# **User's Manual**

**TECRA A10 TECRA S10 TECRA M10 Satellite Pro S300**

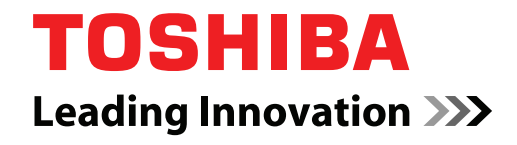

**computers.toshiba-europe.com**

# **Table of Contents**

### **[Preface](#page-11-0)**

### **[General Precautions](#page-14-0)**

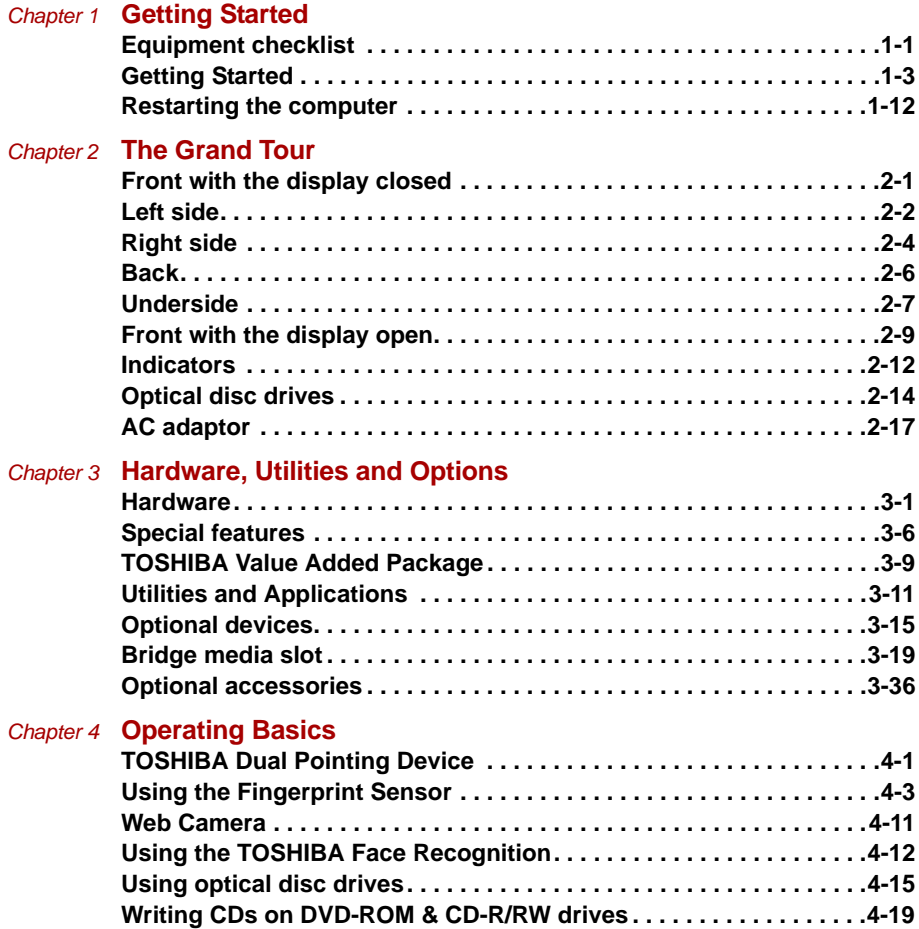

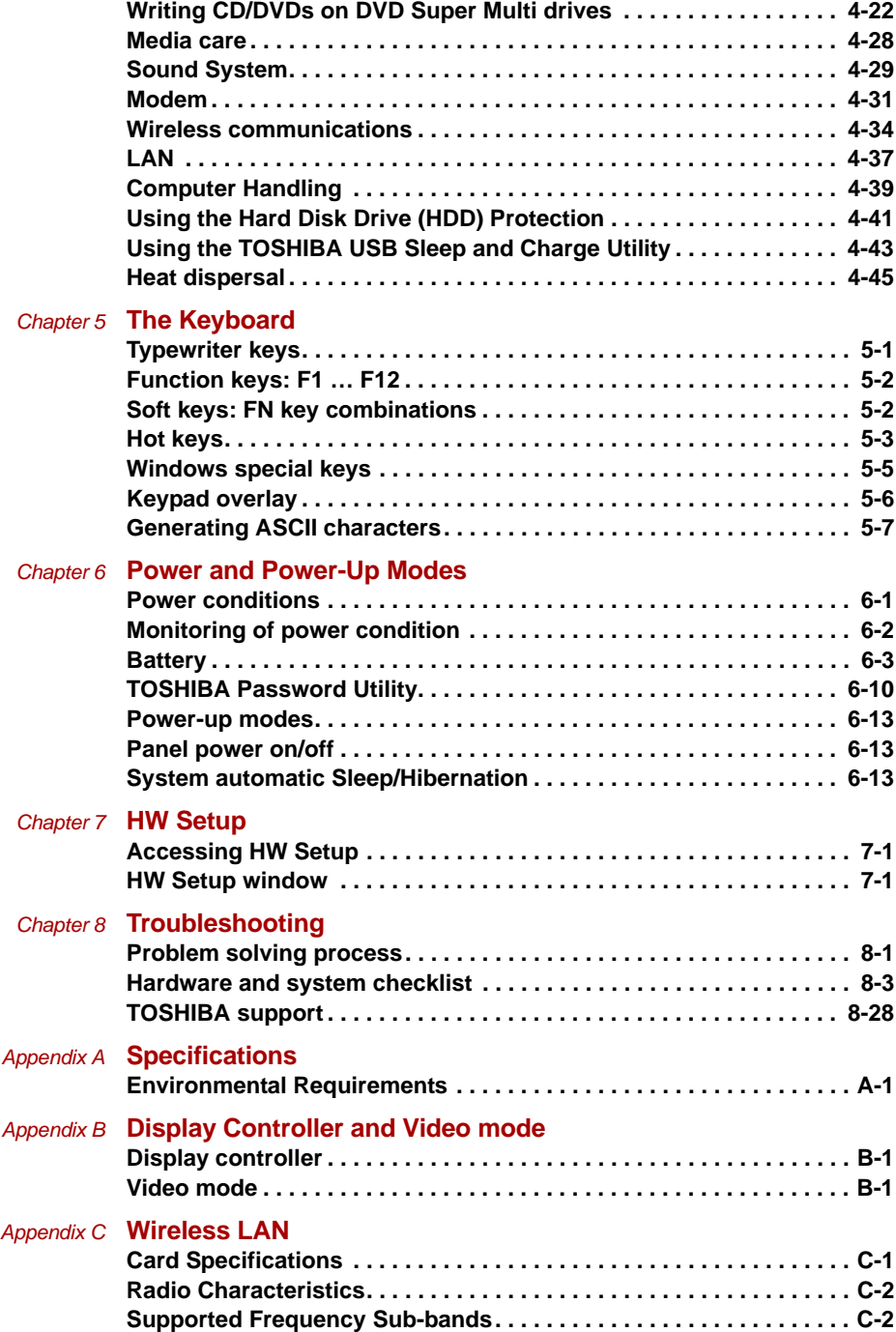

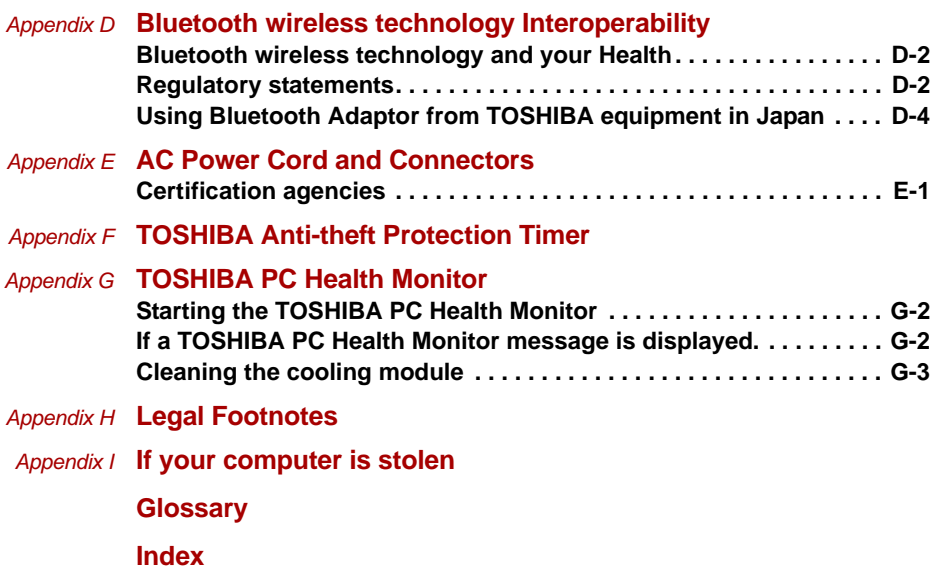

# **Copyright**

© 2008 by TOSHIBA Corporation. All rights reserved. Under the copyright laws, this manual cannot be reproduced in any form without the prior written permission of TOSHIBA. No patent liability is assumed, with respect to the use of the information contained herein.

TOSHIBA TECRA A10/S10/M10/Satellite Pro S300 Portable Personal Computer User's Manual

First edition June 2008

Copyright authority for music, movies, computer programs, databases and other intellectual property covered by copyright laws belongs to the author or to the copyright owner. Copyrighted material can be reproduced only for personal use or use within the home. Any other use beyond that stipulated above (including conversion to digital format, alteration, transfer of copied material and distribution on a network) without the permission of the copyright owner is a violation of copyright or author's rights and is subject to civil damages or criminal action. Please comply with copyright laws in making any reproduction from this manual.

# **Disclaimer**

This manual has been validated and reviewed for accuracy. The instructions and descriptions it contains are accurate for the TOSHIBA TECRA A10/S10/M10/Satellite Pro S300 Portable Personal Computer at the time of this manual's production. However, succeeding computers and manuals are subject to change without notice. TOSHIBA assumes no liability for damages incurred directly or indirectly from errors, omissions or discrepancies between the computer and the manual.

## **Trademarks**

IBM is a registered trademark and IBM PC is a trademark of International Business Machines Corporation.

Intel, Intel SpeedStep, Intel Core and Centrino are trademarks or registered trademarks of Intel Corporation.

Windows, Microsoft and Windows Vista are registered trademarks of Microsoft Corporation.

Bluetooth is a trademark owned by its proprietor and used by TOSHIBA under license.

Photo CD is a trademark of Eastman Kodak Company.

Memory Stick, Memory Stick PRO, Memory Stick PRO Duo and i.LINK are trademarks or registered trademarks of Sony Corporation.

ConfigFree is a trademark of Toshiba Corporation.

Wi-Fi is a registered trademark of the Wi-Fi Alliance.

Secure Digital and SD are trademarks of SD Card Association.

MultiMediaCard and MMC are trademarks of MultiMediaCard Association.

xD-Picture Card is a trademark of FUJIFILM Corporation.

Other trademarks and registered trademarks not listed above may be used in this manual.

# **EU Declaration of Conformity**

This product is carrying the CE-Mark in accordance with the related European Directives. Responsible for CE-Marking is TOSHIBA Europe GmbH, Hammfelddamm 8, 41460 Neuss, Germany.

The complete and official EU Declaration of Conformity can be found on TOSHIBA's web site *<http://epps.toshiba-teg.com>* on the Internet.

### *CE compliance*

This product is labelled with the CE Mark in accordance with the related European Directives, notably Electromagnetic Compatibility Directive 89/336/EEC for the notebook and the electronic accessories including the supplied power adapter, the Radio Equipment and Telecommunications Terminal Equipment Directive 1999/5/EC in case of implemented telecommunication accessories and the Low Voltage Directive 73/23/EEC for the supplied power adapter.

This product and the original options are designed to observe the related EMC (Electromagnetic Compatibility) and safety standards. However, TOSHIBA cannot guarantee that this product still observes these EMC standards if options or cables not produced by TOSHIBA are connected or implemented. In this case the persons who have connected / implemented those options / cables have to provide assurance that the system (PC plus options / cables) still fulfils the required standards. To avoid general EMC problems, the following guidance should be noted:

■ Only CE marked options should be connected / implemented Only best shielded cables should be connected

**GOST**

 $\mathsf{\in}$ 

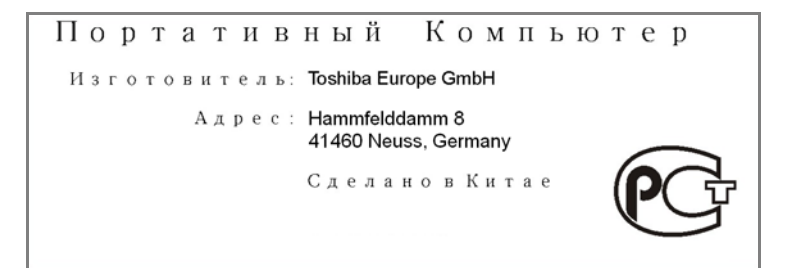

# **Modem warning notice**

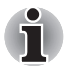

*This information is applicable to the models equipped with a built-in modem.*

### **Conformity Statement**

The equipment has been approved to [Commission Decision "CTR21"] for pan-European single terminal connection to the Public Switched Telephone Network (PSTN).

However, due to differences between the individual PSTNs provided in different countries/regions the approval does not, of itself, give an unconditional assurance of successful operation on every PSTN network termination point.

In the event of problems, you should contact your equipment supplier in the first instance.

### **Network Compatibility Statement**

This product is designed to work with, and is compatible with the following networks. It has been tested to and found to conform with the additional requirements conditional in EG 201 121.

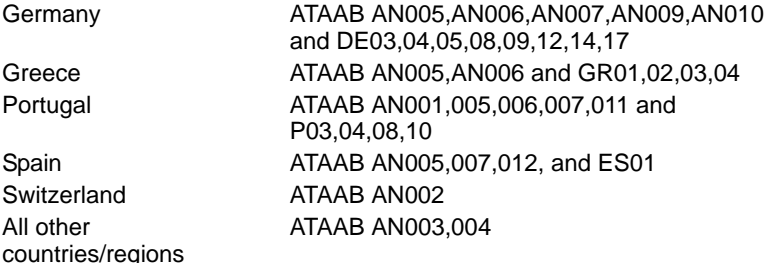

Specific switch settings or software setup are required for each network, please refer to the relevant sections of the user guide for more details.

The hookflash (timed break register recall) function is subject to separate national type approvals. It has not been tested for conformity to national type regulations, and no guarantee of successful operation of that specific function on specific national networks can be given.

# **Following information is only for EU-member States**

### **Disposal of products**

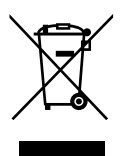

The crossed out wheeled dust bin symbol indicates that products must be collected and disposed of separately from household waste. Integrated batteries and accumulators can be disposed of with the product. They will be separated at the recycling centres.

The black bar indicates that the product was placed on the market after August 13, 2005.

By participating in separate collection of products and batteries, you will help to assure the proper disposal of products and batteries and thus help to prevent potential negative consequences for the environment and human health.

For more detailed information about the collection and recycling programmes available in your country, please visit our website (http://eu.computers.toshiba-europe.com) or contact your local city office or the shop where you purchased the product.

### **Disposal of batteries and/or accumulators**

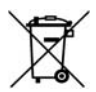

The crossed out wheeled dust bin symbol indicates that batteries and/or accumulators must be collected and disposed of separately from household waste.

**Pb, Hg, Cd**

If the battery or accumulator contains more than the specified values of lead (Pb), mercury (Hg), and/or cadmium (Cd) defined in the Battery Directive (2006/66/EC), then the chemical symbols for lead (Pb), mercury (Hg) and/or cadmium (Cd) will appear below the crossed out wheeled dust bin symbol.

By participating in separate collection of batteries, you will help to assure the proper disposal of products and batteries and thus help to prevent potential negative consequences for the environment and human health.

For more detailed information about the collection and recycling programmes available in your country, please visit our website (http://eu.computers.toshiba-europe.com) or contact your local city office or the shop where you purchased the product.

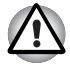

*This symbol may not stick depending on the country and region where you purchased.*

# **Disposing of the computer and the computer's batteries**

- Discard this computer in accordance with applicable laws and regulations. For further information, contact your local government.
- This computer contains rechargeable batteries. After repeated use, the batteries will finally lose their ability to hold a charge and you will need to replace them. Under certain applicable laws and regulation, it may be illegal to dispose of old batteries by placing them in the trash.
- Please be kind to our shared environment. Check with your local government authority for details regarding where to recycle old batteries or how to dispose of them properly. This product contains mercury. Disposal of this material may be regulated due to environmental considerations. For disposal, reuse or recycling information, please contact your local government.

# **ENERGY STAR® Program**

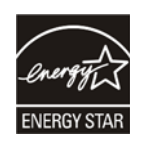

Your computer model may be Energy Star® qualified. If the model you purchased is compliant, it is labeled with the ENERGY STAR logo on the computer and the following information applies.

TOSHIBA is a partner in the Environmental Protection Agency's (EPA) ENERGY STAR® Program and has designed this computer to meet the latest ENERGY STAR® guidelines for energy efficiency. Your computer ships with the power management options preset to a configuration that will provide the most stable operating environment and optimum system performance for both AC power and battery modes.

To conserve energy, your computer is set to enter the low-power Sleep mode which shuts down the system and display within 15 minutes of inactivity in AC power mode. TOSHIBA recommends that you leave this and other energy saving features active, so that your computer will operate at its maximum energy efficiency. You can wake the computer from Sleep mode by pressing the power button.

Products that earn the ENERGY STAR® prevent greenhouse gas emissions by meeting strict energy efficiency guidelines set by the US EPA and the EU Commission. According to the EPA, a computer meeting the new ENERGY STAR® specifications will use between 20% and 50% less energy depending on how it is used.

Visit *http://www.eu-energystar.org* or *http://www.energystar.gov* for more information regarding the ENERGY STAR Program.

Visit *http://www.energystar.gov* or

*http://www.energystar.gov/powermanagement* for more information regarding the ENERGY STAR Program.

# **Optical disc drive standards**

TOSHIBA TECRA A10/S10/M10/Satellite Pro S300 computer is shipped with one of the following drives preinstalled: DVD Super Multi (+-R DL), DVD-ROM & CD-R/RW or DVD-ROM.

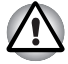

The drive employs a laser system. To ensure proper use of this *product, please read this instruction manual carefully and retain for future reference.*

*Should the unit ever require maintenance, contact an authorized service location.*

- Use of controls, adjustments or the performance of procedures other *than those specified may result in hazardous radiation exposure*
- *To prevent direct exposure to the laser beam, do not try to open the enclosure.*

The drive has one of the following labels:

### **CLASS 1 LASER PRODUCT LASER KLASSE 1 LUOKAN 1 LASERLAITE APPAREIL A LASER DE CLASSE1 KLASS 1 LASER APPARAT**

**CLASS 1 LASER PRODUCT LASER KLASSE 1 PRODUKT** TO EN 60825-1 クラス 1 レーザ製品

**CLASS 1 LASER PRODUCT** LASERSCHUTZKLASSE 1 **PRODUKT** TOEN60825

ADVERSEL:USYNLIG LASERSTRALING VED ÅBNING. NÅR SIKKERHEDSAF-BRYDER ER UDE AF FUNKTION. UNDGÅ UDSÆTTSLSE **FOR STRÅLING** 

Before it is shipped, the Class 1 Laser is certified to meet the United States Chapter 21 Standards of the Department of Health and Human Services (DHHS 21 CFR).

For any other country, the drive is certified to meet the Class 1 Laser standards of IEC825 and EN60825.

This computer is equipped with one of the optical drives in the following list:

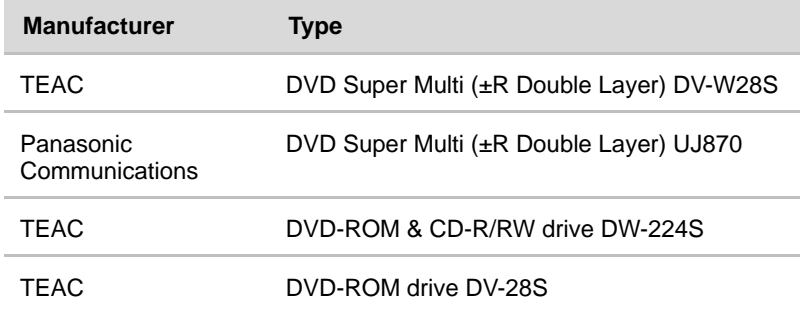

### **Important notice**

Copyrighted works including, but not limited to music, video, computer program, databases are protected by copyright laws. Unless specifically permitted under applicable copyright laws, you cannot copy, modify, assign, transmit or otherwise dispose of any copyrighted work with the consent of the owner of the copyright. Please take notice that unauthorized copying, modification, assignment, transmission and disposition may be subject to claims for damages and penalties.

- Avoid using a telephone (other than a cordless type) during an electrical storm. There may be a remote risk of electric shock from lightning.
- Do not use the telephone to report a gas leak in the vicinity of the leak.
- Use only the power cord indicated in this manual.
- Replace only with the same or equivalent type battery recommended by the manufacturer.
- Dispose of used batteries according to the manufacturer's instructions.

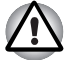

*Use only the battery pack that came with the computer or an optional battery pack. Use of wrong battery could damage your computer.*

TOSHIBA assumes no liability for any damage in such case.

# <span id="page-11-0"></span>**Preface**

Congratulations on your purchase of the TECRA A10/S10/M10/Satellite Pro S300 series computer. This powerful notebook computer provides excellent expansion capability, includes multimedia functionality, and is designed to provide years of reliable, high-performance computing.

This manual tells how to set up and begin using your TECRA A10/S10/ M10/Satellite Pro S300 series computer. It also provides detailed information on configuring your computer, basic operations and care, using optional devices and troubleshooting.

If you are a new user of computers or if you're new to portable computing, first read over the Chapter 1, *[Getting Started](#page-20-1)* and Chapter 3, *[Hardware,](#page-52-3)  [Utilities and Options](#page-52-3)* chapters to familiarize yourself with the computer's features, components and accessory devices. Then read Chapter 1, *[Getting Started](#page-20-1)* for step-by-step instructions on setting up your computer.

If you are an experienced computer user, please continue reading the preface to learn how this manual is organized, then become acquainted with this manual by browsing through its pages. Be sure to read the *[Special](#page-57-1)  [features](#page-57-1)* section in Chapter 3, *[Hardware, Utilities and Options](#page-52-3)* to learn about features that are uncommon or unique to this computer, as well as the section on Chapter 7, *[HW Setup](#page-156-4)*, to understand how to setup and configure these features.

Read Chapter 3, *[Hardware, Utilities and Options](#page-52-3)* if connecting optional products or external devices.

### **Conventions**

This manual uses the following formats to describe, identify, and highlight terms and operating procedures.

### **Abbreviations**

On first appearance, and whenever necessary for clarity, abbreviations are enclosed in parentheses following their definition. For example: Read Only Memory (ROM). Acronyms are also defined in the Glossary.

#### **Icons**

Icons identify ports, dials, and other parts of your computer. The indicator panel also uses icons to identify the components it is providing information on.

### **Keys**

The keyboard keys are used in the text to describe many computer operations. A distinctive typeface identifies the key top symbols as they appear on the keyboard. For example, **ENTER** identifies the **ENTER** key.

### **Key operation**

Some operations require you to simultaneously use two or more keys. We identify such operations by the key top symbols separated by a plus sign (+). For example, **CTRL** + **C** means you must hold down **CTRL** and at the same time press **C**. If three keys are used, hold down the first two and at the same time press the third.

**ABC** When procedures require an action such as clicking an icon or entering text, the icon's name or the text you are to type in is represented in the typeface you see to the left.

### **Display**

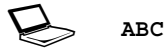

Names of windows or icons or text generated by the computer that appear on its display screen are presented in the type face you see to the left.

### **Messages**

Messages are used in this manual to bring important information to your attention. Each type of message is identified as shown below.

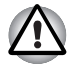

*Pay attention! A caution informs you that improper use of equipment or failure to follow instructions may cause data loss or damage your equipment.*

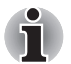

*Please read. A note is a hint or advice that helps you make best use of your equipment.*

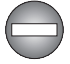

*Indicates a potentially hazardous situation, which could result in death or serious injury, if you do not follow instructions.*

## **Terminology**

This term is defined in this document as follows:

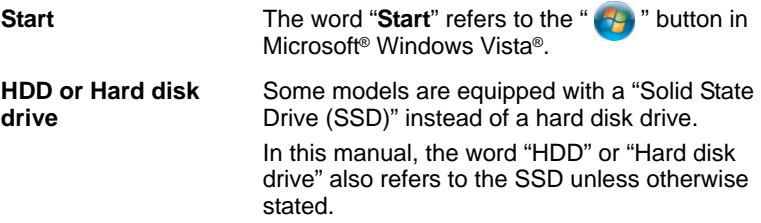

# <span id="page-14-0"></span>**General Precautions**

TOSHIBA computers are designed to optimize safety, minimize strain and withstand the rigors of portability. However, certain precautions should be observed to further reduce the risk of personal injury or damage to the computer.

Be certain to read the general precautions below and to note the cautions included in the text of the manual.

### **Provide adequate ventilation**

- Always make sure your computer and AC adaptor have adequate ventilation and are protected from overheating when the power is turned on or when an AC adaptor is connected to a power outlet (even if your computer is in Sleep Mode). In this condition, observe the following:
	- Never cover your computer or AC adaptor with any object.
	- Never place your computer or AC adaptor near a heat source, such as an electric blanket or heater.
	- Never cover or block the air vents including those located at the base of the computer.
	- Always operate your computer on a hard flat surface. Using your computer on a carpet or other soft material can block the vents.
- Always provide sufficient space around the computer.
- Overheating your computer or AC adaptor could cause system failure, computer or AC adaptor damage or a fire, possibly resulting in serious iniurv.

### **Creating a computer-friendly environment**

Place the computer on a flat surface that is large enough for the computer and any other items you are using, such as a printer.

Leave enough space around the computer and other equipment to provide adequate ventilation. Otherwise, they may overheat.

To keep your computer in prime operating condition, protect your work area from:

- Dust, moisture, and direct sunlight.
- Equipment that generates a strong electromagnetic field, such as stereo speakers (other than speakers that are connected to the computer) or speakerphones.
- Rapid changes in temperature or humidity and sources of temperature change such as air conditioner vents or heaters.
- Extreme heat, cold, or humidity.
- Liquids and corrosive chemicals.

# **Stress injury**

Carefully read the *Instruction Manual for Safety and Comfort*. It contains information on the prevention of stress injuries to your hands and wrists that can be caused by extensive keyboard use. *Instruction Manual for Safety and Comfort* also includes information on work space design, posture and lighting that can help reduce physical stress.

# **Heat injury**

- Avoid prolonged physical contact with the computer. If the computer is used for long periods, its surface can become very warm. While the temperature will not feel hot to the touch, if you maintain physical contact with the computer for a long time, for example if you rest the computer on your lap or if you keep your hands on the palm rest, your skin might suffer a low-heat injury.
- If the computer has been used for a long time, avoid direct contact with the metal plate supporting the various interface ports as this can become hot.
- The surface of the AC adaptor can become hot when in use but this condition does not indicate a malfunction. If you need to transport the AC adaptor, you should disconnect it and let it cool before moving it.
- Do not lay the AC adaptor on a material that is sensitive to heat as the material could become damaged.

## **Pressure or impact damage**

Do not apply heavy pressure to the computer or subject it to any form of strong impact as this can damage the computer's components or otherwise cause it to malfunction.

## **PC Card overheating**

Some PC Cards can become hot during prolonged use which may result in errors or instability in the operation of the device in question. In addition, you should also be careful when you remove a PC Card that has been used for a long time.

# **Mobile phones**

Please be aware that the use of mobile phones can interfere with the audio system. The operation of the computer will not be impaired in any way, but it is recommended that a minimum distance of 30cm is maintained between the computer and a mobile phone that is in use.

# **Instruction Manual for Safety and Comfort**

All important information on the safe and proper use of this computer is described in the enclosed Instruction Manual for Safety and Comfort. Be sure to read it before using the computer.

# **Chapter 1**

# <span id="page-18-1"></span><span id="page-18-0"></span>**Getting Started**

This chapter provides an equipment checklist, and basic information to start using your computer.

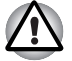

*Some of the features described in this manual may not function properly if you use an operating system that was not pre-installed by TOSHIBA.*

# <span id="page-18-2"></span>**Equipment checklist**

Carefully unpack your computer, taking care to save the box and packaging materials for future use.

### **Hardware**

Check to make sure you have all the following items:

- TECRA A10/S10/M10/Satellite Pro S300 Portable Personal Computer
- AC adaptor and power cord (2-pin plug or 3-pin plug)
- Battery pack (Is included with some models)
- Spare AccuPoint (pointing device) cap (Is included with some models)

### **Software**

The following Windows® operating system and utility software are preinstalled.

- Microsoft<sup>®</sup> Windows Vista<sup>TM</sup>
- TOSHIBA Value Added Package
- TOSHIBA Recovery Disc Creator
- TOSHIBA DVD Player
- TOSHIBA SD Memory Utilities
- TOSHIBA SD Memory Boot Utility
- TOSHIBA Assist
- TOSHIBA ConfigFree™
- TOSHIBA HDD Protection
- TOSHIBA Disc Creator
- TOSHIBA Face Recognition\*
- TOSHIBA PC Health Monitor\*
- TOSHIBA USB Sleep and Charge Utility
- Bluetooth Stack for Windows by Toshiba
- CD/DVD Drive Acoustic Silencer
- Fingerprint Utility
- Windows Mobility Center
- Online Manual

\* Indicates software that is preinstalled with some models

### **Documentation**

- TECRA A10/S10/M10/Satellite Pro S300 User's Manual
- TECRA A10/S10/M10/Satellite Pro S300 Quickstart
- Instruction Manual for Safety and Comfort
- Warranty information

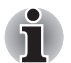

If any of the items are missing or damaged, contact your dealer immediately.

## <span id="page-20-1"></span><span id="page-20-0"></span>**Getting Started**

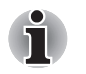

- All users should be sure to read the section **[Starting up for the first time](#page-24-0)**.
- **Be sure to read the enclosed Instruction Manual for Safety and Comfort** *for information on the safe and proper use of this computer. It is intended to help you be more comfortable and productive while using a notebook computer. By following the recommendations in it you may reduce your chance of developing a painful or disabling injury to your hand, arms, shoulders or neck.*

This section provides basic information to start using your computer. It covers the following topics:

- Connecting the AC adaptor
- Opening the display
- Turning on the power
- Starting up for the first time
- Turning off the power
- Restarting the computer
- System Recovery Options
- Restoring the pre-installed software

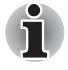

- Use a virus-check program and make sure it is updated regularly.
- Never format storage media without checking its content formatting *destroys all stored data.*
- *It is a good idea to periodically back up the internal hard disk drive or other main storage device to external media. General storage media is not durable or stable over long periods of time and under certain conditions may result in data loss.*
- Before you install a device or application, save any data in memory to *the hard disk drive or other storage media. Failure to do so may result in the loss of data.*

### **Connecting the AC adaptor**

Attach the AC adaptor when you need to charge the battery or you want to operate from AC power. It is also the fastest way to get started, because the battery pack will need to be charged before you can operate from battery power.

The AC adaptor can be connected to any power source supplying from 100 to 240 volts and 50 or 60 hertz. For details on using the AC adaptor to charge the battery pack, refer to Chapter 6, *[Power and Power-Up Modes](#page-142-3)*.

- Always use the TOSHIBA AC adaptor that was included with your *computer, or use AC adaptors specified by TOSHIBA to avoid any risk of fire or other damage to the computer. Use of an incompatible AC adaptor could cause fire or damage to the computer possibly resulting in serious injury. TOSHIBA assumes no liability for any damage caused by use of an incompatible adaptor.*
	- *Never plug the AC adaptor into a power source that does not correspond to both the voltage and the frequency specified on the regulatory label of the unit. Failure to do so could result in a fire or electric shock, possibly resulting in serious injury.*
	- *Always use or purchase power cables that comply with the legal voltage and frequency specifications and requirements in the country of use. Failure to do so could result in a fire or electric shock, possibly resulting in serious injury.*
	- *The supplied power cord conforms to safety rules and regulations in the region the product is bought and should not be used outside this region. For use in other regions, please buy power cords that conform to safety rules and regulations in the particular region.*
	- *Do not use a 3-pin to 2-pin conversion plug.*
	- *When you connect the AC adaptor to the computer, always follow the steps in the exact order as described in the User's Manual. Connecting the power cable to a live electrical outlet should be the last step otherwise the adaptor DC output plug could hold an electrical charge and cause an electrical shock or minor bodily injury when touched. As a general safety precaution, avoid touching any metal parts.*
	- *Never place your computer or AC adaptor on a wooden surface, furniture, or any other surface that could be marred by exposure to heat since the computer base and AC adaptor's surface increase in temperature during normal use.*
	- Always place your computer or AC adaptor on a flat and hard surface *that is resistant to heat damage.*

*Refer to the enclosed Instruction Manual for Safety and Comfort for detailed precautions and handling instructions.*

1. Connect the power cord to the AC adaptor.

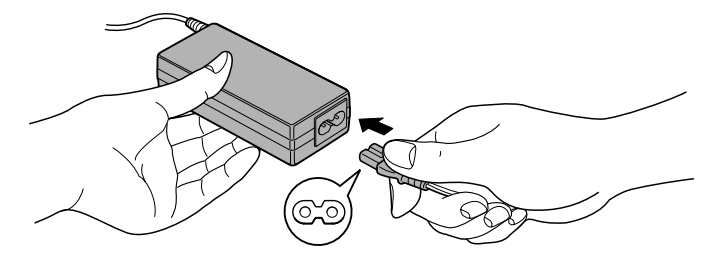

*Figure 1-1 Connecting the power cord to the AC adaptor (2-pin plug)*

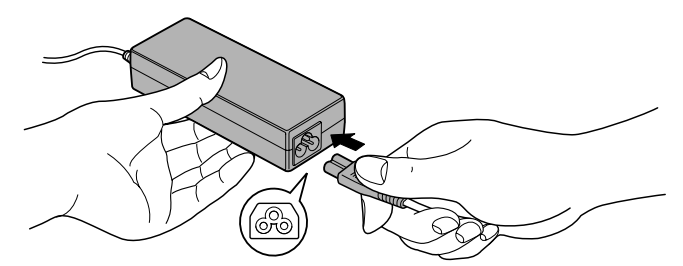

*Figure 1-2 Connecting the power cord to the AC adaptor (3-pin plug)*

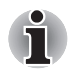

*Either a 2-pin or 3-pin adaptor/cord will be included with the computer depending on the model.*

2. Connect the AC adaptor's DC output plug to the DC IN 15V jack on the back of the computer.

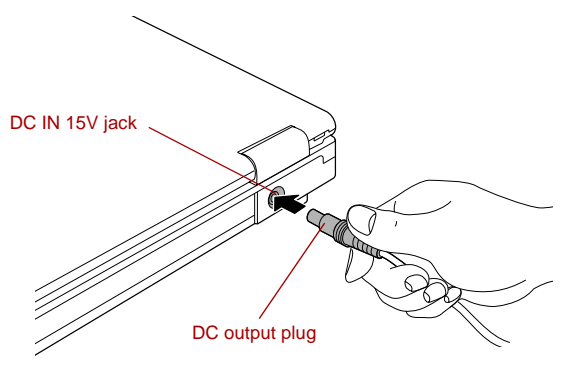

*Figure 1-3 Connecting the DC output plug to the computer*

3. Plug the power cord into a live wall outlet - the **Battery** and **DC IN** indicators on the front of the computer should glow.

### **Opening the display**

The display panel can be opened to a wide range of angles for optimal viewing.

While holding down the palm rest with one hand so that the main body of the computer is not raised, slowly lift the display panel - this will allow the angle of the display panel to be adjusted to provide optimum clarity.

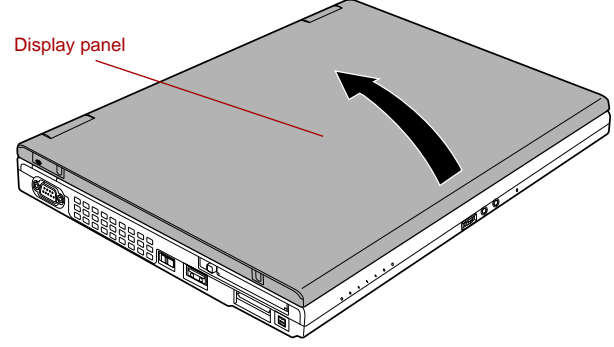

*Figure 1-4 Opening the display panel*

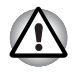

*Use reasonable care when opening and closing the display panel. Opening it vigorously or slamming it shut could damage the computer.*

- Be careful not to open the display panel too far as this could put stress *on the display panel's hinges and cause damage.*
- *Do not press or push on the display panel.*
- Do not lift the computer by the display panel.
- *Do not close the display panel with pens or any other objects left in between the display panel and the keyboard.*
- When opening or closing the display panel, place one hand on the *palm rest to hold the computer in place and use the other hand to slowly open or close the display panel (Do not use excessive force when opening or closing the display panel).*

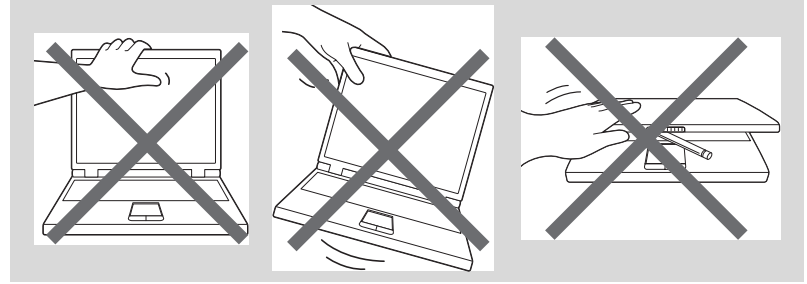

### **Turning on the power**

This section describes how to turn on the power - the **Power** indicator will then indicate the status. Please refer to the *[Monitoring of power condition](#page-143-1)* section in Chapter 6, *[Power and Power-Up Modes](#page-142-3)*, for more information.

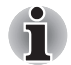

■ After you turn on the power for the first time, do not turn it off until you have set up the operating system. Please refer to the section Starting [up for the first time](#page-24-0) *for more information.*

- *Volume cannot be adiusted during Windows Setup.*
- 1. Open the display panel.
- 2. Press and hold the computer's power button for two or three seconds.

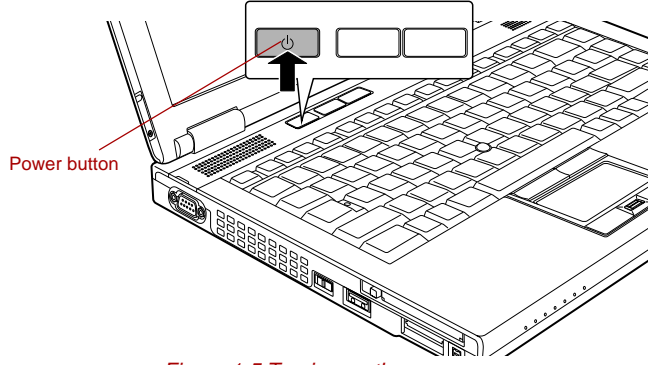

*Figure 1-5 Turning on the power*

### <span id="page-24-0"></span>**Starting up for the first time**

The Microsoft Windows Vista Startup Screen will be the first screen displayed when you turn on the power. Follow the on-screen instructions on each screen in order to properly install the operating system.

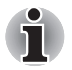

*When it is displayed, be sure to read the* **Software License Terms** *carefully.*

### **Turning off the power**

The power can be turned off in one of three modes, either Shut Down Mode, Hibernation Mode or Sleep Mode.

### *Shut Down Mode*

When you turn off the power in Shut Down Mode no data will be saved and the computer will boot to the operating system's main screen the next time it is turned on.

- 1. If you have entered data, either save it to the hard disk drive or to other storage media.
- 2. Make sure all disk/disc activity has stopped before removing the CD/DVD or floppy diskette.

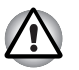

■ *Make sure the* **Hard Disk Drive***/***Optical Disc Drive** *indicators are off. If you turn off the power while a disk (disc) is being accessed, you may lose data or damage the disk.*

- *Never turn off the power while an application is running. Doing so could cause loss of data.*
- *Never turn off the power, disconnect an external storage device or remove storage media during data read/write. Doing so can cause data loss.*
- 3. Click **Start**.
- 4. Click the arrow button  $\begin{pmatrix} 1 \\ 1 \end{pmatrix}$  located in the power management buttons

( ) and select **Shut Down** from the menu.

5. Turn off any peripheral devices connected to your computer.

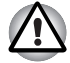

*Do not turn the computer or peripheral devices back on immediately wait a short period to avoid any potential damage.*

### *Sleep Mode*

If you have to interrupt your work, you are able to turn off the power without exiting from your software by placing the computer into Sleep Mode. In this mode data is maintained in the computer's main memory so that when you turn on the power again, you can continue working right where you left off.

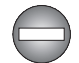

*When you have to turn off your computer aboard an aircraft or in places where electronic devices are regulated or controlled, always completely shut down the computer. This includes turning off any wireless communication switches or devices, and canceling settings that reactivate the computer automatically, such as a timer recording function. Failure to completely shut down the computer in this way could allow the operating system to reactivate and run pre-programmed tasks or preserve unsaved data, which could interfere with aviation or other systems, possibly causing serious injury.*

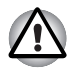

Before entering Sleep Mode, be sure to save your data.

- Do not install or remove a memory module while the computer is in *Sleep Mode. The computer or the memory module could be damaged.*
- *Do not remove the battery pack while the computer is in Sleep Mode (unless the computer is connected to an AC power source). Data in memory could be lost.*

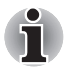

- When the AC adaptor is connected, the computer will go into Sleep *Mode according to the settings in the Power Options (to access it,* **Start** *->* **Control Panel** *->* **System and Maintenance** *->* **Power Options***).*
- To restore the operation of the computer from Sleep Mode, press and *hold the power button or any key on the keyboard for a short amount of time. Please note that keyboard keys can only be used if the Wake-up on Keyboard option is enabled within the HW Setup utility.*
- *If the computer enters Sleep Mode while a network application is active, the application might not be restored when the computer is next turned on and the system returns from Sleep Mode.*
- *To prevent the computer from automatically entering Sleep Mode, disable Sleep Mode within the Power Options (to access it,* **Start** *->*  **Control Panel** *->* **System and Maintenance** *->* **Power Options***).*
- *To use the Hybrid Sleep function, configure it in the Power Options.*

### *Benefits of Sleep Mode*

The Sleep Mode feature provides the following benefits:

- Restores the previous working environment more rapidly than does the Hibernation Mode feature.
- Saves power by shutting down the system when the computer receives no input or hardware access for the time period set by the System Sleep Mode feature.
- Allows the use of the panel power off feature.

### *Executing Sleep Mode*

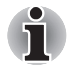

*You can also enable Sleep Mode by pressing* **FN** *+* **F3** *- please refer to Chapter 5,* [The Keyboard](#page-134-3)*, for further details.*

You can enter Sleep Mode in one of four ways:

■ Click **Start** then click the power button ( | ) located in the power

management buttons (**i. b.** 

Please note that this feature must be enabled within the Power Options (to access it, click **Start** -> **Control Panel** -> **System and Maintenance** -> **Power Options**).

- Click **Start** then click the arrow button (■ ) and select **Sleep** from the menu.
- Close the display panel. Please note that this feature must be enabled within the Power Options (to access it, click **Start** -> **Control Panel** -> **System and Maintenance** -> **Power Options**).
- Press the power button. Please note that this feature must be enabled within the Power Options (to access it, click **Start** -> **Control Panel** -> **System and Maintenance** -> **Power Options**).

When you turn the power back on, you can continue where you left when you shut down the computer.

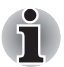

- When the computer is in Sleep Mode, the power indicator will blink *orange.*
- If you are operating the computer on battery power, you can lengthen *the overall operating time by turning it off into Hibernation Mode - Sleep Mode will consume more power while the computer is off.*

#### *Sleep Mode limitations*

Sleep Mode will not function under the following conditions:

- Power is turned back on immediately after shutting down.
- Memory circuits are exposed to static electricity or electrical noise.

#### *Hibernation Mode*

The Hibernation Mode feature saves the contents of memory to the hard disk drive when the computer is turned off so that, the next time it is turned on, the previous state is restored. Please note that the Hibernation Mode feature does not save the status of any peripheral devices connected to the computer.

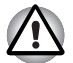

- Save your data. While entering Hibernation Mode, the computer saves *the contents of memory to the hard disk drive. However, for safety sake, it is best to save your data manually.*
- *Data will be lost if you remove the battery or disconnect the AC adaptor before the save is completed. Wait for the* **Hard Disk Drive** *indicator to go out.*
- *Do not install or remove a memory module while the computer is in Hibernation Mode. Data will be lost.*

#### *Benefits of Hibernation Mode*

The Hibernation Mode feature provides the following benefits:

- Saves data to the hard disk drive when the computer automatically shuts down because of a low battery condition.
- You can return to your previous working environment immediately when you turn on the computer.
- Saves power by shutting down the system when the computer receives no input or hardware access for the time period set by the System Hibernate feature.
- Allows the use of the panel power off feature.

### *Starting Hibernation Mode*

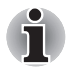

*You can also enable Hibernation Mode by pressing* **FN** *+* **F4** *- please refer to Chapter 5,* [The Keyboard](#page-134-3)*, for further details.*

To enter Hibernation Mode, follow the steps below.

- 1. Click **Start**.
- 2. Click the arrow button  $\begin{pmatrix} 1 \\ 1 \end{pmatrix}$  in the power management buttons

( ) and select **Hibernate** from the menu.

### *Automatic Hibernation Mode*

The computer can be configured to enter Hibernation Mode automatically when you press the power button or close the lid. In order to define these settings, you can follow the steps as described below:

- 1. Click **Start** and click the **Control Panel**.
- 2. Click **System and Maintenance** and click **Power Options**.
- 3. Click **Choose what the power button does** or **Choose what closing the lid does**.
- 4. Enable the desired Hibernation Mode settings for **When I press the power button** and **When I close the lid**.
- 5. Click the **Save changes** button.

#### *Data save in Hibernation Mode*

When you turn off the power in Hibernation Mode, the computer will take a moment to save the current data in memory to the hard disk drive. During this time, the **Hard Disk Drive** indicator will glow.

After you turn off the computer, and the content of memory has been saved to the hard disk drive, turn off the power to any peripheral devices.

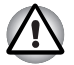

*Do not turn the computer or devices back on immediately. Wait a moment to let all capacitors fully discharge.*

# <span id="page-29-0"></span>**Restarting the computer**

Certain conditions require that you reset the computer, for example if:

- You change certain computer settings.
- An error occurs and the computer does not respond to your keyboard commands.

If you need to restart the computer, there are three ways this can be achieved:

■ Click Start then click the arrow button (■ ) in the power management

buttons ( **d )** and select **Restart** from the menu.

- Press CTRL, ALT and DEL simultaneously (once) to display the menu window, then select **Restart** from the **Shut down options**.
- Press the power button and hold it down for five seconds. Once the computer has turned itself off, wait between ten and fifteen seconds before turning the power on again by pressing the power button.

### **System Recovery Options**

A hidden partition of approximately 1.5 GB is allocated on the hard disk drive for the System Recovery Options. This partition stores files which can be used to repair the system in the event of a problem.

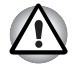

*The System Recovery Options feature will be unusable if this partition is deleted.*

### *System Recovery Options*

The System Recovery Options feature is installed on the hard disk when shipped from the factory. The System Recovery Options menu includes tools to repair startup problems, run diagnostics or restore the system.

You can see the more information about **Startup Repair** in **Windows Help and Support** content.

The System Recovery Options can also be run manually to repair problems.

- 1. Turn off the computer.
- 2. While holding the **F8** key, turn the computer on again.
- 3. The **Advanced Boot Options** menu will be displayed. Use the arrow keys to select **Repair Your Computer** and press **ENTER**.
- 4. Follow the on-screen instructions from this point onward.

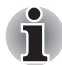

*The Window Vista Complete PC Backup feature can be used on Windows Vista™ Business Edition and Ultimate Edition.*

### **Restoring the pre-installed Software**

Depending on the model you purchased, different ways for restoring the pre-installed software are offered:

- Creating optical Recovery Discs
- Restoring the pre-installed software from your created Recovery Discs.
- Restoring the pre-installed software from the Recovery hard disk drive

### *Creating Optical Recovery Discs*

This section describes how to create Recovery Discs.

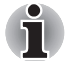

- **Be sure to connect the AC adaptor when you create Recovery Discs.**
- Be sure to close all other software programs except the Recovery Disc *Creator.*
- *Do not run software such as screen savers which can put a heavy load on the CPU.*
- *Operate the computer at full power.*
- *Do not use power-saving features.*
- *Do not write to the disc when the virus check software is running. Wait for it to finish, then disable virus detection programs including any software that checks files automatically in the background.*
- *Do not use utilities, including those intended to enhance hard disk drive access speed. They may cause unstable operation and damage data.*
- *Do not shut down/log off or Sleep/Hibernate while writing or rewriting the disc.*
- Set the computer on a level surface and avoid places subjected to *vibrations such as airplanes, trains or cars.*
- *Do not place your computer on unstable tables or any other unstable surfaces.*

A recovery image of the software on your computer is stored on the hard disk drive, and can be copied to DVD media by using the following steps:

- 1. Have blank DVD media ready.
- 2. The application will allow you to choose from a variety of different media onto which the recovery image can be copied including DVD-R, DVD-RW, DVD+R, DVD+RW.

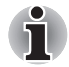

*Please note that some of the above media may not be compatible with the optical disc drive installed into your computer. You should therefore verify the optical disc drive supports the blank media you have chosen before proceeding.*

- 3. Turn on your computer and allow it to load the Windows Vista® operating system from the hard disk drive as normal.
- 4. Insert the first blank media into the optical disc drive tray.
- 5. Double click the **Recovery Disc Creator** icon on the Windows Vista® desktop, or select the application from **Start** Menu.
- 6. After Recovery Disc Creator starts, select the type of media and the title you wish to copy, and then click the **Create** button.
- 7. Follow the on-screen instructions.

Your Recovery Discs will be created.

### *Restoring the pre-installed software from your created Recovery Discs*

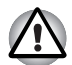

*Please set your BIOS to default before you recover your computer to the factory state!*

If the pre-installed files are damaged, you are able to use the Recovery Discs you have created to restore the computer to the state it was in when you originally received it. To perform this restoration, follow the steps below:

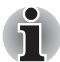

*When the sound mute feature has been activated by pressing the*  **FN** *+* **ESC** *key, be sure to disable this to allow sounds to be heard before starting the restore process. Please refer to Chapter 5,* [The Keyboard](#page-134-3)*, for further details.*

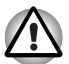

*When you reinstall the Windows operating system, the hard disk will be reformatted and all data will be lost.*

- 1. Load the Recovery Discs into the optical disc drive and turn off the computer's power.
- 2. While holding down **F12** key on the keyboard, turn on your computer when the **TOSHIBA** logo screen appears, release the **F12** key.
- 3. Use the cursors key to select the CD-ROM icon from the menu. Please refer to the *[Boot Priority](#page-158-0)* section in Chapter 7, *[HW Setup](#page-156-4)*, for further information.
- 4. A menu will be displayed from which you should follow the on-screen instructions.

### *Restoring the pre-installed software from the Recovery hard disk drive*

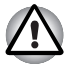

*Please set your BIOS to default before you recover your computer to the factory state!*

On your Data drive you may find a folder "HDDRecovery". This folder stores files which can be used to recover your system to the originally installed factory state.

If you subsequently set up your hard disk drive again, do not change, delete or add partitions in a manner other than specified in the manual, otherwise you may find that space for the required software is not available.

In addition, if you use a third-party partitioning program to reconfigure the partitions on your hard disk drive, you may find that it becomes impossible to setup your computer.

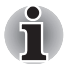

*When the sound mute feature has been activated by pressing the*  **FN** *+* **ESC** *key, be sure to disable this to allow sounds to be heard before starting the restore process. Please refer to Chapter 5,* [The Keyboard](#page-134-3)*, for further details.*

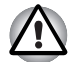

*Be sure to connect the AC adaptor, otherwise you may run out of battery during the recovery process.*

*When you reinstall the Windows operating system, the hard disk will be reformatted and all data will be lost.*

- 1. Turn off the computer.
- 2. Turn on the computer and when the TOSHIBA screen appears repeatedly press the **F8** key.
- 3. The **Advanced Boot Options** menu will be displayed. Use the arrow keys to select **Repair Your Computer** and press **ENTER**.
- 4. Select your preferred keyboard layout and press **Next**.
- 5. To access the recovery process please log on as an enabled user with sufficent rights.
- 6. Click TOSHIBA HDD Recovery on the System Recovery Options screen.
- 7. Follow the on-screen instructions on the TOSHIBA HDD Recovery dialog.

The computer will be restored to its factory state.

# **Chapter 2**

# <span id="page-34-1"></span><span id="page-34-0"></span>**The Grand Tour**

This chapter identifies the various components of the computer - it is recommended that you become familiar with each before you operate the computer.

### *Legal Footnote (Non-applicable Icons)[\\*1](#page-216-2)*

For more information regarding Non-applicable Icons, please refer to the Legal Footnotes section in Appendix H or click the \*1 above.

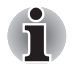

*Please handle your computer carefully to avoid scratching or damaging the surface.*

# <span id="page-34-2"></span>**Front with the display closed**

The following figure shows the computer's front with its display panel in the closed position.

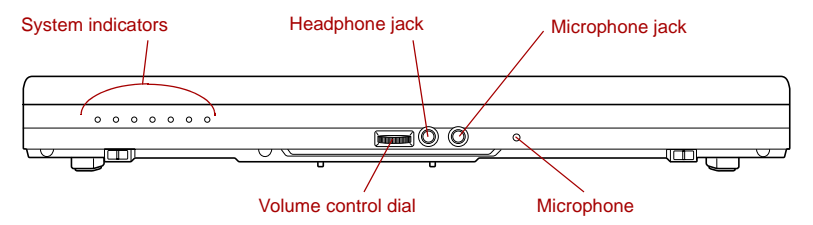

*Figure 2-1 Front of the computer with display panel closed*

**System indicators** These LED indicators allow you to monitor the status of various computer functions and are described in more detail within the *[System](#page-45-1)  [indicators](#page-45-1)* section.

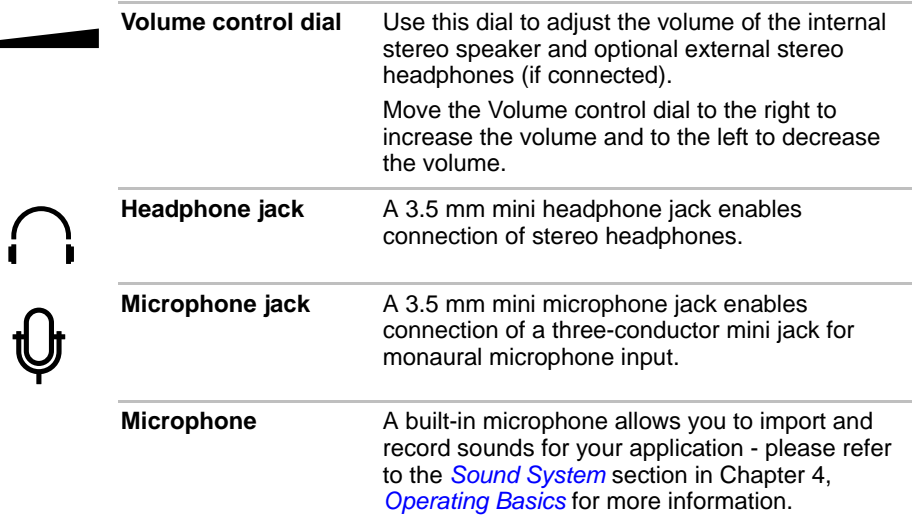

# <span id="page-35-0"></span>**Left side**

The following figure shows the computer's left side.

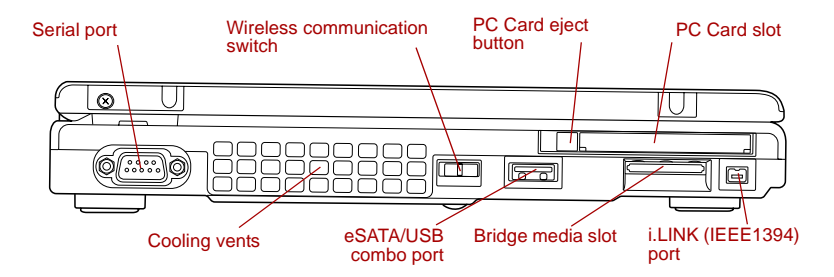

*Figure 2-2 The left side of the computer*

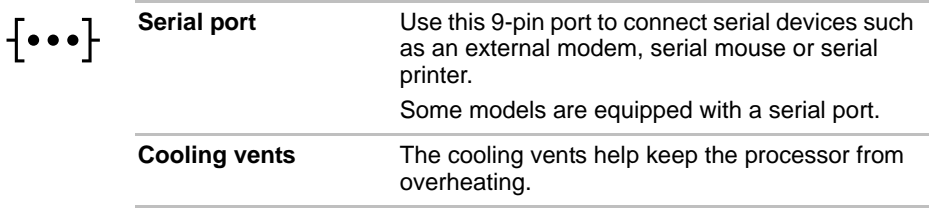
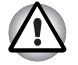

*Do not block the cooling vents. Keep foreign metal objects, such as screws, staples and paper clips, out of the cooling vents. Foreign metal objects can create a short circuit, which can cause damage and fire, possibly resulting in serious injury.*

#### **Wireless communication switch**

Slide this switch to the right to turn off Wireless LAN, Bluetooth™ and Wireless WAN functions. Slide it to the left to turn on the functions.

Only some models are equipped with Bluetooth, Wireless LAN and Wireless WAN functions.

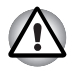

Do not use the Wireless LAN (Wi-Fi®) or Bluetooth functionalities near *a microwave oven or in areas subject to radio interference or magnetic fields. Interference from a microwave oven or other source can disrupt Wi-Fi or Bluetooth operation.*

■ *Turn all wireless functionalities off when near a person who may have a cardiac pacemaker implant or other medical electric device. Radio waves may affect pacemaker or medical device operation, possibly resulting in serious injury. Follow the instruction of your medical device when using any wireless functionality.*

■ *Always turn off wireless functionality if the computer is near automatic control equipment or appliances such as automatic doors or fire detectors. Radio waves can cause malfunction of such equipment, possibly resulting in serious injury.*

#### **eSATA/USB combo port**

One eSATA/USB combo port, which complies to the USB 2.0 standard, is provided on the left side of the computer. The ports with the icon  $($   $\neq$   $)$ has *[USB Sleep and Charge](#page-130-0)*. This port has eSATA (External Serial ATA) function.

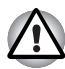

*Keep foreign metal objects, such as screws, staples and paper clips, out of the eSATA/USB combo port. Foreign metal objects can create a short circuit, which can cause damage and fire, possibly resulting in serious injury.*

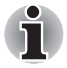

Please note that it is not possible to confirm the operation of all functions of *all USB devices that are available. In view of this it may be noted that some functions associated with a specific device might not operate properly.*

**Bridge media slot** This slot lets you insert an SD™/SDHC™

memory card, miniSD™/microSD™ Card, Memory Stick® (PRO™/PRO Duo™), xD-Picture Card™ and MultiMediaCard™. Refer to the *[Optional devices](#page-66-0)* section in Chapter 3, *[Hardware,](#page-52-0)  [Utilities and Options](#page-52-0)*.

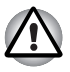

*Keep foreign metal objects, such as screws, staples and paper clips, out of the Bridge media slot. Foreign metal objects can create a short circuit, which can cause damage and fire, possibly resulting in serious injury.*

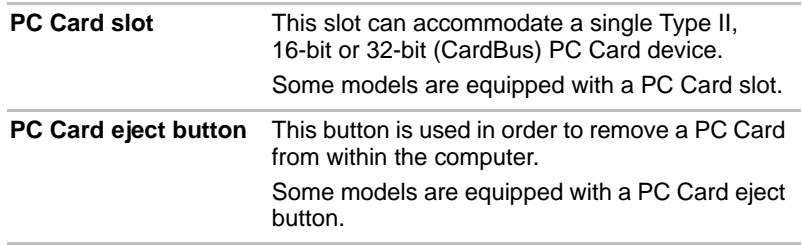

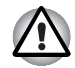

*Keep foreign metal objects, such as screws, staples and paper clips, out of the PC Card slot. Foreign metal objects can create a short circuit, which can cause damage and fire, possibly resulting in serious injury.*

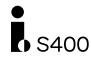

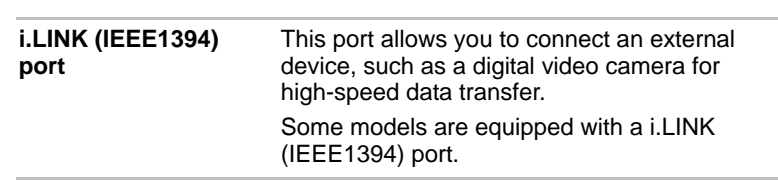

# **Right side**

The following figure shows the computer's right side.

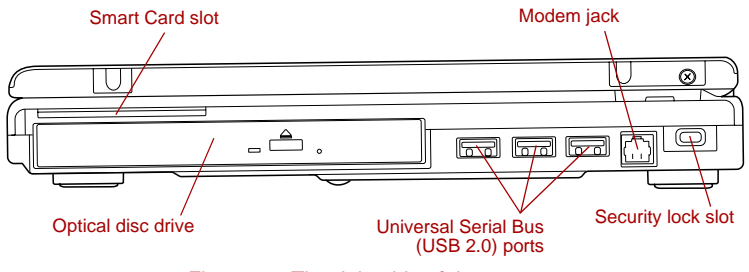

*Figure 2-3 The right side of the computer*

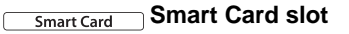

**Smart Card slot** This slot can accommodate a single Smart Card device. Some models are equipped with a Smart Card slot.

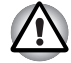

*Keep foreign metal objects, such as screws, staples and paper clips, out of the Smart Card slot. Foreign metal objects can create a short circuit, which can cause damage and fire, possibly resulting in serious injury.*

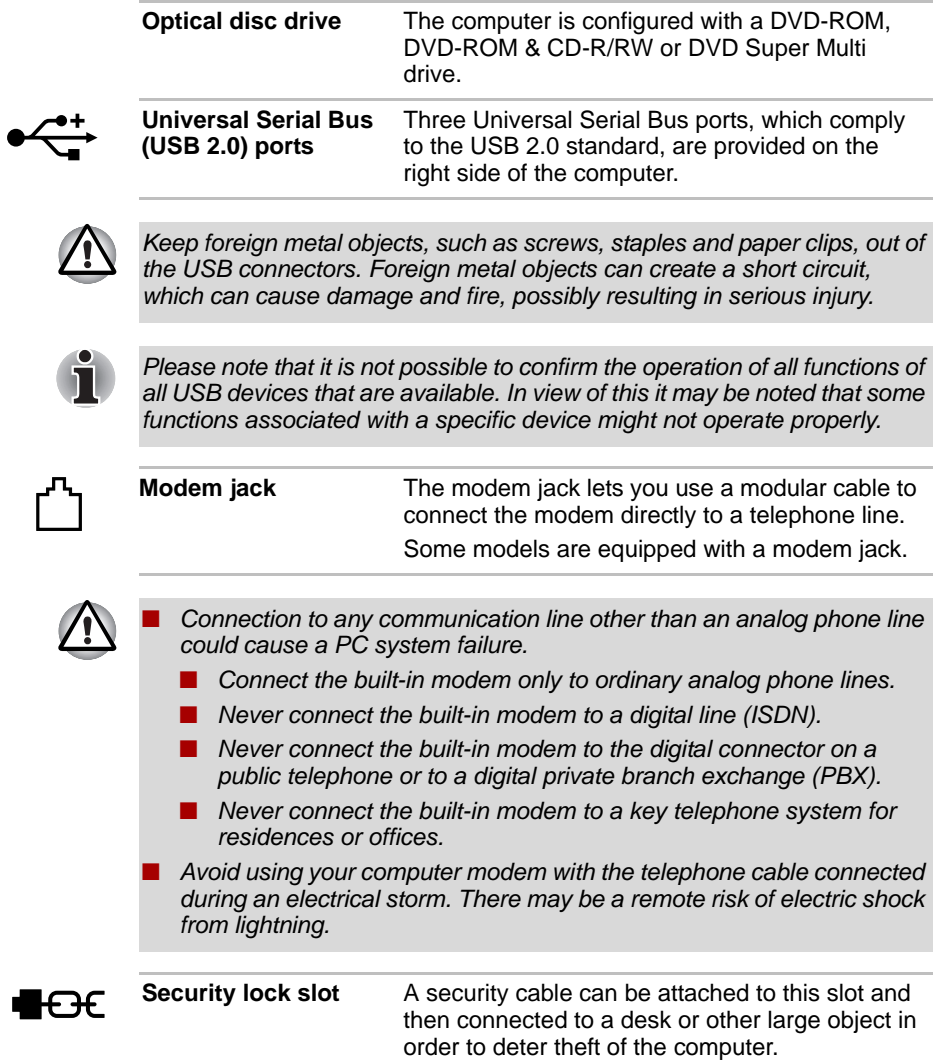

# **Back**

The following figure shows the computer's back.

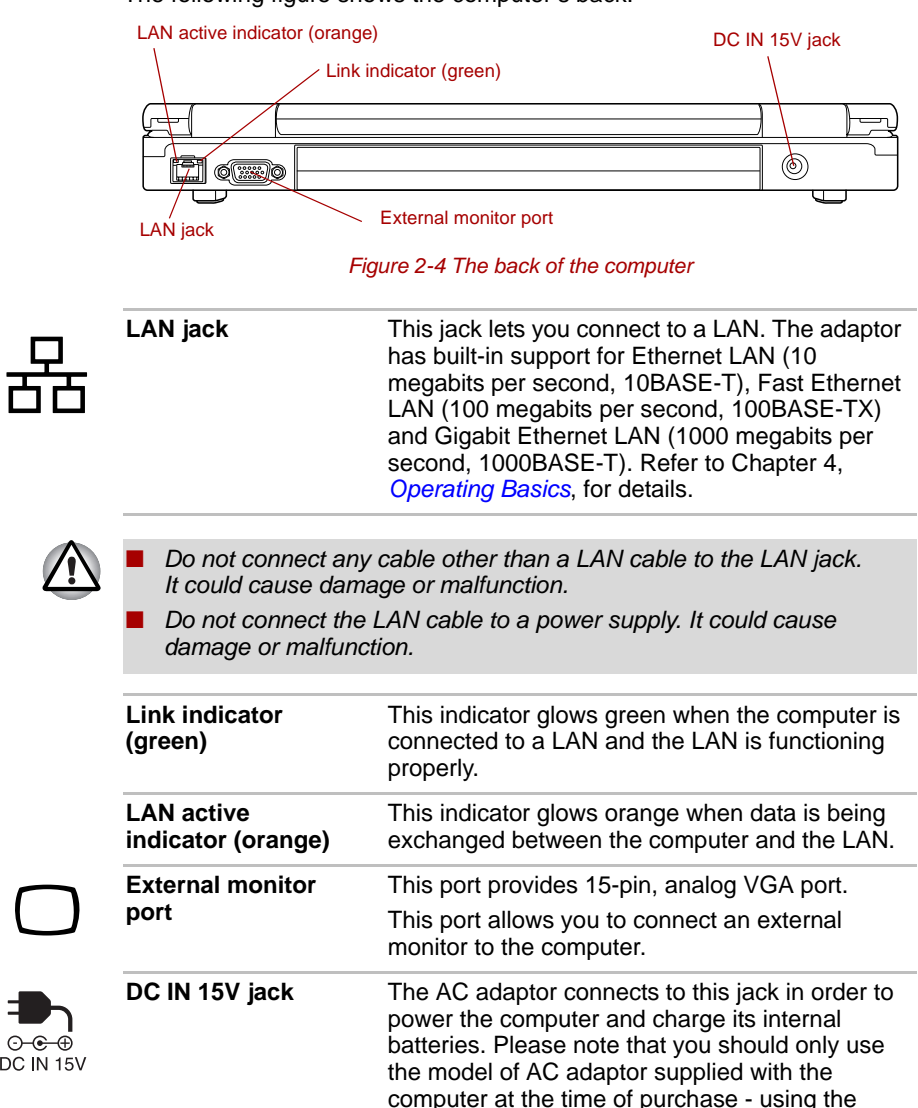

computer.

wrong AC adaptor can cause damage to the

# **Underside**

The following figure shows the underside of the computer. You should ensure that the display is closed before the computer is turned over to avoid causing any damage.

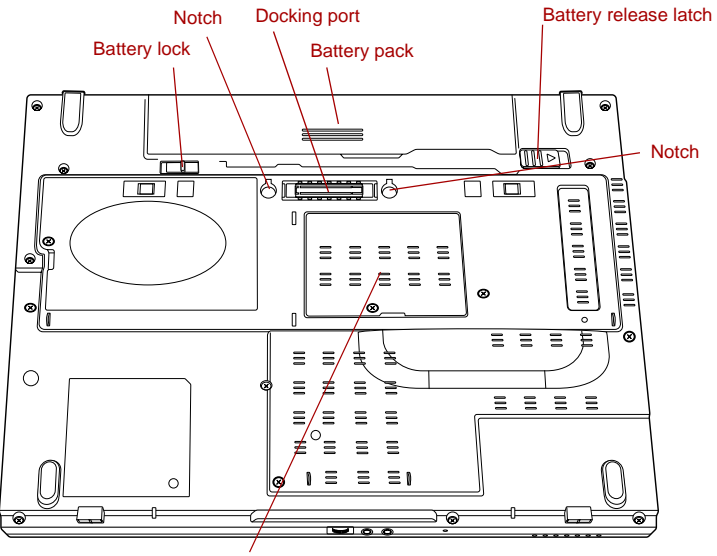

Memory module slot

*Figure 2-5 The underside of the computer*

| <b>Notches</b> | Notches on the computer engage hooks on the<br>TOSHIBA Express Port Replicator to ensure a<br>secure connection.                           |
|----------------|----------------------------------------------------------------------------------------------------|
| Docking port   | This port enables connection of an optional<br>TOSHIBA Express Port Replicator described in<br>Chapter 3, Hardware, Utilities and Options. |
|                | Some models are equipped with a Docking port.                                                                                              |

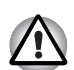

厚い期<br>全日 年

- **Only the TOSHIBA Express Port Replicator can be used with this** *computer. Do not attempt to use any other Port Replicator.*
- *Keep foreign objects out of the docking port. A pin or similar object can damage the computer's circuitry.*
- *Do not use the computer's External monitor port, when connecting the TOSHIBA Express Port Replicator to the computer.*

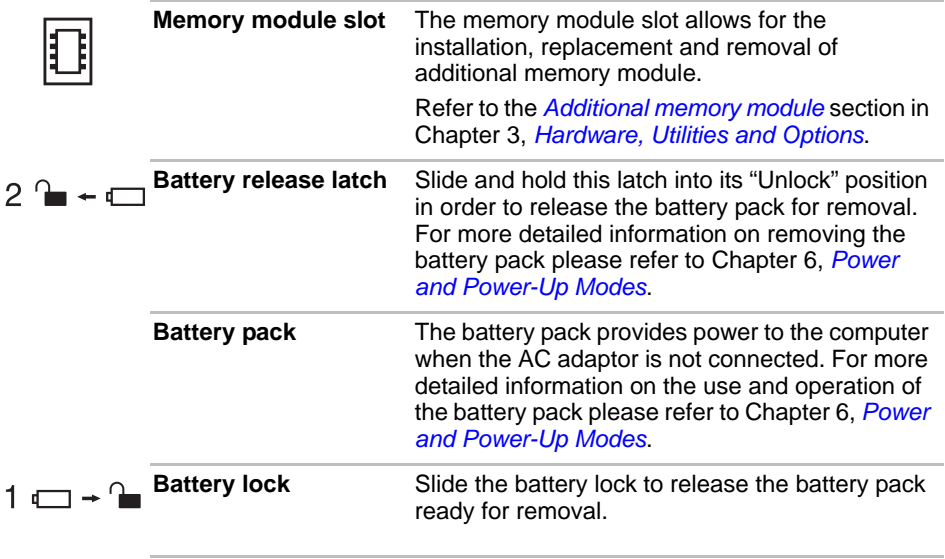

# **Front with the display open**

This section shows the computer with the display panel open. In order to open the display, lift the display panel up and position it at a comfortable viewing angle for you.

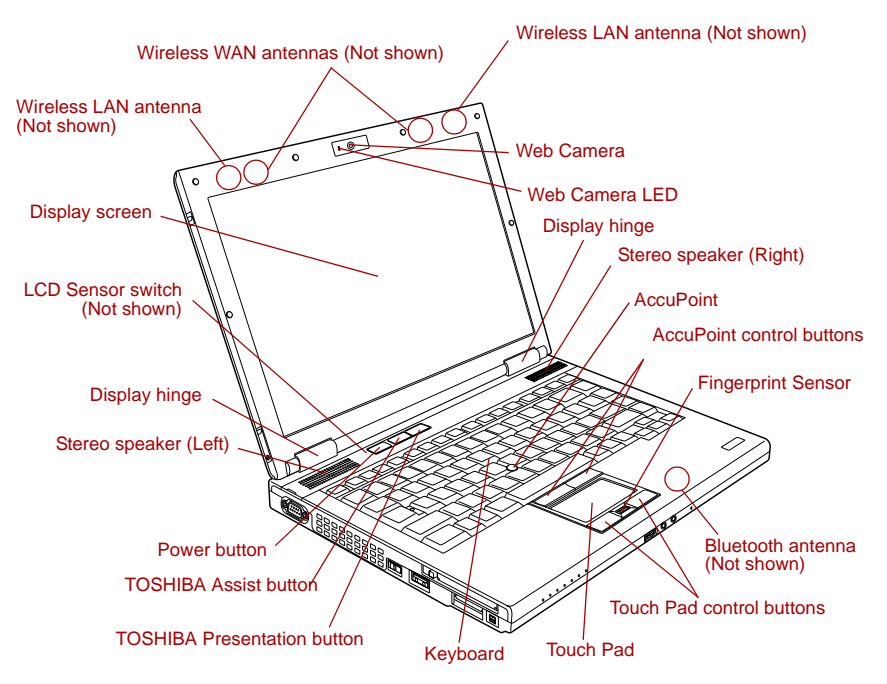

*Figure 2-6 The front of the computer with the display panel open*

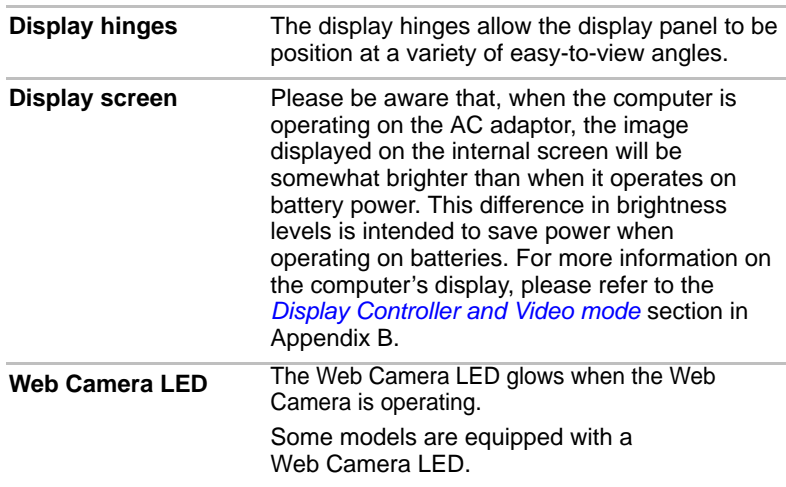

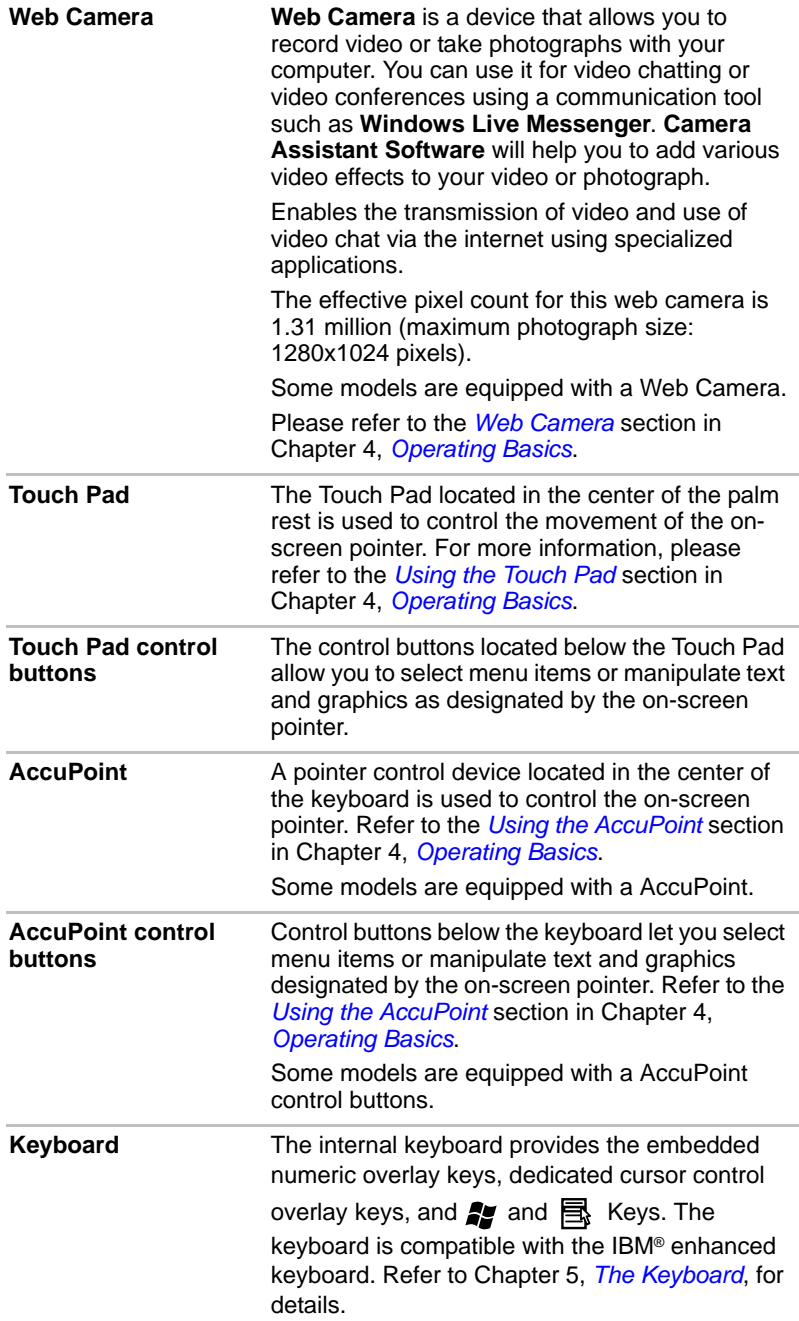

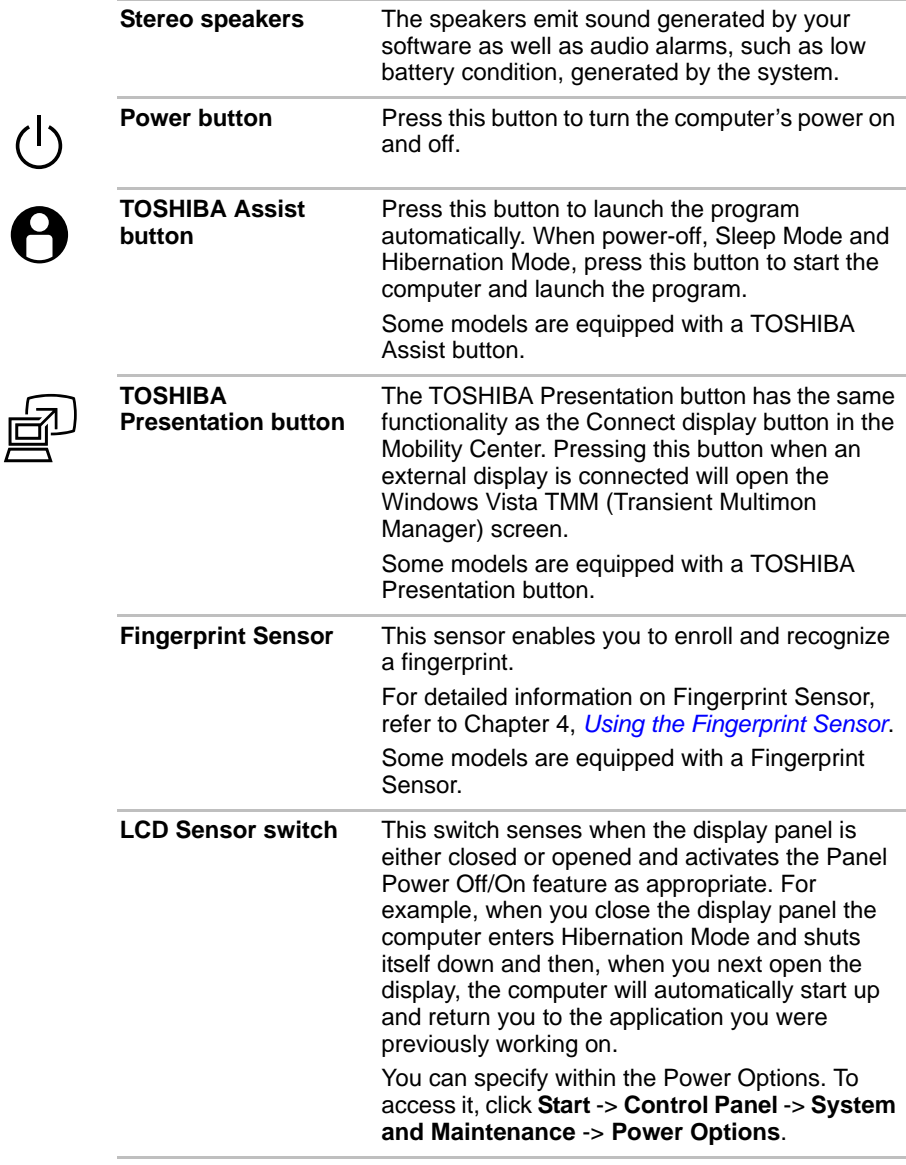

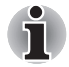

*Do not put any magnetic objects close to this switch as they may cause the*  computer to automatically enter Hibernation Mode and shut down even if *the Panel Power Off feature is disabled.*

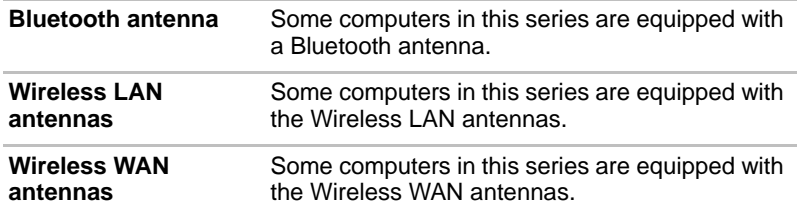

# **Indicators**

This section explains indicator functions.

# **System indicators**

LED system indicators next to their respective icons, glow when specific computer operations are in progress.

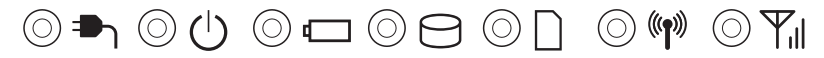

#### *Figure 2-7 System indicators*

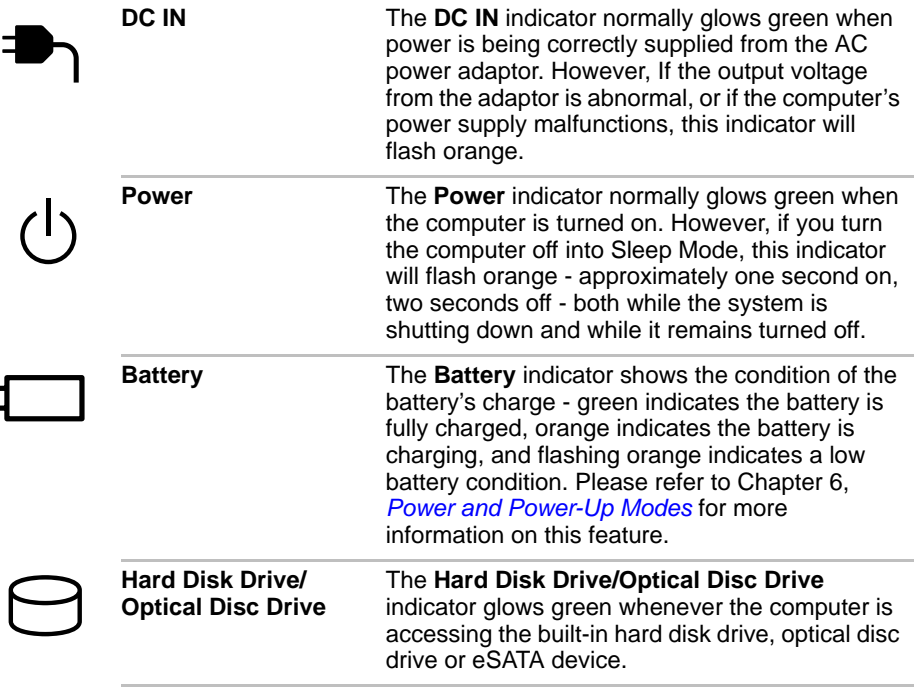

I

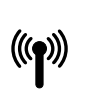

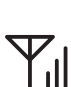

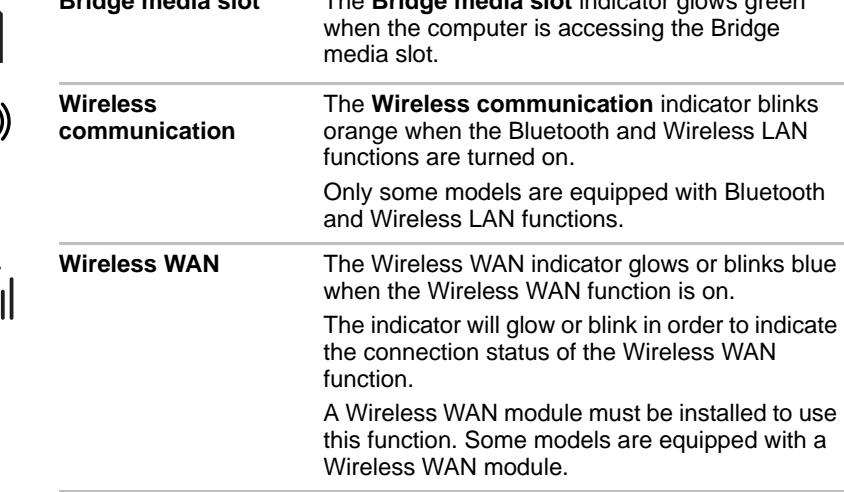

**Bridge media slot** The **Bridge media slot** indicator glows green

# **Keyboard indicators**

The following figures show the positions of the CAPS LOCK indicator and the keypad overlay indicators which show the following conditions:

- When the CAPS LOCK indicator glows, the keyboard will produce capitals when any letter is typed.
- When the Arrow Mode indicator glows, the keypad overlay allows you to use cursor functions.
- When the Numeric Mode indicator glows, the keypad overlay allows you to enter numbers.

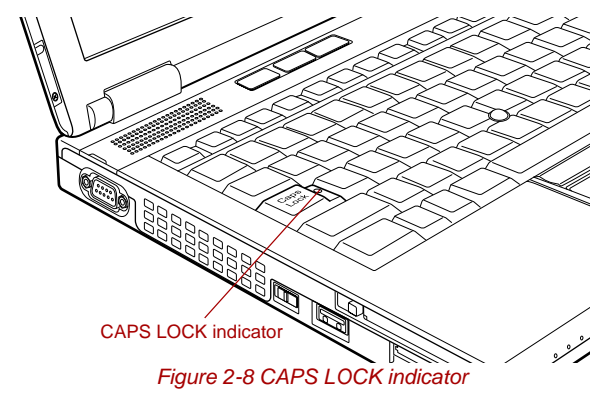

**CAPS LOCK** This indicator glows green when letter keys are locked into their uppercase format.

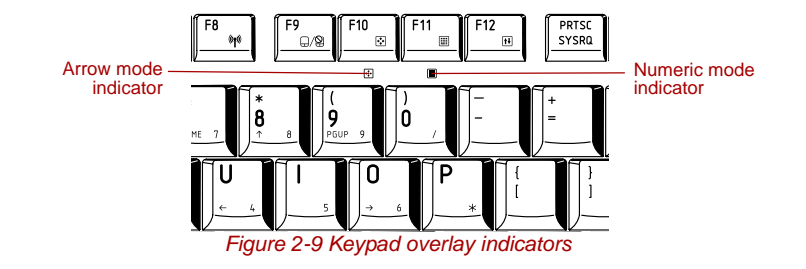

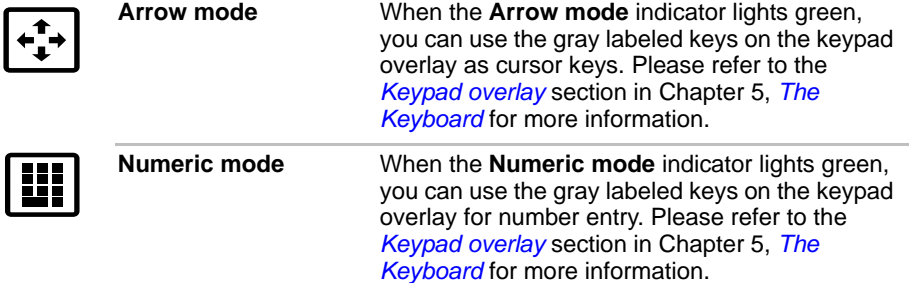

# **Optical disc drives**

The computer is installed with a DVD-ROM, DVD-ROM & CD-R/RW or DVD Super Multi drive. A Serial ATA interface controller is used for CD/DVD-ROM operation. When the computer is accessing a CD/DVD, an indicator on the drive glows.

For information on loading and unloading discs refer to the *[Using optical](#page-102-0)  [disc drives](#page-102-0)* section in Chapter 4, *[Operating Basics](#page-88-0)*.

# **Region codes for DVD drives and media**

DVD Super Multi drives and their associated media are manufactured according to the specifications of six marketing regions. When you purchase DVD-Video, make sure it matches your drive, otherwise it will not play properly.

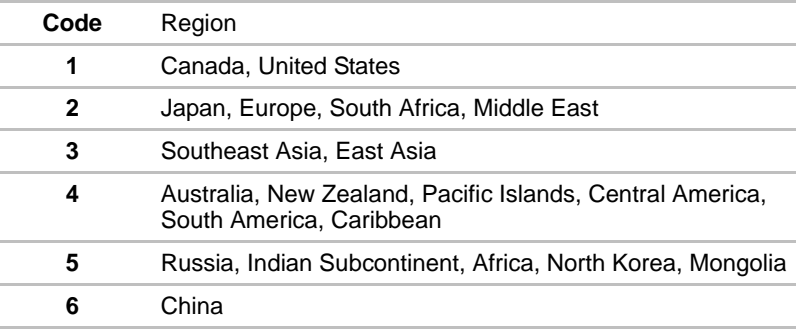

# **Writable discs**

This section describes the types of writable CD/DVD discs. Check the specifications of your drive to see the types of discs it can write. Use TOSHIBA Disc Creator to write compact discs. Refer to Chapter 4, *[Operating Basics](#page-88-0)*.

# **CDs**

- CD-R discs can be written only once. The recorded data cannot be erased or changed.
- CD-RW discs including multi speed CD-RW discs, high-speed CD-RW discs and ultra-speed CD-RW discs can be recorded more than once.

# **DVDs**

- DVD-R, DVD+R, DVD-R (Dual Laver) and DVD+R (Double Laver) discs can be written only once. The recorded data cannot be erased or changed.
- DVD-RW, DVD+RW and DVD-RAM discs can be recorded more than once.

# **Formats**

The drives support the following formats.

#### *DVD-ROM drive*

The drive supports the formats CD-ROM, DVD-ROM, DVD-Video, CD-DA, CD-Text, Photo CD™ (single/multi-session), CD-ROM Mode 1, Mode 2, CD-ROM XA Mode 2 (Form1, Form2), Enhanced CD (CD-EXTRA) and Addressing Method 2.

#### *DVD-ROM & CD-R/RW drive*

The drive supports the formats in addition to the DVD-ROM drive, and CD-R, CD-RW.

#### *DVD Super Multi drive Double Layer*

The drive supports the formats in addition to the DVD-ROM&CD-R/RW drive, and DVD-R, DVD-RW, DVD+R, DVD+RW, DVD-RAM, DVD-R DL (Format1), DVD+R DL.

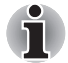

*Some types and formats of DVD-R DL and DVD+R DL discs may be unreadable.*

# **DVD-ROM drive**

The full-size DVD-ROM drive module lets you run either 12 cm (4.72") or 8 cm (3.15") CD/DVDs without using an adaptor.

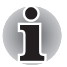

*The read speed is slower at the center of a disc and faster at the outer edge.*

**DVD read** 8 speed (maximum) **CD read** 24 speed (maximum)

# **DVD-ROM & CD-R/RW drive**

The full-size DVD-ROM & CD-R/RW drive module lets you record data to rewritable CDs as well as run either 12 cm (4.72") or 8 cm (3.15") CD/DVDs without using an adaptor.

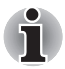

*The read speed is slower at the center of a disc and faster at the outer edge.*

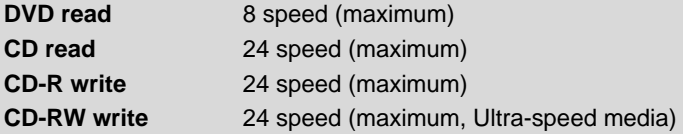

# **DVD Super Multi drive Double Layer**

The full-size DVD Super Multi drive module lets you record data to rewritable CD/DVDs as well as run either 12 cm (4.72") or 8cm (3.15") CD/DVDs without using an adaptor.

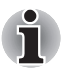

*The read speed is slower at the center of a disc and faster at the outer edge.*

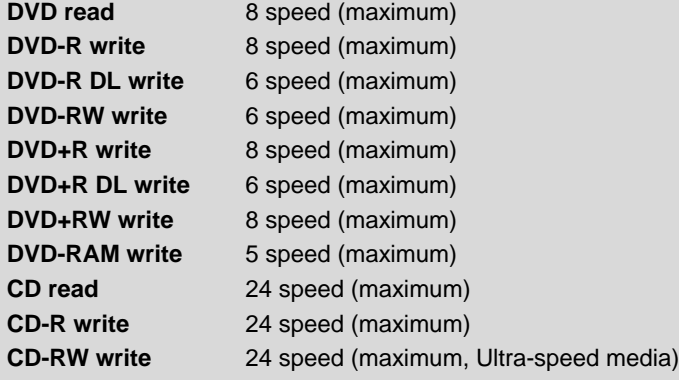

# <span id="page-50-0"></span>**AC adaptor**

The AC adaptor can automatically adjust to any voltage ranging from 100 to 240 volts and to a frequency of either 50 or 60 hertz, enabling you to use this computer in almost all country/region. The adaptor converts AC power to DC power and reduces the voltage supplied to this computer.

To recharge the battery, simply connect the AC adaptor to a power source and to the computer. Please refer to Chapter 6, *[Power and Power-Up](#page-142-0)  [Modes](#page-142-0)* for further information.

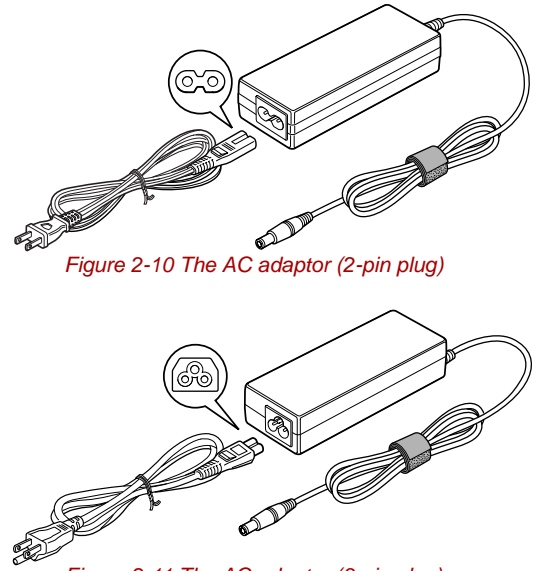

*Figure 2-11 The AC adaptor (3-pin plug)*

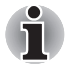

■ *Depending on the model in question, either a 2-pin or 3-pin adaptor/ power lead will be bundled with the computer.*

- *Do not use a 3-pin to 2-pin conversion plug.*
- *The supplied power cord conforms to safety rules and regulations in the region the product is bought and should not be used outside of this region. In order to use the adaptor/computer in other regions, you should please buy a power cord that conforms to the safety rules and regulations in that particular region.*

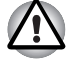

*Always use the TOSHIBA AC adaptor that was included with your computer, or use AC adaptors specified by TOSHIBA to avoid any risk of fire or other damage to the computer. Use of an incompatible AC adaptor could cause fire or damage to the computer possibly resulting in serious injury. TOSHIBA assumes no liability for any damage caused by use of an incompatible adaptor.*

# **Chapter 3**

# <span id="page-52-0"></span>**Hardware, Utilities and Options**

# **Hardware**

This section describes the hardware of your computer.

The actual specifications may vary depending on the model you purchased.

# *Processor*

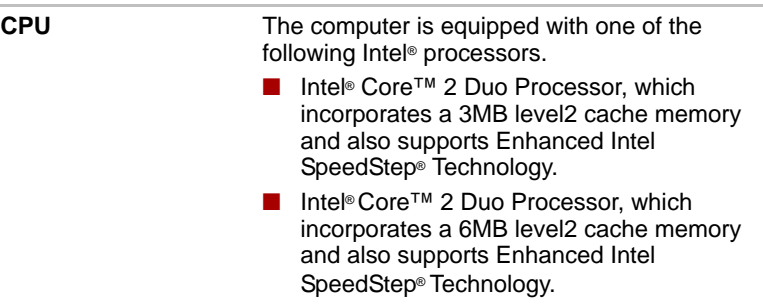

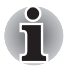

*Some models in this series use Intel® Centrino® 2 processor technology which is based on three separate components, the Intel® Core*™ *2 Duo processor, Intel® Wi-Fi Link 5300AGN -OR- 5100AGN and the Intel® GM/ PM45 Express Chipset.*

# *Legal Footnote (CPU)[\\*2](#page-216-0)*

For more information on the CPU, please refer to the Legal Footnotes section in Appendix H or Click the \*2 above.

#### *Memory*

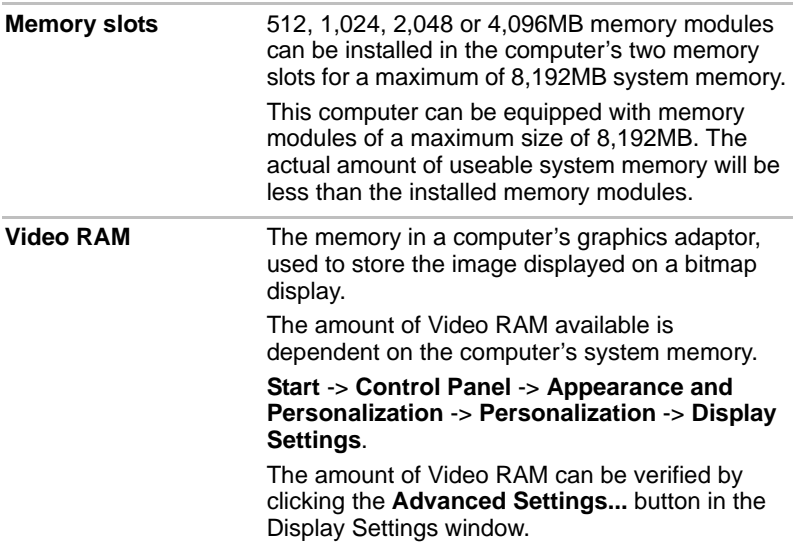

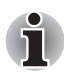

If your computer is configured with two 2 GB memory modules or more, the memory might be displayed as approximately 3 GB only (depending on the computer's hardware specifications).

This is correct because the operating system usually displays the available memory instead of the physical memory (RAM) built into the computer. Various system components (like the video adapter's GPU and PCI devices like Wireless LAN, etc.) require their own memory space. Since a 32-bit operating system cannot address more than 4 GB of memory these system resources overlap the physical memory. It is a technical limitation that the overlapped memory is not available to the operating system. Even though some tools might display the actual physical memory built into your computer, the memory available to the operating system will still be approximately 3 GB only.

# *Legal Footnote (Memory (Main System))[\\*3](#page-217-0)*

For more information regarding Memory (Main System), please refer to the Legal Footnotes section in Appendix H or click the \*3 above.

#### *Power*

**Battery pack** The computer is powered by one rechargeable lithium-ion battery pack.

# *Legal Footnote (Battery Life)[\\*4](#page-218-0)*

For more information regarding Battery Life, please refer to the Legal Footnotes section in Appendix H or click the \*4 above.

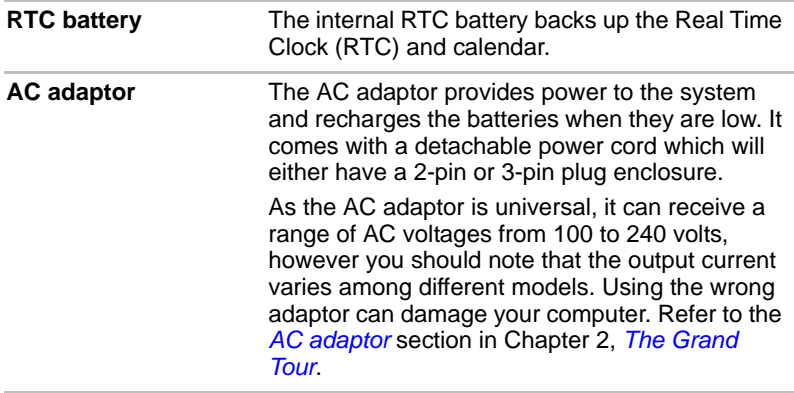

### *Disks*

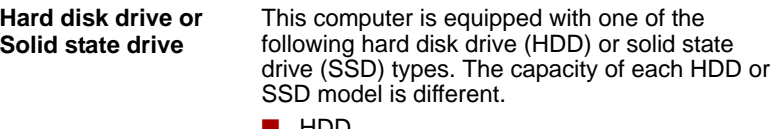

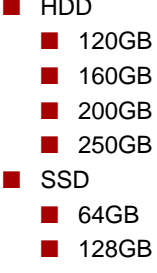

Please note that part of the hard disk or solid state drive's overall capacity is reserved as administration space.

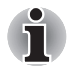

In this manual, the word "HDD" or "Hard disk drive" also refers to the *SSD unless otherwise stated.*

■ *SSD is a large-capacity storage media which uses Solid-State Memory in place of a magnetic disk of the hard disk.*

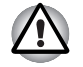

*Under certain unusual conditions of prolonged non-use and/or exposure to high temperatures, the SSD may be vulnerable to data retention errors.*

# *Legal Footnote (Hard Disk Drive (HDD) Capacity)[\\*5](#page-218-1)*

For more information regarding Hard Disk Drive (HDD) Capacity, please refer to the Legal Footnotes section in Appendix H or click the \*5 above.

# *Optical disc drive*

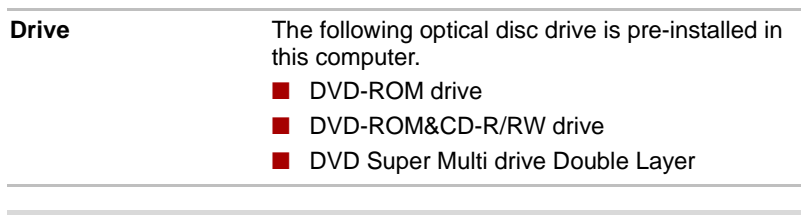

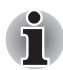

*2.6GB and 5.2GB DVD-RAM media cannot be read from or written to.*

# *Display*

The computer's internal display panel supports high-resolution video graphics and can be set to a wide range of viewing angles for maximum comfort and readability.

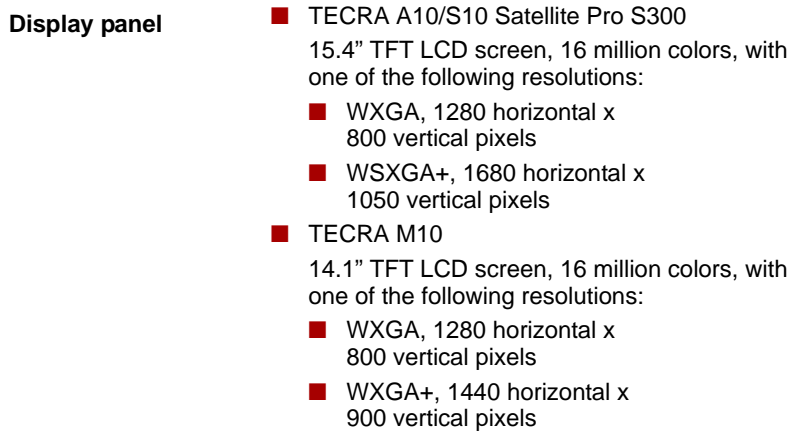

# *Legal Footnote (LCD)[\\*6](#page-218-2)*

For more information regarding the LCD, please refer to the Legal Footnotes section in Appendix H or click the \*6 above.

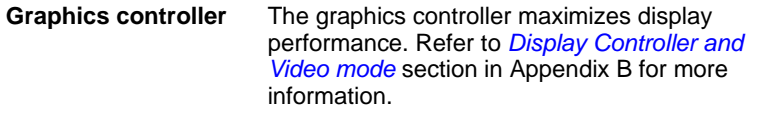

# *Legal Footnote (Graphics Processor Unit ("GPU"))[\\*7](#page-218-3)*

For more information regarding the Graphics Processor Unit ("GPU"), please refer to the Legal Footnotes section in Appendix H or click the \*7 above.

#### *Sound*

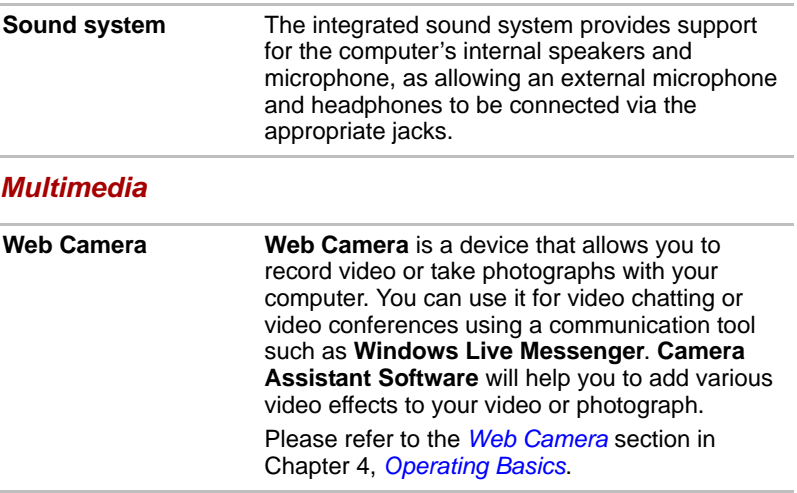

# *Communications*

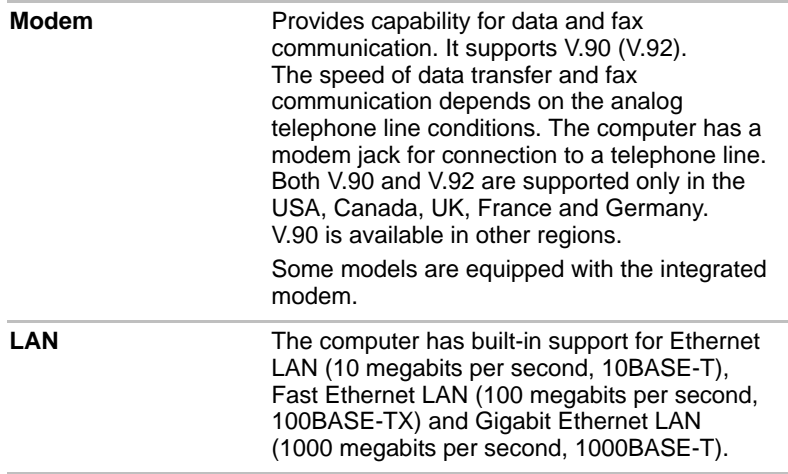

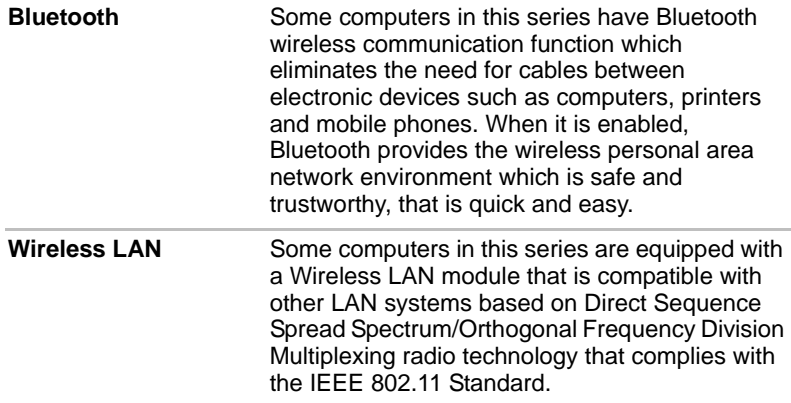

# *Legal Footnote (Wireless LAN)[\\*8](#page-219-0)*

For more information regarding Wireless LAN, please refer to the Legal Footnotes section in Appendix H or click the \*8 above.

# **Special features**

The following features are either unique to TOSHIBA computers or are advanced features which make the computer more convenient to use.

Access each function using the following procedures.

\*1 To access the Power Options, click **Start** -> **Control Panel** -> **System and Maintenance** -> **Power Options**.

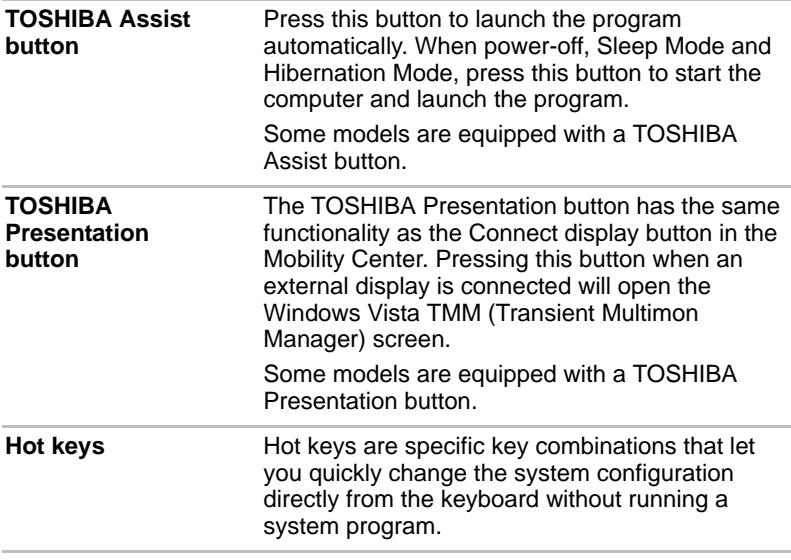

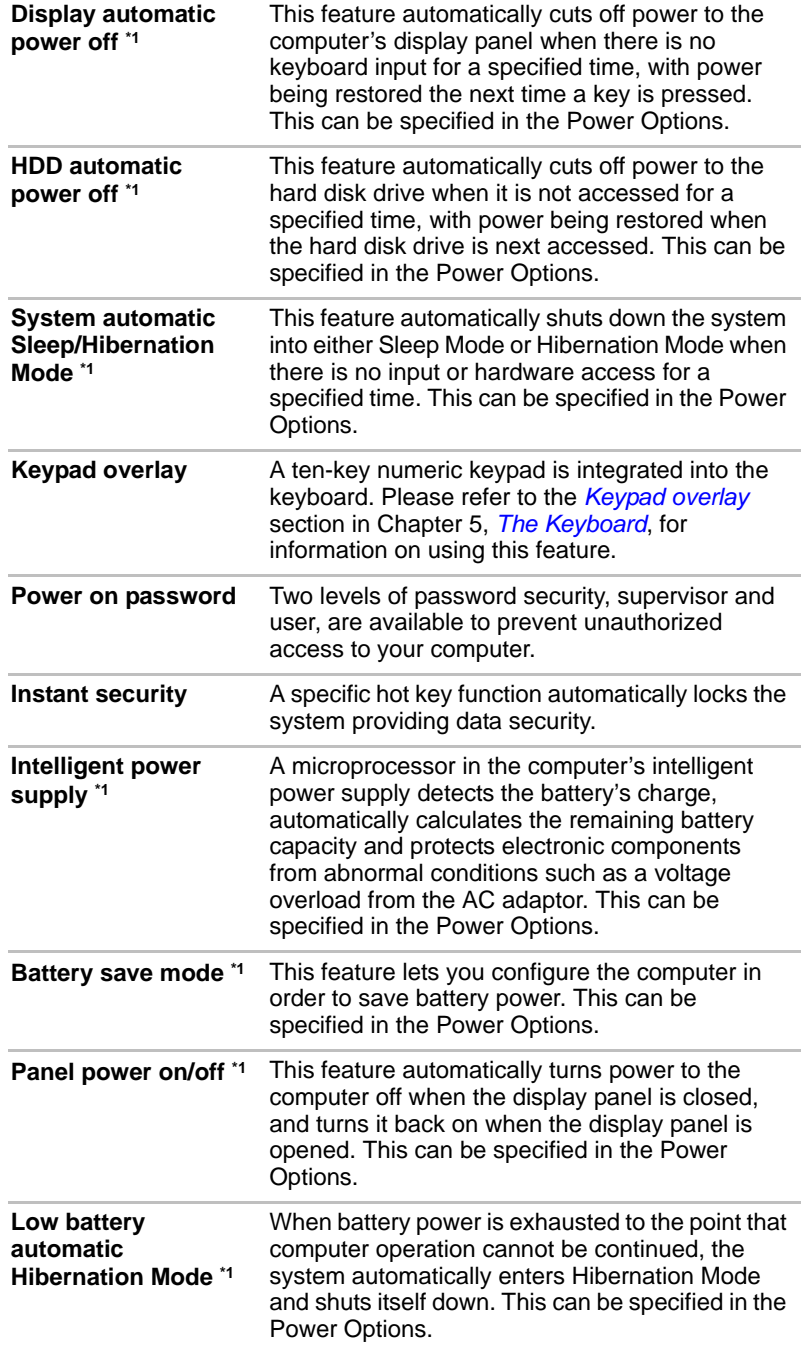

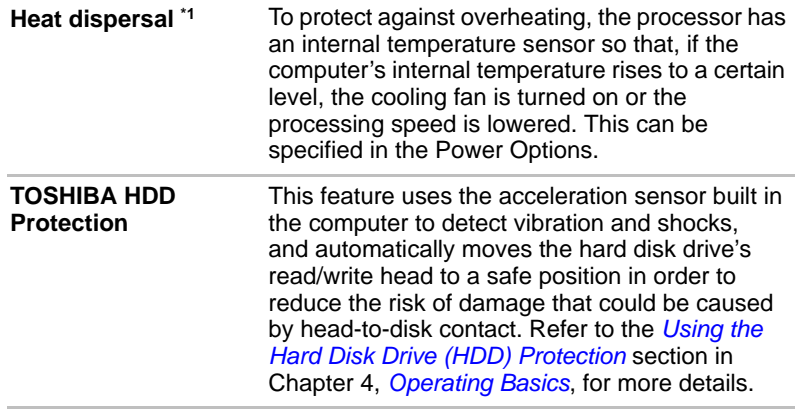

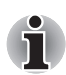

■ *The TOSHIBA HDD Protection function does not guarantee that the hard disk drive will not be damaged.*

■ *TOSHIBA HDD Protection cannot be used in models that are equipped with SSD.*

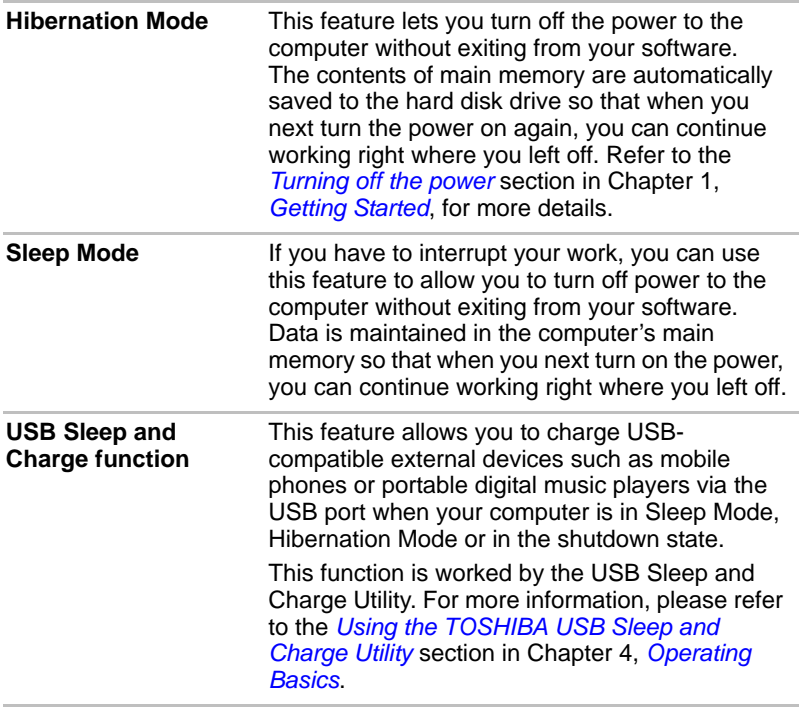

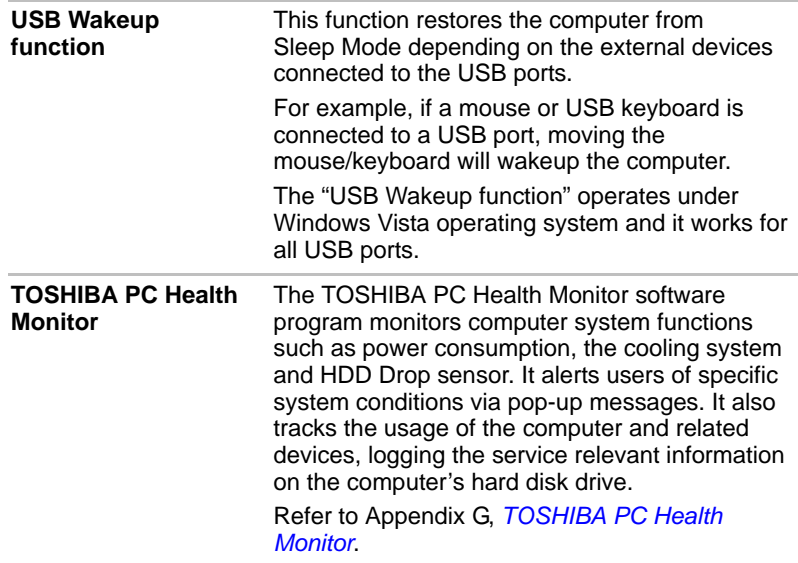

# **TOSHIBA Value Added Package**

This section describes the TOSHIBA Component features pre-installed on the computer.

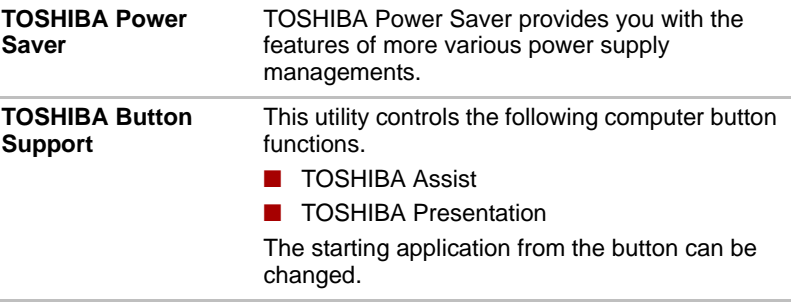

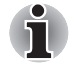

*TOSHIBA Button Support cannot be used in models that are not equipped with TOSHIBA Assist button and TOSHIBA Presentation button.*

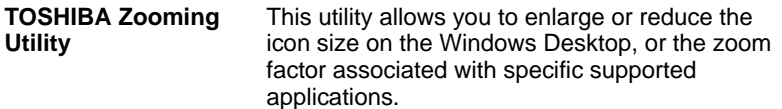

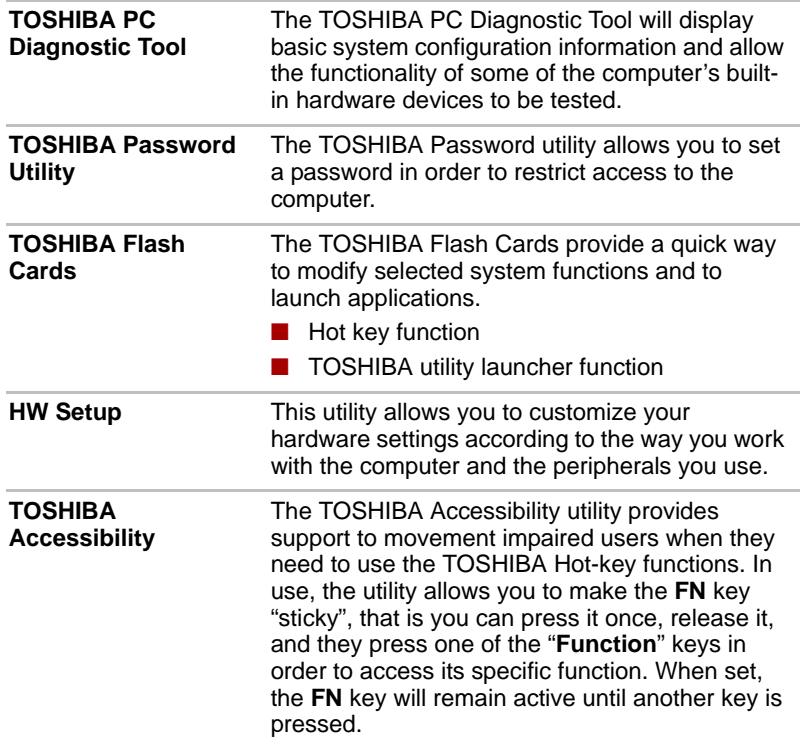

# **Utilities and Applications**

This section describes the pre-installed utilities that come with the computer and details how to start them. For further information on their operation, please refer to each utility's online manual, help files or README.TXT file.

\* Indicates software that is preinstalled with some models

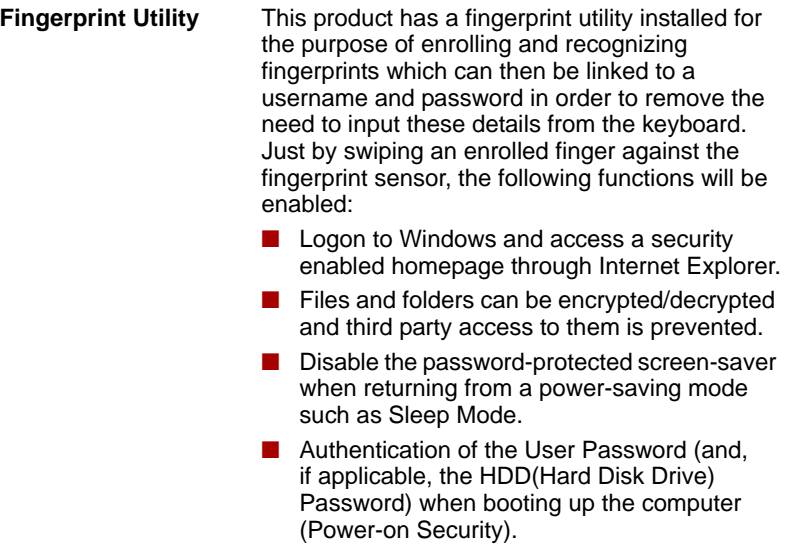

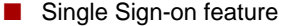

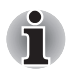

*Fingerprint security cannot be used in models that do not have a fingerprint module installed.*

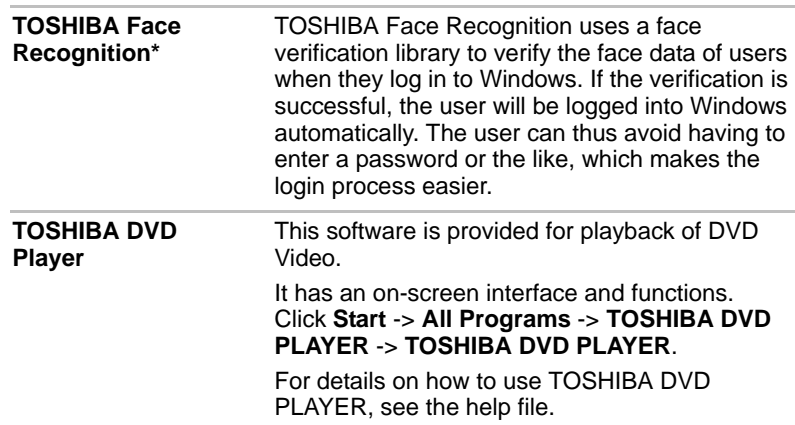

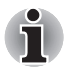

- *Frame dropping, audio skipping or out of synch audio and video may occur during playback of some DVD Video titles.*
- *Make sure to connect the computer's AC adaptor when playing a DVD Video. Power-saving features may interfere with smooth playback.*

**Bluetooth Stack for Windows by Toshiba**  This software enables communication between the computer and external Bluetooth devices such as printers and mobile phones.

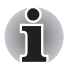

*Bluetooth functions cannot be used in models that do not have a Bluetooth module installed.*

**TOSHIBA SD Memory Boot Utility** The TOSHIBA SD Memory Boot Utility allows you to create a bootable SD memory card to start the system. You can boot TOSHIBA SD Memory Boot Utility from the menu bar as follows. Click **Start** -> **All Programs** -> **TOSHIBA** -> **Utilities** -> **SD Memory Boot Utility**.

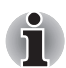

*SD Memory Card Format Utility and other SD functions are packaged into TOSHIBA SD Memory Utilities.*

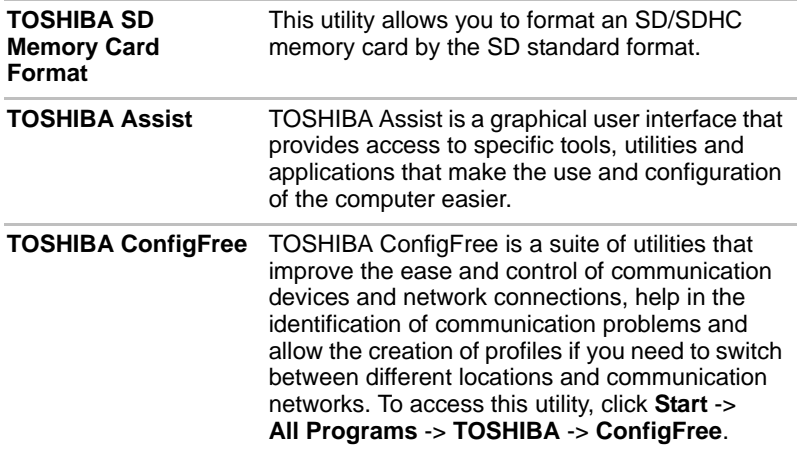

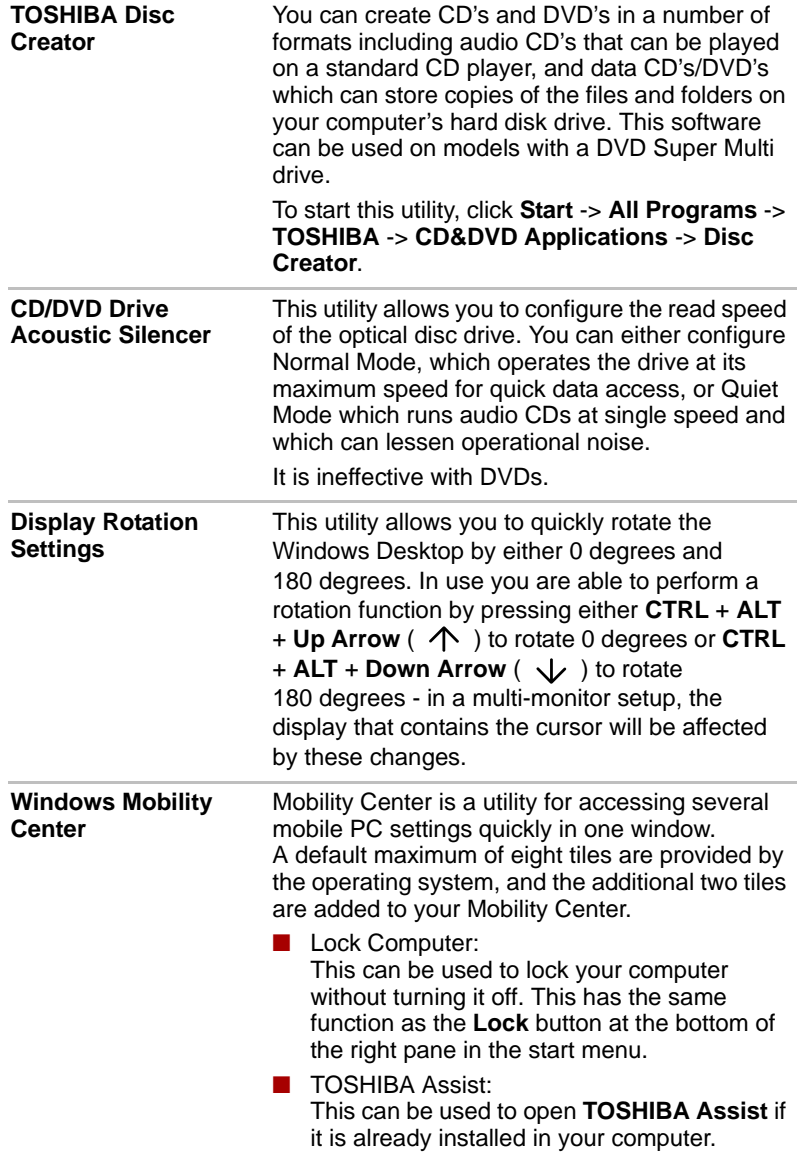

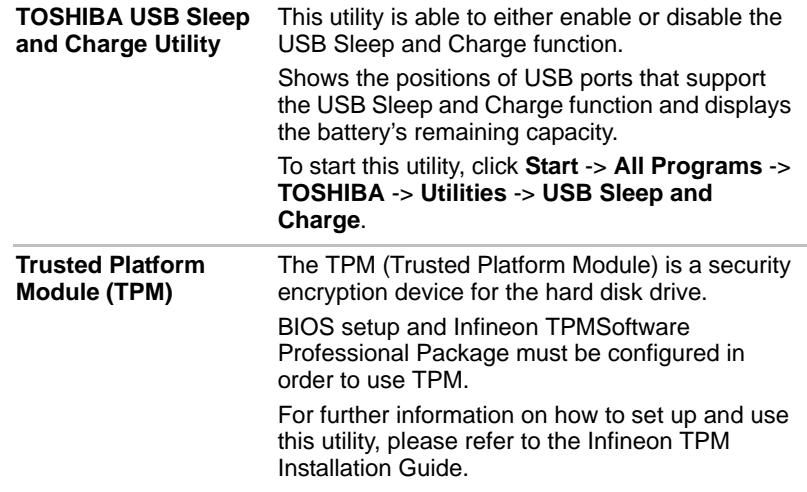

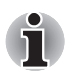

*To enable TPM through the BIOS setup:*

- *1. Turn on the computer while pressing the* **ESC** *key.*
- *2. Press the* **F1** *key when directed.*
- *3. Press the* **PGDN** *key.*
- *4. Press the down arrow key until TPM is highlighted, then press the space bar to change the TPM status to Enabled.*
- *5. Press the* **Y** *key to save the changes.*
- *6. Press* **END** *and then press the* **Y** *key to accept the changes. The computer will restart.*

*In order to change the* **TPM** *setting when the* **Hide TPM** *setting is currently set to* **Yes***, switch the* **Hide TPM** *setting from* **Yes** *to* **No***.*

# <span id="page-66-0"></span>**Optional devices**

Optional devices can expand the computer's capabilities and its versatility. This section describes the connection or installation of the following devices:

# *Cards/memory*

- PC Card
- Smart Card
- Bridge media slot
	- Secure Digital<sup>™</sup> (SD) Card (SD memory card, SDHC memory card, miniSD Card, microSD Card)
	- Memory Stick (Memory Stick, Memory Stick PRO, Memory Stick PRO Duo)
	- xD picture card
	- MultiMediaCard
- Additional memory module

# *Peripheral devices*

- Hard disk drive pack
- External monitor
- USB FDD Kit
- eSATA
- i.LINK (IEEE1394)
- Serial port
- TOSHIBA Express Port Replicator

# *Other*

■ Security lock

# **PC Card**

The computer is equipped with a single PC Card slot that can accommodate a Type II format card. Any PC Card that meets industry standards, either manufactured by TOSHIBA or another vendor, can be installed as the slot supports 16-bit PC Cards and 32-bit CardBus cards. For reference, CardBus supports the newer standard of 32-bit PC Cards and provides superior performance for the greater demands of applications such as multimedia data transmission.

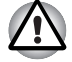

*PC Cards can sometimes become hot during computer operation. Before you remove a PC Card always wait for it to cool. You could get burned removing a hot PC Card.*

# *Inserting a PC Card*

The Windows hot-install feature allows you to insert PC Cards while the computer is turned on.

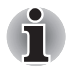

*Do not insert a PC Card while the computer is in Sleep Mode or Hibernation Mode as you may find that some cards do not work properly.*

To insert a PC Card, follow the steps as detailed below:

- 1. Insert the PC Card into the PC Card slot on the side of the computer.
- 2. Press the PC Card gently to ensure a firm connection is made.

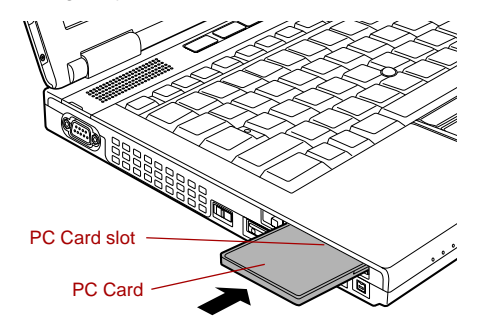

*Figure 3-1 Inserting the PC Card*

3. After inserting the PC Card you should refer to its documentation and also check the configuration in Windows in order to ensure that it is correct.

# *Removing a PC Card*

To remove a PC Card, follow the steps as detailed below:

- 1. Open the **Safely Remove Hardware** icon on the Windows Taskbar.
- 2. Point to **PC Card** and click the left Touch Pad control button.
- 3. Press the PC Card eject button to partially extend it out of the computer.

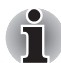

*If the PC Card is not inserted all the way into the computer, the eject button may not cause it to pop out sufficiently to allows it to be grasped. In this instance, simply push the PC Card firmly back into the computer and then press the eject button again.*

4. Press the extended PC Card eject button in order to eject the PC Card partially out of the computer.

5. Grasp the PC Card and remove it.

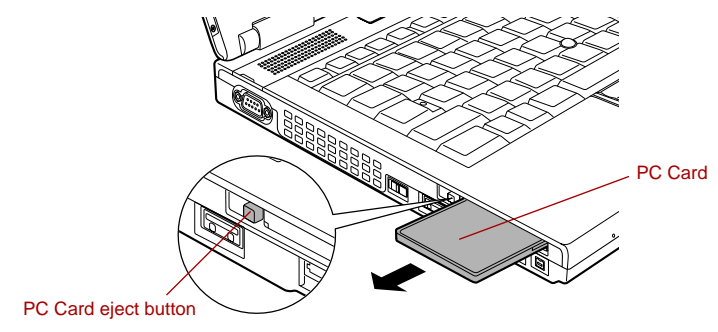

*Figure 3-2 Removing the PC Card*

# **Smart Card**

A Smart Card is a credit card sized plastic card. An extremely thin integrated circuit (IC chip) is embedded into the card on which information can be recorded. These cards can be used for a wide variety of applications including telephone related and electronic monetary payments.

This section contains information on the proper use of the Smart Card slot, and it is strongly recommended that you read it before operating the computer.

Some models are equipped with a Smart Card slot.

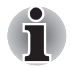

- Your computer supports ISO7816-3 asynchronous cards (support *protocols are T=0 and T=1) with a working voltage of 5V.*
- *The computer is equipped with either a PC Card slot or a Smart Card slot.*

# *Inserting a Smart Card*

The Smart Card slot is located on the right side of the computer. The Windows hot-install feature allows you to insert a Smart Card while the computer is turned on.

To install a Smart Card, follow the steps as detailed below:

- 1. Insert the Smart Card into the Smart Card slot with the metal connectors facing up.
- 2. Press the Smart Card gently to ensure a firm connection is made. The computer will identify the Smart Card and display an icon in the Windows Taskbar.

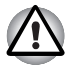

- When inserting a Smart Card into the Smart Card slot, make sure to *confirm that the card is oriented correctly before inserting.*
- *Insert the Smart Card until it reaches the end of the Smart Card slot. There will be about 2cm of the Smart Card sticking out of the Smart Card slot. Do not attempt to insert it further.*
- *Always remove the Smart Card from the Smart Card slot before moving the computer.*
- *Remove the Smart Card after use.*

*Failure to follow these instructions may result in damage to the computer and/or damage to the Smart Card.*

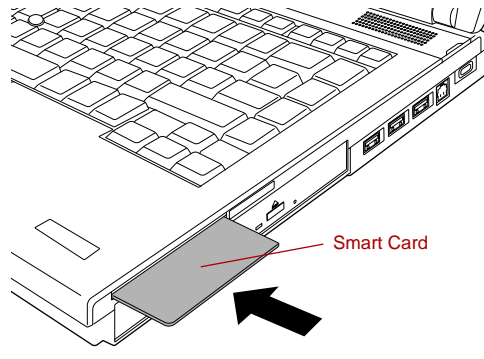

*Figure 3-3 Inserting a Smart Card*

3. After inserting the Smart Card, you should refer to its documentation and also check the configuration in Windows in order to ensure that it is correct.

### *Removing a Smart Card*

To remove a Smart Card, follow the steps as detailed below:

1. Open the **Safely Remove Hardware** icon on the Windows Taskbar.

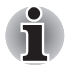

*Before removing the Smart Card, confirm that the Smart Card is not working with any program or system.*

■ Be careful not to bend the Smart Card while removing it from the *computer.*

- 2. Point to **Smart Card** and click the left Touch Pad control button.
- 3. Grasp the Smart Card and remove it.

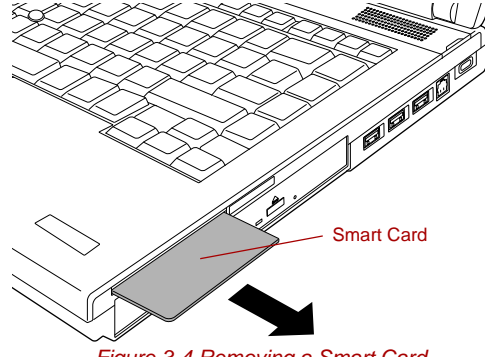

*Figure 3-4 Removing a Smart Card*

# **Bridge media slot**

The computer is equipped with a Bridge media slot that can accommodate some kinds of memory media with various memory capacities so that you can easily transfer data from devices, such as digital cameras and Personal Digital Assistants.

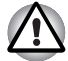

Keep foreign objects out of the Bridge media slot. Never allow metal *objects, such as screws, staples and paper clips, to enter the computer or Keyboard. Foreign metal objects can create a short circuit, which can cause computer damage and fire, possibly resulting in serious injury.*

**Memory Stick Duo is not compatible with the Bridge media slot. Do not** *insert Memory Stick Duo into the slot or you may not be able to remove it. Data may be lost or damaged if you use any memory media other than those supported.*

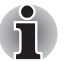

This Bridge media slot supports the following memory media.

- Secure Digital (SD) Card (SD memory card, SDHC memory card, *miniSD Card, microSD Card)*
- *Memory Stick (Memory Stick, Memory Stick PRO, Memory Stick PRO Duo)*
- *xD picture card*
- *MultiMediaCard (MMC™)*
- *Please note that an adaptor is required to use miniSD/microSD Card.*
- *Please note that an adaptor is required to use Memory Stick PRO Duo.*
- Please note that not all memory media have been tested and verified to *work correctly. Therefore, it is not possible to guarantee that all memory media will operate properly.*
- *The slot does not support Magic Gate functions.*

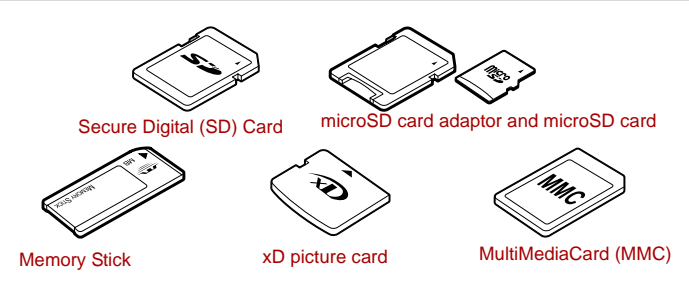

*Figure 3-5 Examples of memory media*

#### **Memory media**

This section provides the important safety precautions in order to handle your memory media.

#### *Points to note about the SD/SDHC memory card*

SD/SDHC memory cards comply with SDMI (Secure Digital Music Initiative), which is a technology adopted to prevent unlawful copy or playback of digital music. For this reason, you cannot copy or playback protected material on another computer or other device, and you may not reproduce any copyrighted material except for your personal enjoyment.

Below is a simple explanation for distinguishing SD memory cards from SDHC memory cards.

SD and SDHC memory cards appear the same externally. However, the logo on SD and SDHC memory cards is different, so pay careful attention to the logo when purchasing.

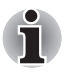

The SD memory card logo is  $($ 

■ *The SDHC memory card logo is ( ).*
■ The maximum capacity of SD memory cards is 2GB. The maximum capacity of SDHC memory cards is 16GB.

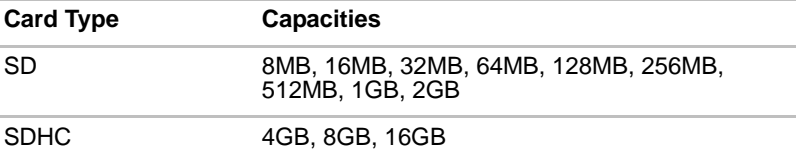

### *Memory media format*

New media cards are formatted according to specific standards. If you wish to reformat a media card, be sure to do so with a device that uses media cards.

### *Formatting an SD/SDHC memory card*

SD/SDHC memory cards are sold already formatted in conformity to specific standards. If you format the SD/SDHC memory card again, be sure to format it with the TOSHIBA SD Memory Card Format utility, not with the format command provided within Windows.

In order to run the TOSHIBA SD Memory Card Format utility, click **Start** -> **All Programs** -> **TOSHIBA** -> **Utilities** -> **SD Memory Card Format**.

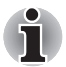

*The TOSHIBA SD Memory Card Format utility does not format the protected area of the SD/SDHC memory card - should you need to format all areas of the memory card, including the protected area, you will need to obtain an appropriate application that applies the copy protection system.*

### **Media care**

Observe the following precautions when handling the card.

### *Card care*

- Do not twist or bend cards.
- Do not expose cards to liquids or store in humid areas or lay media close to containers of liquid.
- Do not touch the metal part of a card or expose it to liquids or let it get dirty.
- After using card, return it to its case.
- The card is designed so that it can be inserted only one way. Do not try to force the card into the slot.
- Do not leave a card partially inserted in the slot. Press the card until you hear it click into place.

### *Memory card care*

- Set the write-protect switch to the lock position, if you do not want to record data.
- Memory cards have a limited lifespan, so it is important to backup important data.
- Do not write to a card if the battery power is low. Low power could affect writing accuracy.
	- Do not remove a card while read/write is in progress.

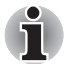

*For more details on using memory cards, see manuals accompanying the cards.*

### *About the write-protect*

The following memory media have a function for protect.

- SD Card (SD memory card, SDHC memory card)
- Memory Stick (Memory Stick, Memory Stick PRO, Memory Stick PRO Duo)
- MultiMediaCard (MMC)

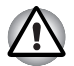

Set the write-protect switch to the lock position, if you do not want to *record data.*

### **Inserting a memory media**

The following instructions apply to all types of supported media devices. To insert a memory media, follow the steps as detailed below:

- 1. Turn the memory media so that the contacts (metal areas) are face down.
- 2. Insert the memory media into the Bridge media slot on the left side of the computer.
- 3. Press the memory media gently to ensure a firm connection is made.

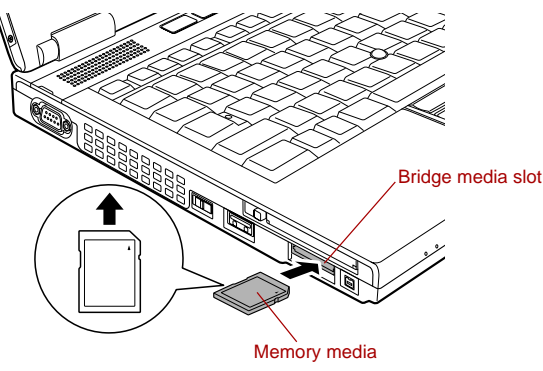

*Figure 3-6 Inserting a memory media*

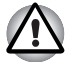

- Make sure memory media is oriented properly before you insert it. *If you insert the media in wrong direction, you may not be able to remove it.*
- When inserting memory media, do not touch the metal contacts. *You could expose the storage area to static electricity, which can destroy data.*
- *Do not turn the computer off or switch to Sleep Mode or Hibernation Mode while files are being copied - doing so may cause data to be lost.*

### **Removing a memory media**

The following instructions apply to all types of supported media devices. To remove a memory media, follow the steps as detailed below:

- 1. Open the **Safely Remove Hardware** icon on the Windows Taskbar.
- 2. Point to **memory media** and click the left Touch Pad control button.
- 3. Press the memory media to partially extend it out of the computer.
- 4. Grasp the media and remove it.

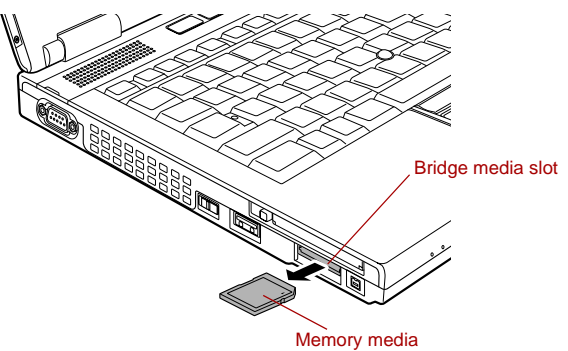

*Figure 3-7 Removing memory media*

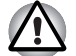

- *Make sure the* **Bridge Media slot** *indicator is out before you remove the memory media or turn off the computer's power. If you remove the memory media or turn off the power while the computer is accessing the memory media, you may lose data or damage the media.*
- *Do not remove the memory media while the computer is in Sleep or Hibernation Mode. The computer could become unstable or data in the memory media could be lost.*
- *Do not remove only the miniSD/microSD Card while leaving the adaptor in the Bridge Media slot.*

### **Additional memory module**

You can install additional memory into the computer in order to increase the amount of system memory that is available. This section describes how to install and remove optional memory modules.

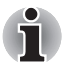

You should place a mat beneath the computer in order to prevent the *computer's lid from becoming scratched or damaged when you are installing/replacing the memory module. In this instance you should avoid mats that are made of materials that hold or generate static electricity.*

■ When installing or removing a memory module, you must ensure that *you do not touch any other internal areas of the computer.*

■ *Insert the two memory modules into Slot A and Slot B respectively. The computer will operate in dual channel mode. You can access the inserted memory modules efficiently in dual channel.*

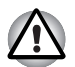

Use only memory modules approved by TOSHIBA.

Do not try to install or remove a memory module under the following *conditions.*

- *a. The computer is turned on.*
- *b. The computer was shut down in either Sleep or Hibernation Mode.*
- *c. Wake-up on LAN is enabled.*
- *d. The wireless communication switch is turned on.*
- Be careful not to let screws or other foreign matter fall into the *computer. It could cause malfunction or electric shock.*

■ *Additional memory module is a precision electronic component that may be fatally damaged by static electricity. Since the human body can carry static electricity, it is important that you discharge yourself before touching or installing any additional memory modules. To discharge your body's static electricity, simply touch any metal close to you with bare hands.*

### *Point to note about memory module error*

If you install a memory module that is not compatible with the computer, the **Power** indicator will flashes (on for 0.5 seconds, off for 0.5 seconds) in the following ways;

- If there is an error in only Slot A or no memory module is inserted in Slot A: repeatedly flashes orange twice, then green.
- If there is an error in Slot B: repeatedly flashes orange, then green twice.
- If there are errors in both Slot A and Slot B: repeatedly flashes orange twice, then green twice.

In all instances you should shut down the computer and remove the incompatible module(s).

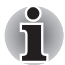

*Use a point size 0 Phillips screwdriver to remove and fasten the screws the use of an incorrect screwdriver can damage the screw heads.*

### *Installing a memory module*

To install a memory module, follow the steps as detailed below:

- 1. Shut down the computer make sure the **Power** indicator is off (refer to the *[Turning off the power](#page-24-0)* section in Chapter 1, *[Getting Started](#page-18-0)* if required).
- 2. Remove the AC adaptor and all cables and peripherals connected to the computer.
- 3. Close the display panel.
- 4. Turn the computer upside down and remove the battery pack (refer to *[Replacing the battery pack](#page-149-0)* section in Chapter 6, *[Power and Power-Up](#page-142-0)  [Modes](#page-142-0)*, if required).
- 5. Loosen the one screw securing the memory module cover in place please note that this screw is attached to the cover in order to prevent it from being lost.

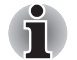

*Use a point size 0 Phillips screwdriver.*

6. Slide your fingernail or a thin object under the cover and lift it off.

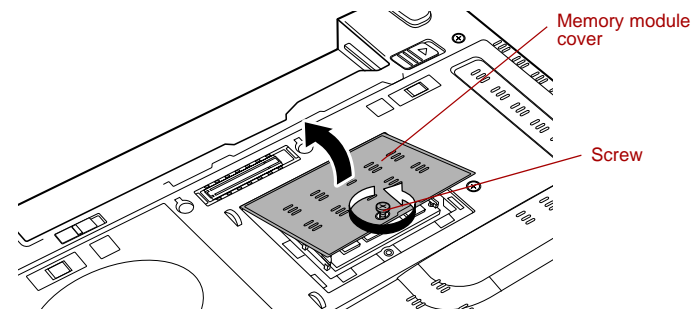

*Figure 3-8 Removing the memory module cover*

7. Align the notch of the memory module with that of the memory slot and gently insert the module into the slot at about a 45 degree angle before holding it down until the latches on either side snap into place.

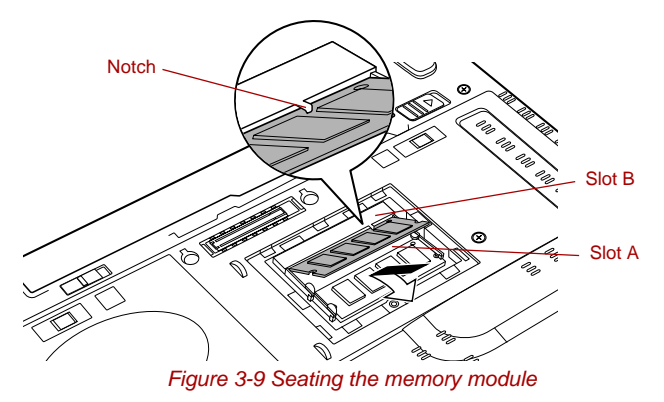

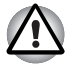

*Never allow metal objects, such as screws, staples and paper clips, to enter the computer. Foreign metal objects can create a short circuit, which can cause computer damage and fire, possibly resulting in serious injury.*

Do not touch the connectors on the memory module or on the *computer. Debris on the connectors may cause memory access problems.*

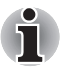

The slot A is reserved for the first memory module. Use the slot B for *expanded memory. If only one module is installed, use the slot A. When inserting or removing memory modules, use the A and B marked on the computer chassis to determine which slot is A and which is B.*

Align the grooves along the edges of the memory module with the *locking tabs on the connector and insert the module into the connector firmly - if you find it difficult to install the memory module, gently prise the locking tabs outwards using the tip of your finger.* 

*Please also ensure that you hold the memory module along its left and right hand edges - the edges with the grooves in.*

8. Seat the memory module cover in place and secure it with one screw.

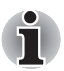

*Take care to ensure that the memory module cover is firmly closed.*

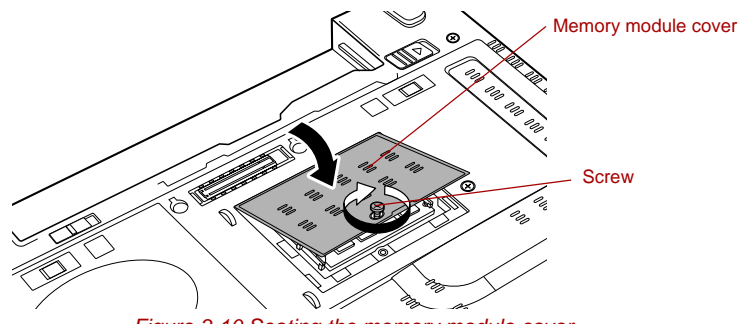

*Figure 3-10 Seating the memory module cover*

- 9. Install the battery pack refer to *[Replacing the battery pack](#page-149-0)* section in Chapter 6, *[Power and Power-Up Modes](#page-142-0)*, if required.
- 10. Turn your computer over.
- 11. Turn the computer on and make sure the added memory is recognized to confirmed it, **Start** -> **Control Panel** -> **System and Maintenance** -> **System** icon.

### *Removing a memory module*

To remove the memory module, follow the steps as detailed below:

- 1. Shut down the computer make sure the **Power** indicator is off (refer to the *[Turning off the power](#page-24-0)* section in Chapter 1, *[Getting Started](#page-18-0)* if required).
- 2. Remove the AC adaptor and all cables and peripherals connected to the computer.
- 3. Close the display panel.
- 4. Turn the computer upside down and remove the battery pack (refer to *[Replacing the battery pack](#page-149-0)* section in Chapter 6, *[Power and Power-Up](#page-142-0)  [Modes](#page-142-0)*, if required).
- 5. Loosen the one screw securing the memory module cover in place please note that this screw is attached to the cover in order to prevent it from being lost.
- 6. Slide your fingernail or a thin object under the cover and lift it off.
- 7. Push the latches away from the module in order to release it a spring will force one end of the module up at an angle.
- 8. Grasp the module by its edges and remove it from the computer.

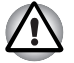

If you use the computer for a long time, the memory modules and the *circuits locating close to the memory modules will become hot. In this case, let them cool to room temperature before you replace them. Or you will get burnt if you touch any of them.*

Do not touch the connectors on the memory module or on the *computer. Debris on the connectors may cause memory access problems.*

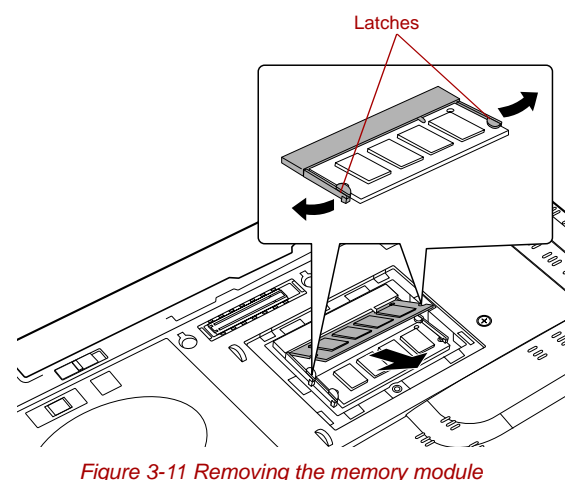

9. Seat the memory module cover in place and secure it with one screw.

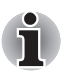

*Take care to ensure that the memory module cover is firmly closed.*

- 10. Install the battery pack refer to *[Replacing the battery pack](#page-149-0)* section in Chapter 6, *[Power and Power-Up Modes](#page-142-0)*, if required.
- 11. Turn your computer over.

### **External monitor**

An external analog monitor can be connected to the external monitor port on the computer. To connect a monitor, follow the steps as detailed below:

### *Connecting the monitor cable*

- 1. Turn the computer's power off.
- 2. Connect the monitor cable to the external monitor port and tighten the screws on the left and right hand side of the connector as required.

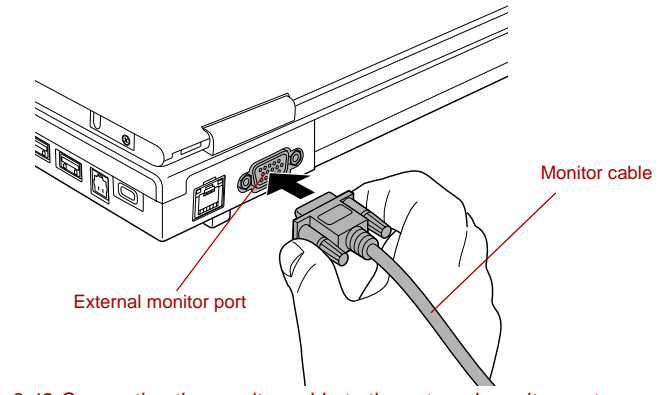

*Figure 3-12 Connecting the monitor cable to the external monitor port*

- 3. Turn the external monitor's power on.
- 4. Turn the computer's power on.

When you turn on the power, the computer will automatically recognize the monitor and determine whether it is a color or monochrome device. In the event that you find that there are issues getting an image displayed on the correct monitor, you should consider using the **FN** + **F5** hot key to change the display settings (if you then disconnect the external monitor before you turn the computer's power off, be sure to press **FN** + **F5** hot key again to switch to the internal display).

Please refer to Chapter 5, *[The Keyboard](#page-134-0)*, for further details on using hot keys to change the display setting.

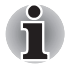

*Do not disconnect the external monitor while in Sleep or Hibernation Mode. Turn off the computer before disconnecting the external monitor.*

### **USB FDD Kit**

The USB floppy diskette drive accommodates either a 1.44MB or 720KB floppy diskette and connects to one of the computer's USB ports.

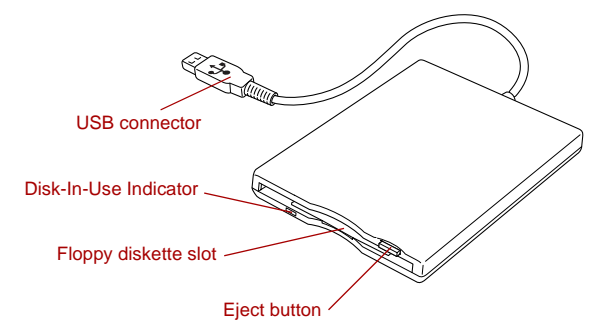

*Figure 3-13 The USB floppy diskette drive*

### *Connecting the USB floppy diskette drive*

To connect the drive, plug the floppy diskette drive's USB connector into a computer's USB port.

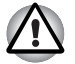

*Make sure the connector is properly aligned with the socket. Do not try to force the connection, doing so can damage the connecting pins.*

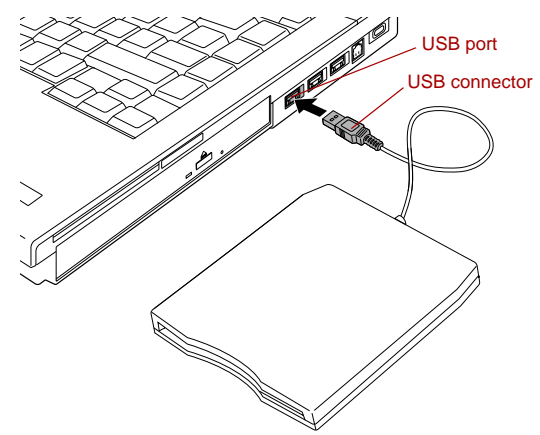

*Figure 3-14 Connecting the USB floppy diskette drive*

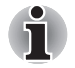

*If you connect the USB floppy diskette drive after the computer has already been turned on, it will take about ten seconds for it to be recognized by the computer. Do not attempt to disconnect and reconnect the drive before this period has elapsed.*

### *Disconnecting the USB floppy diskette drive*

When you have finished using the USB floppy diskette drive, you can follow the procedures below in order to disconnect it:

1. Wait for the Disk-In-Use Indicator light to go out to make sure all floppy diskette activity has stopped.

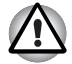

*If you disconnect the USB floppy diskette drive or turn off the power while the computer is accessing the drive you may lose data or damage the floppy diskette or the drive.*

- 2. Click the **Safely Remove Hardware** icon on the Windows Taskbar.
- 3. Click the USB floppy diskette drive device that you want to remove.
- 4. Carefully pull the floppy diskette drive's USB connector out from within the computer's USB port.

### **eSATA (External Serial ATA)**

An device corresponding to eSATA function can be connected to the eSATA/USB combo port on the computer.

### *Connecting the eSATA device*

To connect an eSATA device, follow the steps as detailed below:

1. Connect an eSATA cable to the eSATA/USB combo port.

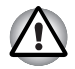

*Make sure the connector is properly aligned with the socket. Do not try to force the connection, doing so can damage the connecting pins.*

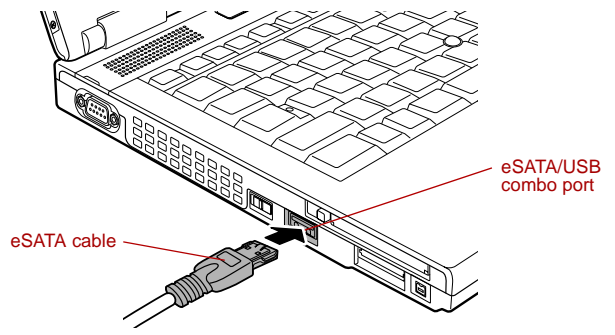

*Figure 3-15 Connecting an eSATA cable to the eSATA/USB combo port*

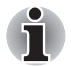

A connected eSATA device may not be recognized if it is connected to *the computer's eSATA/USB combo port while the computer is in Sleep Mode or Hibernation Mode. If this occurs, disconnect the eSATA device and then reconnect the device while the computer is turned on.*

- If you connect an eSATA device after the computer has already been turned on, it will take about ten seconds for it to be recognized by the computer.
- Do not attempt to disconnect and reconnect the drive before this period has elapsed.

### *Disconnecting an eSATA device*

When you have finished using an eSATA device, you can follow the procedures below in order to disconnect it:

1. Wait for the indicator light of an eSATA device to go out to make sure all activity has stopped.

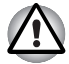

*If you disconnect an eSATA device or turn off the power while the computer is accessing the drive you may lose data or damage an eSATA device or the drive.*

- 2. Click the **Safely Remove Hardware** icon on the Windows Taskbar.
- 3. Click an eSATA device that you want to remove.
- 4. Carefully pull an eSATA device's eSATA/USB combo connector out from within the computer's eSATA/USB combo port.

### **i.LINK (IEEE1394)**

i.LINK (IEEE1394) is used for high-speed data transfer for a range of compatible devices such as:

- Digital video cameras
- Hard disk drives
- MO drives
- Writable optical disc drives

Some models are equipped with a i.LINK (IEEE1394) port.

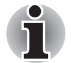

*i.LINK uses a four-pin connector, which does not carry any electric current. External devices will need their own power supply to operate.*

### *Precautions*

- Make a back-up of your data before transferring it to the computer. There is a possibility that the original data will be damaged. There is a particular risk that some frames will be deleted in the case of digital video transfer. TOSHIBA assumes no liability for such loss of data.
- Do not transfer data in areas where static electricity is easily generated or in areas subjected to electronic noise. Data can be destroyed.
- If you are transferring data through an IEEE1394 hub, do not connect or disconnect other devices from the hub during data transfer. There is a likelihood that data will be damaged. Connect all devices to the hub before you turn on the computer's power.
- You may not use any copyrighted video or music data copied from a video camera except for your personal enjoyment.
- If you connect/disconnect an i.LINK device to/from another i.LINK device that is currently exchanging data with the computer, data frames might be dropped.
- Make sure data transfer has ended or turn off the computer, before you:
	- Connect/disconnect an i.LINK device to/from the computer.
	- Connect/disconnect an i.LINK device to/from another i.LINK device that is connected to the computer.

### *Connecting the i.LINK (IEEE1394) cable*

To connect the i.LINK (IEEE1394) cable, follow the steps as detailed below:

1. Make sure the connectors are properly aligned and plug the i.LINK (IEEE1394) cable into the computer.

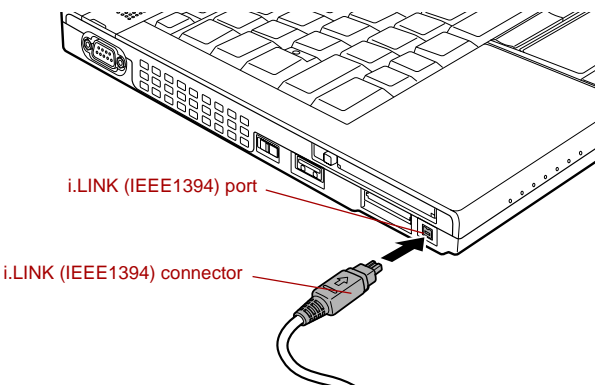

*Figure 3-16 Connecting the i.LINK (IEEE1394) cable into the computer*

2. Plug the other end of the cable into the device.

Note the following when you use i.LINK:

- You may need to install drivers for your i.LINK devices.
- Not all i.LINK devices have been tested. Therefore, compatibility with all i.LINK devices cannot be guaranteed.
- Some devices might not support sleep or automatic off functions.
- Do not connect or disconnect an i.LINK device while it is using an application or when the computer is automatically shutting it down to save power. Data might be destroyed.

### *Disconnecting the i.LINK (IEEE1394) cable*

To disconnect the i.LINK (IEEE1394) cable, follow the steps as detailed below:

- 1. Open the **Safely Remove Hardware** icon on the Windows Taskbar.
- 2. Point to **i.LINK (IEEE1394) device** and click.
- 3. Disconnect the cable from the computer then from the i.LINK device.

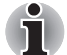

*Refer also to the documentation that came with your i.LINK device.*

### **Serial port**

The serial connector can be used to connect to RS-232C compatible devices.

RS-232C compatible devices include the following:

- Modem
- Mouse
- Printer

Some models are equipped with a serial port.

To connect a serial port, follow the steps as detailed below:

- 1. Turn the computer's power off.
- 2. Connect the serial connector to the serial port and tighten the screws on the left and right hand side.

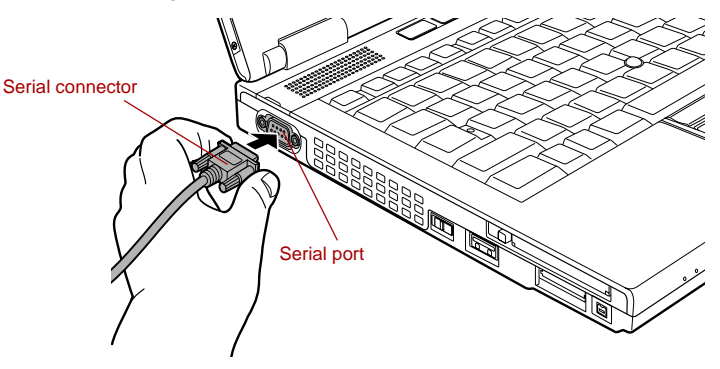

*Figure 3-17 Connecting the serial connector to the serial port*

### **TOSHIBA Express Port Replicator**

In addition to the ports available on the computer, the TOSHIBA Express Port Replicator. The TOSHIBA Express Port Replicator connects directly to the docking interface on the underside of the computer. The AC adaptor connects the TOSHIBA Express Port Replicator to a power source.

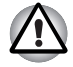

*The computer must be configured properly before connecting to a LAN. Logging onto a LAN using the computer's default settings could cause a malfunction in LAN operation. Check with your LAN administrator regarding set-up procedures.*

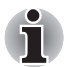

- You must connect the AC adaptor before you connect to a TOSHIBA *Express Port Replicator.*
- When a TOSHIBA Express Port Replicator is connected to the *computer, you can not use the following computer's ports: LAN jack, DC IN 15V jack and External monitor port.*
- When connecting an AC Adaptor to the TOSHIBA Express Port *Replicator, use only the AC Adaptor included with TOSHIBA Express Port Replicator. Do not use the computer's AC Adaptor.*

The following ports are available on the TOSHIBA Express Port Replicator.

- RJ45 LAN jack
- External monitor port
- DC IN 15V jack
- Security lock slot
- Universal Serial Bus 2.0 port (four)
- DVI port

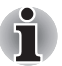

- As the port operation of all DVI (Digital Visual Interface) monitors has *not been confirmed, some DVI monitors may not function properly.*
- **Set the TOSHIBA Express Port Replicator's Slide Adjuster to SLIDE** *position #3 or #5 when connecting this computer to the TOSHIBA Express Port Replicator. Refer to the TOSHIBA Express Port Replicator User's Manual for more details on connection methods.*

### **Security lock**

A security locks enable you to anchor your computer a desk or other heavy object in order to help prevent unauthorized removal or theft. The computer has a security lock slot on its right side into which you can attach one end of the security cable, while the other end attaches to a desk or similar object. The methods used for attaching security cables differ from product to product. Please refer to the instructions for the product you are using for more information.

### *Connecting the security lock*

In order to connect a security cable to the computer, follow the steps as detailed below:

- 1. Turn the computer so its right hand side faces you.
- 2. Align the security cable with the "lock hole" and secure it in place.

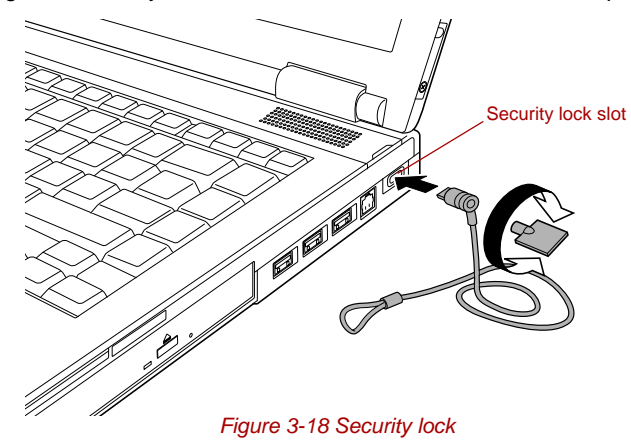

## **Optional accessories**

You are able to add a number of options and accessories in order to make your computer even more powerful and convenient to use. For reference, the following list details some of the items that are available from your reseller or TOSHIBA dealer:

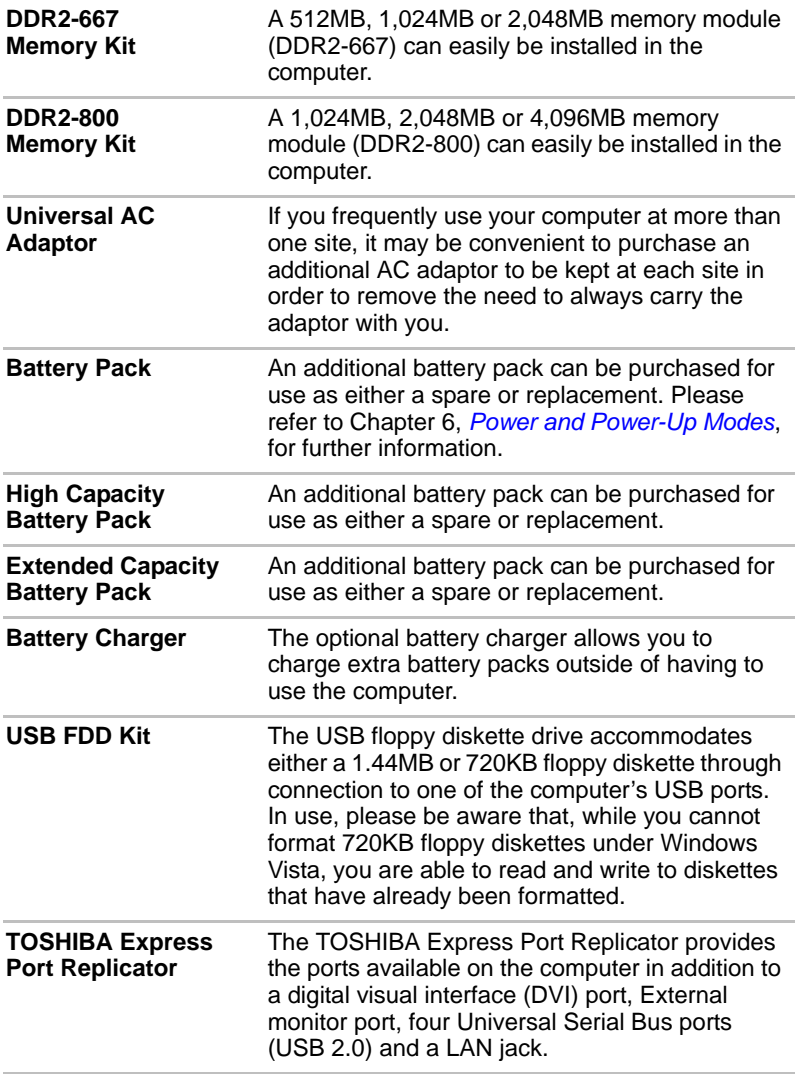

# **Chapter 4**

# **Operating Basics**

This chapter describes the basic operations of your computer, highlights the precautions that should be taken when using it.

### **TOSHIBA Dual Pointing Device**

Some models are equipped with a dual point system: a Touch Pad and an AccuPoint pointing stick.

### <span id="page-88-0"></span>**Using the Touch Pad**

To use the Touch Pad, simply touch and move your fingertip across it in the direction you want the on-screen pointer to go.

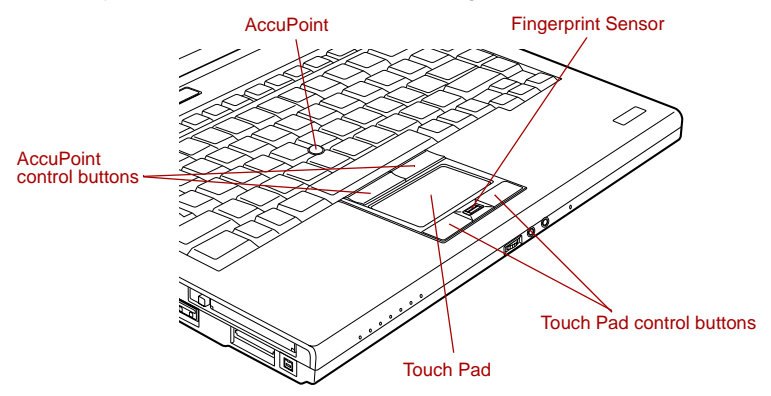

*Figure 4-1 Touch Pad and Touch Pad control buttons*

The two buttons below the Touch Pad are used like the buttons on a standard mouse - press the left button to select a menu item or to manipulate text or graphics designated by the pointer, and press the right button to display a menu or other function depending on the software you are using.

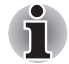

*You can also tap the Touch Pad to perform functions similar to those of the left button on a standard mouse.*

**Click:** Tap once

**Double-click:** Tap twice

**Drag and drop:** Tap to select the item(s) you want to move, leave your finger on the Touch Pad after the second tap and then move the item(s) to their new destination.

### **Using the AccuPoint**

To use the AccuPoint, simply push it with your finger tip in the direction you want to move the on-screen pointer.

Two buttons above the Touch Pad work in the same way with the AccuPoint as they do with the Touch Pad. Refer to the *[Using the Touch Pad](#page-88-0)* section for details.

Some models are equipped with an AccuPoint.

### *AccuPoint precautions*

Certain conditions can affect the on-screen pointer when using AccuPoint. For example, the pointer may travel contrary to AccuPoint operation or an error message may appear, if

- You touch the AccuPoint during power-up.
- You apply constant, soft pressure during power-up.
- There is a sudden temperature change.
- Strong stress is applied to the AccuPoint.

If an error message appears, reboot the computer. If an error message does not appear, wait a moment for the pointer to stop, then continue operation.

### *Replacing the cap*

The AccuPoint cap is an expendable item that should be replaced after prolonged use. The spare AccuPoint cap is supplied with the computer.

1. To remove the AccuPoint cap, firmly pinch the cap and pull it straight up.

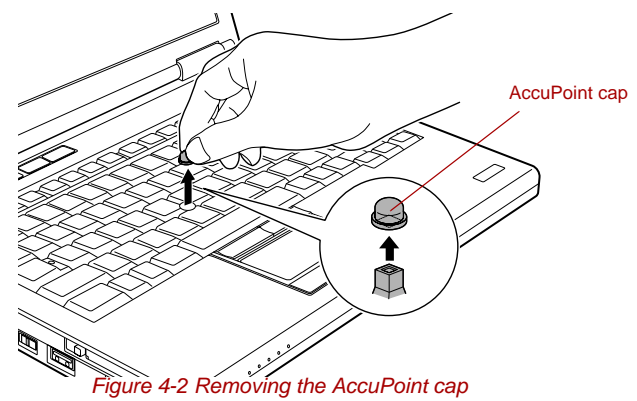

2. Position a new cap on the peg and press it into place.

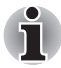

*The peg is square, so be careful to align the cap's square hole with the peg.*

### **Using the Fingerprint Sensor**

This product has a fingerprint utility installed for the purpose of enrolling and recognizing fingerprints. By enrolling the ID and password onto the fingerprint authentication feature, it is no longer necessary to input the password from the keyboard. Fingerprint feature enables you to:

- Logon to Windows and access a security enabled homepage through Internet Explorer.
- Files and folders can be encrypted/decrypted and third party access to them prevented.
- Disable the password-protected screen-saver when returning from a power-saving mode such as Sleep Mode.
- Authentication of the User Password (and, if applicable, the HDD (Hard Disk Drive) Password) when booting up the computer (Pre-OS Authentication).
- Single-Swipe Sign On feature

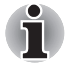

*Fingerprint cannot be used in models that do not have a fingerprint module installed.*

### **How to Swipe your Finger**

Using the following steps when swiping fingers for fingerprint registration or authentication will help to minimize authentication failures:

Align the first joint of the finger to the center of the sensor. Lightly touch the sensor and swipe finger levelly towards you until the sensor surface becomes visible. In performing this process, you should also take care to ensure that the center of your fingerprint is on the sensor.

The following illustrations show the recommended way to swipe your finger over the fingerprint sensor.

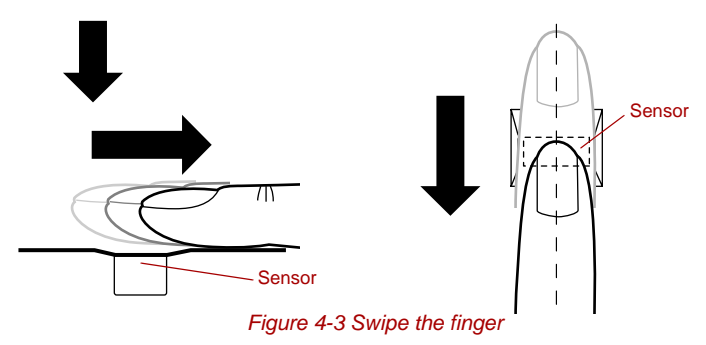

Avoid swiping with your finger stiff or pressed too hard onto the sensor, *and take care to ensure that the center of the fingerprint is touching the sensor before swiping. Either of these conditions may cause fingerprint reading to fail.*

- *Check the center of the fingerprint whorl before swiping and then ensure this is swiped along the center line of the sensor.*
- *There is a possibility of authentication failures if the finger is swiped too quickly or too slowly - follow any on-screen instructions to adjust the speed used during the swipe process.*

### **Points to note about the Fingerprint Sensor**

Please be aware of the following considerations when using the fingerprint sensor. A failure to follow these guidelines might result in damage to the sensor, sensor failure, fingerprint recognition problems or a lower fingerprint recognition success rate.

- Do not scratch or poke the sensor with your nails or any hard or sharp objects.
- Do not press the sensor strongly.
- Do not touch the sensor with a wet finger or any wet objects keep the sensor surface dry and free from water vapor.
- Do not touch the sensor with a soiled or dirty finger as minute foreign particles of dust and dirt may scratch it.
- Do not paste stickers or write on the sensor.
- Do not touch the sensor with a finger or any other object which may have a build-up of static electricity on it.

Observe the following before you place your finger on the sensor whether for fingerprint enrollment/registration or recognition.

- Wash and dry your hands thoroughly.
- Remove static electricity from your fingers by touching any metal surface. Static electricity is a common cause of sensor failures, especially when the weather is dry.
- Clean the sensor with a lint-free cloth do not use detergent or any other chemicals to clean the sensor.
- Avoid the following finger conditions for enrollment or recognition as they may result in fingerprint enrollment errors or a drop in the fingerprint recognition success rate
	- Soaked or swollen finger, for example as may occur after taking a bath.
	- Injured finger
	- Wet finger
	- Soiled or oily finger
	- Extremely dry skin condition on finger

Observe the following to improve the fingerprint recognition success rate.

- Enroll two or more fingers.
- Enroll additional fingers if a recognition failure often occurs when using already enrolled fingers.
- Check the condition of your finger any conditions which have changed since enrollment, such as injury, rough skin, and extremely dry, wet, soiled, dirty, oily, soaked or swollen fingers, may lower the recognition success rate. Also if the fingerprint is worn down or the finger becomes thinner or fatter, the recognition success rate may be lowered.
- As the fingerprint for each finger is different and unique you should ensure that only the registered or enrolled fingerprint or fingerprints are used for identification.
- Check the position and speed at which you swipe your finger across the sensor - please refer to the preceding drawing.
- The fingerprint sensor compares and analyzes the unique characteristics in a fingerprint. However, there may be instances where certain users are unable to register their fingerprints due to insufficient unique characteristics in their fingerprints.
- The recognition success rate may differ from user to user.

### **Setup Procedure**

Please use the following procedure when first using fingerprint authentication.

### *Fingerprint Registration*

You should initially enroll the required authentication data using the **Fingerprint Enrollment** Wizard.

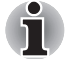

- In use, the fingerprint authentication system will use the same *username and password as defined within the Windows operating system. If no Windows password has been configured, you must do this before starting the fingerprint registration process.*
- *This sensor has the memory space for at least twenty-one fingerprint patterns. You might be able to register more fingerprint patterns depending on the sensor memory usage.*
- 1. To run this program, click **Start** -> **All Programs** -> **TrueSuite Access Manager** -> **TrueSuite Access Manager**.

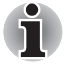

*You are also able to start the Fingerprint Enrollment Wizard by using the following methods.*

- *Click the Fingerprint Application icon in the Taskbar.*
- 2. The **Verify** screen will be displayed, enter the Windows logon password and click the **Next** button.

3. On the **User's Fingers** screen click the box above the finger you wish to register.

If any of the previously enrolled fingerprints is selected again, the latest information will be enrolled and any previous information over-written.

- 4. The **Fingerprint Enrollment** screen will be displayed and the tutorial will begin. First click "Replay video" and confirm the proper movement for the finger you wish to register. Then confirm the message displayed on this screen and ensure that there is a check mark in the **Run Interactive Tutorial** box. Once this has been done, click **Next**.
- 5. At the **Scanning Practice** screen, you are able to practice swiping (three times) your finger to ensure you use the correct method. Click "Try again" to if you wish to practice again. You have finished practicing, click **Next** button.
- 6. Register your fingerprint on the **Fingerprint Image Capture** screen. Let the computer read the finger to be registered 3 times. An image of your fingerprint will be shown on the screen each time the fingerprint is successfully read.

Once the fingerprint is successfully read for the third time, the message **Successfully combined** will be displayed beneath the fingerprint images. Click the **Next** button.

7. When the **Store To Sensor** screen is displayed, check **Store fingerprint to Sensor**. Click **Finish** to complete fingerprint registration.

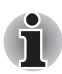

*It is strongly recommended that you register 2 or more fingerprints. Repeat the procedure from step 3 to register another fingerprint.*

### *How to Delete the Fingerprint Data*

Saved fingerprint data is stored in special non-volatile memory inside the fingerprint sensor. Therefore, if you give the computer to someone else, or dispose of it in any way, the following process is recommended to delete your fingerprint information:

- 1. To run this program, click **Start** -> **All Programs** -> **TrueSuite Access Manager** -> **TrueSuite Access Manager**.
- 2. The **Verify** screen will be displayed, so either swipe your registered finger or enter the Windows logon password and click the **Next** button.
- 3. The **User's Fingers** screen is displayed.
	- To delete all registered fingerprints
	- 1. Click **Delete All Fingerprints**.
	- 2. Follow the on-screen instructions to deleted the registered fingerprints.
	- To delete individual fingerprints
	- 1. Click the fingerprint mark above the registered finger.
	- 2. Click **Delete All Fingerprints**.
	- 3. "Are you sure you want to delete this fingerprint?" will be displayed on the screen, click **Yes** button.
	- 4. When **Delete All Fingerprints** is selected, the user selection screen will be displayed, so select which user's fingerprint data to delete.
		- Selecting "Delete current user's fingerprints" will delete the fingerprint data for the currently logged in user.
		- Selecting "Delete all users' fingerprints" will delete the fingerprint data for all users, however this item can only be selected if the currently logged in user has administrator privileges.
	- 5. A message will be displayed asking for confirmation to delete the fingerprint data, click the **Yes** button.

In use, please be aware of the following limitations of the fingerprint sensor:

- A warning message will be displayed when recognition is abnormal or recognition is not successful within a fixed duration.
- The fingerprint sensor compares and analyzes the unique characteristics in a fingerprint. However, there may be instances where certain users are unable to register their fingerprints due to insufficient unique characteristics in their fingerprints.
- The recognition success rate may differ from user to user.
- Toshiba does not guarantee that this fingerprint recognition technology will be error-free.
- Toshiba does not guarantee that the fingerprint sensor will recognize the enrolled user or accurately screen out unauthorized users at all times. Toshiba is not liable for any failure or damage that might arise out of the use of this fingerprint recognition software or utility.

### **Points to note about the Fingerprint Utility software**

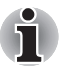

*You are able to backup saved fingerprint data and information within the by using the Import or Export User Data facility under the fingerprint management software. However, please be aware that any encrypted files cannot be backup within File protection using this function - in these instances it is recommended that you backup these files to external media using standard file copy processes.*

The Encrypting File System (EFS) is a Windows Vista feature.

If a file is encrypted using EFS, it cannot be encrypted further using the fingerprint authentication function.

### **Windows Logon via Fingerprint Authentication**

If required, you are also able to use fingerprint authentication in place of the usual Windows logon process using your username and password.

This method is especially useful where there are many users using the same computer as it removes the need for actual user selection when the system is started.

### *Fingerprint Authentication Procedure*

- 1. Start up the computer.
- 2. At the Windows **Welcome** screen, choose any of the enrolled fingers and swipe the fingerprint on the sensor - if the authentication process is successful, the user will automatically be logged in to Windows.

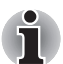

*If the fingerprint authentication process fails you will need to log into Windows using the appropriate username and password. In addition, you should use this manual login process if fingerprint authentication fails for three consecutive tries - a warning message will be displayed when authentication is not normal or is not successful within a fixed duration.*

### **Fingerprint Pre-OS Authentication**

### *General*

The fingerprint authentication system can be used to replace the keyboard based password authentication system that is used when the computer is turned on.

If you do not want to use the fingerprint authentication system for password authentication while booting up the computer, instead you prefer using the keyboard entry method, simply press the **BACK SPACE** key when the Fingerprint Pre-OS Authentication screen is displayed.

Using this process will switch the password input screen across to the keyboard based entry screen.

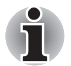

- You must ensure that you use the TOSHIBA Password Utility to *register a User Password before using the Fingerprint Pre-OS Authentication and its extended function to allow fingerprints to be used to access the computer when it is turned on.*
- *If the fingerprint authentication process fails five times, a preset time limit is exceeded, or you press the* **BACK SPACE** *key,* **[Password =]**  *will be displayed on the screen and you will have to enter either the User Password or Supervisor Password manually in order to start the computer.*
- When swiping your finger, please ensure that you do it slowly and at a *constant speed. If you find that this does not improve the authentication rate, you should try to adjust the speed at which the finger is swiped.*
- If there are any changes in the environment or settings related to *authorization, you will be required to provide authorization information such as a User Password (and, if applicable, the HDD (Hard Disk Drive) password).*

### *How to Enable Fingerprint Pre-OS Authentication Settings*

It is necessary to first enroll your fingerprint with the Fingerprint Application prior to enabling and configuring the Fingerprint Pre-OS Authentication System. You should check that your fingerprint is enrolled before configuring the settings (please refer to the Manual for Fingerprint Registration/Enrollment for further instructions).

- 1. To run this program, click **Start** -> **All Programs** -> **TrueSuite Access Manager** -> **Fingerprint Application with Admin**.
- 2. User Account Control screen is displayed, click the **Allow** button. This setting can only be changed if the currently logged in user has administrator privileges.
- 3. Swipe a registered finger on the fingerprint sensor.
- 4. Click the **Setting menu** at the TrueSuite Access Manager screen.
- 5. Administrator Setting screen is displayed, check the "Enable Pre-OS Fingerprint Authentication" check box and then click **OK**.
- 6. Click the **Exit** button at the TrueSuite Access Manager screen.

### **Fingerprint Single-Swipe Sign On Feature**

### *General*

This is a feature that allows the user to complete the authentication for both the User/BIOS Password (and, if applicable, the HDD(Hard Disk Drive) Password) and logging onto Windows using only one fingerprint authentication when booting up.

It is necessary to register the User/BIOS Password and Windows Logon Password before using the Fingerprint Pre-OS Authentication and this Fingerprint Single-Swipe Sign On Feature. Please use the TOSHIBA Password Utility to register your User/BIOS Password. If Windows Logon is not the default for your system, see Manual to register your Windows Logon Password.

Only one fingerprint authentication is required to replace the User/BIOS Password (and, if applicable, the HDD(Hard Disk Drive) Password) and the Windows Logon Password.

### *How to Enable Fingerprint Single-Swipe Sign On Feature*

It is necessary to first enroll your fingerprint with the Fingerprint application prior to enabling and configuring the Fingerprint Single-Swipe Sign On feature. You should check that your fingerprint is enrolled before configuring the settings (please refer to the Manual for Fingerprint Registration/Enrollment for further instructions).

- 1. To run this program, click **Start** -> **All Programs** -> **TrueSuite Access Manager** -> **Fingerprint Application with Admin**.
- 2. User Account Control screen is displayed, click the **Allow** button. This setting can only be changed if the currently logged in user has administrator privileges.
- 3. Swipe a registered finger on the fingerprint sensor.
- 4. Click the **Setting menu** at the TrueSuite Access Manager screen.
- 5. Administrator Setting screen is displayed, check the "Enable Single-Sign On Fingerprint Authentication" check box and then click **OK**.
- 6. Click the **Exit** button at the TrueSuite Access Manager screen.

### *Fingerprint utility limitations*

TOSHIBA does not guarantee that the fingerprint utility technology will be completely secure or error-free, or that it will accurately screen out unauthorized users at all times. TOSHIBA is not liable for any failure or damage that might arise out of the use of the fingerprint software.

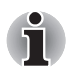

- *The fingerprint sensor compares and analyzes the unique characteristics in a fingerprint. However, there may be instances where certain users are unable to register their fingerprints due to insufficient unique characteristics in their fingerprints.*
- The recognition success rate may differ from user to user.

### **Web Camera**

**Web Camera** is a device that allows you to record video or take photographs with your computer. You can use it for video chatting or video conferences using a communication tool such as **Windows Live Messenger**. **Camera Assistant Software** will help you to add various video effects to your video or photograph.

Enables the transmission of video and use of video chat via the internet using specialized applications.

The effective pixel count for this web camera is 1.31 million (maximum photograph size: 1280x1024 pixels).

Some models are equipped with a Web Camera.

Please refer to the Camera Assistant Software Online Help for details.

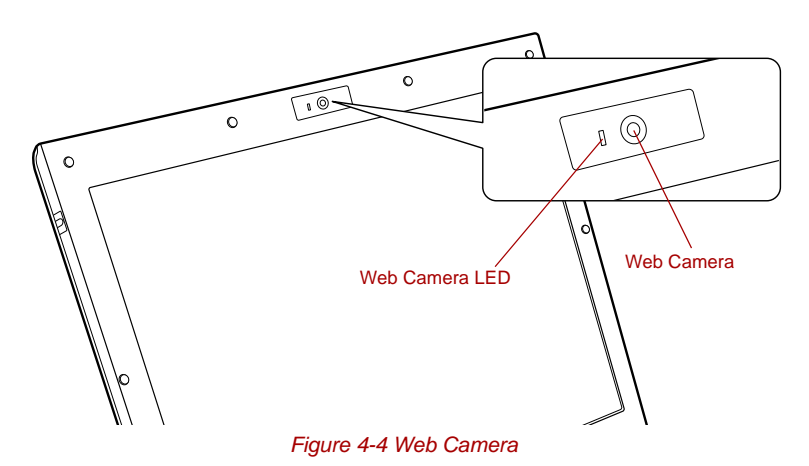

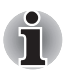

Do not point the web camera directly at the sun.

Do not touch or press strongly on the web camera lens. Doing so may *reduce image quality. Use an eyeglass cleaner (cleaner cloth) or other soft cloth to clean the lens if it becomes dirty.*

■ Setting the [Size] to more than "800x600" will cause a larger amount of *data to be written to the hard disk drive and may interfere with smooth recording.*

### **Using the TOSHIBA Face Recognition**

TOSHIBA Face Recognition uses a face verification library to verify the face data of users when they log in to Windows. The user can thus avoid having to enter a password or the like, which makes the login process easier.

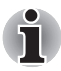

- *TOSHIBA Face Recognition does not quarantee the correct identification of a user. Changes to the likeness of a registrant, such as hair style changes, wearing a cap, or wearing glasses may effect the recognition rates when such changes occur after the registrant had registered.*
- *TOSHIBA Face Recognition may incorrectly recognize faces that are similar to a registrant.*
- *For high security purposes, TOSHIBA Face Recognition is not a suitable substitute for Windows passwords. When security is a high priority, use your established Windows passwords to log in.*
- *Bright background light and/or shadows may prevent a registrant from being recognized correctly. In that case, log in using your Windows password. If recognition of a registrant fails repeatedly, refer to your computer documentation to learn ways to improve recognition performance.*
- *TOSHIBA Face Recognition records face data in a log when face recognition fails. When transferring ownership or disposing of your computer, please uninstall the application or delete all the logs created by the application. For details on how to do this, see help file.*
- When using the feature "Log Record function" of the Toshiba Face *Recognition software please make sure that the usage is in line with applicable legal requirements especially data protection laws in your country of usage as well as with company internal regulations if any.*

### **Disclaimer**

Toshiba does not guarantee that the face recognition utility technology will be completely secure or error-free. Toshiba does not guarantee that the face recognition utility will accurately screen out unauthorized users at all times. Toshiba is not liable for any failure or damage that might arise out of the use of the face recognition software or utility.

TOSHIBA, ITS AFFILIATES AND SUPPLIERS SHALL HAVE NO RESPONSIBILITY FOR DAMAGE TO OR LOSS OF ANY BUSINESS, PROFITS, PROGRAMS, DATA, NETWORK SYSTEMS OR REMOVABLE STORAGE MEDIA ARISING OUT OF OR RESULTING FROM THE USE OF THE PRODUCT, EVEN IF ADVISED OF THE POSSIBILITY THEREOF.

### **How to register the Face Recognition Data**

Take a picture for facial verification purposes, and register the data needed when you log in. To register the data needed when you log in, follow the steps as described below:

- 1. To launch this utility, click **Start** -> **All Programs** -> **TOSHIBA** -> **Utilities** -> **TOSHIBA Face Recognition**.
	- The **Registratio**n screen is displayed for a logged-in user whose face has not been registered.
	- The **Management** screen is displayed for a logged-in user whose face has already been registered.
- 2. If you are a registered user, click the **Register face** button in the **Management** screen, otherwise the **Registration** screen will be displayed.
	- If you wish to practice, click on the **Next** button in the **Registration** screen.
	- If you do not wish to practice, click on the **Skip** button in the **Registration** screen.
- 3. Click the **Next** button to start the guide.
- 4. First, take a picture while moving your neck slightly to the left and right.
- 5. Now take a picture while moving your neck down and up.
	- Click the **Back** button to practice the guide once more.
- 6. Click the **Next** button to start image-capturing process. Adjust the position of your face so that it fits within the face-shaped frame.
- 7. Once your face has been positioned properly, the recording will commence. Start moving your neck very slightly to the left and right, and then move your neck down and up.
- 8. Registration will end after you have repeatedly moved your neck left, right, down and up. When the register succeeds, below message will be displayed on the screen:

" **Registration successful. Now we'll do the verification test. Click the Next button.**". Click the **Next** button to perform the verification test.

- 9. Perform the verification test. Face the screen as you do when you register.
	- If verification fails, click the **Back** button and re-register. Please refer from step 6 to step 8.
- 10. If verification is successful, click the **Next** button and register an account.
- 11. Register the account. Fill in the account registration fields. Fill in the all fields.
- 12. The **Management** screen is displayed. The registered account name will be displayed. Clicking on it will cause the captured image of your face to be displayed on the left.

### **How to Delete the Face Recognition Data**

Delete image data, account information, and personal record data created during registration. To delete the Face Recognition Data, follow the steps as described below:

- 1. To launch this utility, click **Start** -> **All Programs** -> **TOSHIBA** -> **Utilities** -> **TOSHIBA Face Recognition**. The **Management** screen is displayed.
- 2. Select a user which is deleted in the **Management** screen.
- 3. Click the **Delete** button. "**You are about to delete the user data. Would you like to continue?**" will be displayed on the screen.
	- If you do not want the data to be deleted, click the **No** button and you will then be returned to the **Management** screen.
	- Clicking on the **Yes** button will remove the selected user from the **Management** screen.

### **How to launch the help file**

For further information on this utility, please refer to help file.

1. To launch the help file, click **Start** -> **All Programs** -> **TOSHIBA** -> **Utilities** -> **TOSHIBA Face Recognition Help**.

### **Windows Logon via TOSHIBA Face Recognition**

This section explains how to login to Windows with TOSHIBA Face Recognition. Two authentication modes are provided.

- **AUTO Mode Login screen:** If the face authentication tile is selected by default, you can log in without using the keyboard or mouse.
- **1:1 Mode Login screen**: This mode is essentially the same as AUTO mode, but the **Select Account** screen will appear before the **Display Captured Image** screen, and you will need to select the user account to be authenticated in order to start the authentication process.

### *AUTO Mode Login screen*

- 1. Turn on the computer.
- 2. The **Select Tiles** screen will be displayed.
- 3. Select Start face recognition (**BE**).
- 4. "**Please turn your face to the camera**" will be displayed.
- 5. Verification will be performed. If the authentication is successful, the image data taken in step 4 will be faded in and placed over one another.
	- If an error occurs during authentication, you will be returned to the **Select Tiles** screen.
- 6. **Windows Welcome** screen will be displayed, and will be logged in automatically to Windows.

### *1:1 Mode Login screen*

- 1. Turn on the computer.
- 2. The **Select Tiles** screen will be displayed.
- **3.** Select **Start face recognition** (**B**).
- 4. The **Select Account** screen will be displayed.
- 5. Select the account, and click the **arrow** button.
- 6. "**Please turn your face to the camera**" will be displayed.
- 7. Verification will be performed. If the authentication is successful, the image data taken in step 6 will be faded in and placed over one another.
	- If an error occurs during authentication, you will be returned to the **Select Tiles** screen.
- 8. **Windows Welcome** screen will be displayed, and will be logged in automatically to Windows.

### **Using optical disc drives**

The full-size drive provides high-performance execution of CD/DVD-ROM-based programs. You can run either 12 cm (4.72") or 8 cm (3.15") CD/DVDs without an adaptor. A Serial ATA interface controller is used for CD/DVD-ROM operation. When the computer is accessing a CD/DVD-ROM, an indicator on the drive glows.

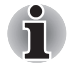

*Use the DVD playback application to view DVD-Video discs.*

If you have a DVD-ROM & CD-R/RW drive, refer also to the *[Writing](#page-109-0)  [CD/DVDs on DVD Super Multi drives](#page-109-0)* section for precautions on writing to CDs.

If you have a DVD Super Multi drive, refer also to the *[Writing CD/DVDs on](#page-109-0)  [DVD Super Multi drives](#page-109-0)* section for precautions on writing to CDs/DVDs.

### **Loading discs**

To load CD/DVDs, follow the steps as detailed below:

- 1. When the computer's power is on, press the eject button to open the disc tray slightly.
- 2. Grasp the disc tray gently and pull until it is fully opened.

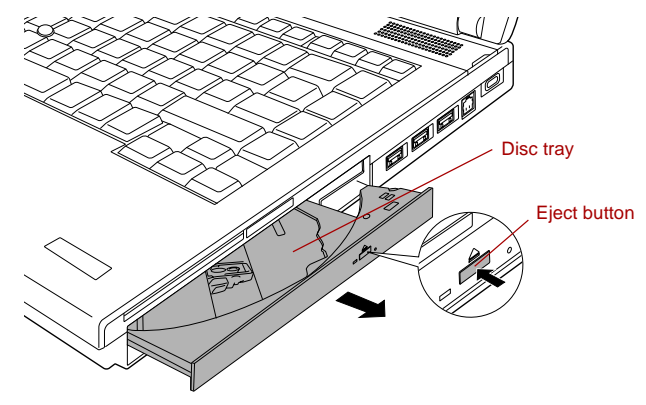

*Figure 4-5 Pressing the eject button and pulling the disc tray open*

3. Lay the CD/DVD, label side up, in the disc tray.

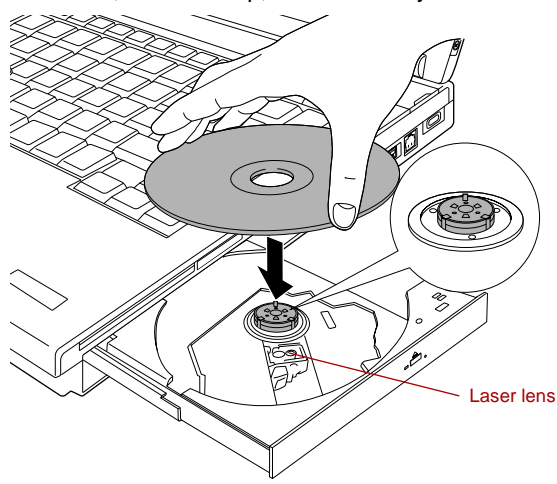

*Figure 4-6 Inserting a CD/DVD*

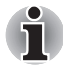

*When the disc tray is fully opened, the edge of the computer will extend slightly over the CD/DVD tray. Therefore, you will need to turn the CD/DVD at an angle when you place it in the disc tray. After seating the CD/DVD, however, make sure it lies flat.*

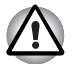

- Do not touch the laser lens or any portion of its surrounding casing as *this could cause misalignment.*
- **Prevent foreign objects from entering the drive. Check the surface of** *the disc tray, especially the area behind the front edge of the disc tray, to make sure there are no such objects before closing the drive.*
- 4. Press gently at the center of the CD/DVD until you feel it click into place. The CD/DVD should lie below the top of the spindle, flush with the spindle base.
- 5. Push the center of the disc tray to close it. Press gently until it locks into place.

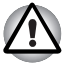

*If the CD/DVD is not seated properly when the disc tray is closed, the CD/DVD might be damaged. Also, the disc tray might not open fully when you press the eject button.*

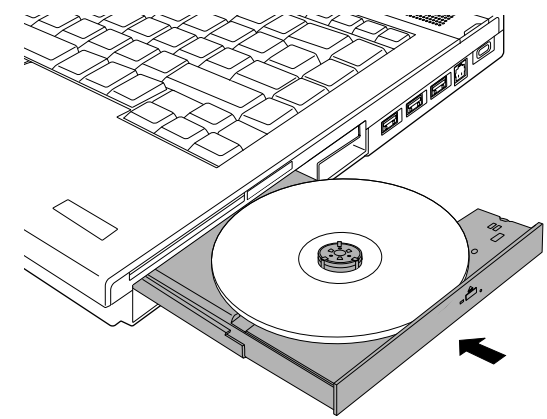

*Figure 4-7 Closing the CD/DVD disc tray*

### **Removing discs**

To remove the CD/DVD, follow the steps as detailed below:

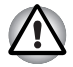

*Do not press the eject button while the computer is accessing the media drive. Wait for the optical disc drive indicator to go out before you open the disc tray. Also, if the CD/DVD is spinning when you open the disc tray, wait for it to stop before you remove it.*

1. To pop the disc tray partially open, press the eject button. Gently pull the disc tray out until it is fully opened.

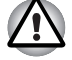

*When the disc tray pops open slightly, wait a moment to make sure the CD/DVD has stopped spinning before pulling the disc tray fully open.*

2. The CD/DVD extends slightly over the sides of the disc tray so you can grasp it. Gently lift out the CD/DVD.

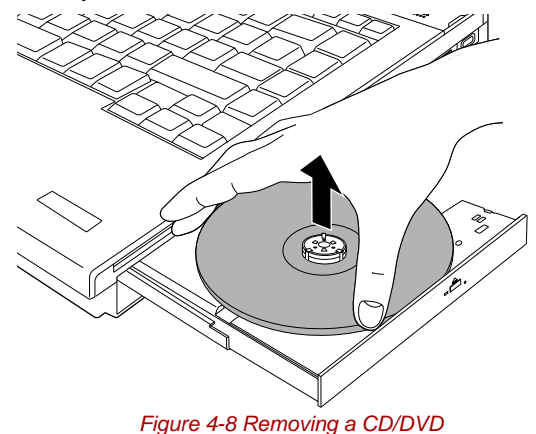

3. Push the center of the disc tray to close it. Press gently until it locks into place.

### **How to remove CD/DVD when the disc tray will not open**

Pressing the eject button will not open the disc tray when the computer power is off. If the power is off, you can open the disc tray by inserting a slender object (about 15 mm) such as a straightened paper clip into the eject hole near the eject button.

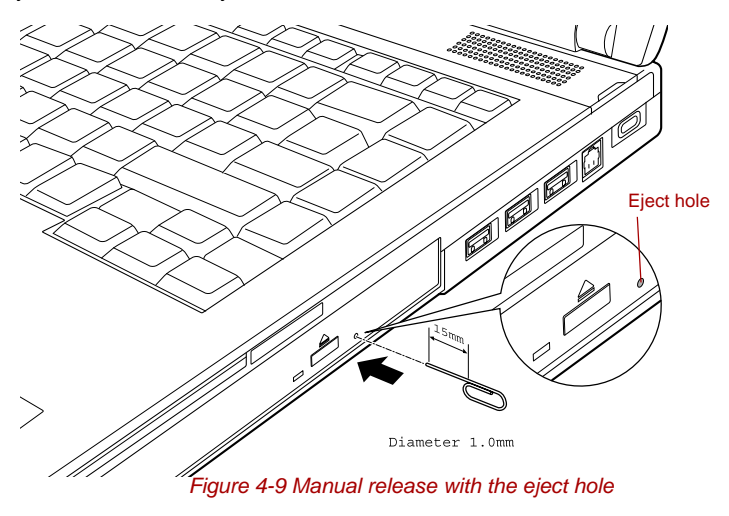

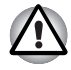

*Turn off the power before you use the eject hole. If the CD/DVD is spinning when you open the disc tray, the CD/DVD could fly off the spindle and cause injury.*

### **Writing CDs on DVD-ROM & CD-R/RW drives**

Depending on the type of drive installed, you may be able to write CDs. The DVD-ROM & CD-R/RW drive lets you write as well as read CD-ROMs. Observe the precautions in this section to ensure the best performance for writing CDs. For information on loading and unloading CDs refer to the *[Media care](#page-115-0)* section.

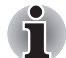

- *Please refer to the [Writable discs](#page-48-0), Chapter 2 for details about the types of writable CD and DVD discs that can be supported by this computer.*
- *Do not turn off the power to the optical disc drive while the computer is accessing it as this may cause you to lose data.*
- *To write data to CD-R/-RW media, use the* **TOSHIBA Disc Creator** *feature that is installed on your computer.*

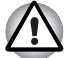

*When writing information to media using an optical drive, you should always ensure that you connect the AC adaptor to a live power socket. It is*  possible that, if data is written while powered by the battery pack, the write *process may sometimes fail due to low battery power - in these instances data loss may occur.*

### **Before writing or rewriting**

■ Based on TOSHIBA's limited compatibility testing, we suggest the following manufacturers of CD-R, CD-RW media, however, it must be noted that disc quality can affect write or rewrite success rates. Please also be aware that in no event does TOSHIBA guarantee the operation, quality or performance of any disc.

### **CD-R:**

TAIYO YUDEN CO., Ltd. MITSUBISHI KAGAKU MEDIA CO., LTD. Ricoh Co., Ltd. Hitachi Maxell,Ltd.

### **CD-RW: (Multi-Speed and High-Speed)**

MITSUBISHI KAGAKU MEDIA CO., LTD. Ricoh Co., Ltd.

### **CD-RW: (Ultra-Speed)**

MITSUBISHI KAGAKU MEDIA CO., LTD.

- If the disc is poor in quality, or is dirty or damaged, writing or rewriting errors may be noted - ensure that you check all discs for dirt or damage before you use them.
- The actual number of rewrites to CD-RW media will be affected by the quality of the disc itself and the way in which it is used.
- Data written to a CD-R disc cannot be deleted either in whole or in part.
- Data deleted/erased from a CD-RW disc cannot be recovered. You must check the content of the disc carefully before you delete it, taking care that, if multiple drives that can write data to discs are connected, you do not delete data from the wrong one.
- When multiple drives that can write data to discs are connected, be sure that you do not write to or delete data from the wrong drive.
- Be sure to connect the AC adaptor to the computer before you write or rewrite any information.
- Be sure to close all other software programs except for the writing software itself.
- Do not run software such as a screen saver which can put a heavy load on the processor.
- Operate the computer at its full power settings do not use any power-saving features.
- Do not write information while virus checking software is running, instead wait for it to finish, then disable the virus protection applications, including any software that checks files automatically in the background.
- Do not use any hard disk utilities, including those that are intended to enhance hard disk drive access speeds, as they may cause unstable operation and damage data.
- CD-RW (Ultra Speed +) media should not be used as data may be lost or damaged.
- You should always write from the computer's hard disk drive onto the CD/DVD - do not try to write from shared devices such as a server or any other network device.
- Writing with software other than TOSHIBA Disc Creator has not been confirmed, therefore operation with other software applications cannot be guaranteed.
#### **When writing or rewriting**

Please observe the following points while you write or rewrite data to CD-R, CD-RW media:

- Always copy data from the hard disk drive to the optical media do not use the cut-and-paste function as the original data will be lost if there is a write error.
- Do not perform any of the following actions:
	- Change users in the Windows Vista operating system.
	- Operate the computer for any other function, including such tasks as using a mouse or Touch Pad, or closing/opening the display panel.
	- Start a communication application such as a modem.
	- Apply impact or vibration to the computer.
	- Install, remove or connect external devices, including such items as a PC Card, SD/SDHC memory card, miniSD/microSD Card, Smart Card, Memory Stick/Memory Stick PRO/Memory Stick PRO Duo, xD picture card, MultiMediaCard, USB device, external monitor, i.LINK device, or an optical digital device.
	- Use the audio/video control button to reproduce music or voice.
	- Open the optical disc drive.
- Do not use shut down, log off, Sleep Mode or Hibernation Mode functions while writing or rewriting.
- Make sure that the write/rewrite operation is completed before going into either Sleep Mode or Hibernation Mode (writing is completed if you can remove an optical media on the DVD-ROM&CD-R/RW drive).
- If the media is of poor quality, or is dirty or damaged, writing or rewriting errors may occur.
- Set the computer on a level surface and avoid places subject to vibration such as airplanes, trains or cars. In addition, do not use the computer on an unstable surface such as a stand.
- Keep mobile phones and other wireless communication devices away from the computer.

## **Writing CD/DVDs on DVD Super Multi drives**

You can use the DVD Super Multi drive to write data to either CD-R, CD-RW, DVD-R, DVD-R (Dual Layer), DVD-RW, DVD+R, DVD+R (Double Layer), DVD+RW or DVD-RAM discs. The TOSHIBA Disc Creator is provided as writing software with this computer.

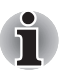

- *Please refer to the* [Writable discs](#page-48-0)*, Chapter 2 for details about the types of writable CD and DVD discs that can be supported by this computer.*
- *Do not turn off the power to the optical disc drive while the computer is accessing it as this may cause you to lose data.*
- *To write data to CD-R/-RW media, use the* **TOSHIBA Disc Creator**  *feature that is installed on your computer.*

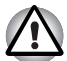

*When writing information to media using an optical drive, you should always ensure that you connect the AC adaptor to a live power socket. It is*  possible that, if data is written while powered by the battery pack, the write *process may sometimes fail due to low battery power - in these instances data loss may occur.*

#### **Important message**

Before you write or rewrite to any of the media supported by the DVD Super Multi Drive, please read and follow all of the setup and operating instructions in this section. If you fail to do so, you may find that the DVD Super Multi drive may not function properly, and you may fail to write or rewrite information successfully - this may cause you to either lose data or incur other damage to the drive or media.

#### **Disclaimer**

TOSHIBA does not bear responsibility for the following:

- Damage to any CD-R, CD-RW, DVD-R, DVD-R (Dual Layer), DVD-RW, DVD+R, DVD+R (Double Layer), DVD+RW or DVD-RAM disc that may be caused by writing or rewriting with this product.
- Any change or loss of the recorded contents of CD-R, CD-RW, DVD-R, DVD-R (Dual Layer), DVD-RW, DVD+R, DVD+R (Double Layer), DVD+RW or DVD-RAM media that may be caused by writing or rewriting with this product, or for any business profit loss or business interruption that may be caused by the change or loss of the recorded contents.

■ Damage that may be caused by using third party equipment or software.

Given the technological limitations of current optical disc writing drives, you may experience unexpected writing or rewriting errors due to disc quality or problems with hardware devices. In view of this, it is good practice to make two or more copies of important data, in case of any undesired change or loss of the recorded contents.

#### **Before writing or rewriting**

■ Based on TOSHIBA's limited compatibility testing, we suggest the following manufacturers of CD-R, CD-RW, DVD-R, DVD-R (Dual Layer), DVD-RW, DVD+R, DVD+R (Double Layer), DVD+RW or DVD-RAM media, however, it must be noted that disc quality can affect write or rewrite success rates. Please also be aware that in no event does TOSHIBA guarantee the operation, quality or performance of any disc.

#### **CD-R:**

TAIYO YUDEN CO., Ltd. MITSUBISHI KAGAKU MEDIA CO., LTD. Ricoh Co., Ltd. Hitachi Maxell,Ltd.

#### **CD-RW: (Multi-Speed and High-Speed)**

MITSUBISHI KAGAKU MEDIA CO., LTD. Ricoh Co., Ltd.

#### **CD-RW: (Ultra-Speed)**

MITSUBISHI KAGAKU MEDIA CO., LTD.

#### **DVD-R:**

**DVD Specifications for Recordable Disc for General Version 2.0** TAIYO YUDEN Co., Ltd. (for 8x and 16x speed media) MITSUBISHI KAGAKU MEDIA CO., LTD. (for 4x, 8x and 16x speed media) Hitachi Maxell, Ltd. (for 8x and 16x speed media)

#### **DVD-R (Dual Layer):**

MITSUBISHI KAGAKU MEDIA CO., LTD. (for 4x and 8x speed media)

#### **DVD+R:**

MITSUBISHI KAGAKU MEDIA CO., LTD. (for 8x and 16x speed media) Ricoh Co., Ltd. (for 8x and 16x speed media) TAIYO YUDEN CO., Ltd. (for 8x and 16x speed media)

#### **DVD+R (Double Layer):**

MITSUBISHI KAGAKU MEDIA CO., LTD. (for 2.4x and 8x speed media)

#### **DVD-RW:**

#### **DVD Specifications for Recordable Disc for Version 1.1 or version 1.2**

Victor Company of Japan, Ltd. (JVC) (for 2x, 4x and 6x speed media) MITSUBISHI KAGAKU MEDIA CO., LTD. (for 2x, 4x and 6x speed media)

#### **DVD+RW:**

Ricoh Co., Ltd. (for 2.4x, 4x and 8x speed media) MITSUBISHI KAGAKU MEDIA CO., LTD. (for 2.4x, 4x and 8x speed media)

#### **DVD-RAM: (DVD Super Multi drive only)**

**DVD Specifications for DVD-RAM Disc for Version 2.0, Version 2.1 or Version 2.2**

Matsushita Electric Industrial Co.,Ltd. (for 3x and 5x speed media) Hitachi Maxell, Ltd. (for 3x and 5x speed media)

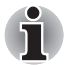

- *DVD Super Multi drive cannot use discs that allow writing faster than 16x speed (DVD-R and DVD+R media), 8x speed (DVD-R (Dual Layer), DVD+RW and DVD+R (Double Layer) media), 6x speed (DVD-RW media), 5x speed (DVD-RAM media).*
- *Some types and formats of DVD-R (Dual Layer) and DVD+R (Double Layer) discs may be unreadable.*
- *2.6GB and 5.2GB DVD-RAM media cannot be read from or written to.*
- *DISC created in DVD-R (Dual Layer) format4 (Layer Jump Recording) cannot be read.*
- If the disc is poor in quality, or is dirty or damaged, writing or rewriting errors may be noted - ensure that you check all discs for dirt or damage before you use them.
- The actual number of rewrites to CD-RW, DVD-RW, DVD+RW or DVD-RAM media will be affected by the quality of the disc itself and the way in which it is used.
- There are two types of DVD-R media available, authoring discs and general use discs. Do not attempt to use authoring discs as only general use discs can be written to by a computer drive.
- You can use both DVD-RAM discs that can be removed from a cartridge and DVD-RAM discs designed without a cartridge.
- You may find that other computer DVD-ROM drives or other DVD players may not be able to read DVD-R, DVD-R (Dual Layer), DVD-RW, DVD+R, DVD+R (Double Layer) or DVD+RW discs.
- Data written to a CD-R, DVD-R, DVD-R (Dual Layer), DVD+R or DVD+R (Double Layer) discs cannot be deleted either in whole or in part.
- Data deleted/erased from a CD-RW, DVD-RW, DVD+RW or DVD-RAM disc cannot be recovered. You must check the content of the disc carefully before you delete it, taking care that, if multiple drives that can write data to discs are connected, you do not delete data from the wrong one.
- In writing to DVD-R, DVD-R (Dual Layer), DVD-RW, DVD+R, DVD+R (Double Layer), DVD+RW or DVD-RAM media, some space is required for file management, so you may not be able to write to the full capacity of the disc.
- Since the disc is based on the DVD standard, it might be filled with dummy data if the written data is less than about 1GB. Therefore, in these circumstance, even if you write only a small amount of data, it might take additional time to fill in the dummy data.
- When multiple drives that can write data to discs are connected, be sure that you do not write to or delete data from the wrong drive.
- Be sure to connect the AC adaptor to the computer before you write or rewrite any information.
- Before you enter either Sleep Mode or Hibernation Mode, take care to ensure that any DVD-RAM writing has been completed. In this instance, writing is finished if you can eject the DVD-RAM media.
- Be sure to close all other software programs except for the writing software itself.
- Do not run software such as a screen saver which can put a heavy load on the processor.
- Operate the computer at its full power settings do not use any power-saving features.
- Do not write information while virus checking software is running. instead wait for it to finish, then disable the virus protection applications, including any software that checks files automatically in the background.
- Do not use any hard disk utilities, including those that are intended to enhance hard disk drive access speeds, as they may cause unstable operation and damage data.
- CD-RW (Ultra Speed +) media should not be used as data may be lost or damaged.
- You should always write from the computer's hard disk drive onto the CD/DVD - do not try to write from shared devices such as a server or any other network device.
- Writing with software other than TOSHIBA Disc Creator has not been confirmed, therefore operation with other software applications cannot be guaranteed.

#### **When writing or rewriting**

Please observe the following points while you write or rewrite data to CD-R, CD-RW, DVD-R, DVD-R (Dual Layer), DVD-RW, DVD+R, DVD+R (Double Layer), DVD+RW or DVD-RAM media:

- Always copy data from the hard disk drive to the optical media do not use the cut-and-paste function as the original data will be lost if there is a write error.
- Do not perform any of the following actions:
	- Change users in the Windows Vista operating system.
	- Operate the computer for any other function, including such tasks as using a mouse or Touch Pad, or closing/opening the display panel.
	- Start a communication application such as a modem.
	- Apply impact or vibration to the computer.
	- Install, remove or connect external devices, including such items as a PC Card, SD/SDHC memory card, miniSD/microSD Card, Smart Card, Memory Stick/Memory Stick PRO/Memory Stick PRO Duo, xD picture card, MultiMediaCard, USB device, external monitor, i.LINK device, or an optical digital device.
	- Use the audio/video control button to reproduce music or voice.
	- Open the optical disc drive.
- Do not use shut down, log off, Sleep Mode or Hibernation Mode functions while writing or rewriting.
- Make sure that the write/rewrite operation is completed before going into either Sleep Mode or Hibernation Mode (writing is completed if you can remove an optical media on the DVD Super Multi drive).
- If the media is of poor quality, or is dirty or damaged, writing or rewriting errors may occur.
- Set the computer on a level surface and avoid places subject to vibration such as airplanes, trains or cars. In addition, do not use the computer on an unstable surface such as a stand.
- Keep mobile phones and other wireless communication devices away from the computer.

#### **TOSHIBA Disc Creator**

Please be aware of the following limitations when you use the TOSHIBA Disc Creator:

- DVD Video cannot be created using TOSHIBA Disc Creator.
- DVD Audio cannot be created using TOSHIBA Disc Creator.
- You cannot use TOSHIBA Disc Creator's "Audio CD for Car or Home CD Player" function to record music to DVD-R, DVD-R (Dual Layer), DVD-RW, DVD+R, DVD+R (Double Layer) or DVD+RW media.
- Do not use the "Disc Backup" function of TOSHIBA Disc Creator in order to copy DVD Video or DVD-ROM material that has copyright protection.
- DVD-RAM discs cannot be backed up using the "Disc Backup" function of TOSHIBA Disc Creator.
- You cannot back up CD-ROM, CD-R or CD-RW media to DVD-R, DVD-R (Dual Layer) or DVD-RW media using the "Disc Backup" function of TOSHIBA Disc Creator.
- You cannot back up CD-ROM, CD-R or CD-RW media to DVD+R, DVD+R (Double Layer) or DVD+RW media using the "Disc Backup" function of TOSHIBA Disc Creator.
- You cannot back up DVD-ROM, DVD Video, DVD-R, DVD-R (Dual Layer), DVD-RW, DVD+R, DVD+R (Double Layer) or DVD+RW to CD-R or CD-RW media using the "Disc Backup" function of TOSHIBA Disc Creator.
- TOSHIBA Disc Creator cannot record in packet format.
- You might not be able to use the "Disc Backup" function of TOSHIBA Disc Creator to back up a DVD-R, DVD-R (Dual Layer), DVD-RW, DVD+R, DVD+R (Double Layer) or DVD+RW disc that was made with other software on a different optical media recorder.
- If you add data to a DVD-R, DVD-R (Dual Layer), DVD+R or DVD+R (Double Layer) disc that you have already recorded to, you might not be able to read the added data under some circumstances. For example, it cannot be read under 16-bit operating systems, such as Windows 98SE and Windows Me, while in Windows NT4 you will need Service Pack 6 or later, and in Windows 2000, you will need Service Pack 2. In addition to this, some DVD-ROM and DVD-ROM / CD-R/RW drives cannot read this added data regardless of the operating system.
- TOSHIBA Disc Creator does not support recording to DVD-RAM discs to achieve this you should use Windows Explorer or another similar utility.
- When you back up a DVD disc, be sure that the source drive supports recording to DVD-R, DVD-R (Dual Layer), DVD-RW, DVD+R, DVD+R (Double Layer) or DVD+RW media - if this is not the case then the source disc might not be backed up correctly.
- When you back up a DVD-R, DVD-R (Dual Layer), DVD-RW, DVD+R, DVD+R (Double Layer) or DVD+RW disc, be sure to use the same type of disc.
- You cannot partially delete any data written to a CD-RW, DVD-RW or DVD+RW disc.

#### *Data Verification*

To verify that data has been written or rewritten correctly to a data CD/DVD you should follow the steps below before you begin the write/rewrite process:

- 1. Display the setting dialog box by one of the following two steps:
	- Click the **Recording settings** button (  $\rightarrow$  ) for writing on the main toolbar in the **Data Disc** mode.
	- Select Settings for Each Mode -> Data Disc in the Settings menu.
- 2. Mark the **Verify written data** check box.
- 3. Select **File Open** or **Full Compare** mode.
- 4. Click the **OK** button.

#### *How to learn more about TOSHIBA Disc Creator*

Please refer to the Help files for additional TOSHIBA Disc Creator information.

## **Media care**

This section provides tips on protecting data stored on your CD's, DVD's and floppy diskettes. Handle your media with care. Following the simple precautions listed below will increase the lifetime of your media and protect the data stored on it.

#### **CD/DVDs**

- 1. Store your CD's and DVD's in the containers they originally came in to protect them and keep them clean.
- 2. Do not bend the CD's or DVD's.
- 3. Do not write on, apply a sticker to, or otherwise mar the surface of the CD or DVD that contains the data.
- 4. Hold the CD or DVD by its outside edge or the edge on the center hole any fingerprints on the surface of the disc can prevent the drive from properly reading data.
- 5. Do not expose the CD or DVD to direct sunlight, extreme heat or cold.
- 6. Do not place heavy objects on your CD's or DVD's.
- 7. If your CD's or DVD's become dusty or dirty, wipe them with a clean dry cloth from the center hole outwards - do not wipe in a circular direction. If necessary, you can use a cloth that has been lightly dampened in water or a neutral cleaner but you must not use benzine, thinner or any similar cleaning solution.

#### **Floppy diskettes**

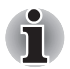

*The USB floppy diskette drive is available only as an option.*

- 1. Store your floppy diskettes in the container they came in to protect them and keep them clean. If a floppy diskette becomes dirty, clean it with a soft, lightly dampened cloth - do not use cleaning fluid.
- 2. Never open the shutter or touch the magnetic surface of your floppy diskette - doing this could permanently damage it and lose data.
- 3. Always handle floppy diskettes with care to prevent the loss of stored data.
- 4. Always apply the floppy diskette label in the correct location and never apply a new label on top of an existing one - in this instance the label could come loose and damage the floppy diskette drive.
- 5. Never use a pencil for writing on a floppy diskette label as the dust from the pencil lead could cause a system malfunction if it found its way onto the computer's components. In this instance, always use a felt-tipped pen and write the label first before applying it to the floppy diskette.
- 6. Never put a floppy diskette in a location where water or other liquid may make contact with it, or where it is excessively damp - either of these conditions could cause data loss.
- 7. Never use a wet or damp floppy diskette this could damage the floppy diskette drive or other devices within the computer.
- 8. Data may be lost if the floppy diskette is twisted, bent, or exposed to direct sunlight, extreme heat or cold.
- 9. Do not place heavy objects on your floppy diskettes.
- 10. Do not eat, smoke, or use items such as erasers near your floppy diskettes as foreign particles inside the jacket of the floppy diskette can damage the magnetic surface.
- 11. Magnetic energy can destroy the data on your floppy diskettes. In view of this you should keep your floppy diskettes away from speakers, radios, televisions and other sources of magnetic fields.

## **Sound System**

This section describes some of the audio control functions.

#### **Volume Mixer**

The Volume Mixer utility lets you control the audio volume for playback of devices and applications under Windows.

- To launch the Volume Mixer utility, right click on the speaker icon on the Taskbar, and select **Open Volume Mixer** from the sub menu.
- To adjust the volume level of speakers or headphones, move the **Speakers** slider.
- To adjust the volume level of an application that you are using, move the slider for the corresponding application.

#### **Microphone Level**

Follow the steps below to change the microphone recording level.

- 1. Right click on the speaker icon on the Taskbar, and select **Recording Devices** from the sub menu.
- 2. Select **Microphone**, and click **Properties**.
- 3. On the **Levels** tab move the **Microphone** slider to increase or decrease the microphone volume level.

If you feel the microphone volume level is inadequate, move the **Microphone Boost** slider to a higher level.

#### **PC Beep Level**

Follow the steps below to change the PC Beep playback level.

- 1. Right click on the speaker icon on the Taskbar, and select **Playback Devices** in the sub menu.
- 2. Select **Speakers**, and click **Properties**.
- 3. On the **Levels** tab move the **PC Beep** slider to increase or decrease the PC Beep volume level.

#### **Audio Enhancements**

In order to apply the sound effects for your current speaker, follow the steps below.

- 1. Right click on the speaker icon on the Taskbar, and select **Playback Devices** from the sub menu.
- 2. Select **Speakers**, and click **Properties**.
- 3. On the **Enhancements** tab select the sound effects you would like, and click **Apply**.

#### **Realtek HD Audio Manager**

You can confirm and change the audio configuration using the **Realtek Audio Manager**. To launch the **Realtek Audio Manager**, click **Start** -> **Control Panel** -> **Hardware and Sound** -> **Realtek HD Audio Manager**.

When you first launch the Realtek Audio Manager, you will see two device tabs. **Speakers** is the default output device. **Microphone** is the default input device. To change the default device, click the **Set Default Device** button under the chosen device tab.

#### *Information*

Click the **information button t** to view hardware information, software information, and language setting.

#### *Power Management*

The audio controller in your computer can be turned off when the audio function is not used. To adjust the configuration of audio power

management, click the **battery button** .

- When audio power management is enabled, the circle button at the upper left of the Power Management is blue and convex.
- When audio power management is disabled, the button is black and concave.

#### *Speaker Configuration*

Click the **Auto Test button b** to confirm the internal speakers or the headphone sound is coming from the right direction.

#### *Default Format*

You can change the sample rate and bit depth of sound.

## **Modem**

This section describes how to connect and disconnect the internal modem to and from a telephone jack.

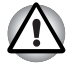

Connection to any communication line other than an analog phone line *could cause a computer system failure.*

- Connect the built-in modem only to ordinary analog phone lines.
- *Never connect the built-in modem to a digital line (ISDN).*
- Never connect the built-in modem to the digital connector on a *public telephone or to a digital private branch exchange (PBX).*
- Never connect the built-in modem to a key telephone system for *residences or offices.*
- *Avoid using your computer modem with the telephone cable connected during an electrical storm. There may be a remote risk of electric shock from lightning.*

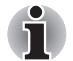

*Modem functions cannot be used in models which are not equipped with a modem.*

#### **Region selection**

Telecommunication regulations vary from one region to another, so you will need to make sure the internal modem's settings are correct for the region in which it will be used.

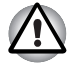

*The built-in modem can be used only in specified countries and regions. Using the modem in an area not specified for use may cause a system failure. Check the specified areas carefully before using it.*

To select a region, follow the steps as detailed below:

1. Click **Start** -> **All Programs** -> **TOSHIBA** -> **Networking** -> **Modem Region Select**.

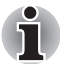

*If it is available, do not use the Country/Region Select function included as part of the modem setup utility within the Control Panel - if you change the country/region setting this way you may find that the change does not take effect.*

- 2. The Region Selection icon will appear in the Windows Taskbar.
- 3. Click the icon with the primary (left) mouse button to display a list of regions that the modem supports, together with a sub-menu which details telephony location information - a check mark will appear next to the currently selected region and telephony location.
- 4. Select either a region from the region menu or a telephony location from the sub-menu.
	- When you click a region it becomes the modem's default selection for any new dialling locations that are created within the Windows Control Panel (Phone and Modem Options).
	- When you select a telephony location, the corresponding region is automatically selected and becomes the modem's default setting.

#### **Properties menu**

Click the icon with the secondary (right) mouse button in order to display a Properties menu on the screen.

#### **Setting**

Within the Properties menu you are able to either enable or disable the following settings:

#### *AutoRun Mode*

Allows you to configure whether the Modem Region Select utility starts automatically whenever you start up the operating system.

#### *Open the Dialing Properties dialog box after selecting region*

Allows you to configure whether the dialing properties dialog box will be displayed automatically after you have selected a region.

#### *Location list for region selection.*

Displays a sub-menu appears which details location information.

#### *Open dialog box, if the modem and Telephony Current Location region code do not match.*

Displays a warning if the current settings for both region code and telephony location are different.

#### **Modem Selection**

If the computer cannot recognize the internal modem, a dialog box is displayed from which you should select the appropriate communications port for your modem to use.

#### **Dialing Properties**

You should select this item in order to display the dialing properties.

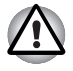

*If you are using the computer in Japan, the Telecommunications Business*  Law requires that you select Japan region mode. It is illegal to use the *modem in Japan with any other selection.*

#### **Connecting the modular cable**

To connect the modem's modular cable, follow the steps as detailed below:

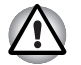

Connection to any communication line other than an analog phone line *could cause a computer system failure.*

- Connect the built-in modem only to ordinary analog phone lines.
- *Never connect the built-in modem to a digital line (ISDN).*
- Never connect the built-in modem to the digital connector on a *public telephone or to a digital private branch exchange (PBX).*
- Never connect the built-in modem to a key telephone system for *residences or offices.*

■ *Avoid using your computer modem with the telephone cable connected during an electrical storm. There may be a remote risk of electric shock from lightning.*

- 1. Plug the end of the modular cable into the computer's modem jack.
- 2. Plug the other end of the modular cable into a telephone jack.

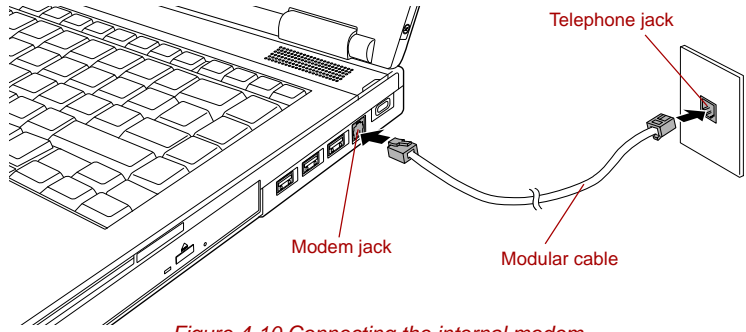

*Figure 4-10 Connecting the internal modem*

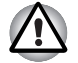

*Do not pull on the cable or move the computer while the cable is connected.*

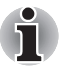

*If you use a storage device such as an optical disc drive or hard disk drive connected to a 16-bit PC Card, you might experience the following problems with the operation of the modem:*

- The modem speed is slow or communication is periodically interrupted.
- Skips or jumps may be noted in sound.

#### **Disconnecting the modular cable**

To disconnect the modular cable, follow the steps as detailed below:

- 1. Pinch the lever on the plug in the telephone jack and pull it out from within the connector.
- 2. Pinch the lever on the plug in the computer's modem jack and pull it out from within the computer.

## **Wireless communications**

The computer's wireless communication function supports some wireless communication devices.

Only some models are equipped with both Wireless LAN and Bluetooth functions.

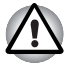

Do not use the Wireless LAN (Wi-Fi) or Bluetooth functionalities near a *microwave oven or in areas subject to radio interference or magnetic fields. Interference from a microwave oven or other source can disrupt Wi-Fi or Bluetooth operation.*

■ *Turn all wireless functionalities off when near a person who may have a cardiac pacemaker implant or other medical electric device. Radio waves may affect pacemaker or medical device operation, possibly resulting in serious injury. Follow the instruction of your medical device when using any wireless functionality.*

■ *Always turn off wireless functionality if the computer is near automatic control equipment or appliances such as automatic doors or fire detectors. Radio waves can cause malfunction of such equipment, possibly resulting in serious injury.*

■ *It may not be possible to make a network connection to a specified network name using the ad hoc network function. If this occurs, the new network(\*) will have to be configured for all computers connected to the same network in order to re-enable network connections.*

*\* Please be sure to use new network name.*

#### **Wireless LAN**

The Wireless LAN is compatible with other LAN systems based on Direct Sequence Spread Spectrum / Orthogonal Frequency Division Multiplexing radio technology that complies with the IEEE802.11 Wireless LAN standard.

- Frequency Channel Selection of 5GHz for IEEE 802.11a or/and IEEE802.11n draft 2.0
- Frequency Channel Selection of 2.4GHz for IEEE 802.11b/g or/and IEEE802.11n draft 2.0
- Roaming over multiple channels
- Card power management
- Wired Equivalent Privacy (WEP) data encryption based on an 128-bit encryption algorithm
- Wi-Fi Protected Access™ (WPA™)

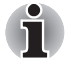

*The transmission speed over the wireless LAN, and the distance over which the wireless LAN can reach, may vary depending on surrounding electromagnetic environment, obstacles, access point design and configuration, client design and software/hardware configurations. The transmission rate described is the theoretical maximum speed as specified under the appropriate standard - the actual transmission speed will be lower than the theoretical maximum speed.* 

#### *Setting*

- 1. Please make sure that the **Wireless Communication Switch** is turned on.
- 2. Click **Start** and then click **Connect To** to display **Connect to a network**  window.
- 3. Click **Set up a connection or network**.
- 4. Follow the wizard. You will need the name of the wireless network together with security settings. Consult the documentation accompanied with your router or ask your wireless network administrator for the settings.

#### *Security*

- TOSHIBA strongly recommend that you enable encryption functionality, otherwise your computer will be open to illegal access by an outsider using a wireless connection. If this occurs, the outsider may illegally access your system, eavesdrop, or cause the loss or destruction of stored data.
- TOSHIBA is not liable for the loss of data due to eavesdropping or illegal access through the wireless LAN and the damage thereof.

#### **Bluetooth wireless technology**

Bluetooth wireless technology eliminates the need for cables, such as desktop computers, between your PC and other electronic devices, example of printers and mobile phones.

You cannot use the computer's built-in Bluetooth functions and an external Bluetooth adaptor simultaneously. For reference, Bluetooth wireless technology has the following features:

#### *Worldwide operation*

The Bluetooth radio transmitter and receiver operate in the 2.4GHz band, which is license-free and compatible with radio systems in most countries in the world.

#### *Radio links*

You can easily establish links between two or more devices, with these links being maintained even if the devices are not within a line-of-sight of each other.

#### *Security*

Two advanced security mechanisms ensure a high level of security:

- Authentication prevents access to critical data and makes it impossible to falsify the origin of a message.
- Encryption prevents eavesdropping and maintains link privacy.

#### *Bluetooth Stack for Windows by TOSHIBA*

Please note that this software is specifically designed for the following operating systems:

■ Microsoft Windows Vista

Information regarding the use of this software with these operating systems is listed below, with further details being contained with the electronic help files supplied with the software.

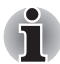

*This Bluetooth Stack is based on the Bluetooth Version 1.1/1.2/2.0+EDR/ 2.1+EDR specification. However, TOSHIBA cannot confirm the compatibility between any computing products and/or other electronic devices that use Bluetooth, other than TOSHIBA notebook computers.*

#### *Release Notes related to the Bluetooth Stack for Windows by TOSHIBA*

- 1. Fax application software: Please be aware that there is some fax application software that you cannot use on this Bluetooth Stack.
- 2. Multi-user considerations: On Windows Vista, the use of Bluetooth is not supported in a multi-user environment. This means that, when you use Bluetooth, other users that are logged into the same computer will not be able to use this type of functionality.

#### *Product Support:*

The latest information regarding operating system support, language support or available upgrades can be found on our web site *http://www.toshiba-europe.com/computers/tnt/bluetooth.htm* in Europe or *http:://www.pcsupport.toshiba.com* in the United States.

#### **Wireless communication switch**

You can enable or disable Wireless communication functions, with the on/off switch. No transmissions are sent or received when the switch is off. Slide the switch forward to turn it on and backward to turn it off.

#### **Wireless communication Indicator**

The wireless communication indicator shows the status of the computer's wireless communication functions.

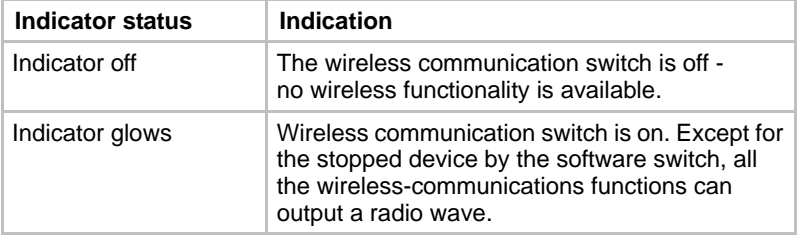

If you used the Taskbar to disable the wireless LAN, restart the computer or perform the following procedure to re-enable it: **Start** -> **Control Panel** -> **System and Maintenance** -> **System** -> **Device Manager** -> **Network adapters** and right click **the wireless device** then choose **enable.**

## **LAN**

The computer has built-in support for Ethernet LAN (10 megabits per second, 10BASE-T), Fast Ethernet LAN (100 megabits per second, 100BASE-TX) and Gigabit Ethernet LAN (1000 megabits per second, 1000BASE-T).

This section describes how to connect/disconnect to a LAN.

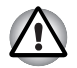

*Do not install or remove a memory module while Wake-up on LAN is enabled.*

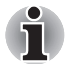

The Wake-up on LAN function consumes power even when the system *is off. Leave the AC adaptor connected while using this feature.*

■ *The Link speed (10/100/1000 megabits per second) changes automatically depending on the network conditions (connected device, cable or noise and so on).*

#### **LAN cable types**

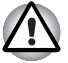

*The computer must be configured properly before connecting to a LAN. Logging onto a LAN using the computer's default settings could cause a malfunction in LAN operation. Check with your LAN administrator regarding set-up procedures.*

If you are using Gigabit Ethernet LAN (1000 megabits per second, 1000BASE-T), be sure to connect with a CAT5E cable or higher. You cannot use a CAT3 or CAT5 cable.

If you are using Fast Ethernet LAN (100 megabits per second, 100BASE-TX), be sure to connect with a CAT5 cable or higher. You cannot use a CAT3 cable.

If you are using Ethernet LAN (10 megabits per second, 10BASE-T), you can connect with a CAT3 or higher cable.

#### **Connecting the LAN cable**

To connect the LAN cable, follow the steps as detailed below:

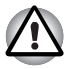

Connect the AC adaptor before connecting the LAN cable. The AC *adaptor must remain connected during LAN use. If you disconnect the AC Adaptor while the computer is accessing a LAN, the system may hang up.*

Do not connect any other cable to the LAN jack except the LAN cable. *Otherwise, malfunctions or damage may occur.*

■ *Do not connect any power supplying device to the LAN cable that is connected to the LAN jack. Otherwise, malfunctions or damage may occur.*

- 1. Turn off the power to the computer and to all external devices connected to the computer.
- 2. Plug one end of the cable into the LAN jack. Press gently until you hear the latch click into place.

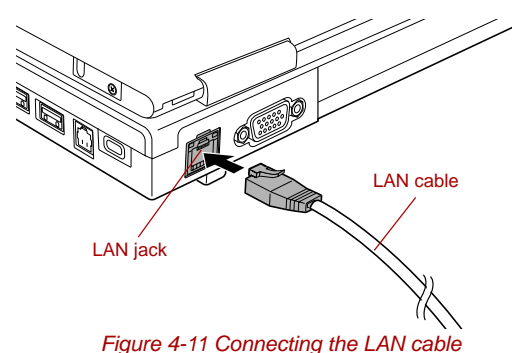

3. Plug the other end of the cable into a LAN hub connector or router. Check with your LAN administrator and hardware or software vendor before using or configuring a network connection.

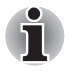

*When the computer is exchanging data with the LAN, the LAN Active indicator glows orange. When the computer is connected to a LAN hub but is not exchanging data, the* **Link** *indicator glows green.*

### **Disconnecting the LAN cable**

To disconnect the LAN cable, follow the steps as detailed below:

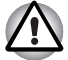

*Make sure the* **LAN Active** *indicator (orange LED) is out before you disconnect the computer from the LAN.*

- 1. Pinch the lever on the connector in the computer's LAN jack and pull out the connector.
- 2. Disconnect the cable from the LAN hub or router in the same manner. Check with your LAN administrator and hardware or software vendor before disconnecting from the hub.

## **Computer Handling**

This section explains computer handling and maintenance.

#### **Cleaning the computer**

To help ensure long, trouble-free operation, keep the computer free of dust and dirt, and use care with all liquids around it.

- Be careful not to spill liquids into the computer. If the computer does get wet, turn the power off immediately and let the computer dry completely - in these circumstance you should get the computer inspected by an authorized service provider in order to assess the scope of any damage.
- $\blacksquare$  Clean the plastics of the computer using a slightly water dampened cloth.
- You can clean the display screen by spraying a small amount of glass cleaner onto a soft, clean cloth and then wiping the screen gently with the cloth.

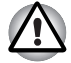

*Never spray cleaner directly onto the computer or let liquid run into any part of it. Never use harsh or caustic chemical products to clean the computer.*

#### **Moving the computer**

While the computer is designed for rugged durability you should exercise a few simple precautions when moving it in order to help ensure trouble-free operation.

- Before moving the computer, it is recommended that you change the setting associated with the Hard Disk Drive Protection feature. Please refer to the section, *[Using the Hard Disk Drive \(HDD\) Protection](#page-128-0)*, in this chapter for further information.
- Make sure all disk/disc activity has ended before moving the computer check that the HDD and other indicators on the front of the computer are off.
- Turn off (shut down) the computer.
- Disconnect the AC adaptor and all peripherals before moving the computer.
- Close the display panel.
- Do not pick up the computer by its display panel.
- Before carrying your computer, shut it down, disconnect the AC adaptor and allow it to cool down - a failure to follow this instruction may result in minor heat injury.
- Be careful not to subject the computer to impact or shock a failure to follow this instruction could result in damage to computer, computer failure or loss of data.
- Never transport your computer with any cards installed this may cause damage to either the computer and/or the card resulting in product failure.
- Always use a suitable carry case when transporting the computer.
- When carrying your computer, be sure to hold it securely so that it does not fall or hit anything.
- Do not carry your computer by holding any of its protruding elements.

## <span id="page-128-0"></span>**Using the Hard Disk Drive (HDD) Protection**

This computer has a function for reducing the risk of damage on the hard disk drive.

Using an acceleration sensor built into the computer, TOSHIBA HDD Protection detects vibration shocks and similar signs of movement of the computer, and automatically moves the Hard Disk Drive head to a safe position to reduce the risk of damage that could be caused by head-to-disk contact.

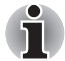

*The TOSHIBA HDD Protection function does not quarantee that the hard disk drive will not be damaged.*

■ *TOSHIBA HDD Protection cannot be used in models that are equipped with SSD.*

When vibration is detected, a message will be displayed on the screen, and the icon in the Taskbar notification area will change to the protection state. This message is displayed until the **OK** button is pressed or 30 seconds pass. When vibration subsides, the icon returns to the normal state.

#### *Taskbar icon*

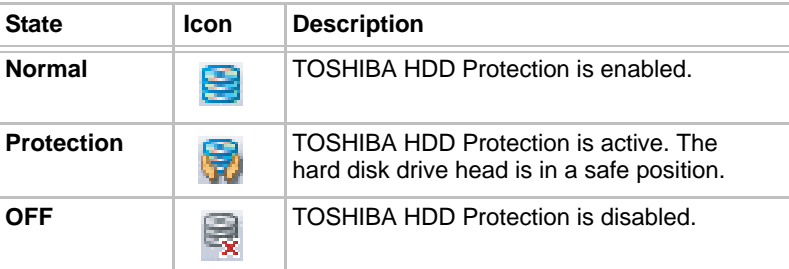

#### **TOSHIBA HDD Protection Properties**

You can change the TOSHIBA HDD Protection settings by using the TOSHIBA HDD Protection Properties window. To open the window, click **Start** -> **All Programs** -> **TOSHIBA** -> **Utilities** -> **HDD Protection Settings**. The window can also be started from the icon on the Taskbar or from the **Control Panel**.

#### *HDD Protection*

You can choose whether to enable or disable TOSHIBA HDD Protection.

#### *Detection Level*

This function can be set to four levels. The sensitivity levels in which vibrations, impacts and their similar signs are detected can be set to OFF, 1, 2 and 3 in ascending order. Level 3 is recommended for better protection of the computer. However, when the computer is used in a mobile environment or in other unstable conditions, setting the detection level to 3 could result in frequent execution of TOSHIBA HDD Protection, which will slow Hard Disk Drive reading and writing. Set a lower detection level when the speed of Hard Disk Drive reading and writing is a priority.

Different detection levels can be set depending on whether the computer is used as handheld or mobile usages, or whether it is used in a stable environment such as on a table in the workplace or at home. By setting different detection levels for the computer depending on whether it runs with the AC power (desktop) or with batteries (handheld or mobile usage). the detection level automatically switches according to the power connection mode.

#### *3D Viewer*

This feature displays a 3D object on the screen which moves in according to tilting or vibration of the computer.

When the TOSHIBA HDD Protection detects computer vibration the Hard Disk Drive head is parked and the 3D object disk rotation will stop. When the head is un-parked the disk will begin to rotate again.

The **3D Viewer** can be started from the icon in the task tray.

- *This 3D object virtually represents the Computer's internal Hard Disk Drive. This representation may vary from the actual number of disks, disk rotation, head movement, part size, shape and direction.*
- *This feature may use a large amount of CPU and memory on some* models. The computer may become slow or sluggish when attempting *to run other applications while the 3D Viewer is displayed.*
- *Intensely shaking the computer or other subjecting it to strong impacts may cause damage to the computer.*

#### **Details**

To open the Details window, click the **Setup Detail** button in the TOSHIBA HDD Protection Properties window.

#### *Detection Level Amplification*

When the AC adaptor is disconnected or the lid is closed, HDD Detection assumes that the computer will be carried and sets the detection level to the maximum for 10 seconds.

#### *TOSHIBA HDD Protection Message*

Specify whether to display a message when TOSHIBA HDD Protection is active.

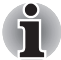

*This function does not work when the computer is booting, in Sleep Mode, in Hibernation Mode, in transition to Hibernation Mode, recovering from Hibernation Mode, or powered off. Do not subject the computer to vibration or impact while the function is disabled.*

## **Using the TOSHIBA USB Sleep and Charge Utility**

This utility displays whether the USB Sleep and Charge function is enabled or disabled and shows the positions of USB ports that support the USB Sleep and Charge function. It also displays the remaining battery capacity.

#### **USB Sleep and Charge**

Your computer can supply USB bus power (DC5V) to the USB port even when the power of the computer is turned OFF. "Power OFF" includes Sleep Mode, Hibernation Mode or shutdown state.

This function can be used for ports that support the USB Sleep and Charge function (hereinafter called "compatible ports").

Compatible ports are USB ports that have the  $(\neq)$  symbol icon.

You can use the "USB Sleep and Charge function" to charge certain USB-compatible external devices such as mobile phones or portable digital music players.

However, the "USB Sleep and Charge function" may not work with certain external devices even if they are compliant with the USB specification. In those cases, turn the power of the computer ON to charge the device.

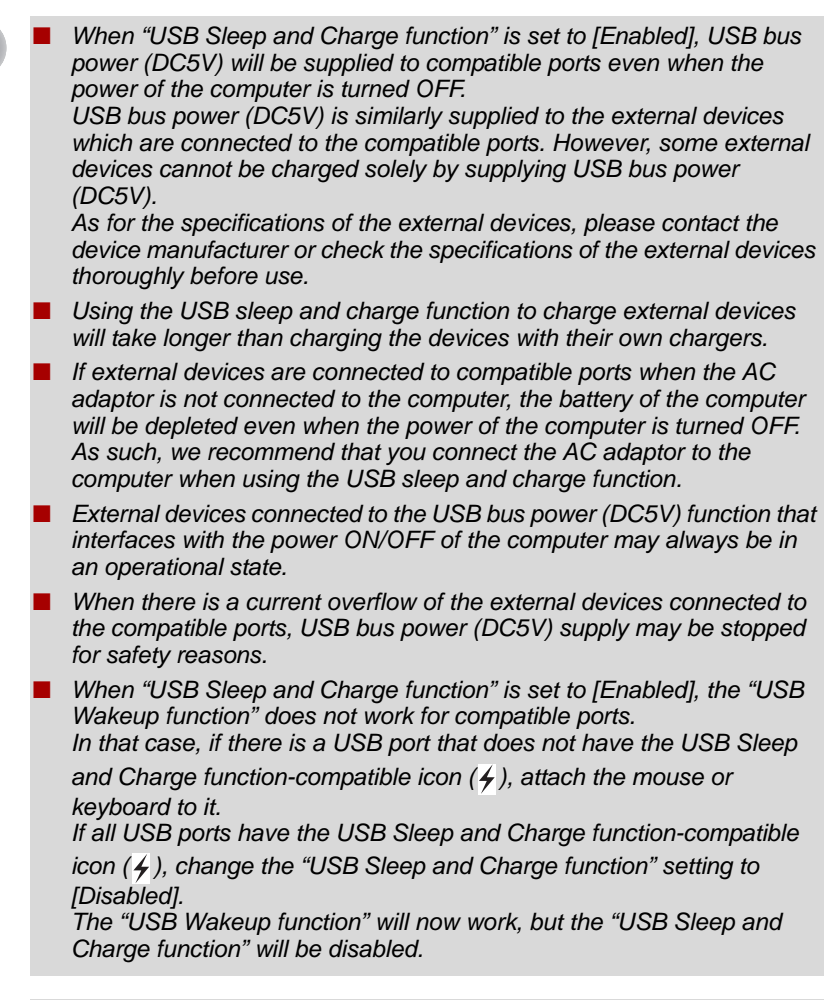

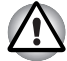

*Metal paper clips or hair pins/clips will generate heat if they come into contact with USB ports. Do not allow USB ports to come into contact with metal products, for example when carrying the computer in your bag.*

#### **Starting the USB Sleep and Charge Utility**

To start the utility, click **Start**-> **All Programs** -> **TOSHIBA** -> **Utilities** -> **USB Sleep and Charge**.

#### **Enabling USB Sleep and Charge**

This utility can be used to enable and disable the USB Sleep and Charge function in groups. USB Sleep and Charge compatible USB ports are assigned to each group.

Check the check boxes for each group to enable the USB Sleep and Charge function for the USB ports assigned to that group. In the default state all groups are disabled.

#### **Power supply mode settings**

There are several USB Sleep and Charge function modes.

"Mode 1" should normally be used. Set one of the other modes if the charge function cannot be used in "Mode 1". The selected charge mode will be applied to all groups.

Some groups may be grayed out and not able to be selected for some modes. This indicates that those groups are not compatible with the selected mode and the USB Sleep and Charge function cannot be used.

In this situation, either select a different mode, or set one of the selectable "Groups". This function may not be able to be used with some connected external devices even if the appropriate group is selected. In this situation, uncheck the check boxes for each group and stop using this function.

#### **Battery Settings**

This utility can be used to specify the lower limit of remaining battery life for USB Sleep and Charge. Move the slider bar to specify the lower limit. If the remaining battery life falls below the setting, the USB Sleep and Charge function will be stopped. Checking the "AC Only" check box sets the utility to only charge when the AC adaptor is connected.

## **Heat dispersal**

To protect against overheating, the processor is equipped with an internal temperature sensor which activates a cooling fan or lowers the processing speed if the computer's internal temperature rises to a certain level. You are able to select whether to control this temperature by either turning on the fan first, then if necessary lowering the processor speed, or by lowering the processor speed first, then if necessary turning on the fan. Both of these functions are controlled through the Power Options.

When the processor's temperature falls within normal range, the fan will be turned off and the processor operation returned to its standard speed.

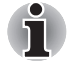

*If the processor's temperature reaches an unacceptably high level with either setting, the computer automatically shuts down to prevent any damage. In this instance all unsaved data in memory will be lost.*

# **Chapter 5**

## **The Keyboard**

The computer's keyboard layouts are compatible with a 104/105-key enhanced keyboard - by pressing some keys in combination, all of the 104/105-key enhanced keyboard functions can be performed on the computer.

The number of keys available on your keyboard will depend on which country/region your computer is configured for, with keyboards being available for numerous languages.

In use there are six different types of keys, specifically typewriter keys, function keys, soft keys, Hot keys, Windows special keys and the keypad overlay.

## **Typewriter keys**

The typewriter keys produce the upper-case and lower-case letters, numbers, punctuation marks, and special symbols that appear on the screen. However, there are some differences between using a typewriter and using a computer keyboard:

- Letters and numbers produced in computer text vary in width. Spaces, which are created by a "space character" may also vary depending on line justification and other factors.
- The lowercase I (eI) and the number 1 (one), together with the uppercase O (oh) and the 0 (zero), are not interchangeable on computers as they are on a typewriter.
- The **CAPS LOCK** function key locks only the alphabetic characters into upper-case while the Shift Lock function on a typewriter places all keys in the shifted position.
- The SHIFT keys, the Tab key, and the BACK SPACE key perform the same function as their typewriter counterparts but also have special computer functions.

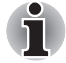

*Never remove the key caps on your keyboard. Doing so could cause damage to the parts under the key caps.*

## **Function keys: F1 … F12**

The function keys (not to be confused with the special **FN** key) are the twelve keys at the top of your keyboard - these keys function differently from other keys.

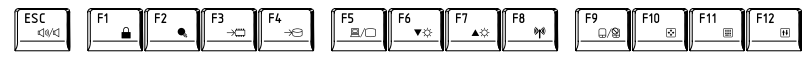

**F1** through **F12** are called function keys because they execute programmed functions when pressed and, when used in combination with the **FN** key, those keys marked with icons also execute specific functions on the computer. Please refer to the section, *[Soft keys: FN key](#page-135-0)  [combinations](#page-135-0)*, in this chapter for further information, taking care to note that the function executed by individual keys will depend on the software you are using.

## <span id="page-135-0"></span>**Soft keys: FN key combinations**

The **FN** (function) is unique to TOSHIBA computers and is used in combination with other keys to form soft keys. Soft keys are key combinations that enable, disable or configure specific features.

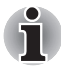

*Please note that some software may disable or interfere with soft-key operations, and that the soft-key settings are not restored when the computer returns from Sleep Mode.*

#### **Emulating keys on an enhanced keyboard**

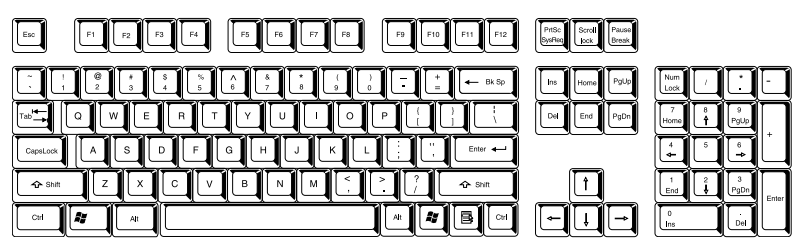

*Figure 5-1 A 104-key enhanced keyboard layout*

This computer's keyboard is designed to provide all the features of the 104/105-key enhanced keyboard.

Since the keyboard is smaller and has fewer keys, some of the enhanced keyboard functions must be simulated using two keys instead of one on the larger keyboard.

The **FN** key can be combined with the following keys to simulate functions similar to those of keys on the 104/105-key enhanced keyboard which are not on this computer's keyboard.

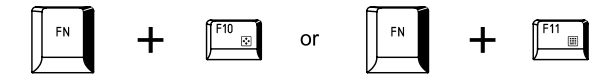

Press **FN** + **F10** or **FN** + **F11** to access the computer's integrated keypad. When activated, the keys with grey markings on their bottom edge become either numeric keypad keys (**FN** + **F11**) or cursor control keys (**FN** + **F10**). Please refer to the *[Keypad overlay](#page-139-0)* section in this chapter for more information on how to operate these keys, taking care to note that the power on default for both settings is off.

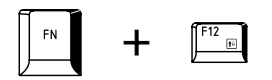

Press **FN** + **F12** (**ScrLock**) to lock the cursor on a specific line. The power on default is off.

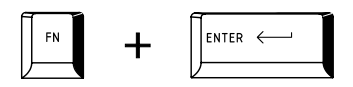

Press **FN** + **ENTER** to simulate **ENTER** on the enhanced keyboard's numeric keypad.

## **Hot keys**

Hot keys (pressing **FN** + a function or **ESC** key) let you enable or disable certain features of the computer.

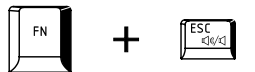

**Mute:** Pressing **FN** + **ESC** turns the volume on and off.

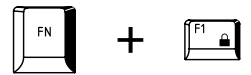

**Lock:** Pressing **FN** + **F1** enters "Lock computer mode". To restore your desktop, you need to log on again.

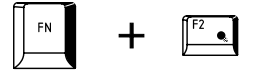

**Power Plan**: Pressing **FN** + **F2** changes the power settings.

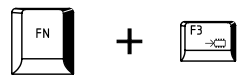

**Sleep**: Pressing **FN** + **F3** switches the system to Sleep Mode.

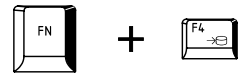

**Hibernate**: Pressing **FN** + **F4** switches the system to Hibernation Mode.

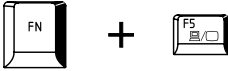

**Output**: Pressing **FN** + **F5** changes the active display device.

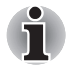

*To use a simultaneous mode, you must set the resolution of the internal display panel to match the resolution of the external display device.*

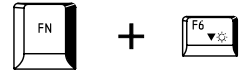

**Brightness Down**: Pressing **FN** + **F6** decreases the computer's display panel brightness in individual steps.

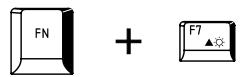

**Brightness Up**: Pressing **FN** + **F7** increases the computer's display panel brightness in individual steps.

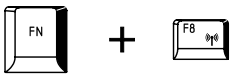

**Wireless:** Pressing **FN** + **F8** switches the active wireless devices if the wireless communication switch is switched on.

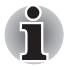

*If no wireless communication device is installed, no dialog box will appear.*

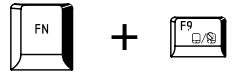

**Touch Pad:** Pressing **FN** + **F9** enables or disables the Touch Pad and AccuPoint function.

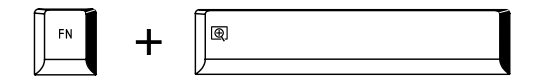

**Zoom:** Pressing **FN** + **Space** changes the display resolution.

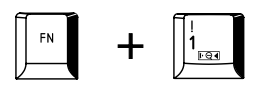

**TOSHIBA Zooming Utility (reduce):** Pressing **FN** + **1** reduces the icon size on the desktop or the font sizes within one of the supported application windows.

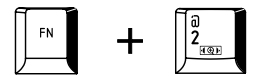

**TOSHIBA Zooming Utility (enlarge):** Pressing **FN** + **2** enlarges the icon size on the desktop or the font sizes within one of the supported application windows.

#### **FN Sticky key**

You can use the TOSHIBA Accessibility Utility to make the **FN** key sticky, that is, you can press it once, release it, and then press an "**F Number**" key. To start the TOSHIBA Accessibility utility, click **Start** -> **All Programs** -> **TOSHIBA** -> **Utilities** -> **Accessibility**.

## **Windows special keys**

The keyboard provides two keys that have special functions in Windows, the Windows Start Button key activates the **Start** menu while the application key has the same function as the secondary (right) mouse button.

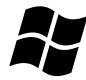

This key activates the Windows **Start** menu.

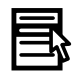

This key has the same function as the secondary (right) mouse button.

## <span id="page-139-0"></span>**Keypad overlay**

Your computer's keyboard does not have a separate numeric keypad but includes a numeric keypad overlay which functions like one - this is located in the center of the keyboard with the relevant keys having grey letters at their front edge. The overlay provides the same functions as the numeric keypad on a standard 104/105-key enhanced keyboard.

#### **Turning on the overlays**

The numeric keypad overlay can be used for numeric data input or cursor and page control.

#### *Arrow Mode*

To turn on Arrow Mode, press **FN** + **F10** - the Arrow Mode indicator lights and you are able to access cursor and page control functions by using the keys. You are able to press **FN** + **F10** again to turn off this overlay function.

#### *Numeric Mode*

To turn on Numeric Mode, press **FN** + **F11** - the Numeric Mode indicator lights and you are able to access numeric characters by using the keys. You are able to press **FN** + **F11** again to turn off this overlay function.

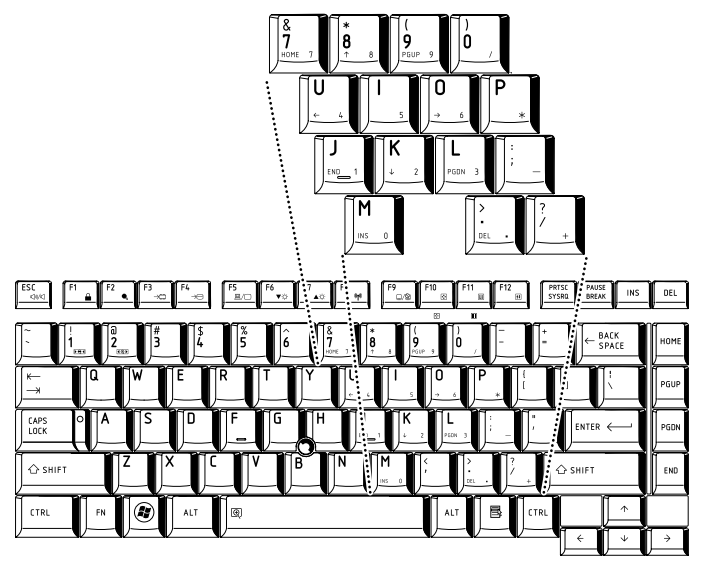

*Figure 5-2 The numeric keypad overlay*

#### **Temporarily using normal keyboard (overlay on)**

While using the overlay, you can temporarily access the normal keyboard functions without having to turn the overlay off:

- 1. Hold down **FN** key and press any other key this key will operate as if the overlay were off.
- 2. Type upper-case characters by holding down **FN** + **SHIFT** and pressing a character key.
- 3. Release **FN** key to continue using the selected overlay function.

#### **Temporarily using overlay (overlay off)**

While using the normal keyboard function, you can temporarily use the keypad overlay without having to turn it on:

- 1. Hold down **FN** key.
- 2. Check the keyboard indicators as pressing the **FN** key will turn on the most recently used overlay function - if the Numeric Mode indicator lights you can use the overlay for numeric entry, while if the Arrow Mode indicator lights, you can use the overlay for cursor and page control function.
- 3. Release **FN** key to return to normal keyboard operation.

#### **Temporarily changing modes**

If the computer is in **Numeric Mode**, you can switch temporarily to **Arrow Mode** by pressing a **SHIFT** key, while if it is in **Arrow Mode**, you can switch temporarily to **Numeric Mode** by also pressing a **SHIFT** key.

## **Generating ASCII characters**

Not all ASCII characters can be generated using normal keyboard operation, but you are able to generate these characters using their specific ASCII codes.

With the overlay on:

- 1. Hold down **ALT** key.
- 2. Using the overlay keys, type the ASCII code of the character you require.
- 3. Release **ALT** the ASCII character will appear on the display screen.

With the overlay off:

- 1. Hold down **ALT** + **FN**.
- 2. Using the overlay keys, type the ASCII code of the character you require.
- 3. Release **ALT** + **FN** the ASCII character will appear on the display screen.

# **Chapter 6**

## **Power and Power-Up Modes**

The computer's power resources include the AC adaptor, battery pack and any internal batteries. This chapter provides details on making the most effective use of these resources, and includes information on charging and changing batteries, tips for saving battery power, and information on the different power-up modes.

## **Power conditions**

The computer's operating capability and battery charge status are affected by different power conditions, including whether an AC adaptor is connected, whether a battery pack is installed and what the charge level is for that battery.

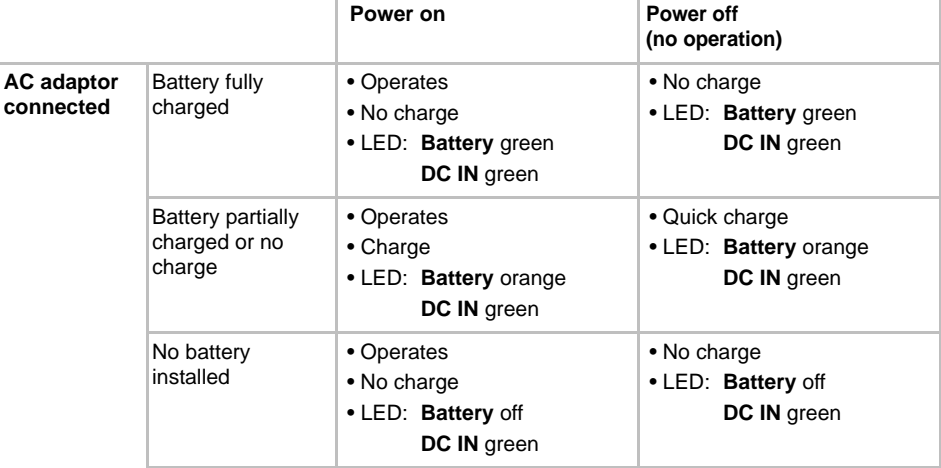

#### *Table 6-1 Power conditions*

#### *Table 6-1 Power conditions continued*

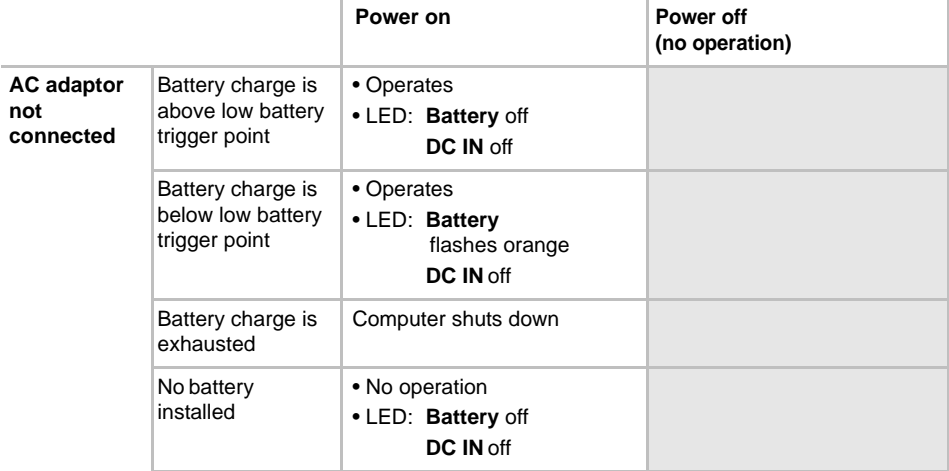

## **Monitoring of power condition**

As shown in the below table, the **Battery, DC IN** and **Power** indicators on the system indicator alert you to the computer's operating capability and battery charge status.

#### **Battery indicator**

Check the **Battery** indicator to determine the status of the battery pack. The following indicator lights indicate the battery status:

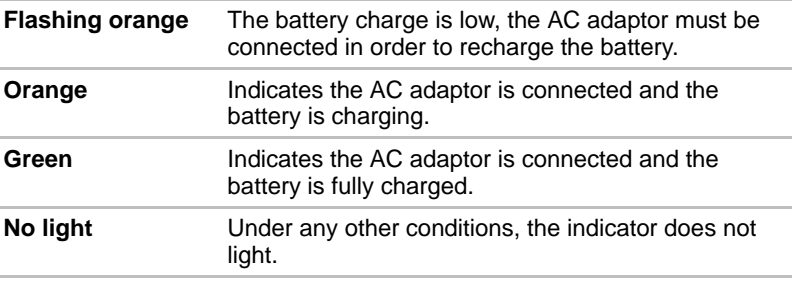

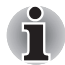

*If the battery pack becomes too hot while it is being charged, the charge will stop and the* **Battery** *indicator will go out. When the battery pack's temperature falls to a normal range, charging will resume - this process will occur regardless of whether the computer's power is on or off.*
#### **DC IN indicator**

Check the **DC IN** indicator to determine the power status with the AC adaptor connected - the following indicator conditions should be noted:

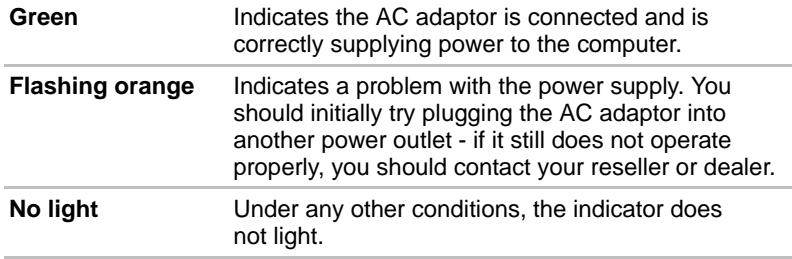

#### **Power indicator**

Check the **Power** indicator to determine the power status of the computer the following indicator conditions should be noted:

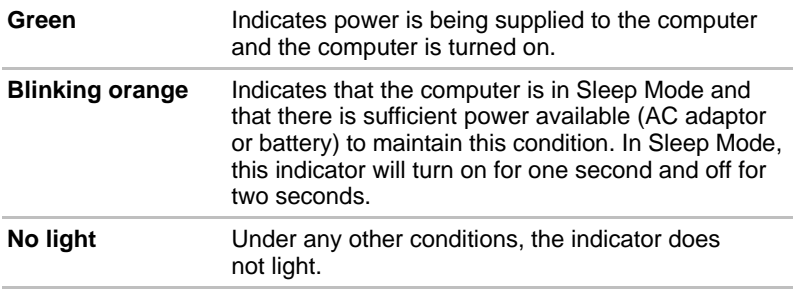

# **Battery**

This section explains battery types, use, recharging methods and handling.

#### **Battery types**

The computer has four different types of batteries.

#### *Battery pack*

When the AC adaptor is not connected, the computer's main power source is a removable lithium ion battery pack, also referred to in this manual as the main battery. You can purchase additional battery packs for extended use of the computer away from an AC power source although you should not change the battery pack while the AC adaptor is connected.

Before you remove the battery pack, save your data and shut down the computer, or place the computer into Hibernation Mode. Please be aware that, when placing the computer into Hibernation Mode, the contents of memory will be saved to the hard disk drive, although for safety sake, it is best to also save your data manually.

#### *Extended Capacity Battery Pack (Included with some models, or option)*

The Extended Capacity Battery Pack is included with some models, or can be purchased separately as an optional accessory.

#### *High Capacity Battery Pack (Included with some models, or option)*

The High Capacity Battery Pack is included with some models, or can be purchased separately as an optional accessory.

### *Real Time Clock (RTC) battery*

The Real Time Clock (RTC) battery provides power for the internal real time clock and calendar function and also maintains the system configuration while the computer is turned off. If the RTC battery becomes completely discharged, the system will lose this information and the real time clock and calendar will stop working - in this instance the following message will be displayed when you turn on the power:

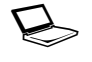

\*\*\*\* RTC battery is low or CMOS checksum is **inconsistent \*\*\*\* Press [F1] key to set Date/Time.** 

You can change the Real Time Clock settings by turning the computer on while pressing the **ESC** key and then the **F1** key when prompted. Please refer to Chapter 8, *[Troubleshooting](#page-164-0)*, for further information.

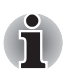

The RTC battery does not charge while the computer is turned off even if *the AC adaptor is attached.*

#### **Care and use of the battery pack**

This section provides the important safety precautions in order to handle your battery pack properly.

Refer to the enclosed *Instruction Manual for Safety and Comfort* for detailed precautions and handling instructions.

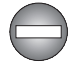

- *Make sure the battery is securely installed in the computer before attempting to charge the battery pack. Improper installation could generate smoke or fire, or cause the battery pack to rupture.*
- *Keep the battery pack out of reach of infants and children. It can cause injury.*

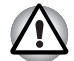

- **The battery pack, Extended Battery Pack and High Capacity Battery** Pack are lithium ion batteries, which can explode if not replaced, used, *handled or disposed of properly. Dispose of the battery as required by local ordinances or regulations. Use only batteries recommended by TOSHIBA as replacements.*
- The computer's RTC battery is a Ni-MH battery and should be replaced *only by your dealer or by a TOSHIBA service representative. The battery can explode if not properly replaced, used, handled or disposed. Dispose of the battery as required by local ordinances or regulations.*
- Charge the battery pack only in an ambient temperature between 5 and *35 degrees Celsius. Otherwise, the electrolyte solution might leak, battery pack performance might deteriorate and the battery life might be shortened.*
- **B** Never install or remove the battery pack without first turning off the *power and disconnecting the AC adaptor. Never remove the battery pack while the computer is in Sleep Mode. Data could be lost.*
- When the High Capacity Battery Pack is connected to the computer, do *not hold on only to the High Capacity Battery Pack when lifting the computer up. The High Capacity Battery Pack may separate from the computer, causing it to fall and cause injuries.*

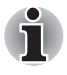

*Never remove the battery pack while the Wake-up on LAN function is enabled. Data will be lost. Before you remove a battery pack, disable the Wake-up on LAN function.*

# **Charging the batteries**

When the power in the battery pack becomes low, the **Battery** indicator will flash orange to indicate that only a few minutes of battery power remain. If you continue to use the computer while the **Battery** indicator flashes, the computer will enable Hibernation Mode so that you do not lose any data, and automatically turn itself off.

You must recharge a battery pack when it becomes discharged.

#### *Procedures*

To recharge a battery pack while it is installed in the computer, connect the AC adaptor to the DC IN 15V jack and plug the other end into a working outlet - the **Battery** indicator will glow orange while the battery is being charged.

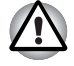

*Use only the computer connected to an AC power source or optional TOSHIBA Battery charger to charge the battery pack. Never attempt to charge the battery pack with any other charger.*

#### *Time*

Refer to User Information Guide about Charging time.

#### *Battery charging notice*

The battery may not begin charging immediately under the following conditions:

- The battery is extremely hot or cold (if the battery is extremely hot, it might not charge at all). To ensure the battery charges to its full capacity, you should charge it at room temperature of between 5° to 35°C (41° to 95°F).
- The battery is nearly completely discharged. In this instance you should leave the AC adaptor connected for a few minutes and the battery should begin charging.

The **Battery** indicator may show a rapid decrease in battery operating time when you try to charge a battery under the following conditions:

- The battery has not been used for a long time.
- The battery has completely discharged and been left in the computer for a long time.
- A cool battery is installed in a warm computer.

In such cases you should follow the steps as detailed below:

- 1. Fully discharge the battery by leaving it in the computer with the power on until the system automatically turns itself off.
- 2. Connect the AC adaptor to the DC IN 15V jack of the computer, and to a wall outlet that is supplying power.
- 3. Charge the battery until the **Battery** indicator glows green.

Repeat these steps two or three times until the battery recovers normal capacity.

#### **Monitoring battery capacity**

Remaining battery power can be monitored using the following methods.

- Clicking the battery icon on the Taskbar
- Via the Battery Status in the Windows Mobility Center window

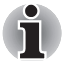

- You should wait at least 16 seconds after turning on the computer *before trying to monitor the remaining operating time. This is because the computer needs this time to check the battery's remaining capacity and then calculate the remaining operating time, based on this together with the current power consumption.*
- *Please be aware that the actual remaining operating time may differ slightly from the calculated time.*

■ *With repeated discharges and recharges, the battery's capacity will gradually decrease. In view of this it will be noted that an often used, older battery will not operate for as long as a new battery even when both are fully charged.*

#### **Maximizing battery operating time**

A battery's usefulness depends on how long it can supply power on a single charge, while how long the charge lasts in a battery depends on:

- Processor speed
- Screen brightness
- System Sleep Mode
- System Hibernation Mode
- Display power off period
- Hard disk drive power off period
- How often and for how long you use the hard disk drive and external disk(c) drives, for example, optical disc and floppy diskette drive.
- How much charge the battery contained to begin with.
- How you use optional devices, such as a PC Cards, to which the battery supplies power.
- Whether you enable Sleep Mode, which can conserve battery power if you are frequently turning the computer off and on.
- Where you store your programs and data.
- Whether you close the display panel when you are not using the keyboard - closing the display saves power.
- The environmental temperature operating time decreases at low temperatures.
- The condition of the battery terminals you should always ensure the terminals stay clean by wiping them with a clean dry cloth before installing the battery pack.

#### <span id="page-148-0"></span>**Retaining data with power off**

Refer to User Information Guide about Retaining time.

#### **Extending battery life**

To maximize the life of your battery packs:

- At least once a month, disconnect the computer from a power source and operate it on battery power until the battery pack fully discharges. Before doing so, follow the steps as detailed below.
	- 1. Turn off the computer's power.
	- 2. Disconnect the AC adaptor and turn on the computer's power if it does not turn on then go to Step 4.
	- 3. Operate the computer on battery power for five minutes. If you find that the battery pack has at least five minutes of operating time. continue operating until the battery pack is fully discharged, however, if the **Battery** indicator flashes or there is some other warning to indicate a low battery condition, go to Step 4.
- 4. Connect the AC adaptor to the DC IN 15V jack of the computer, and to a wall outlet that is supplying power. The **DC IN** indicator should glow green, and the **Battery** indicator should glow orange to indicate that the battery pack is being charged, however, in the event that **DC IN** indicator does not glow this indicates that power is not being supplied - check the connections for the AC adaptor and the power cord.
- 5. Charge the battery pack until the **Battery** indicator glows green.
- If you have extra battery packs, rotate their use.
- If you will not be using the system for an extended period, for example for more than one month, remove the battery pack from the computer.
- Store spare battery packs in a cool dry place out of direct sunlight.

#### **Replacing the battery pack**

Please be aware that the battery pack is classified as a consumable item.

The operating life of the battery pack will gradually reduce through repeated charging and discharging, and will need to be replaced when it reaches the end of its operating life. In addition to this, you might also replace a discharged battery pack with a charged spare when you are operating your computer away from an AC power source for an extended period of time.

This section explains how to remove and install the battery pack, and begins with the removal process which is detailed through the following steps.

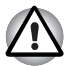

- Do not remove the battery pack while the computer is in Sleep Mode. *Data is stored in RAM, so if the computer loses power it could be lost.*
- In Hibernation Mode, data will be lost if you remove the battery pack or *disconnect the AC adaptor before the save is completed. Wait for the*  **Hard Disk Drive** *indicator to go out.*
- *Do not touch the battery release latch while holding the computer or the battery pack might fall out due to the unintentional release of the battery release latch and cause injuries.*

#### *Removing the battery pack*

To remove a discharged battery, follow the steps as detailed below:

- 1. Save your work.
- 2. Turn the computer's power off ensure that the **Power** indicator is off.
- 3. Remove all cables and peripherals that are connected to the computer.
- 4. Close the display panel and turn the computer upside down.
- 5. Slide the battery lock (1) into its  $( \cap )$  position.

6. Slide and hold the battery release latch (2) to disengage the battery pack and then remove it from the computer (3).

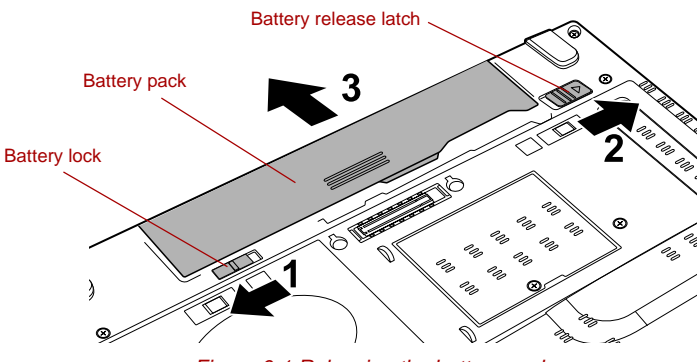

*Figure 6-1 Releasing the battery pack*

#### *Installing the battery pack*

To install a battery pack, follow the steps as detailed below:

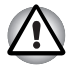

*Do not touch the battery release latch while holding the computer or the battery pack might fall out due to the unintentional release of the battery release latch and cause injuries.*

- 1. Insert the battery pack as far as it will go into the computer (1).
- 2. Ensure that the battery pack is securely in place and the battery lock (2) is in its ( $\bigcap$ ) position.

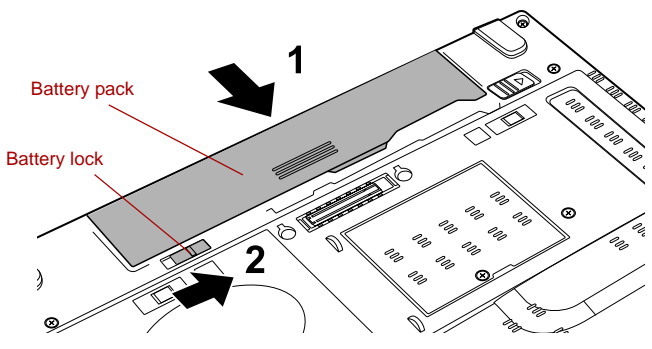

*Figure 6-2 Securing the battery pack*

3. Turn your computer over.

# <span id="page-151-0"></span>**TOSHIBA Password Utility**

The TOSHIBA Password Utility provides two levels of password security: User and Supervisor.

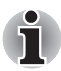

*Passwords set by the TOSHIBA Password Utility function are different from the Windows password.*

#### **User Password**

To start the utility, point to or click the following items:

#### **Start -> All Programs -> TOSHIBA -> Utilities -> Password Utility**

The User Password dialog box contains two main fields: **User Password and User Token**.

User authentication may be required to validate user rights when using "TOSHIBA Password Utility" to delete or change passwords, or create tokens, etc.

#### *User Password field*

■ **Set** (button)

Click this button to register a password of up to 50 characters. After a password is set, you will be prompted to enter it when you start the computer. Check "Set the same string simultaneously as the HDD User Password" when setting the HDD User Password.

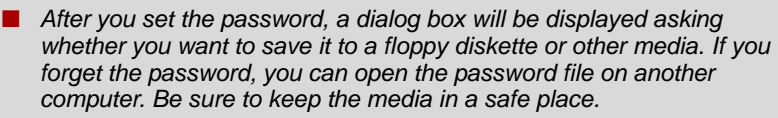

*When entering the character string to register the password, enter from the keyboard character by character and do not enter as ASCII code or copy-and-paste the character string. In addition, ensure that the registered password is correct by outputting the character string to the password file.*

When entering a password, do not enter any characters (for example *"!" or "#") produced by pressing the* **SHIFT** *or* **ALT** *keys and so on.*

#### **Delete** (button)

Click this button to delete a registered password. Before you can delete a password, you must first enter the current password correctly or insert a proper token. Please use BIOS Setup to change or delete the HDD Passwords or to set the HDD Master Password.

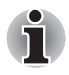

■ *To start BIOS Setup;*

- *1. Turn on the computer while pressing the* **ESC** *key.*
- *2. Press the* **F1** *key when directed.*
- *To end the BIOS Setup;*
	- *1. Press* **End** *and then press the* **Y** *key to accept the changes. The computer will restart.*

#### ■ **Change** (button)

Click this button to change a registered password. Before you can change a password, you must first enter the current password correctly or insert a proper token. Please use BIOS Setup to change or delete the HDD Passwords or to set the HDD Master Password.

#### ■ **Owner String** (text box)

You can use this box to associate text with the password. After you enter text, click **Apply** or **OK**. When the computer is started, this text will be displayed together with the prompt asking you to enter a password.

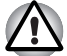

If you forget your HDD User Password, TOSHIBA will NOT be able to *assist you, and your HDD will be rendered COMPLETELY and PERMANENTLY INOPERABLE. TOSHIBA will NOT be held responsible for any loss of any data, any loss of use or access to your HDD, or for any other losses to you or any other person or organization that result from the loss of access to your HDD. If you can't accept this risk, don't register the HDD User Password.*

When saving the HDD User Password shut down or restart the *computer. If the computer is not shut down or restarted, the saved data may not be correctly reflected. For more information on shutting down or restarting the computer, refer to* [Turning on the power](#page-24-0) *in Chapter 1.* 

#### *User Token field*

■ **Create** (button)

You can use an SD Card token, instead of entering the password. After you have registered a password, insert an SD Card in SD Card slot and click **Create**. You can use an SD Card of any capacity, but it must be formatted correctly.

If an unformatted card or one with an incompatible format is inserted, you will be prompted to format it with a tool named TOSHIBA SD Memory Card Format. To start the format tool, point to or click the following items:

#### **Start -> All Programs -> TOSHIBA -> Utilities -> SD Memory Card Format**

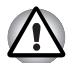

*When you format an SD memory card, all data will be deleted. Be sure to save data on the card to other media before you format the card.*

#### **Disable** (button)

Click this button to invalidate the token. You cannot re-validate old tokens, but you can use the same SD Cards to create new tokens.

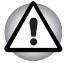

*After using the token created for authentication, do not leave it inserted in the SD Card slot, ensure that the token is removed from the slot and stored in a safe location. If the token is left in the slot, there is a danger of theft or a third party using it for authentication and operating the user's computer (resulting in extraction, modification or deletion of data) when the user is not at their desk.*

#### **Supervisor Password**

If you set a Supervisor Password, some functions might be restricted when a user logs on with the User Password. To set a Supervisor Password, execute the file TOSPU.EXE. The file is located at:

**C:\Program Files\Toshiba\PasswordUtility\TOSPU.exe** This utility lets you do the following:

- Register, delete or change the Supervisor Password.
- Create or invalidate a Supervisor Password token.

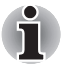

*This function in the TOSHIBA Password Utility lets you invalidate only supervisor tokens or all tokens, including user and supervisor tokens.*

Specify restrictions for general users.

#### **Starting the computer by password**

If you have already registered a password, there are three ways to start the computer:

- Insert an SD Card token before you turn on the computer. The computer will start normally, without displaying a password prompt.
- Swipe your fingerprint on the sensor if you have already registered the fingerprint with the Fingerprint utility and enabled Fingerprint System Boot Authentication. If you would not like to swipe your finger or cannot authenticate the fingerprint for some reasons, push the **BACK SPACE** key to skip the fingerprint authentication screen. You can try to swipe the fingerprint up to five times. If you failed fingerprint authentication five times, you must enter the password manually to start the computer.
- Enter the password manually.

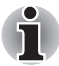

*The password is necessary only if the computer was turned off in Shut Down Mode or Hibernation Mode.*

*It is not needed in Sleep Mode and Restart.*

To enter a password manually, follow the steps as detailed below:

1. Turn on the power as described in Chapter 1, *[Getting Started](#page-20-0)*. The following message will appear in the screen:

Password=

2. Enter the Password.

3. Press **ENTER**.

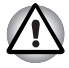

*If you enter the password incorrectly three times in a row, the computer shuts off. In this case, you must turn the computer back on to retry password entry.*

#### **Power-up modes**

The computer has three different power-up modes as follows:

- Shut Down Mode: The computer will shut down without saving data in view of this you must always save your work before you turn the computer off.
- Hibernation Mode: Data in memory will be saved to the hard disk drive.
- Sleep Mode: Data will be maintained in the computer's memory.

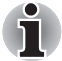

*Please refer to the sections* [Turning on the power](#page-24-0) *and* [Turning off the](#page-24-1)  [power](#page-24-1) *in Chapter 1,* [Getting Started](#page-18-0) *for further information.*

#### **Windows utilities**

You can configure various settings associated with both Sleep Mode and Hibernation Mode within the Power Options (to access it, **Start** -> **Control Panel** -> **System and Maintenance** -> **Power Options**).

#### **Hot keys**

You can use the **FN** + **F3** hot key to enter Sleep Mode or **FN** + **F4** to enter Hibernation Mode - please refer to Chapter 5, *[The Keyboard](#page-134-0)* for further details.

# **Panel power on/off**

You can set up your computer so that power is turned off automatically when you close the display panel, and turned on again when you open it. Please note that this function is only available for Sleep Mode or Hibernation Mode, not for Shut Down Mode.

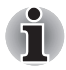

*If the panel power off function is enabled, and you manually shut down Windows, do not close the display panel until the shut down process has been completed.*

# **System automatic Sleep/Hibernation**

This feature automatically turns off the system in Sleep or Hibernation Mode if the computer is not used for a set duration. Refer to *[Special](#page-57-0)  [features](#page-57-0)*, in Chapter 3 for an explanation of how to set the duration.

# **Chapter 7**

# <span id="page-156-0"></span>**HW Setup**

This chapter explains how to use the TOSHIBA HW Setup program to configure your computer, and provides information on settings for various functions.

# **Accessing HW Setup**

To run the HW Setup program, click **Start** -> **All Programs** -> **TOSHIBA** -> **Utilities** -> **HWSetup**.

# **HW Setup window**

The HW Setup window contains a number of tabs (General, Display, Boot Priority, Keyboard, CPU, LAN, Device Config and USB) to allow specific functions of the computer to be configured.

In addition there are also three buttons: **OK**, **Cancel** and **Apply**.

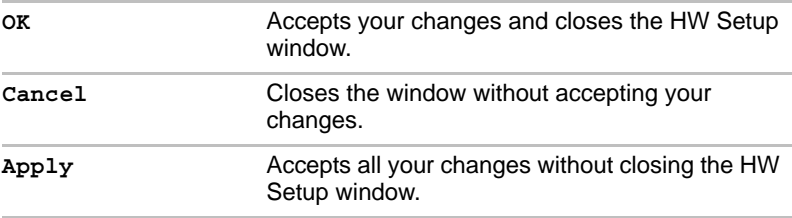

#### *General*

This window displays the BIOS version and contains two buttons: **Default**  and **About**.

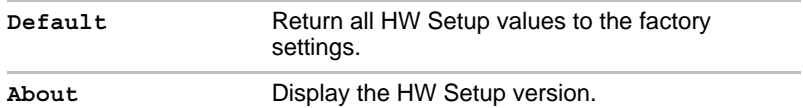

#### *Setup*

This field displays the installed **BIOS version** and date.

#### *Display*

This tab lets you customize your computer's display settings for either the internal display or an external monitor.

#### *Power On Display*

This tab allows you to select the display to be used when the computer is started. Please note that this setting is only available on standard VGA mode and is not available as part of the Windows Desktop properties.

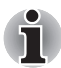

*The Power On Display is supported with some models.*

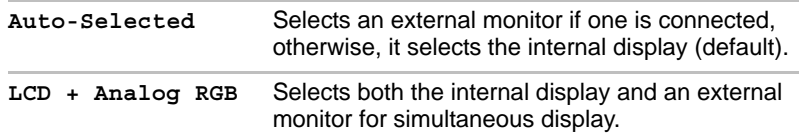

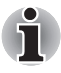

*If the connected external monitor does not support the computer's current video mode, selecting the LCD + Analog RGB mode will not display any image on the external monitor.*

#### <span id="page-158-0"></span>*Boot Priority*

#### *Boot Priority Options*

This tab allows you to select the priority for booting the computer - the following settings are available:

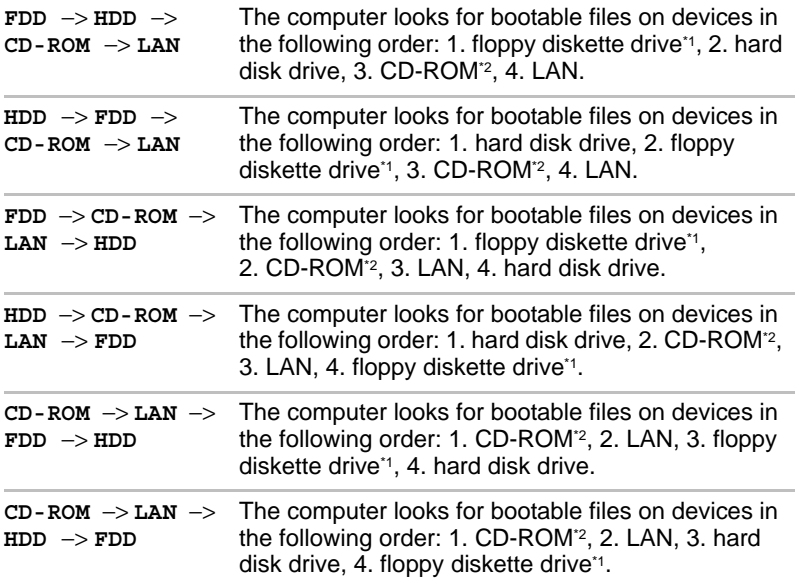

You can override the settings and manually select a boot device by pressing one of the following keys while the computer is booting:

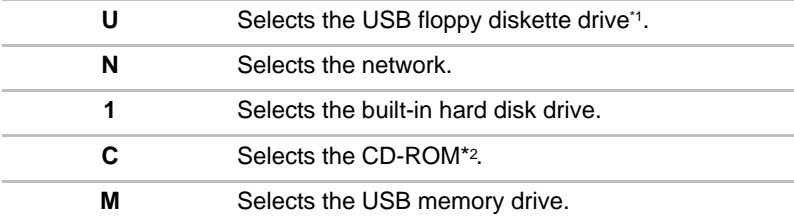

\*1 The floppy diskette drive will be used to start the computer when there is a bootable disk contained in the external drive. If SD memory card is installed as well, the external floppy diskette drive will be checked first, followed by the SD memory device itself.

\*2 The optical disc drive will be used to start the computer when there is a bootable disk contained in the drive.

To change the boot drive, follow the steps below.

- 1. Hold down **F12** and boot the computer.
- 2. The following menu will be displayed with the following icons: Built-in hard disk drive, CD-ROM, FDD (or SD memory card), Network (LAN), USB Memory boot.

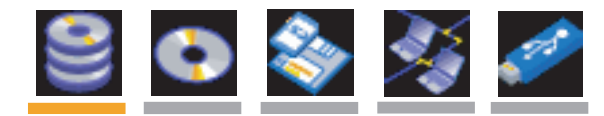

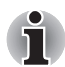

*Please note that a highlighted bar will only appear under the selected device.*

3. Use the left/right cursor keys to highlight the boot device you want and press **ENTER**.

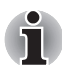

*If a Supervisor Password has been set, manual boot device selection functions may be restricted.*

*The boot device selection methods described above will not change the boot priority settings that have been configured in HW Setup. In addition, if you press a key other than one of those listed, or if the selected device is not installed, the system will continue to boot according to the current and available settings in HW Setup.*

#### *HDD Priority Options*

If more than one hard disk drive is installed in the computer, this option allows you to set the priority associated with hard disk drive detection - the first hard disk drive detected that has a valid boot command on it will be the device from which the computer will start.

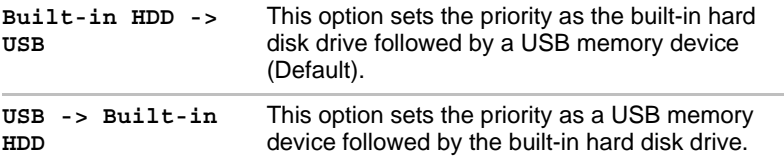

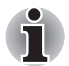

If a boot command is not found on the first detected hard disk drive, the *system will not boot from next hard disk drive in the list, instead it will search for the next device in the Boot Priority list and startup from this as appropriate.*

*Please be aware that some modules may not be displayed.* 

#### *USB Memory BIOS Support Type*

This option allows you to set the type of the USB memory to be used as a startup device.

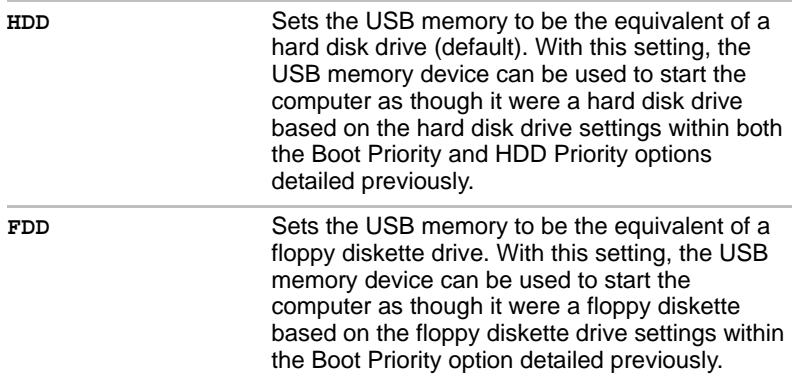

#### *Keyboard*

#### *Wake-up on Keyboard*

When this feature is enabled, and the computer is in Sleep Mode, you can turn on the system by pressing any key. However, please be aware that this option will only work with the internal keyboard and only when the computer is in Sleep Mode.

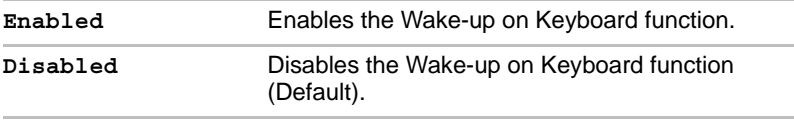

#### *CPU*

This function allows you to set the processor's operating mode.

#### *Dynamic CPU Frequency Mode*

This option allows you to configure the power saving modes associated with the processor - the following settings are available:

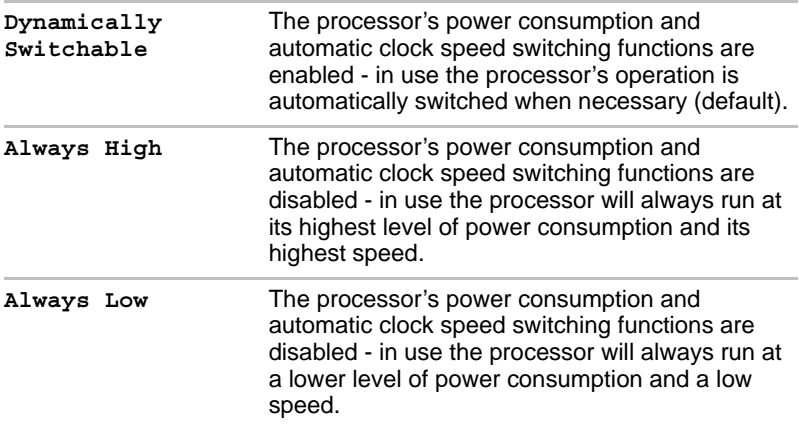

#### *LAN*

#### *Wake-up on LAN*

This feature lets the computer's power be turned on when it receives a wake-up signal from the LAN.

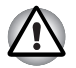

*Do not install or remove a memory module while Wake-up on LAN is enabled.*

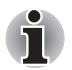

The Wake-up on LAN function consumes power even when the system *is off. Leave the AC adaptor connected while using this feature.*

■ *To enable it, you must check both the "Allow the device to wake the computer" and "Only allow management stations to wake the computer" check box within the "Intel Network Connection".*

Power will be automatically turned on when a signal is received from an administrator's computer which is connected via a network.

The following settings can be changed when the Built-in LAN is **Enabled**.

Connect the AC adaptor when using the Wake-up on LAN function. The battery retention time will be shorter than the times listed in this manual when this function is enabled. Refer to the section in chapter 6, *[Retaining](#page-148-0)  [data with power off](#page-148-0)*.

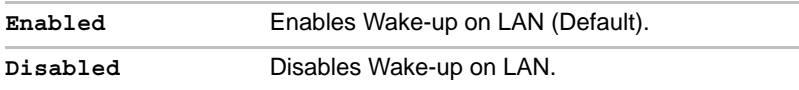

#### *Built-in LAN*

This feature enables or disables the Built-in LAN.

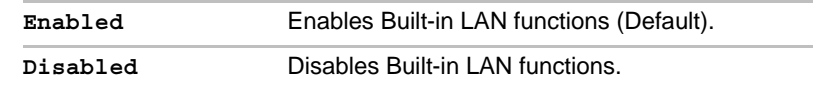

#### *Device Config*

#### *Device Configuration*

This option allows you to set how the computer's hardware devices will be configured.

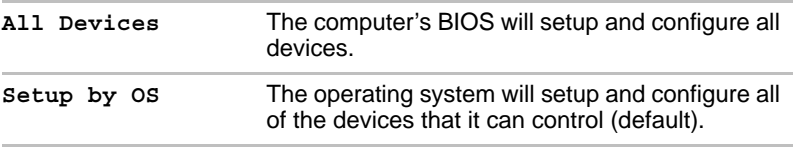

#### *USB*

### *USB KB/Mouse Legacy Emulation*

You can use this option to enable or disable USB keyboard/mouse legacy emulation so that, even if your operating system does not support USB devices, you can still use a standard USB mouse and keyboard - to achieve this you should set the appropriate option(s) to Enabled.

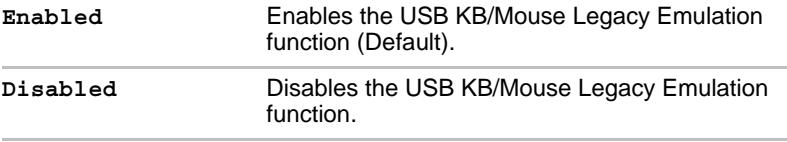

#### *USB-FDD Legacy Emulation*

Use this option to enable or disable USB floppy diskette drive legacy emulation. If your operating system does not support USB, you can still use a USB floppy diskette drive by setting the **USB-FDD Legacy Emulation** item to **Enabled**.

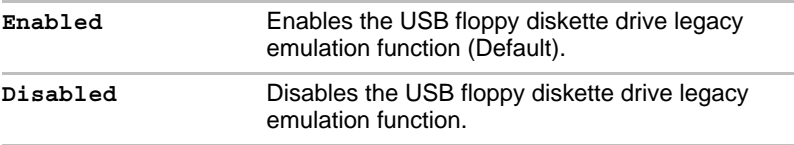

# **Chapter 8**

# <span id="page-164-0"></span>**Troubleshooting**

TOSHIBA have designed this computer for durability, however, should problems occur you are able to use the procedures detailed in this chapter to help determine the cause.

All users should become familiar with this chapter as knowing what might go wrong can help prevent problems from occurring in the first place.

# **Problem solving process**

Resolving problems will be much easier if you observe the following guidelines:

- Stop immediately when you recognize a problem exists as taking further action may result in data loss or damage, or you may destroy valuable problem related information that can help solve the problem.
- Observe what is happening write down what the system is doing and what actions you performed immediately before the problem occurred. If you have a printer attached, print a copy of the screen using the computer's **PRTSC** key.

Please also be aware that the questions and procedures described in this chapter are meant only as a guide, they are not definitive problem solving techniques. In reality many problems can be solved simply, but a few may require help from your reseller, dealer or service provider - if you find you need to consult others, be prepared to describe the problem in as much detail as possible.

#### **Preliminary checklist**

You should always consider the simplest solution first - the items detailed in this checklist are easy to fix and yet can cause what appears to be a serious problem:

- Make sure you turn on all peripheral devices before you turn on the computer - this includes your printer and any other external device you are using.
- Before you attach an external device you should first turn the computer off, then when you turn the computer back on again it will recognize the new device.
- Make sure all optional accessories are configured properly in the computer's setup program and that all required driver software has been loaded (please refer to the documentation included with the optional accessories for further information on its installation and configuration).
- Check all cables to ensure they are correctly and firmly attached to the computer - loose cables can cause signal errors.
- Inspect all connecting cables for loose wires and all connectors for loose pins.
- Check that your floppy diskette, CD or DVD media is correctly loaded and, in the case of a floppy diskette, that its write protect tab is correctly set.

Always try to make detailed notes of your observations and keep them in a permanent error log - this will help you to describe your problems to your reseller, dealer or service provider. In addition, if a problem recurs, the log you have made will help to identify the problem faster.

#### **Analyzing the problem**

Sometimes the computer will give you clues that can help you identify why it is malfunctioning. In view of this you should keep the following questions in mind:

- Which part of the computer is not operating properly keyboard, hard disk drive, display panel, touch pad, touch pad control buttons - as each device will produce different symptoms.
- $\blacksquare$  Check the options within the operating system to ensure that its configuration is set properly.
- What appears on the display? Does it display any messages or random characters? If you have a printer attached, print a copy of the screen using the **PRTSC** key and, if possible, look up the messages in the documentation included with the computer, software or operating system.
- Check that all connecting cables are correctly and firmly attached as loose cables can cause erroneous or intermittent signals.
- Do any indicators light, if so, which ones, what color are they and do they stay on or blink? Write down what you see.
- Do you hear any beeps, if so how many, are they long or short and are they high pitched or low pitched? In addition, is the computer making any unusual noises? Write down what you hear.

Record your observations so you can describe them in detail to your reseller, dealer or service provider.

**Software** The problems may be caused by your software or disk. If you cannot load a software package, the media may be damaged or the program might be corrupted - in these instances try loading another copy of the software if possible. If an error message appears while you are using a software package you should refer to the documentation supplied with it as this will usually include a problem solving section or a summary of error messages. Next, you should check any error messages against the operating system documentation. **Hardware** If you cannot find a software problem, you should then check the setup and configuration of your hardware. First run through the items in the preliminary checklist as described previously then, if you still cannot correct the problem, try to identify the source - the next section provides checklists for individual components and peripherals.

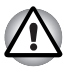

*Before using a peripheral device or application software that is not an authorized Toshiba part or product, make sure the device or software can be used with your computer. Use of incompatible devices may cause injury or may damage your computer.*

# **Hardware and system checklist**

This section discusses problems caused by your computer's hardware or attached peripherals. Basic problems may occur in the following areas:

- System start-up
- Self test
- Power
- Password
- Keyboard
- Internal display panel
- Hard disk drive
- DVD-ROM drive
- DVD-ROM & CD-R/RW drive
- DVD Super Multi drive
- USB floppy diskette drive
- PC Card
- Smart Card
- SD/SDHC Card
- Memory Stick
- xD picture card
- MultiMediaCard
- Dual Pointing Device
- Fingerprint Sensor
- USB device
- eSATA device
- Additional memory module
- Sound system
- Volume control dial
- External monitor
- i.LINK (IEEE1394) device
- Modem
- LAN
- Wireless LAN
- Bluetooth
- Recovery Discs

#### **System start-up**

When the computer does not start properly, check the following items:

- **Self Test**
- Power Sources
- Power-on Password

#### **Self test**

While booting up the computer, self test is executed automatically and the **TOSHIBA** logo is displayed on the screen.

This message remains on the screen for a few seconds.

If the self test is successful, the computer tries to load the operating system according to how the **Boot Priority** option is set within the TOSHIBA HW Setup program.

If any of the following conditions are present, the self test has failed:

- The computer stops and does not proceed to display information or messages except for the TOSHIBA logo.
- Random characters appear on the screen and the system does not function normally.
- The screen displays an error message.

In these instances, turn off the computer, check all cable connections and then restart it - if the self test fails again, contact your reseller, dealer or service provider.

#### **Power**

When the computer is not plugged into an AC power outlet, the battery pack is the primary power source. However, your computer also has a number of other power resources, including an intelligent power supply and a Real Time Clock (RTC) battery, all of which are interrelated with any one having the ability to produce apparent power problems.

This section provides checklists for AC power and the battery. If you cannot resolve a problem after following them, the cause may lie with another power related resource - in such an instance you should contact your reseller, dealer or service provider.

#### *Overheating power down*

If the processor's temperature reaches an unacceptably high level with either setting, the computer will automatically shuts down to prevent any damage - in this instance all unsaved data in memory will be lost.

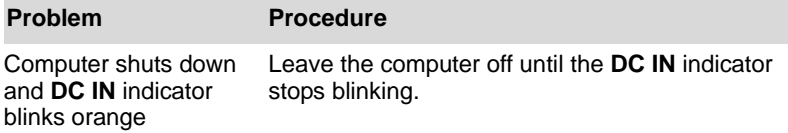

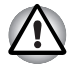

*It is recommended to leave the computer off until the interior reaches room temperature even though the* **DC IN** *indicator stops blinking.*

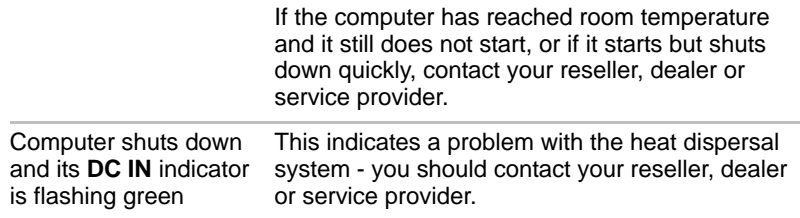

### *AC power*

If you have trouble turning on the computer with the AC adaptor connected you should check the status of the **DC IN** indicator. Please refer to Chapter 6, *[Power and Power-Up Modes](#page-142-0)*, for further information.

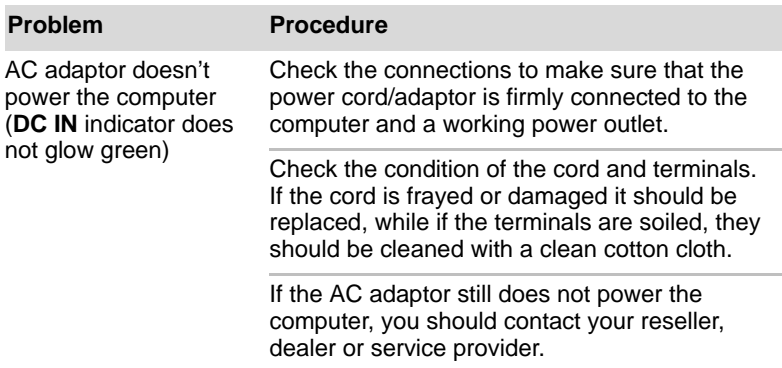

#### *Battery*

If you suspect a problem with the battery, you should check the status of the **DC IN** indicator as well as the **Battery** indicator. Please refer to Chapter 6, *[Power and Power-Up Modes](#page-142-0)*, for more information on these indicators, together with general battery operation.

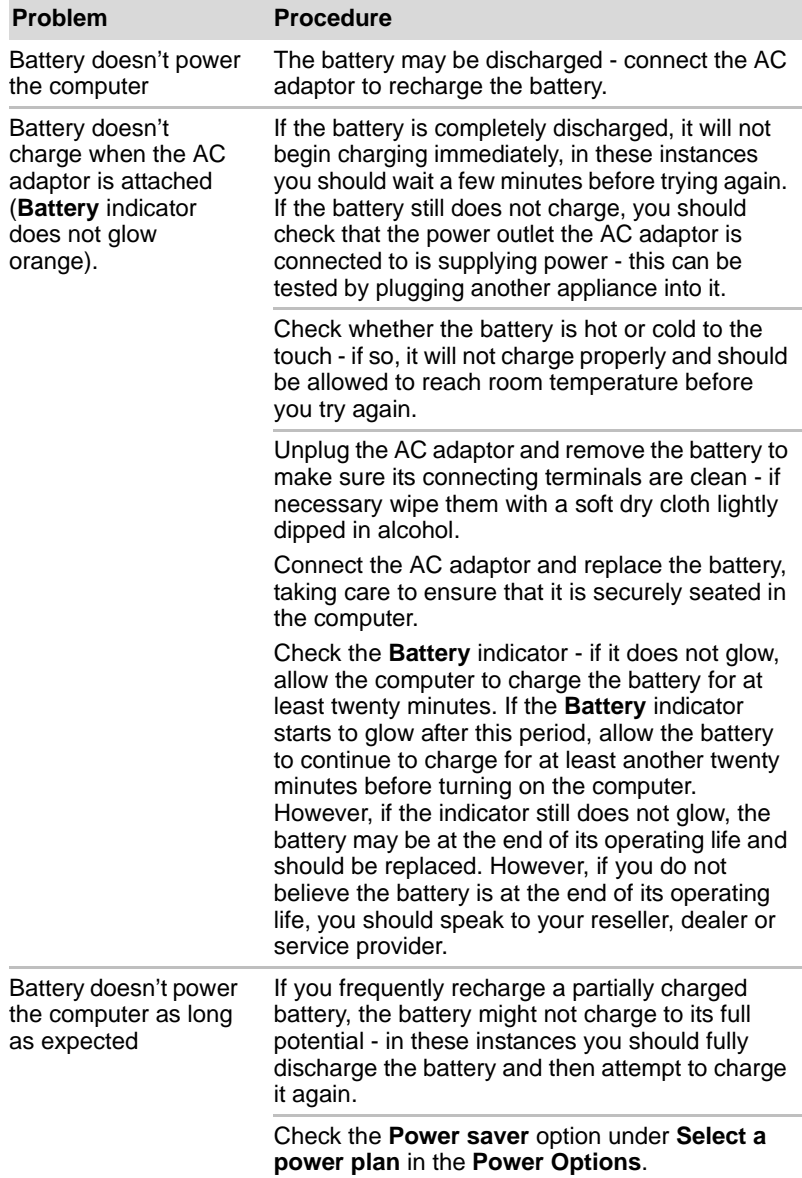

# *Real Time Clock*

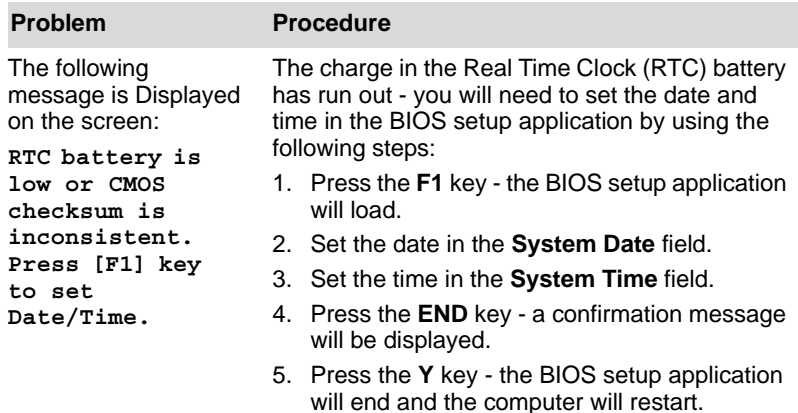

# **Password**

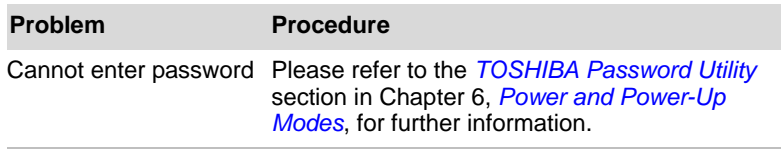

# **Keyboard**

Keyboard problems can be caused by the setup and configuration of the computer - please refer to Chapter 5, *[The Keyboard](#page-134-0)*, for further information.

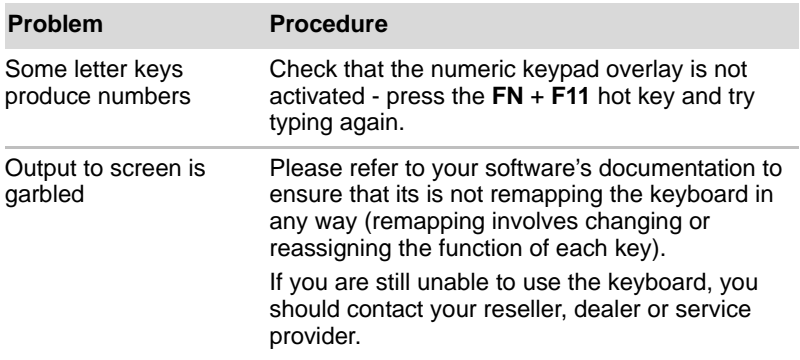

# **Internal display panel**

Apparent computer's display panel problems may be related to the computer's setup and configuration - please refer to Chapter 7, *[HW Setup](#page-156-0)*, for further information.

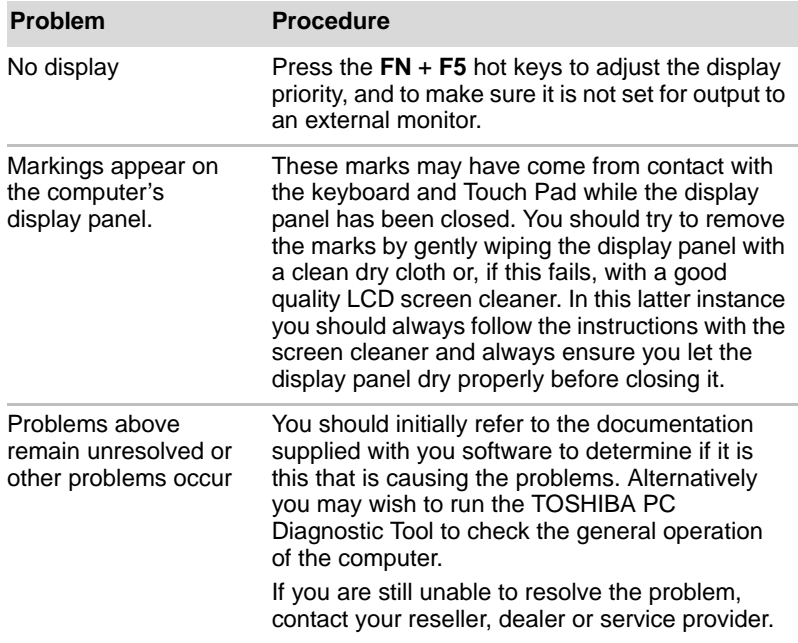

# **Hard disk drive**

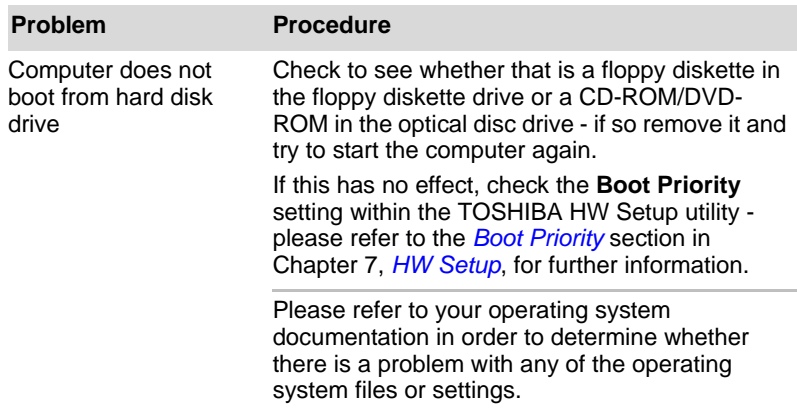

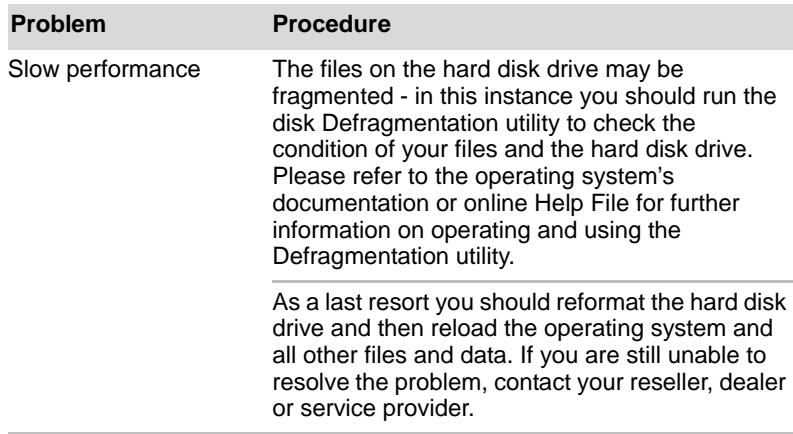

# **DVD-ROM drive**

For more information, refer to Chapter 4, *[Operating Basics.](#page-88-0)*

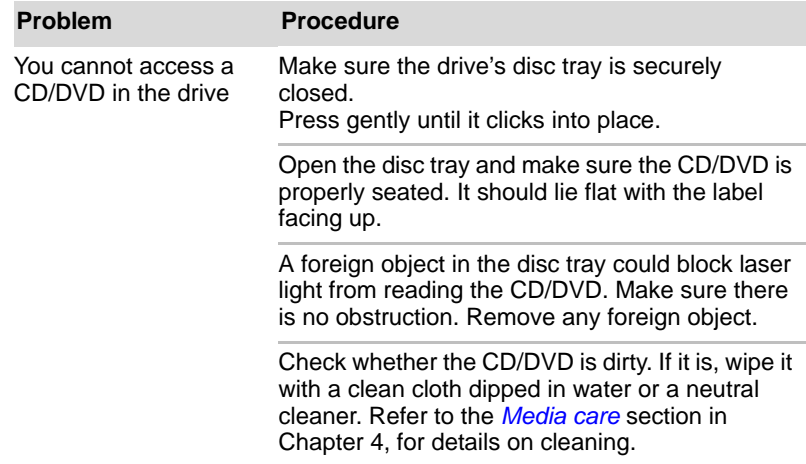

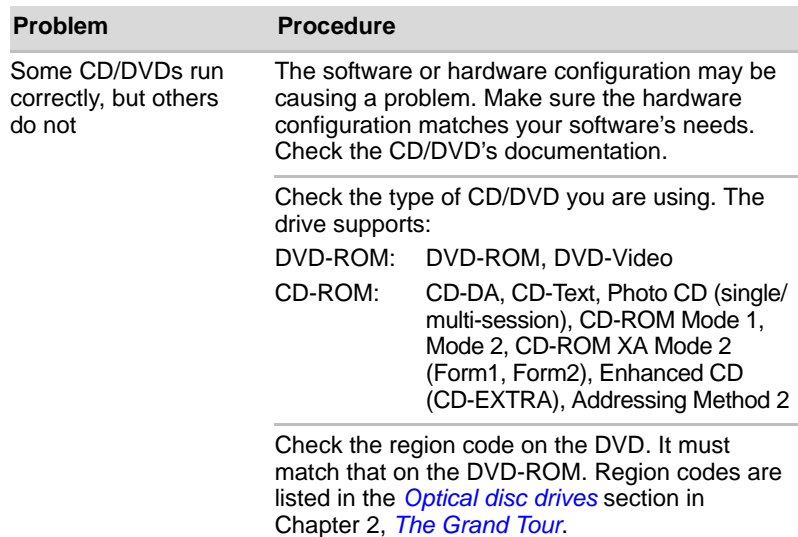

# **DVD-ROM & CD-R/RW drive**

For more information, refer to Chapter 4, *[Operating Basics](#page-88-0).*

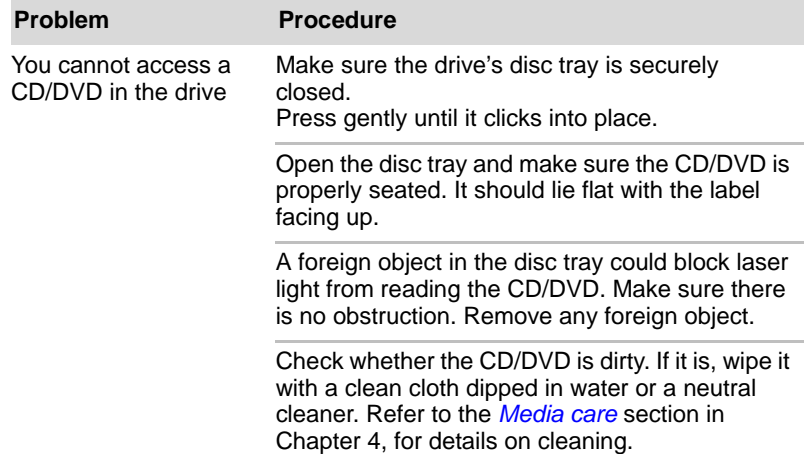

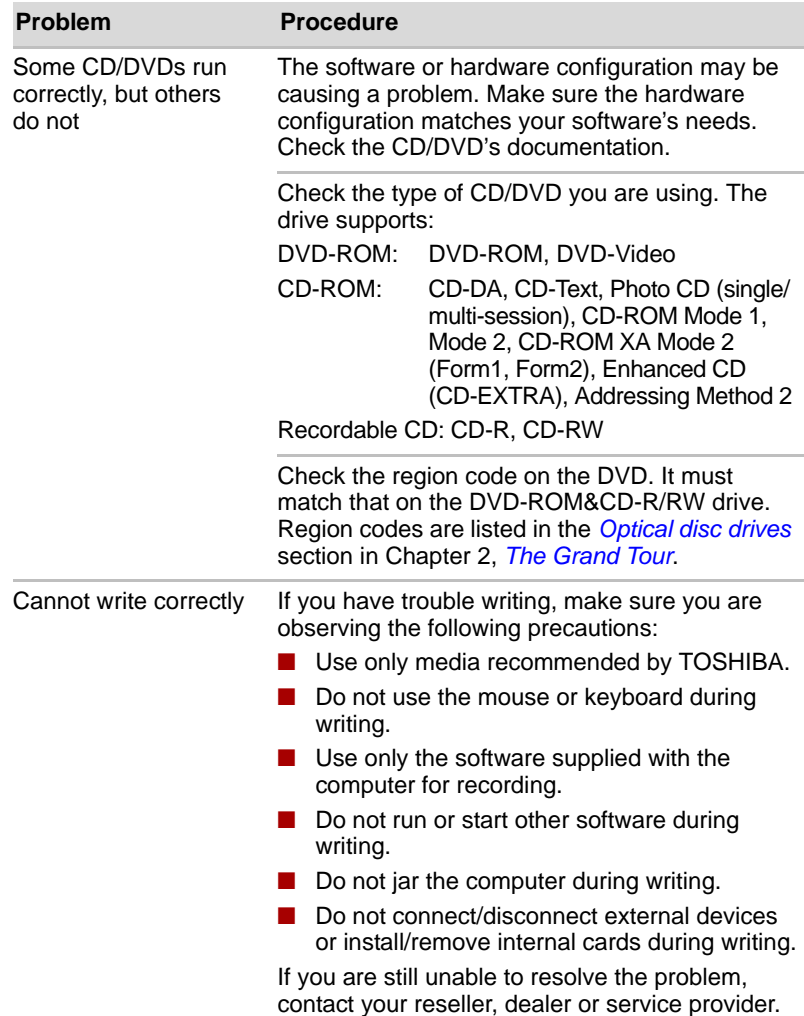

# **DVD Super Multi drive**

For more information, refer to Chapter 4, *[Operating Basics](#page-88-0).*

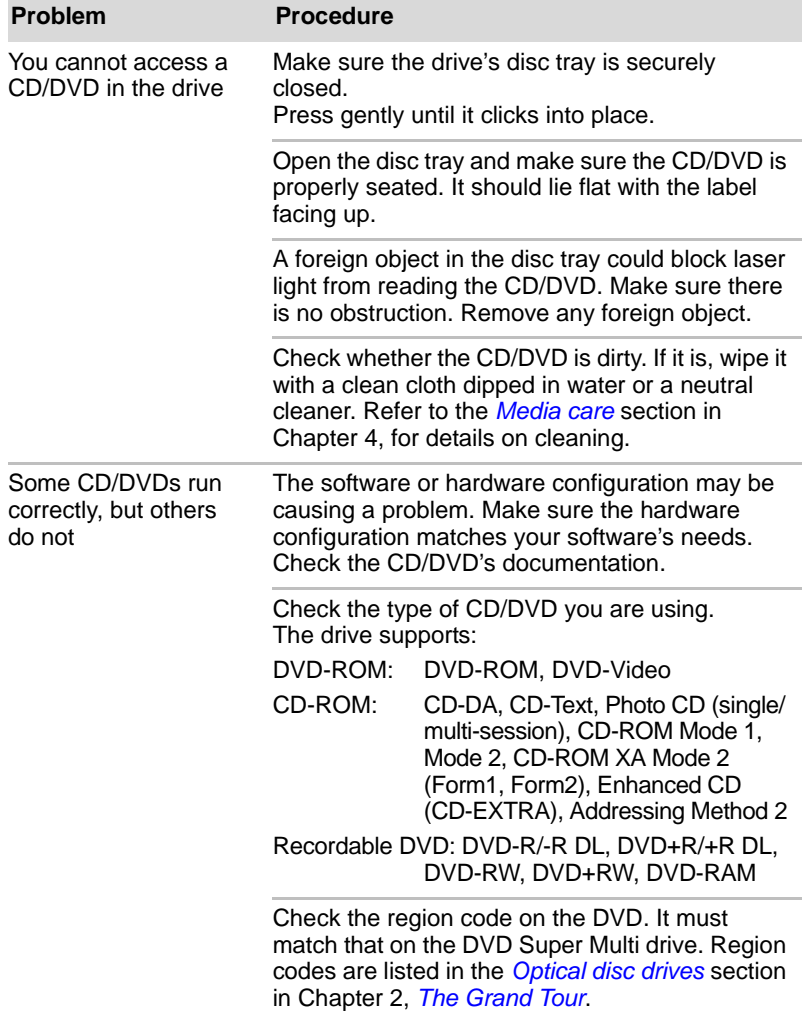

# **USB floppy diskette drive**

For further information, please refer to Chapter 3, *[Hardware, Utilities and](#page-52-0)  [Options](#page-52-0).*

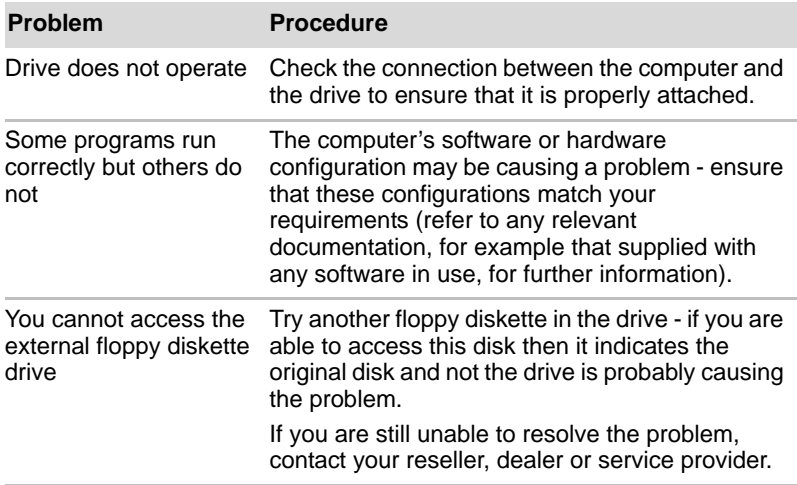

# **PC Card**

For further information, please refer to Chapter 3, *[Hardware, Utilities and](#page-52-0)  [Options](#page-52-0)*.

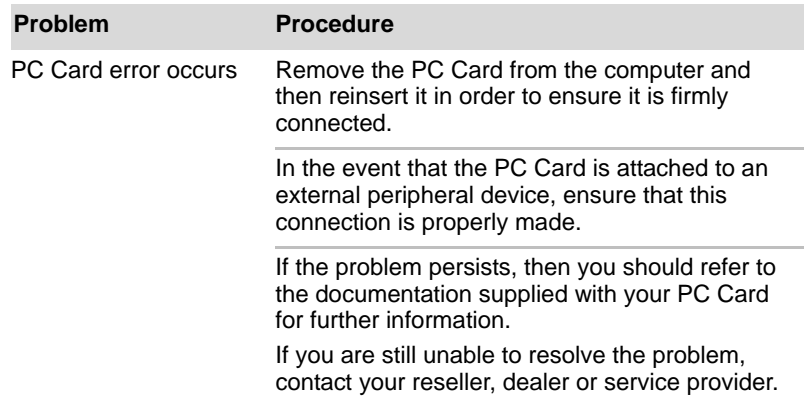

# **SD/SDHC Card**

For further information, please refer to Chapter 3, *[Hardware, Utilities and](#page-52-0)  [Options](#page-52-0)*.

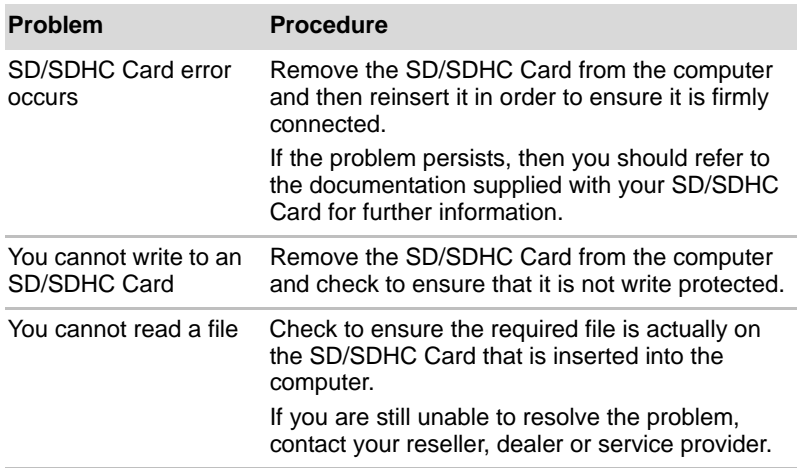

# **Smart Card**

For further information, please refer to Chapter 3, *[Hardware, Utilities and](#page-52-0)  [Options](#page-52-0)*.

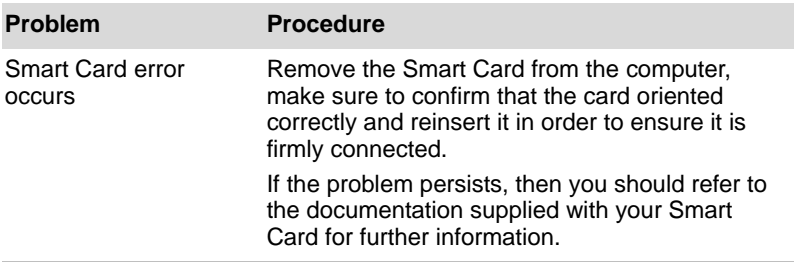

# **Memory Stick**

For further information, please refer to Chapter 3, *[Hardware, Utilities and](#page-52-0)  [Options](#page-52-0)*.

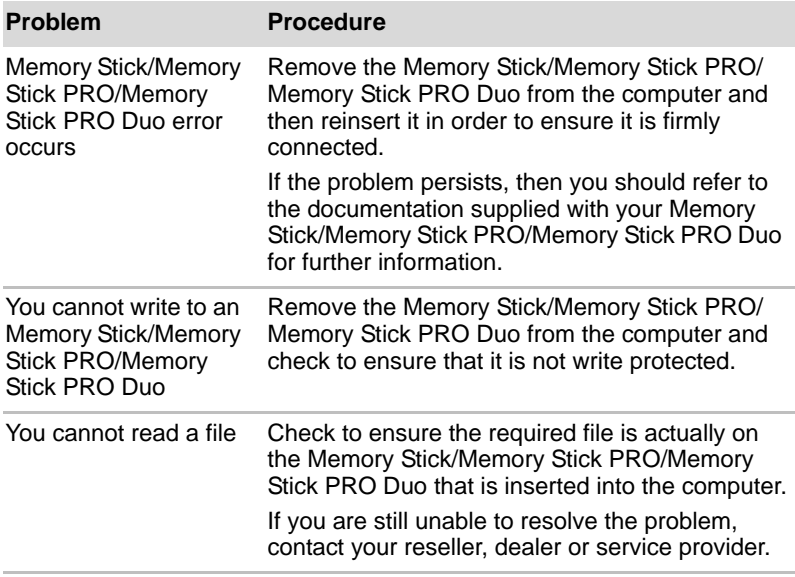

# **xD picture card**

For further information, please refer to Chapter 3, *[Hardware, Utilities and](#page-52-0)  [Options](#page-52-0)*.

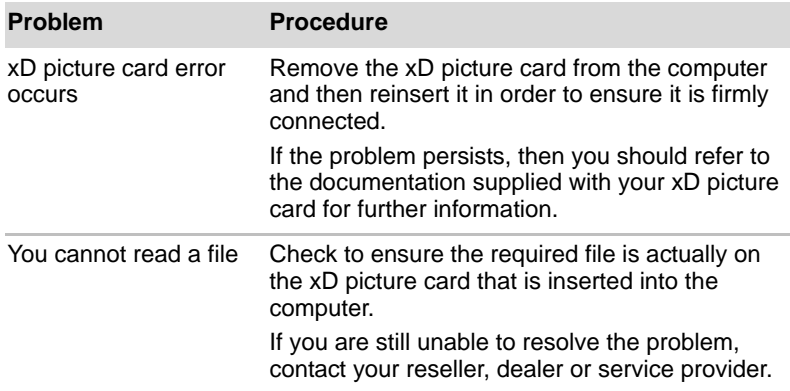

### **MultiMediaCard**

For further information, please refer to Chapter 3, *[Hardware, Utilities and](#page-52-0)  [Options](#page-52-0)*.

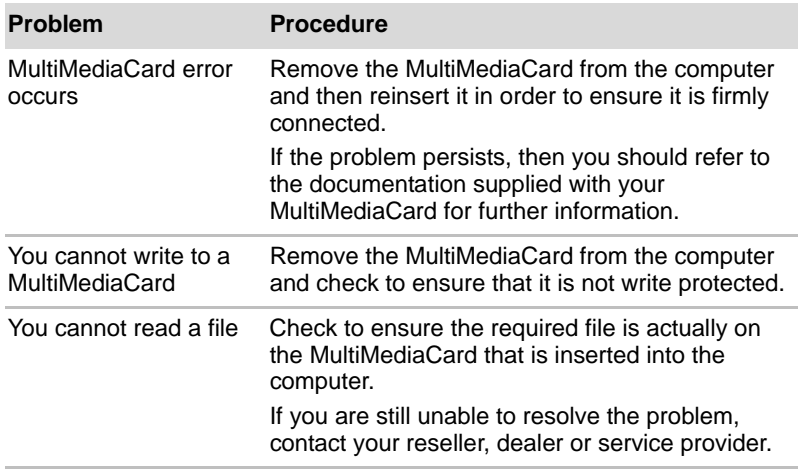

#### **Dual Pointing device**

If you are using a USB mouse, you should also refer to both the *[USB](#page-182-0)  [device](#page-182-0)* section in this chapter, and the documentation supplied with your mouse.

### *Touch Pad/AccuPoint*

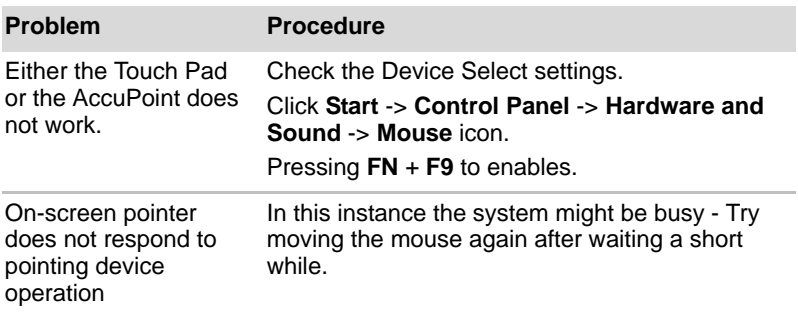
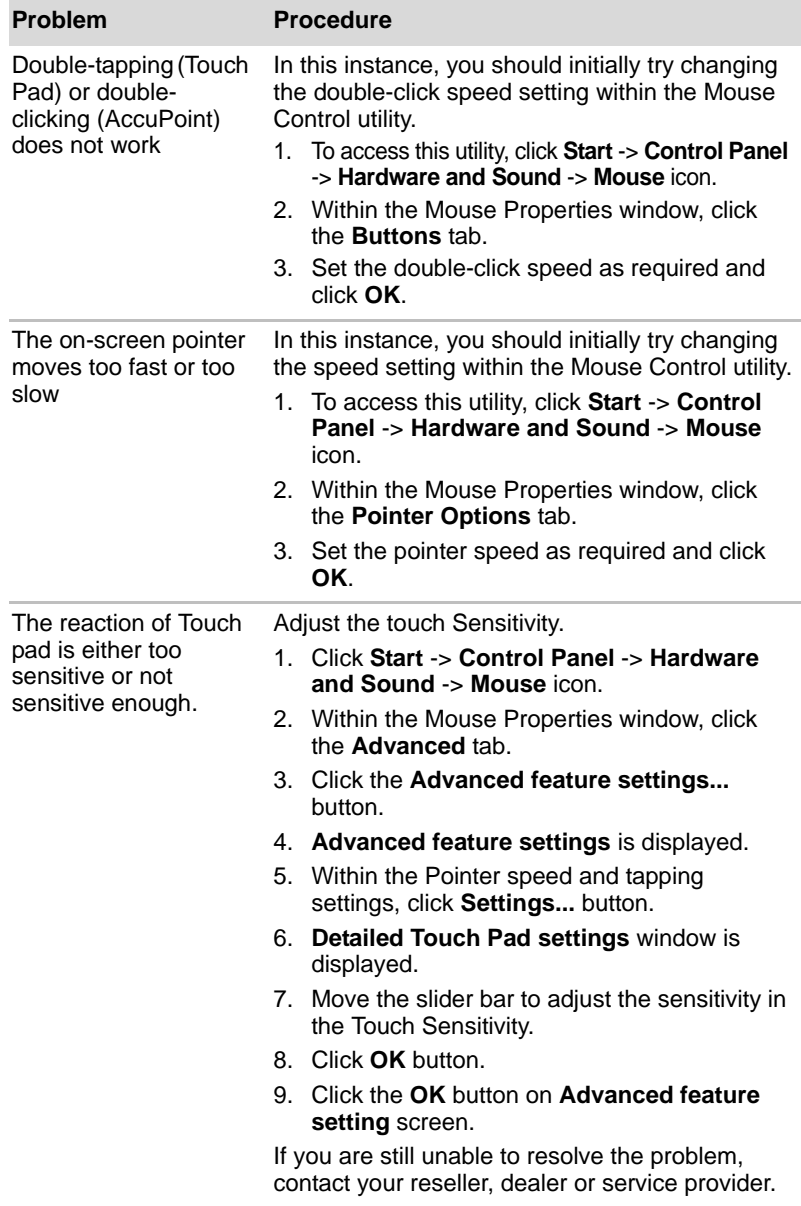

## *USB mouse*

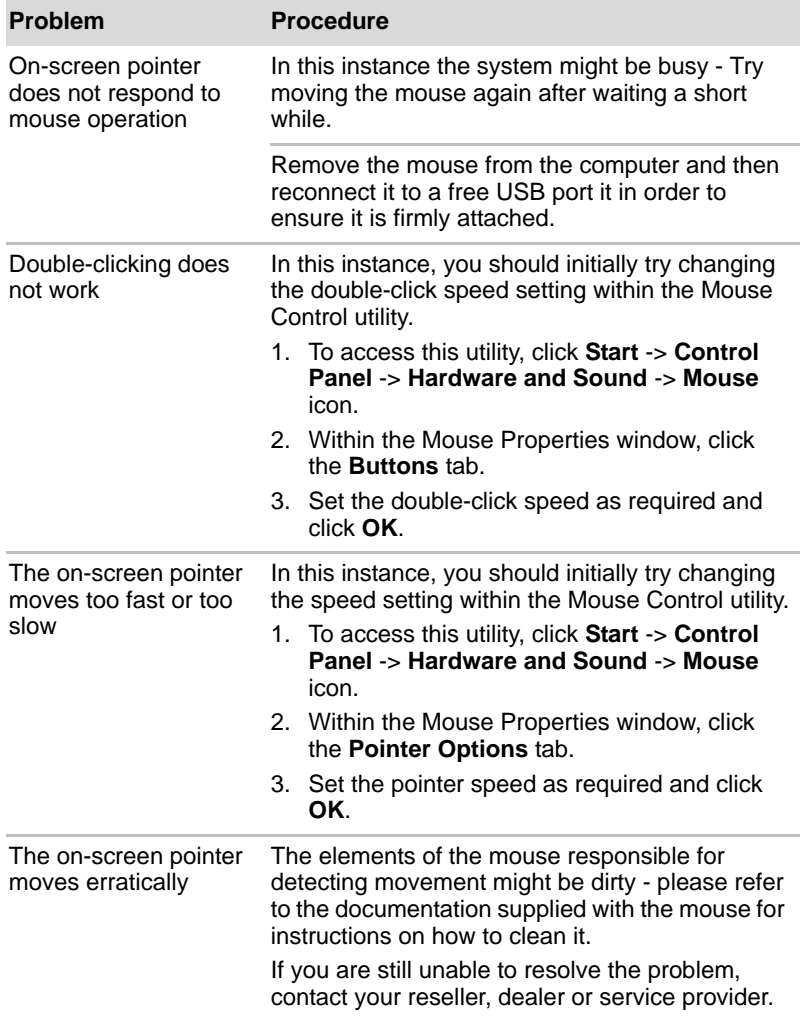

## **Fingerprint Sensor**

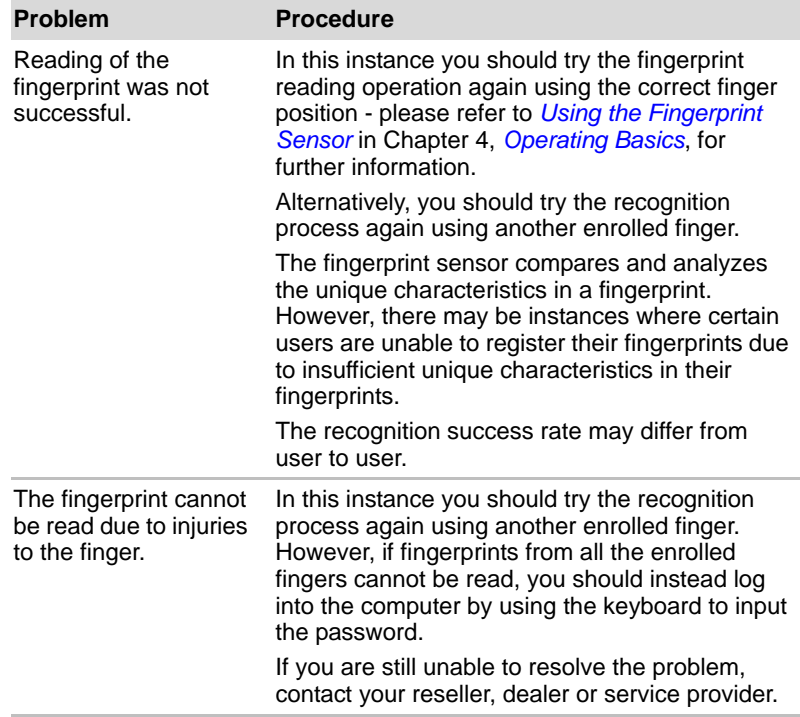

## **USB device**

In addition to the information in this section, please also refer to the documentation supplied with your USB device.

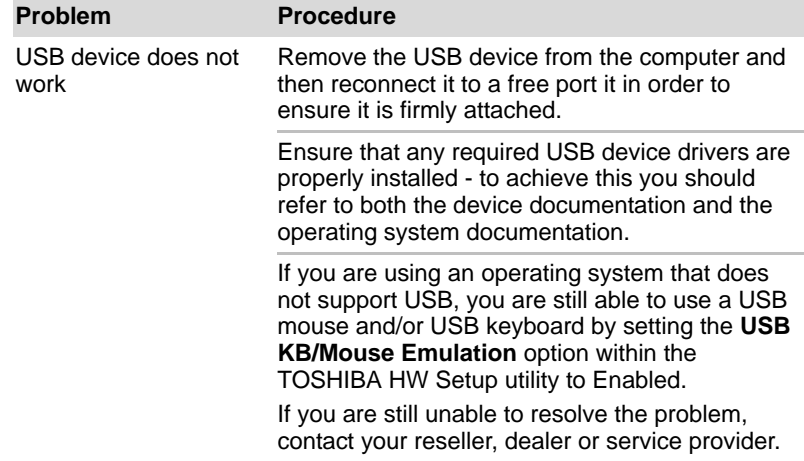

## *USB Sleep and Charge function*

For more information and settings, please refer to the *[Using the TOSHIBA](#page-130-0)  [USB Sleep and Charge Utility](#page-130-0)* section in Chapter 4, *[Operating Basics](#page-88-0)*.

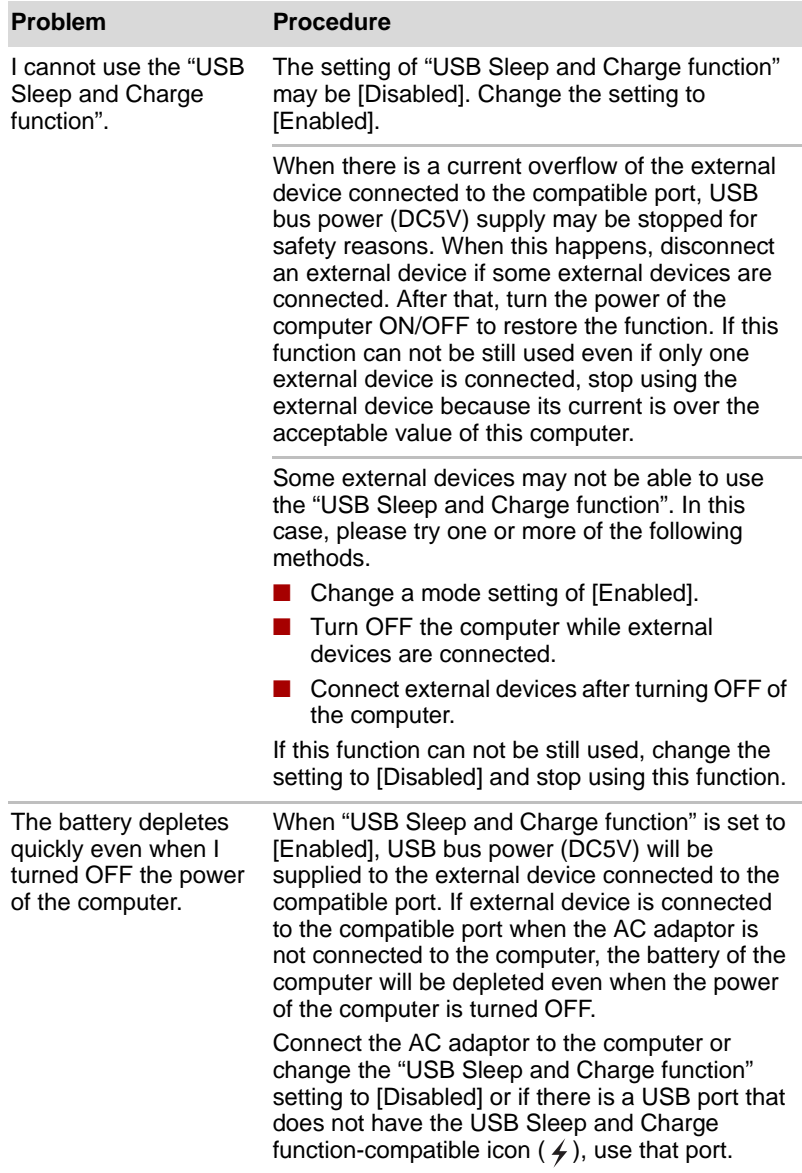

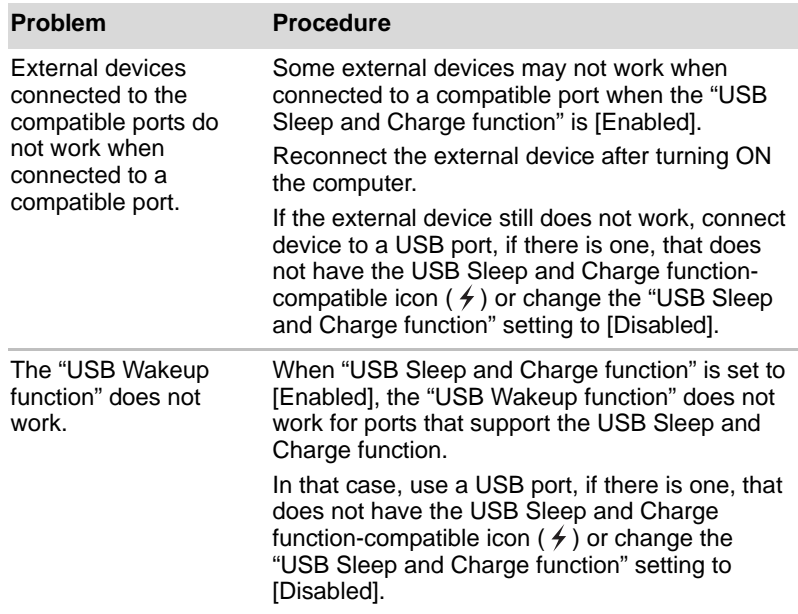

## **eSATA device**

In addition to the information in this section, please also refer to the documentation supplied with your eSATA device.

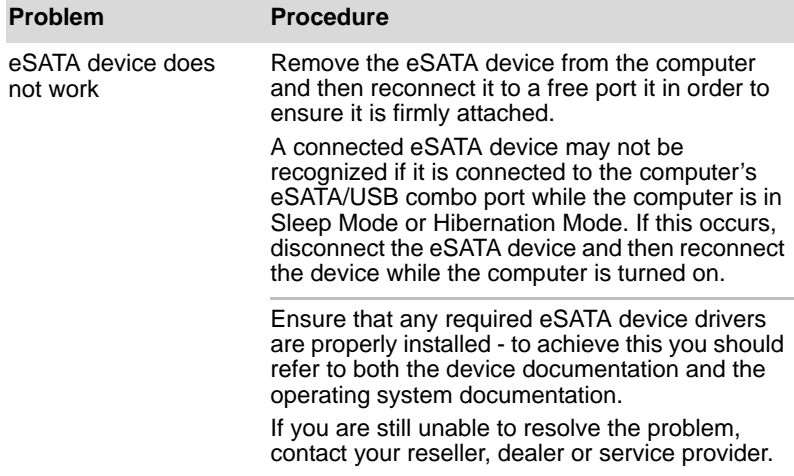

## **Additional memory module**

Please also refer to Chapter 3, *[Hardware, Utilities and Options](#page-52-0)*, for further information on installing and removing memory modules.

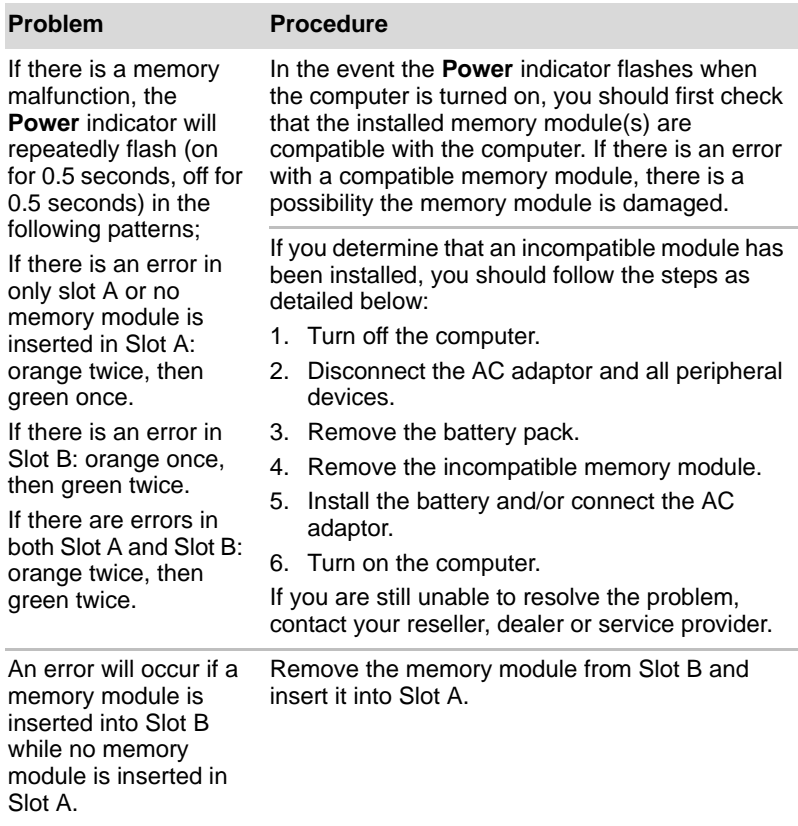

## **Sound system**

In addition to the information in this section, please also refer to the documentation supplied with your audio device.

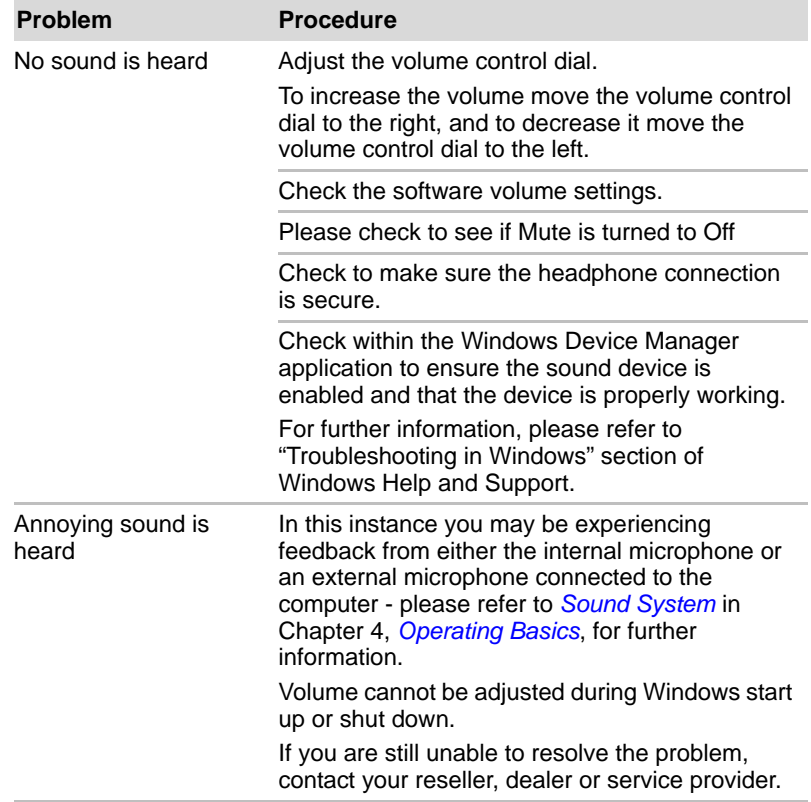

## **Volume control dial**

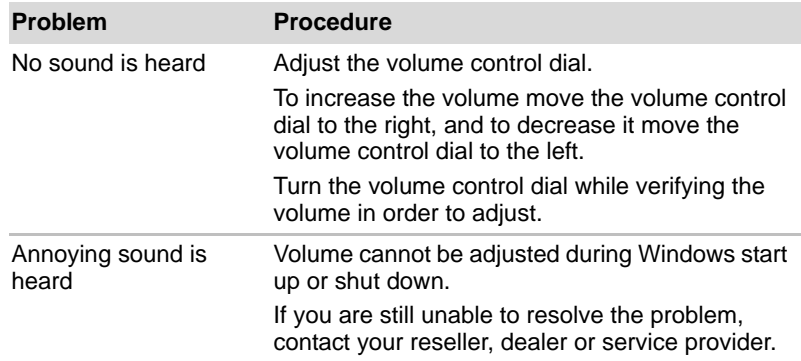

## **External monitor**

Please also refer to Chapter 3, *[Hardware, Utilities and Options](#page-52-0)*, and to the documentation supplied with your monitor for further information.

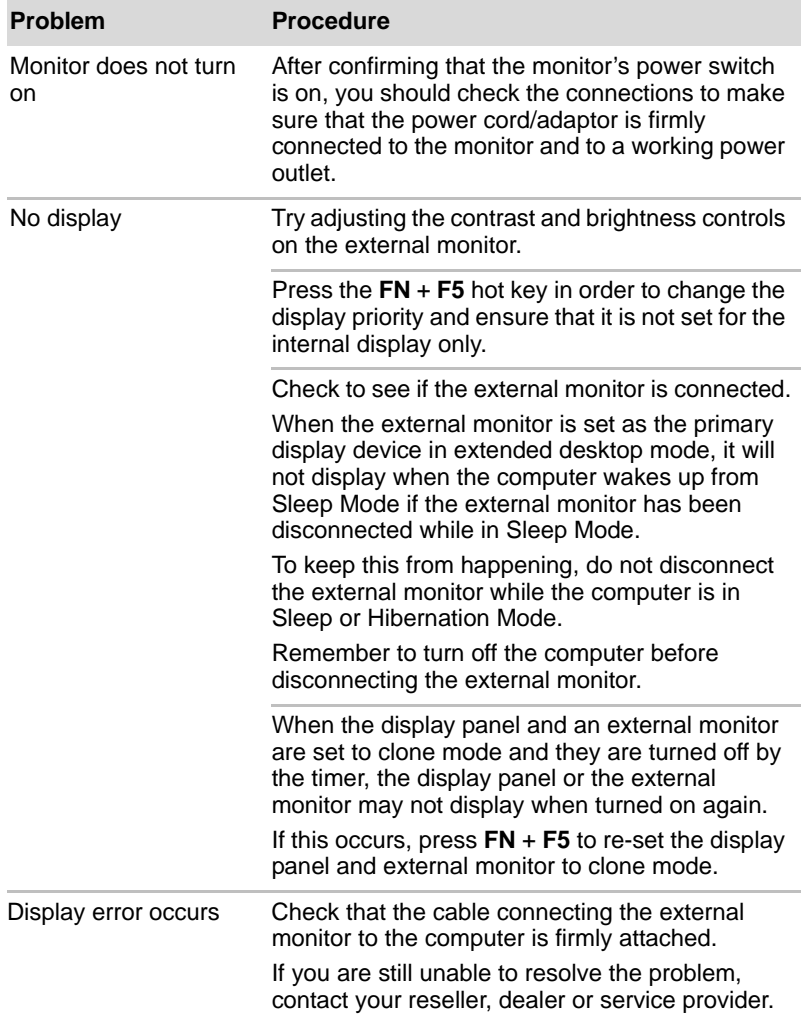

## **i.LINK (IEEE1394) device**

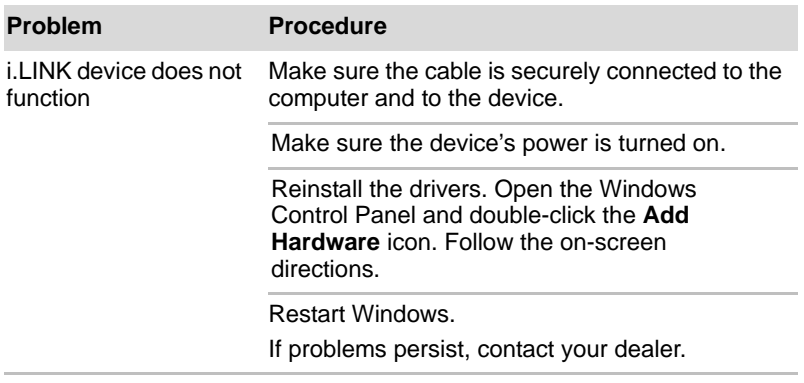

## **Modem**

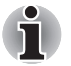

*This information is applicable to the models equipped with a built-in modem.*

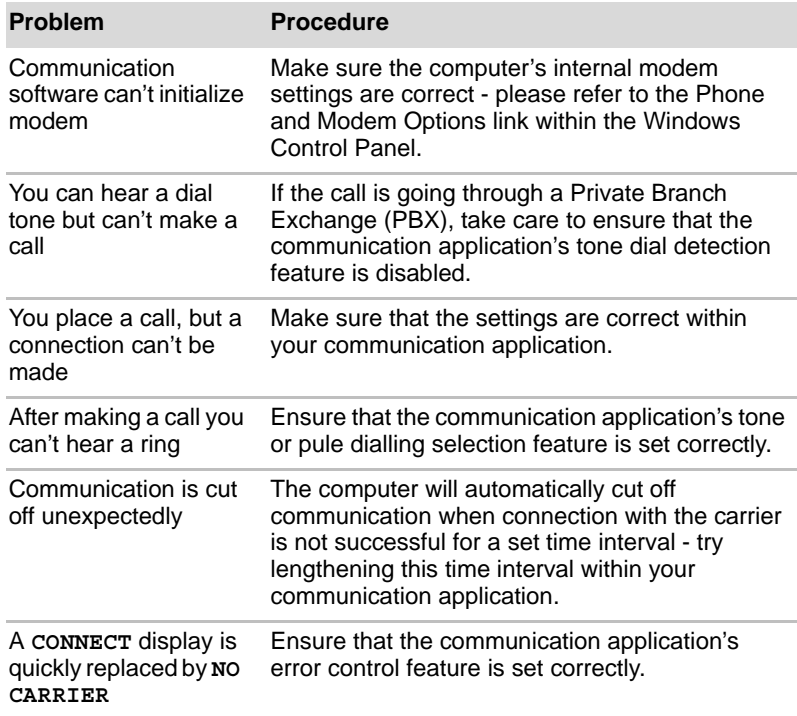

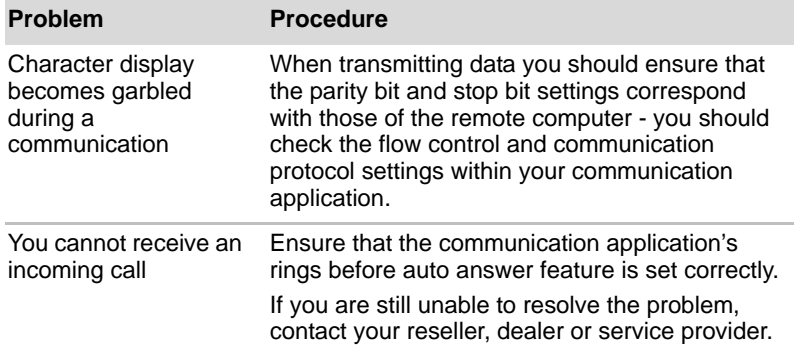

## **LAN**

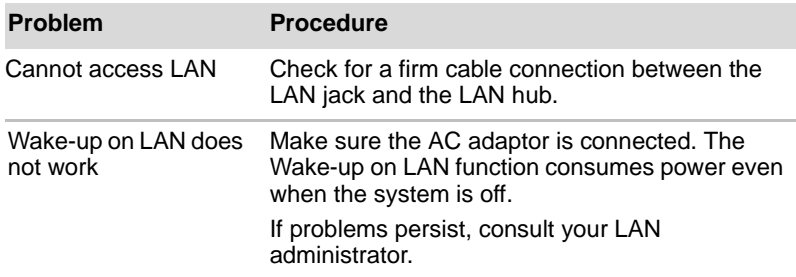

## **Wireless LAN**

If the following procedures do not restore LAN access, consult your LAN administrator. For more information on wireless communication, refer to Chapter 4, *[Operating Basics](#page-88-0).*

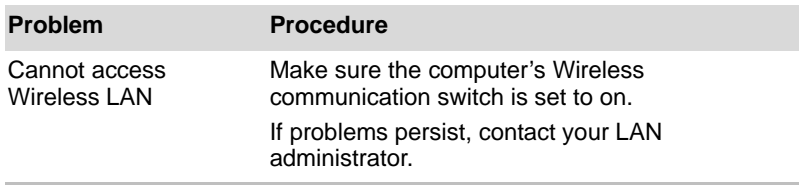

## **Bluetooth**

For further information on Bluetooth wireless communication, please refer to Chapter 4, *[Operating Basics](#page-88-0)*.

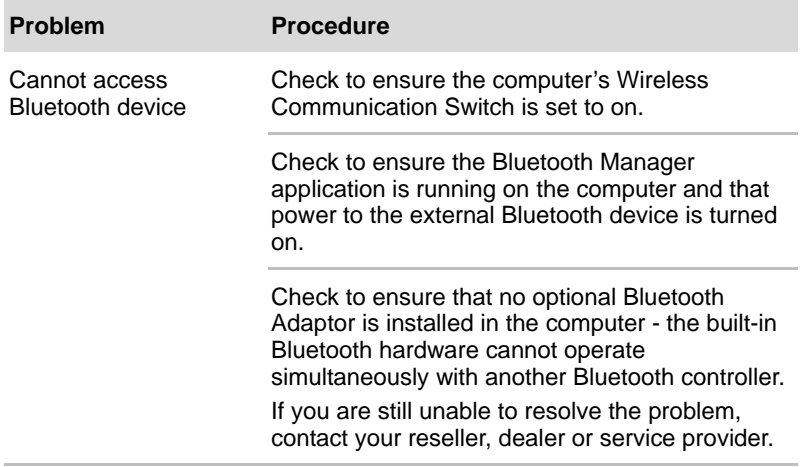

## **Recovery Discs**

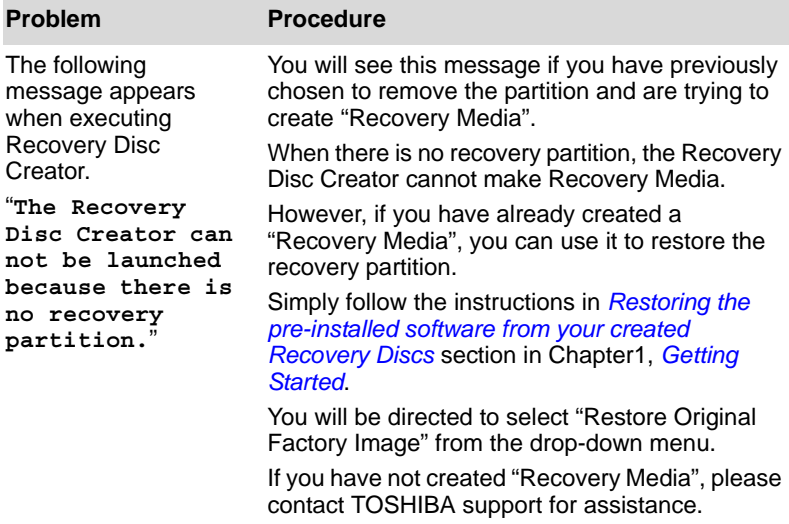

## **TOSHIBA support**

If you require any additional help using your computer or if you are having problems operating the computer, you may need to contact TOSHIBA for additional technical assistance.

### **Before you call**

Some problems you experience may be related to software or the operating system so it is important that you investigate other sources of assistance first. Before contacting TOSHIBA, try the following:

- Review troubleshooting sections in the documentation supplied with your software and/or peripheral devices.
- If a problem occurs when you are running software applications, consult the software documentation for troubleshooting suggestions and consider calling the software company's technical support department for assistance.
- Consult the reseller or dealer from where you purchased your computer and/or software - they are your best resource for current information and support.

### **Where to write**

If you are still unable to solve the problem and suspect that it is hardware related, write to TOSHIBA at the location listed in the accompanying warranty booklet or visit *www.toshiba-europe.com* on the internet.

# **Appendix A**

## **Specifications**

This appendix summarizes the computer's technical specifications.

## **Environmental Requirements**

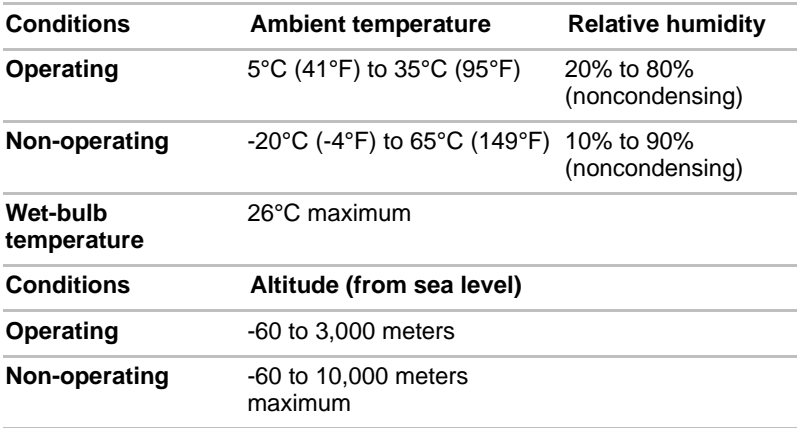

## *Power Requirements*

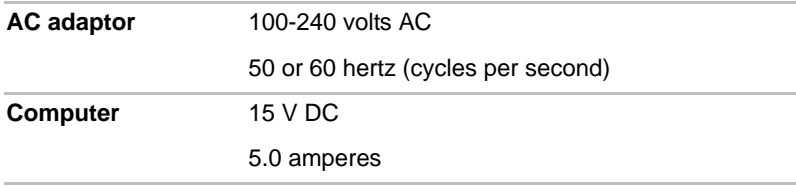

## **Built-in Modem**

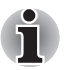

*This information is applicable to the models equipped with a built-in modem.*

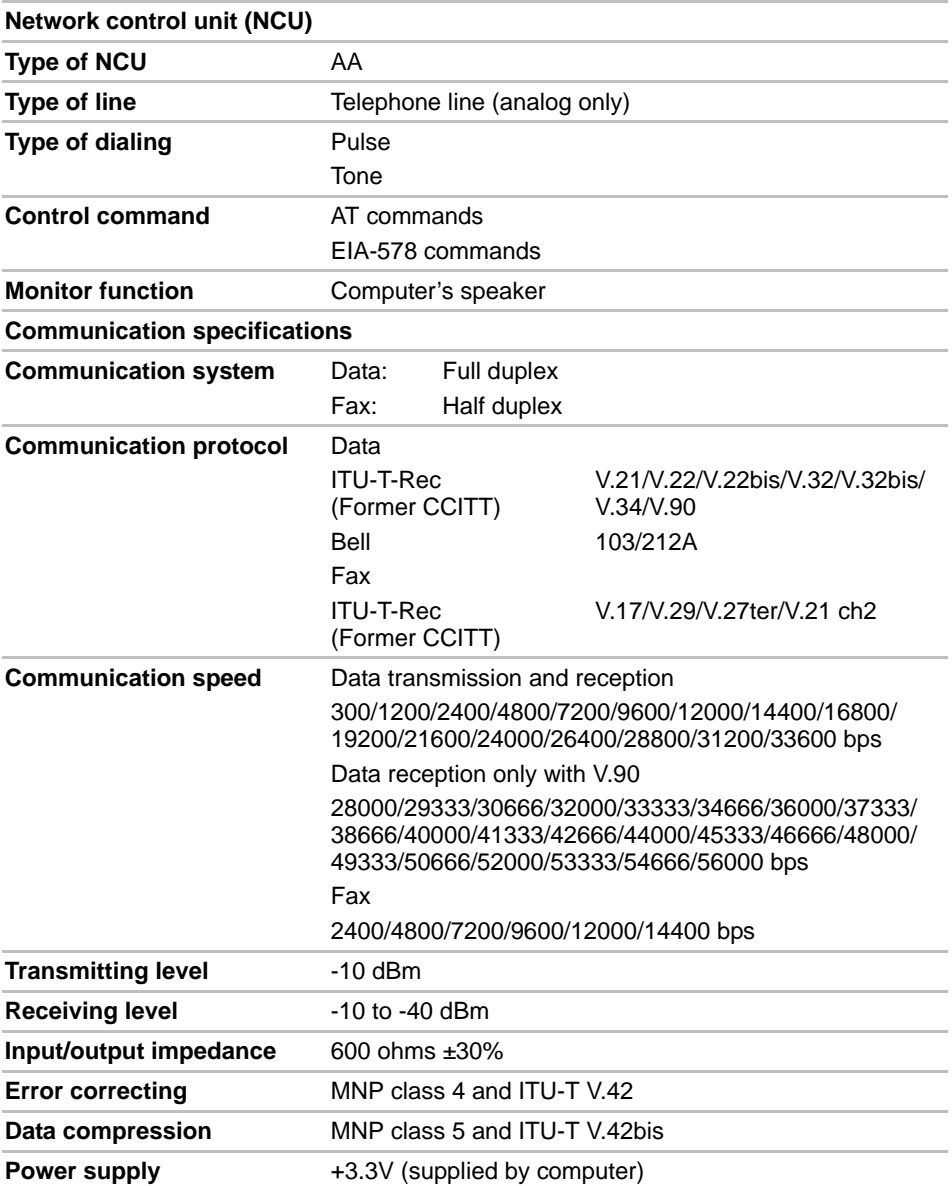

# **Appendix B**

## **Display Controller and Video mode**

## **Display controller**

The display controller interprets software commands into hardware commands that turn particular parts on the screen on or off.

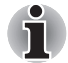

*Due to the display panel's increased resolution, lines may appear broken in when displaying images in full-screen text mode.*

The display controller also controls the video mode and uses industry standard rules to govern the screen resolution and the maximum number of colors that can be displayed at any one time. Therefore, software written for a given video mode will run on any computer that supports that mode.

## **Video mode**

Video mode settings are configured via the **Display Properties** dialog. To open the **Display Properties** dialog, click **Start** -> **Control Panel** -> **Appearance and Personalization** -> **Personalization** -> **Display Settings**.

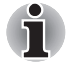

*If you are running some applications (for example a 3D application or video playback and so on), you may see some disturbance, flickering or frame dropping on your screen.*

*If that occurs, adjust the resolution of display, lowering it until the screen is displayed properly.* 

*Disabling Windows Aero*™ *may also help correct this issue.*

# **Appendix C**

## **Wireless LAN**

This appendix is intended to help you get your Wireless LAN network up and running, with a minimum of parameters.

## **Card Specifications**

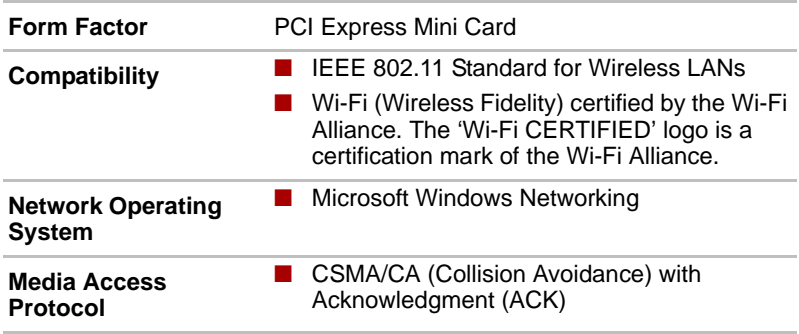

## **Radio Characteristics**

Radio Characteristics of Wireless LAN module may vary according to:

- Country/region where the product was purchased
- Type of product

Wireless communication is often subject to local radio regulations. Although Wireless LAN wireless networking products have been designed for operation in the license-free 2.4GHz and 5GHz band, local radio regulations may impose a number of limitations to the use of wireless communication equipment.

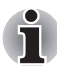

*Refer to the "Information sheet" for regulatory information that may apply in your country/region.*

- **Radio Frequency** Band 5GHz (5150-5850 MHz) (Revision a and n draft 2.0)
	- Band 2.4GHz (2400-2483.5 MHz) (Revision b/g and n draft 2.0)

The range of the wireless signal is related to the transmit rate of the wireless communication. Communications at lower transmit range may travel larger distances.

- The range of your wireless devices can be affected when the antennas are placed near metal surfaces and solid high-density materials.
- Range is also impacted due to "obstacles" in the signal path of the radio that may either absorb or reflect the radio signal.

## **Supported Frequency Sub-bands**

Subject to the radio regulations that apply in the countries/regions, your Wireless LAN module may support a different set of 5 GHz/2.4 GHz channels. Consult your Authorized Wireless LAN or TOSHIBA Sales office for information about the radio regulations that apply in the countries/ regions.

## **2.4GHz Band Channels Sets (Wireless IEEE 802.11 Revision b, g and n draft 2.0)**

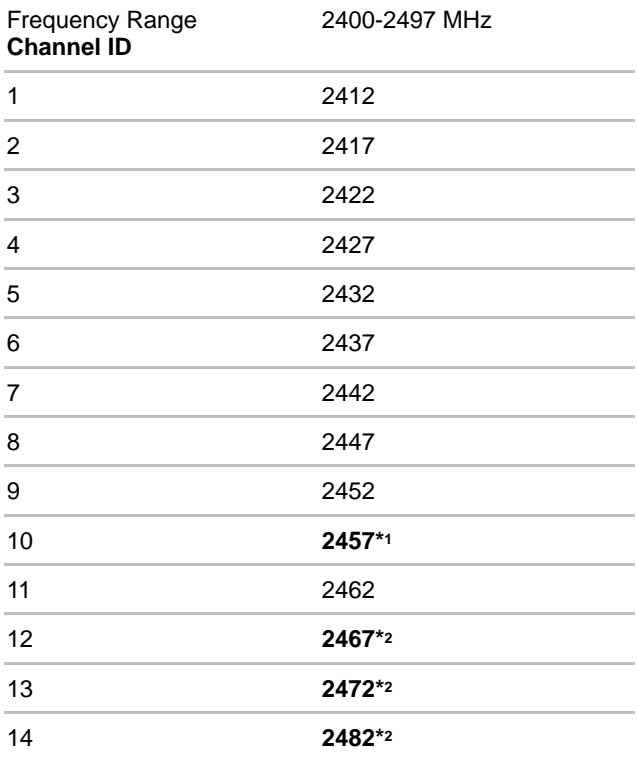

\*1 Factory-set default channels

\*2 The band width and the channel which can be used depends on the installed wireless LAN module. And the approved channels on using are different at each country or region. When using these channels in any country or region, refer to the addendum sheet which is *Approved Countries/ Regions for use*. The channel configuration is managed as follows:

- For wireless clients that operate in a Wireless LAN Infrastructure, the Wireless LAN module will automatically start operation at the channel identified by the Wireless LAN Access Point. When roaming between different access points the station can dynamically switch to another channel if required.
- For Wireless LAN modules installed in wireless clients that operating in a peer-to-peer mode, the module will use the default channel 10.
- In a Wireless LAN Access Point, the Wireless LAN module will use the factory-set default channel (printed in bold), unless the LAN Administrator selected a different channel when configuring the Wireless LAN Access Point device.

## **5GHz Band Channels Sets (Wireless IEEE 802.11 Revision a and n draft 2.0)**

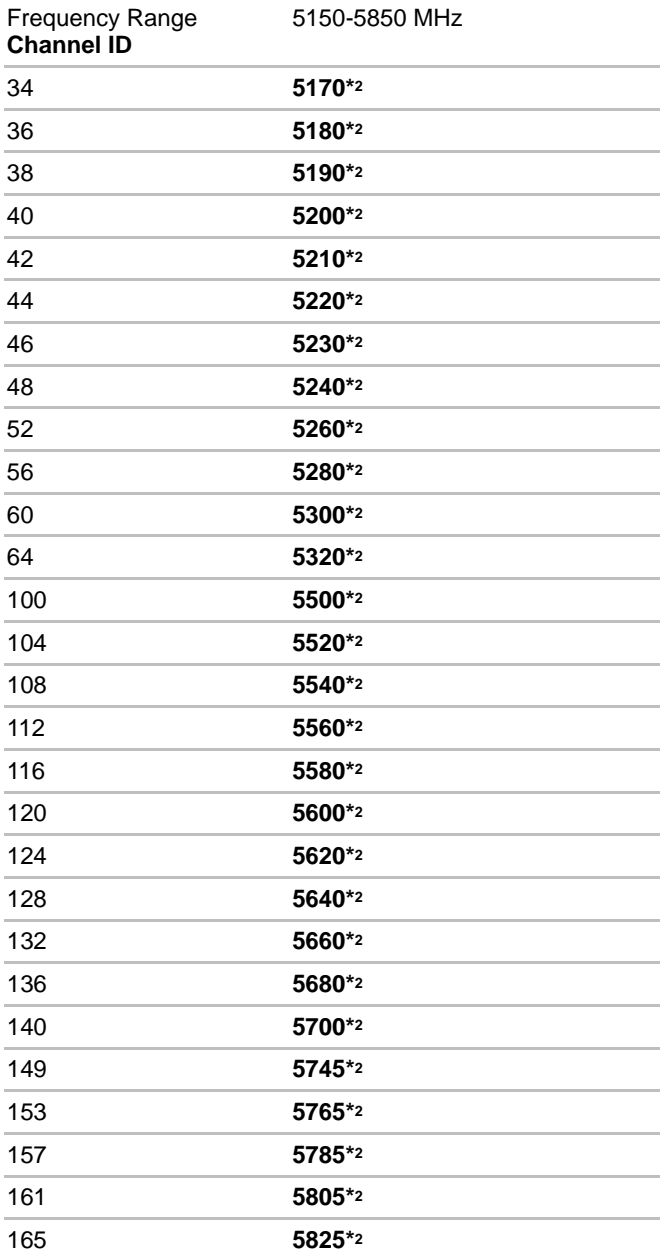

\*1 Factory-set default channels

\*2 The channel which can be used depends on the installed wireless LAN module. And the approved channels on using are different at each country or region. When using these channels in any country or region, refer to the addendum sheet which is *Approved Countries/Regions for use*. The channel configuration is managed as follows:

- For wireless clients that operate in a Wireless LAN Infrastructure, the Wireless LAN module will automatically start operation at the channel identified by the Wireless LAN Access Point. When roaming between different access points the station can dynamically switch to another channel if required.
- For Wireless LAN modules installed in wireless clients that operating in a peer-to-peer mode, the module will use the default channel 10.
- In a Wireless LAN Access Point, the Wireless LAN module will use the factory-set default channel (printed in bold), unless the LAN Administrator selected a different channel when configuring the Wireless LAN Access Point device.

# **Appendix D**

## **Bluetooth wireless technology Interoperability**

Bluetooth Adaptor from TOSHIBA are designed to be interoperable with any product with Bluetooth wireless technology that is based on Frequency Hopping Spread Spectrum (FHSS) radio technology, and is compliant to:

- Bluetooth Specification Ver. 2.1+EDR, as defined and approved by The Bluetooth Special Interest Group.
- Logo certification with Bluetooth wireless technology as defined by The Bluetooth Special interest Group.

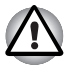

When you use Bluetooth Adaptor from TOSHIBA close to 2.4 GHz *Wireless LAN devices, Bluetooth transmissions might slow down or cause errors. If you detect certain interference while you use Bluetooth Adaptor from TOSHIBA, always change the frequency, move your computer to the area outside of the interference range of 2.4 GHz Wireless LAN devices (40 meters/43.74 yards or more) or stop transmitting from your computer. Please visit the following TOSHIBA PC product support website.*

■ *Bluetooth and Wireless LAN devices operate within the same radio frequency range and may interfere with one another. If you use Bluetooth and Wireless LAN devices simultaneously, you may occasionally experience a less than optimal network performance or even lose your network connection.*

*If you should experience any such problem, immediately turn off either one of your Bluetooth or Wireless LAN. Please visit the following TOSHIBA PC product support website.*

*TOSHIBA PC product support website. In Europe visit http://www.toshiba-europe.com/computers/tnt/bluetooth.htm In the United States visit http://www.pc.support.global.toshiba.com*

## **Bluetooth wireless technology and your Health**

The products with Bluetooth wireless technology, like other radio devices, emit radio frequency electromagnetic energy. The level of energy emitted by devices with Bluetooth wireless technology however is far much less than the electromagnetic energy emitted by wireless devices like for example mobile phones.

Because products with Bluetooth wireless technology operate within the guidelines found in radio frequency safety standards and recommendations, TOSHIBA believes Bluetooth wireless technology is safe for use by consumers. These standards and recommendations reflect the consensus of the scientific community and result from deliberations of panels and committees of scientists who continually review and interpret the extensive research literature.

In some situations or environments, the use of Bluetooth wireless technology may be restricted by the proprietor of the building or responsible representatives of the organization. These situations may for example include:

- Using the equipment with Bluetooth wireless technology on board of airplanes, or
- In any other environment where the risk of interference to other devices or services is perceived or identified as harmful.

If you are uncertain of the policy that applies on the use of wireless devices in a specific organization or environment (e.g. airports), you are encouraged to ask for authorization to use the device with Bluetooth wireless technology prior to turning on the equipment.

## **Regulatory statements**

### **General**

This product complies with any mandatory product specification in any country/region where the product is sold. In addition, the product complies with the following.

### **European Union (EU) and EFTA**

This equipment complies with the R&TTE directive 1999/5/EC and has been provided with the CE mark accordingly.

### **Canada - Industry Canada (IC)**

This device complies with RSS 210 of Industry Canada.

Operation is subject to the following two conditions: (1) this device may not cause interference, and (2) this device must accept any interference, including interference that may cause undesired operation of this device.

The term "IC" before the equipment certification number only signifies that the Industry Canada technical specifications were met.

## **USA-Federal Communications Commission (FCC)**

This equipment has been tested and found to comply with the limits for a Class B digital device, pursuant to Part 15 of FCC Rules. These limits are designed to provide reasonable protection against harmful interference in a residential installation. This equipment generates, uses, and can radiate radio frequency energy. If not installed and used in accordance with the instructions, it may cause harmful interference to radio communications. However, there is no guarantee that interference will not occur in a particular installation.

If this equipment does cause harmful interference to radio or television reception, which can be determined by tuning the equipment off and on, the user is encouraged to try and correct the interference by one or more of the following measures:

- Reorient or relocate the receiving antenna
- Increase the distance between the equipment and the receiver.
- Connect the equipment to outlet on a circuit different from that to which the receiver is connected.
- Consult the dealer or an experienced radio/TV technician for help.

TOSHIBA is not responsible for any radio or television interference caused by unauthorized modification of the devices included with this Bluetooth Adaptor from TOSHIBA, or the substitution or attachment of connecting cables and equipment other than specified by TOSHIBA.

The correction of interference caused by such unauthorized modification, substitution or attachment will be the responsibility of the user.

### **Caution: Exposure to Radio Frequency Radiation**

The radiated output power of the Bluetooth Adaptor from TOSHIBA is far below the FCC radio frequency exposure limits. Nevertheless, the Bluetooth Adaptor from TOSHIBA shall be used in such a manner that the potential for human contact during normal operation is minimized.

The installer of this radio equipment must ensure that the antenna is located or pointed such that it does not emit RF field in excess of Health Canada limits for the general population; consult Safety Code 6, obtainable from Health Canada's website *www.hc-sc.gc.ca/rpb*.

## **Taiwan**

- Article 12 Without permission granted by the DGT or NCC, any company, enterprise, or user is not allowed to change frequency, enhance transmitting power or alter original characteristic as well as performance to an approved low power radio-frequency devices.
- Article 14 The low power radio-frequency devices shall not influence aircraft security and interfere legal communications; If found, the user shall cease operating immediately until no interference is achieved.

The said legal communications means radio communications is operated in compliance with the Telecommunications Act.

The low power radio-frequency devices must be susceptible with the interference from legal communications or ISM radio wave radiated devices.

## **Using Bluetooth Adaptor from TOSHIBA equipment in Japan**

In Japan, the frequency bandwidth of 2,400 - 2,483.5 MHz for second generation low-power data communication systems such as this equipment overlaps that of mobile object identification systems (premises radio station and specified low-power radio station).

1. Sticker

Please put the following sticker on computer incorporating this product.

The frequency bandwidth of this equipment may operate within the same range as industrial devices, scientific devices, medical devices, microwave ovens, licensed radio stations and non-licensed specified low-power radio stations for mobile object identification systems (RFID) used in factory production lines (Other Radio Stations).

- 1. Before using this equipment, ensure that it does not interfere with any of the equipment listed above.
- 2. If this equipment causes RF interference to other radio stations, promptly change the frequency being used, change the location of use, or turn off the source of emissions.
- 3. Contact TOSHIBA Direct PC if you have problems with interference caused by this product to Other Radio Stations.

### 2. Indication

The indication shown below appears on this equipment.

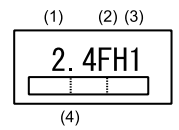

(1) 2.4: This equipment uses a frequency of 2.4 GHz.

(2) FH: This equipment uses FH-SS modulation.

- (3) 1: The interference range of this equipment is less than 10 m.
- (4)  $\Box$  This equipment uses a frequency bandwidth from 2,400 MHz to 2,483.5 MHz. It is impossible to avoid the band of mobile object identification systems.
- 3. TOSHIBA Direct PC

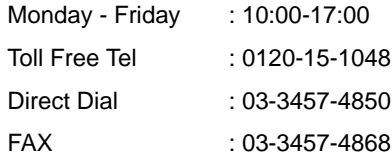

## **Device Authorization**

This device obtains the Technical Conditions Compliance Approval, and it belongs to the device class of radio equipment of low-power data communication system radio station stipulated in the Telecommunications Business Law.

The Name of the radio equipment: EYTFXCS

JAPAN APPROVALS INSTITUTE FOR TELECOMMUNICATIONS EQUIPMENT

Approval Number: D07-0040001

The following restrictions apply:

Do not disassemble or modify the device.

Do not install the embedded wireless module into other device.

# **Appendix E**

## **AC Power Cord and Connectors**

The power cord's AC input plug must be compatible with the various international AC power outlets and the cord must meet the standards for the country/region in which it is used. All cords must meet the following specifications:

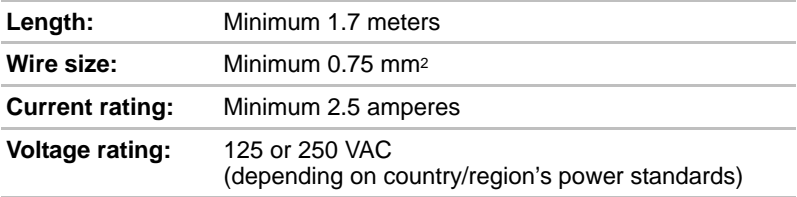

## **Certification agencies**

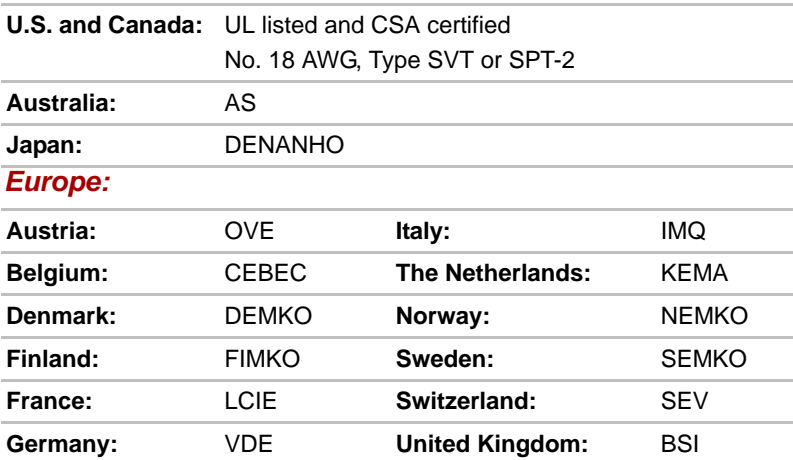

In Europe, two conductors power cord must be VDE type, H05VVH2-F or H03VVH2-F and for three conductors power cord must be VDE type, H05VV-F.

For the United States and Canada, two pin plug configuration must be a 2-15P (250V) or 1-15P (125V) and three pin plug configuration must be 6-15P (250V) or 5-15P (125V) as designated in the U.S. National Electrical code handbook and the Canadian Electrical Code Part II.

The following illustrations show the plug shapes for the U.S.A. and Canada, the United Kingdom, Australia and Europe.

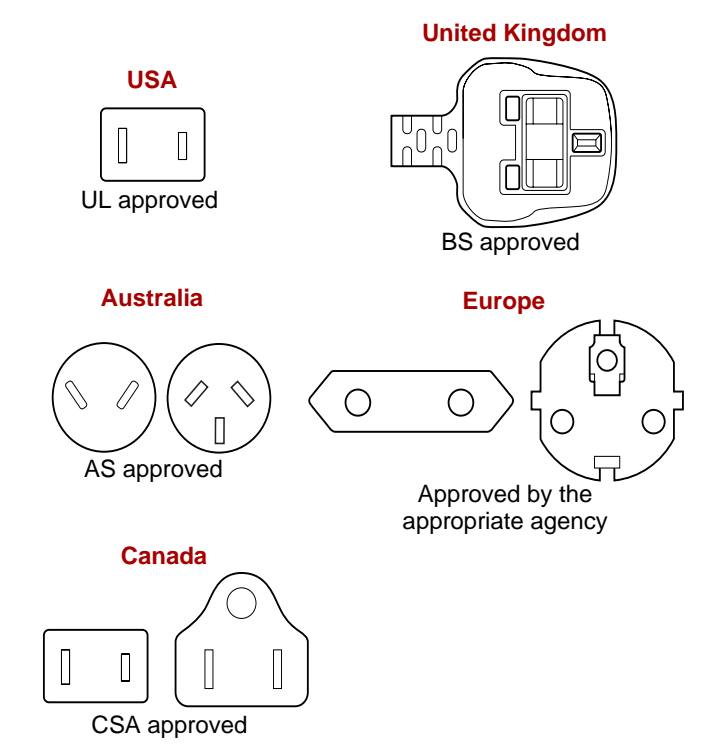

# **Appendix F**

## **TOSHIBA Anti-theft Protection Timer**

This feature allows you to set up a timer-activated BIOS password that will prevent unauthorised system access in the event of theft.

When the time limit is exceeded, you are required to provide the Password or fingerprint authentication for the BIOS and Hard Disk Drive to gain access to the system.

To set permissions and limits for the TOSHIBA Anti-theft Protection Timer please use the TOSHIBA Password Utility.

The settings can only be activated or modified by a user with supervisor authority. If the supervisor password is not set, click on the **Set** button in **Supervisor Password** from the supervisor tab in TOSHIBA Password Utility and set the password on the dialog screen that appears.

Then, click on the **Set** button in TOSHIBA Anti-theft Protection Timer.

Take the following action if the set limit is exceeded.

- If the Supervisor Password is registered but the User Password is not, enter the Supervisor Password to boot up the computer.
- If both the Supervisor Password and the User Password are registered, enter either the Supervisor Password, the User Password or the fingerprint authentication to boot up the computer.

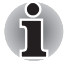

- The limit counts the number of days from the last time Windows is *logged on till the next time the computer is booted up. The range can be set from 1 to 28 days.*
- Authentication is required if the computer's clock is significantly *modified.*
- If the Supervisor Password is deleted, this function becomes disabled.

# **Appendix G**

## **TOSHIBA PC Health Monitor**

The TOSHIBA PC Health Monitor software program monitors computer system functions such as power consumption, the cooling system and HDD Drop sensor. It alerts users of specific system conditions via pop-up messages. It also tracks the usage of the computer and related devices, logging the service relevant information on the computer's hard disk drive.

The collected information includes device operation time and number of actuations or status changes (i.e.: number of power button and **FN** key combination uses, AC adaptor, battery, LCD, fan, HDD, sound volume, wireless communication switch, TOSHIBA Express Port Replicator and USB information), date of initial system use, and also computer and device usage (i.e.: power settings, battery temperature and recharging, CPU, memory, backlight illumination time, and temperatures for various devices). The stored data uses a very small portion of the total hard disk capacity, approximately 3MB or less per year.

This information is used to identify and provide a notification of system conditions which may effect the performance of your Toshiba computer. It may also be used to help diagnose problems should the computer require service by Toshiba or Toshiba's authorized service providers. Additionally, Toshiba may also use this information for quality assurance analysis.

Subject to the use restrictions above, the HDD data logged may be transferred to entities located outside of your country or region of residence (e.g., European Union). Those countries may or may not have the same data protection laws or data protection levels as required by your home country or region.

Once enabled, you may disable the TOSHIBA PC Health Monitor at any time by uninstalling the software via **Uninstall a program** in the **Control Panel**. Doing so will automatically delete all collected information from the HDD.

The TOSHIBA PC Health Monitor software does not extend or modify Toshiba's obligations under its standard limited warranty in any way. Toshiba's standard limited warranty terms and limitations apply.

## **Starting the TOSHIBA PC Health Monitor**

The TOSHIBA PC Health Monitor can be started using the following methods:

- Double click TOSHIBA PC Health Monitor in the **Welcome Center**.
- Click **Start** -> **All Programs** -> **TOSHIBA** -> **Utilities** -> **PC Health Monitor**.
- Click the icon (■ ) in the notification area, then click the "**TOSHIBA PC Health Monitor is not enabled. Please click here for more details**." message when it is displayed. (\*)

No matter which method is used, the TOSHIBA PC Health Monitor explanation screen will be displayed.

Clicking "**Next**" will display the "**TOSHIBA PC Health Monitor Software Notice & Acceptance**" screen. Please carefully read the information displayed. Selecting "**Enable this software program now**" and clicking "**OK**" will enable the program. By enabling the TOSHIBA PC Health Monitor software, you agree with these terms and conditions and to the use and sharing of the collected information. Once the program is enabled, the TOSHIBA PC Health Monitor screen is displayed, and the program will begin monitoring system functions and collecting information.

(\*) This message will no longer be displayed after clicking "**Enable this software program now**" or "**Disable this software program now**" on the "**TOSHIBA PC Health Monitor Software Notice & Acceptance**" screen.

## **If a TOSHIBA PC Health Monitor message is displayed.**

A message will be displayed if any changes which may interfere with the operation of the program are detected. Follow the instructions displayed on screen in the message. However, if the following special message is displayed, carry out the procedures listed below.

If the "**It is possible that the PC cooling performance has decreased. Please click [OK] to run the TOSHIBA Cooling Performance Diagnostic Tool to check the cooling performance of your PC.**" message is displayed.

- 1. Click "**OK**" to start the "TOSHIBA Cooling Performance Diagnostic Tool".
- 2. If the "**It is possible that the PC cooling performance has decreased. Please clean the cooling module according to the instructions in your PC User's Guide.**" message is displayed after running the "TOSHIBA Cooling Performance Diagnostic Tool", the cooling module requires cleaning. Refer to the *[Cleaning the cooling module](#page-214-0)* section, in this chapter.
- 3. After cleaning the cooling module, run the "TOSHIBA Cooling Performance Diagnostic Tool" again. Click **Start** -> **All Programs** -> **TOSHIBA** -> **Utilities** -> **TOSHIBA Cooling Performance Diagnostic Tool**.

4. If the "**Please click [OK] to run the TOSHIBA Cooling Performance Diagnostic Tool to check the cooling performance of your PC.**" message is still displayed after running the "TOSHIBA Cooling Performance Diagnostic Tool" in step 3, it is recommended you turn off the computer and contact TOSHIBA support.

## <span id="page-214-0"></span>**Cleaning the cooling module**

This section explains how to clean the cooling module.

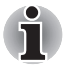

*If you use the computer for a long period, the inside of the computer may become hot. Always allow the computer to cool to room temperature before you clean the cooling module.*

To clean the cooling module, follow the steps detailed below:

- 1. Shut down the computer make sure the **Power** indicator is off (refer to the *[Turning off the power](#page-24-0)* section in Chapter 1, *[Getting Started](#page-18-0)* if required).
- 2. Remove the AC adaptor and all cables and peripherals connected to the computer.
- 3. Close the display panel and turn the computer upside down.
- 4. Remove the battery pack (refer to the *[Replacing the battery pack](#page-149-0)* section in Chapter 6, *[Power and Power-Up Modes](#page-142-0)*, if required).
- 5. Using a thin-tipped tool, push on the hole in the edge of the Cooling module cover and slide it in the direction of the arrow to remove.

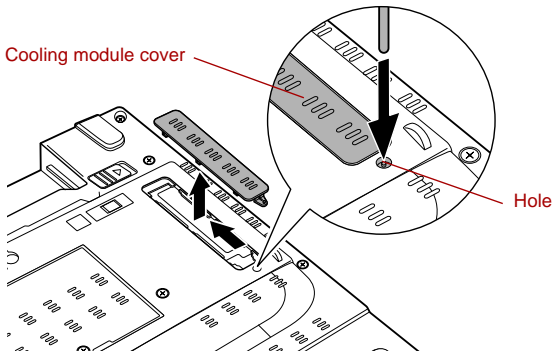

*Figure G-1 Removing the cooling module cover*

6. Lift the plastic film and clean the cooling module using a vacuum cleaner or other cleaning tool.

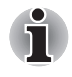

*Do not use a ball pen, cotton swap or similar to remove dust. If these touch the inside of the computer, it could be damaged or become clogged, leading to further problems.*

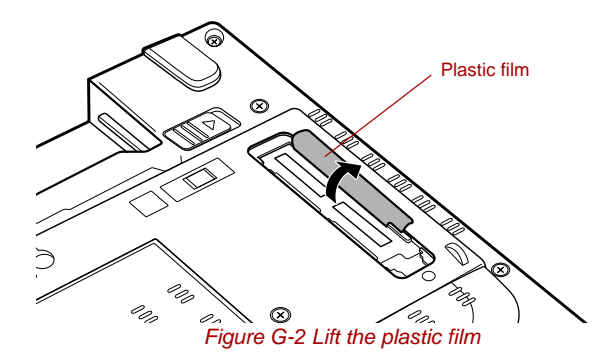

- 7. Slide the Cooling module cover back into place on the computer to reattach.
- 8. Install the battery pack (refer to the *[Replacing the battery pack](#page-149-0)* section in Chapter 6, *[Power and Power-Up Modes](#page-142-0)*, if required).
- 9. Turn your computer over.
# **Appendix H**

# **Legal Footnotes**

This chapter states the Legal Footnotes information applicable to TOSHIBA computers. In the text in this manual, \*XX is used to show which Legal Footnotes description is related to TOSHIBA computers.

Description(s) related to this computer are marked with a blue \*XX in this manual. Clicking on \*XX will display the related description.

#### **Non-applicable Icons***[\\*1](#page-34-0)*

Certain computer chassis are designed to accommodate all possible configurations for an entire product series. Therefore, please be aware that your selected model may not have all the features and specifications corresponding to all of the icons or switches shown on the computer chassis.

#### **CPU***[\\*2](#page-52-0)*

Central Processing Unit ("CPU") Performance Legal Footnotes.

CPU performance in your computer product may vary from specifications under the following conditions:

- use of certain external peripheral products
- use if battery power instead of AC power
- use of certain multimedia, computer generated graphics or video applications
- use of standard telephone lines or low speed network connections
- use of complex modeling software, such as high end computer aided design applications
- use of several applications or functionalities simultaneously
- use of computer in areas with low air pressure (high altitude >1,000 meters or >3,280 feet above sea level)
- use of computer at temperatures outside the range of 5°C to 30°C (41°F to 86°F) or >25°C (77°F) at high altitude (all temperature references are approximate and may vary depending on the specific computer model - please refer to your computer documentation or visit the Toshiba website at www.pcsupport.toshiba.com for details).

CPU performance may also vary from specifications due to design configuration.

Under some conditions, your computer product may automatically shut-down. This is a normal protective feature designed to reduce the risk of lost data or damage to the product when used outside recommended conditions. To avoid risk of lost data, always make back-up copies of data by periodically storing it on an external storage medium. For optimum performance, use your computer product only under recommended conditions. Read additional restrictions in your product documentation. Contact Toshiba technical service and support, refer to *[TOSHIBA support](#page-191-0)* section in Chapter 8, *[Troubleshooting](#page-164-0)* for more information.

#### **64-Bit Computing**

64-bit processors are designed to take advantage of 32 and 64 bit computing.

64-bit computing requires that the following hardware and software requirements are met:

- 64-bit Operating System
- 64-bit CPU, Chipset and BIOS (Basic Input/Output System)
- 64-bit Device drivers
- 64-bit applications

Certain device drivers and/or applications may not be compatible with a 64-bit CPU and therefore may not function properly. A 32-bit version of the operating system is preinstalled on your computer unless explicitly stated that the operating system is 64-bit.

### **Memory (Main System)***[\\*3](#page-53-0)*

Part of the main system memory may be used by the graphics system for graphics performance and therefore reduce the amount of main system memory available for other computing activities. The amount of main system memory allocated to support graphics may vary depending on the graphics system, applications utilized, system memory size and other factors. For computer's configured with 4 GB of system memory, the full system memory space for computing activities will be considerably less and will vary by model and system configuration.

#### **Battery Life***[\\*4](#page-54-0)*

Battery life may vary considerably depending on product model, configuration, applications, power management settings and features utilized, as well as the natural performance variations produced by the design of individual components. Published battery life numbers are achieved on select models and configurations tested by Toshiba at the time of publication. Recharge time varies depending on usage. Battery may not charge while computer is consuming full power.

After going through many charge and discharge cycles, the battery will lose its ability to perform at maximum capacity and will need to be replaced. This is a normal phenomenon for all batteries. To purchase a new battery pack, see the accessories information that is shipped with your computer.

#### **Hard Disk Drive (HDD) Capacity***[\\*5](#page-55-0)*

1 Gigabyte (GB) means  $10^{\circ}$  = 1,000,000,000 bytes using powers of 10. The computer operating system, however, reports storage capacity using powers of 2 for the definition of 1 GB =  $2^{30}$  = 1,073,741,824 bytes, and therefore shows less storage capacity. Available storage capacity will also be less if the product includes one or more pre-installed operating systems, such as Microsoft Operating System and/or pre-installed software applications, or media content. Actual formatted capacity may vary.

#### **LCD***[\\*6](#page-55-1)*

Over a period of time, and depending on the usage of the computer, the brightness of the LCD screen will deteriorate. This is an intrinsic characteristic of LCD technology.

Maximum brightness is only available when operating in AC power mode. Screen will dim when the computer is operated on battery power and you may not be able to increase the brightness of the screen.

#### **Graphics Processor Unit ("GPU")***[\\*7](#page-56-0)*

Graphics processor unit ("GPU") performance may vary depending on product model, design configuration, applications, power management settings and features utilized. GPU performance is only optimized when operating in AC power mode and may decrease considerably when operating in battery power mode.

Total Available Graphics Memory is the total of, as applicable, Dedicated Video Memory, System Video Memory and Shared System Memory. Shared System Memory will vary depending on system memory size and other factors.

#### **Wireless LAN***[\\*8](#page-57-0)*

The transmission speed over the wireless LAN and the distance over which wireless LAN can reach may vary depending on surrounding electromagnetic environment, obstacles, access point design and configuration, and client design and software/hardware configurations.

The actual transmission speed will be lower than the theoretical maximum speed.

The wireless adapter is based on a draft 2.0 release version of the IEEE 802.11n specification and; may not be full compatible with, or support some feature (e.g., security) of, certain Wi-Fi equipment.

#### **Copy Protection***\*9*

Applicable copy protection standards included in certain media may prevent or limit recording or viewing of the media.

#### **Images***\*10*

All images are simulated for purposes of illustration.

# **Appendix I**

# **If your computer is stolen**

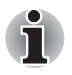

*Always take care of your computer and try to prevent it from being stolen. You are the owner of a valuable technical device, which may be highly attractive to thieves, so please do not leave it unattended in a public place. To further help protect against theft, security cables can be bought for use with your notebook when it is being used at home or in the office.*

*Make a note of your computer's machine type, model number, and serial number, and put it in a safe place. You will find this information on the underside of your notebook. Please also keep the receipt of the computer you purchased.*

**Should your computer be stolen**, however, we'll help you try to find it. Before contacting TOSHIBA, please prepare the following information which is necessary to uniquely identify your computer:

- In which country was your computer stolen?
- What type of machine do you have?
- What was the model number (PA number)?
- What was the serial number (8 digits)?
- When was it stolen, i.e. date?
- What is your address, phone, and fax number?

*To register the theft on paper, please follow these procedures:*

- Fill in the TOSHIBA Theft Registration form (or a copy of it) below.
- Attach a copy of your receipt showing where your computer was purchased.
- Either fax or send the receipt and registration form to the address below.

#### *To register the theft online, please follow these procedures:*

- Visit *<www.toshiba-europe.com>* on the Internet. In the product area, choose **Computer Systems**.
- In the Computer Systems page, open the **Support & Downloads** menu and choose the **Stolen Units Database** option.

Your entries are used to track your computer at our service points.

#### <span id="page-221-0"></span>*TOSHIBA Theft Registration*

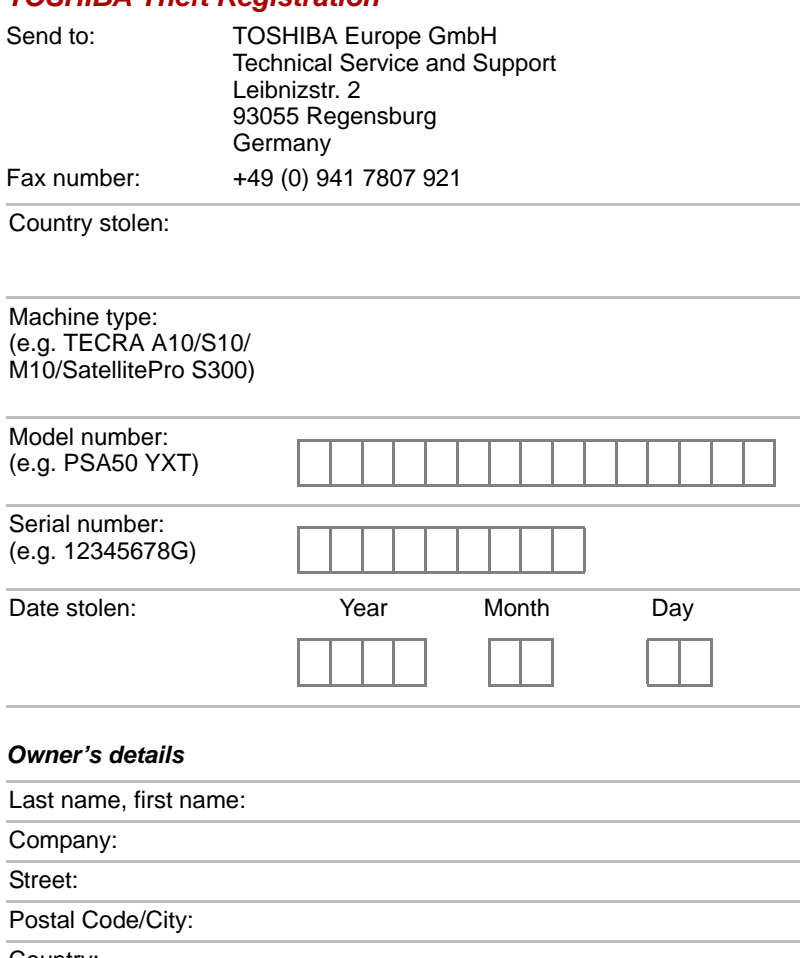

Country:

Phone:

Fax:

# **Glossary**

The terms in this glossary cover topics related to this manual. Alternate naming is included for reference.

## **Abbreviations**

*AC:* Alternating current **ACPI:** Advanced Configuration and Power Interface **AMT:** Intel Active Management Technology *ASCII:* American Standard Code for Information Interchange *BIOS:* basic input/output system *bps:* bits per second *CD:* compact disc *CD-ROM:* Compact Disc Read-Only Memory *CD-RW:* Compact Disc-ReWritable *CMOS:* complementary metal-oxide semiconductor *CPU:* central processing unit *CRT:* cathode ray tube *DC:* direct current *DDC:* display data channel *DDR:* double data rate **DIMM:** dual inline memory module **DVD:** digital versatile disc *DVD-R:* Digital Versatile Disc-Recordable *DVD-RAM:* Digital Versatile Disc-Random Access Memory *DVD-R (Dual Layer):* Digital Versatile Disc Recordable Dual Layer *DVD-ROM:* Digital Versatile Disc-Read Only Memory *DVD-RW:* Digital Versatile Disc-ReWritable *DVD+R (Double Layer):* Digital Versatile Disc Recordable Double Layer *eSATA:* external Serial ATA *FDD:* floppy diskette drive *FIR:* fast infrared *GB:* gigabyte *HDD:* hard disk drive **IDE:** integrated drive electronics *IEEE:* Institute of Electrical and Electronics Engineers **IMSM:** Intel Matrix Storage Manager *I/O:* input/output *IRQ:* interrupt request

*KB:* kilobyte *LAN:* local area network *LCD:* liquid crystal display *LED:* light emitting diode *MB:* megabyte *MMC:* multi media card **OCR:** optical character recognition (reader) *PC:* personal computer *PCI:* peripheral component interconnect *RAM:* random access memory *RGB:* red, green, and blue *ROM:* read only memory *RTC:* real time clock *S/P DIF:* Sony/Philips Digital Interface Format **SDRAM:** synchronous dynamic random access memory *SLI:* Scalable Link Interface **SO-DIMM:** small-outline dual in line memory module *SSD:* Solid state drive *TFT:* thin-film transistor *USB:* Universal Serial Bus **UXGA:** ultra extended graphics array *VGA:* video graphics array *WAN:* wide area network *WSXGA:* wide super extended graphics array *WSXGA+:* wide super extended graphics array plus *WUXGA:* Wide Ultra Extended Graphics Array **WXGA:** wide extended graphics array *WXGA+:* wide extended graphics array plus *XGA***:** extended graphics array

# **A**

**AccuPoint:** A pointing device integrated into the TOSHIBA computer keyboard.

**adaptor:** A device that provides a compatible connection between two units. For example, the computer's internal display adapter receives information from the software and translates it into images on the screen. An adapter can take a number of forms, from a microprocessor to a simple connector: An intelligent adapter (one that is capable of doing some processing) may also be called a controller.

- **alphanumeric:** Keyboard characters including letters, numbers and other symbols, such as punctuation marks or mathematical symbols.
- **alternating current (AC):** Electric current that reverses its direction of flow at regular intervals.
- **analog signal:** A signal whose characteristics such as amplitude and frequency vary in proportion to (are an analog of) the value to be transmitted. Voice communications are analog signals.
- **application:** A group of programs that together are used for a specific task such as accounting, financial planning, spreadsheets, word processing and games.
- **ASCII:** American Standard Code for Information Interchange. ASCII code is a set of 256 binary codes that represent the most commonly used letters, numbers, and symbols.
- **asynchronous:** Lacking regular time relationship. As applied to computer communications, asynchronous refers to the method of transmitting data that does not require a steady stream of bits to be transmitted at regular time intervals.

### **B**

- **backup:** A copy of a file, usually on a removable disk, kept in case the original file is lost or damaged.
- **binary:** The base two number system composed of zeros and ones (off or on), used by most digital computers. The right-most digit of a binary number has a value of 1, the next a value of 2, then 4, 8, 16, and so on. For example, the binary number 101 has a value of 5. *See also* ASCII.
- **BIOS:** Basic Input/Output System. The firmware that controls data flow within the computer. *See also* firmware.
- **bit:** Derived from "binary digit," the basic unit of information used by the computer. It is either zero or one. Eight bits is one byte. *See also* byte.
- **Bluetooth:** A short-range radio technology designed to simplify wireless communication among computers, communication devices and the Internet.
- **board:** A circuit board. An internal card containing electronic components, called chips, which perform a specific function or increase the capabilities of the system.
- **boot:** Short for bootstrap. A program that starts or restarts the computer. The program reads instructions from a storage device into the computer's memory.

**boot disk:** *See* system disk.

**bootable disk:** *See* system disk.

**bps:** Bits per second. Typically used to describe the data transmission speed of a modem.

- **buffer:** The portion of the computer's memory where data is temporarily stored. Buffers often compensate for differences in the rate of flow from one device to another.
- **bus:** An interface for transmission of signals, data or electric power.
- **byte:** The representation of a single character. A sequence of eight bits treated as a single unit; also the smallest addressable unit within the system.

# **C**

- **cache memory:** A section of very fast memory in which frequently used information is duplicated for quick access. Accessing data from cache is faster than accessing it from the computer's main memory. *See* also L1 cache, L2 cache.
- **capacity:** The amount of data that can be stored on a magnetic storage device such as a floppy diskette or hard disk drive. It is usually described in terms of kilobytes (KB), where one KB = 1024 bytes, megabytes (MB), where one MB = 1024 KB and gigabytes (GB), where one  $GB = 1024$  MB.
- **CardBus:** An industry standard bus for 32-bit PC Cards.
- **CD:** An individual compact disc. *See* also CD-ROM.
- **CD-R:** A Compact Disc-Recordable disc can be written once and read many times. See also CD-ROM.
- **CD-ROM:** A Compact Disc Read-Only Memory is a high capacity disc that can be read from but not written to. The CD-ROM drive uses a laser, rather than magnetic heads, to read data from the disc.
- **CD-RW:** A Compact Disc-ReWritable disc can be rewritten many times. *See* also CD-ROM.
- **character:** Any letter, number, punctuation mark, or symbol used by the computer. Also synonymous with byte.
- **chassis:** The frame containing the computer.
- **chip:** A small semiconductor containing computer logic and circuitry for processing, memory, input/output functions and controlling other chips.
- **click:** To press and release the pointing device's primary button without moving the pointing device. In the Windows operating system, this refers to the pointing device's left button, unless otherwise stated. *See* also double-click.
- **CMOS:** Complementary Metal-Oxide Semiconductor. An electronic circuit fabricated on a silicon wafer that requires very little power. Integrated circuits implemented in CMOS technology can be tightly packaged and are highly reliable.
- **cold start:** Starting a computer that is currently off (turning on the power).
- **COM1, COM2, COM3 and COM4:** The names assigned to the serial and communication ports.
- **commands:** Instructions you enter at the terminal keyboard that direct the actions of the computer or its peripheral devices.

**compatibility:** 1) The ability of one computer to accept and process data in the same manner as another computer without modifying the data or the media upon which it is being transferred. 2) the ability of one device to connect to or communicate with

another system or component.

- **components:** Elements or parts (of a system) which make up the whole (system).
- **computer program:** A set of instructions written for a computer that enable it to achieve a desired result.
- **computer system:** A combination of hardware, software, firmware, and peripheral components assembled to process data into useful information.
- **configuration:** The specific components in your system (such as the terminal, printer, and disk drives) and the settings that define how your system works. You use the HW Setup program to control your system configuration.
- **controller:** Built-in hardware and software that controls the functions of a specific internal or peripheral device (e.g. keyboard controller).
- **CPU:** Central Processing Unit. The portion of the computer that interprets and executes instructions.
- **CRT:** Cathode Ray Tube. A vacuum tube in which beams projected on a fluorescent screen-producing luminous spots. An example is the television set.
- **cursor:** A small, blinking rectangle or line that indicates the current position on the display screen.

### **D**

- **data:** Information that is factual, measurable or statistical that a computer can process, store, or retrieve.
- **data bits:** A data communications parameter controlling the number of bits (binary digits) used to make up a byte. If data bits  $= 7$  the computer can generate 128 unique characters. If data bits  $= 8$  the computer can generate 256 unique characters.
- **DC:** Direct Current. Electric current that flows in one direction. This type of power is usually supplied by batteries.
- **default:** The parameter value automatically selected by the system when you or the program do not provide instructions. Also called a preset value.
- **delete:** To remove data from a disk or other data storage device. Synonymous with erase.
- **device driver:** A program (called a "driver") that permits a computer to communicate with a device.
- **dialog box:** A window that accepts user input to make system settings or record other information.
- **disable:** To turn a computer option off. *See* also enable.
- **disk drive:** The device that randomly accesses information on a disk and copies it to the computer's memory. It also writes data from memory to the disk. To accomplish these tasks, the unit physically rotates the disk at high speed past a read-write head.
- **disk storage:** Storing data on magnetic disk. Data is arranged on concentric tracks much like a phonograph record.
- **display:** A CRT, LCD, or other image producing device used to view computer output.
- **documentation:** The set of manuals and/or other instructions written for the users of a computer system or application. Computer system documentation typically includes procedural and tutorial information as well as system functions.
- **double click:** To press and release the pointing device's primary button rapidly twice without moving the pointing device. In the Windows operating system, this refers to the pointing device's left button, unless otherwise stated.
- **driver:** A software program, generally part of the operating system, that controls a specific piece of hardware (frequently a peripheral device such as a printer or mouse).
- **DVD:** An individual digital versatile (or video) disc. *See* also DVD-ROM.
- **DVD-R (+R, -R):** A Digital Versatile Disc-Recordable disk can be written once and read many times. The DVD-R drive uses a laser to read data from the disc.
- **DVD-RAM:** A Digital Versatile Disc-Random Access Memory is a high-capacity, high performance disc that lets you store large volumes of data. The DVD-ROM drive uses a laser to read data from the disc.
- **DVD-ROM:** A Digital Versatile Disc-Read Only Memory is a high capacity, high performance disc suitable for play back of video and other high-density files. The DVD-ROM drive uses a laser to read data from the disc.
- **DVD-RW (+RW, -RW):** A Digital Versatile Disc-ReWritable disc can be rewritten many times.

### **E**

**echo:** To send back a reflection of the transmitted data to the sending device. You can display the information on the screen, or output it to the printer, or both. When a computer receives back data it transmitted to a CRT (or other peripheral device) and then transmits the data to printer, the printer is said to echo the CRT.

**enable:** To turn on a computer option. *See* also disable.

- **erase:** *See* delete.
- **escape:** 1) A code (ASCII code 27), signaling the computer that what follows are commands; used with peripheral devices such as printers and modems.
	- 2) A means of aborting the task currently in progress.
- **escape guard time:** A time before and after an escape code is sent to the modem which distinguishes between escapes that are part of the transmitted data, and escapes that are intended as a command to the modem.
- **execute:** To interpret and execute an instruction.

### **F**

- **fast infrared:** An industry standard that enables cableless infrared serial data transfer at speeds of up to 4 Mbps.
- **file:** A collection of related information; a file can contain data, programs, or both.
- **fingerprint sensor:** The fingerprint sensor compares and analyzes the unique characteristics in a fingerprint.
- **firmware:** A set of instructions built into the hardware which controls and directs a microprocessor's activities.
- **flash memory:** Non-volatile memory that can be written to as well as read. Information in flash memory remains whether or not the computer is receiving power. This type of memory is used to retain your fingerprint data. *See* also memory. Compare RAM and ROM.
- **floppy diskette:** A removable disk that stores magnetically encoded data.
- **floppy diskette drive (FDD):** An electromechanical device that reads and writes to floppy diskettes.
- **folder:** An icon in Windows used to store documents or other folders.
- **format:** The process of readying a blank disk for its first use. Formatting establishes the structure of the disk that the operating system expects before it writes files or programs onto the disk.
- **function keys:** The keys labeled **F1** through **F12** that tell the computer to perform certain functions.

### **G**

**gigabyte (GB):** A unit of data storage equal to 1024 megabytes. *See also* megabyte.

**graphics:** Drawings, pictures, or other images, such as charts or graphs, to present information.

# **H**

- **hard disk:** A storage device composed of a rigid platter or platters that can be magnetically coded with data. Hard disks hold much more information than diskettes and are used for long-term storage of programs and data. The primary (or only) hard disk in a computer is usually fixed, but some computers have secondary hard disks that are removable. By default, the hard disk is referred to as drive C.
- **hard disk drive (HDD):** An electromechanical device that reads and writes a hard disk. *See also* hard disk.
- **hardware:** The physical electronic and mechanical components of a computer system: typically, the computer itself, external disk drives, etc. *See also* software and firmware.
- **hertz:** A unit of wave frequency that equals one cycle per second.
- **host computer:** The computer that controls, regulates, and transmits information to a device or another computer.
- **hot key:** The computer's feature in which certain keys in combination with the extended function key, **FN**, can be used to set system parameters, such as speaker volume.
- **HW Setup:** A TOSHIBA utility that lets you set the parameters for various hardware components.

### **I**

- **icon:** A small graphic image displayed on the screen or in the indicator panel. In Windows, an icon represents an object that the user can manipulate.
- **i.LINK (IEEE1394):** This port enables high-speed data transfer directly from external devices such as digital video cameras.
- **input:** The data or instructions you provide to a computer, communication device or other peripheral device from the keyboard or external or internal storage devices. The data sent (or output) by the sending computer is input for the receiving computer.
- **instruction:** Statements or commands that specify how to perform a particular task.

**interface:** 1) Hardware and/or software components of a system used specifically to connect one system or device to another.

2) To physically connect one system or device to another to exchange information.

3) The point of contact between user, the computer, and the program, for example, the keyboard or a menu.

- **interrupt request:** A signal that gives a component access to the processor.
- **I/O:** Input/output. Refers to acceptance and transfer of data to and from a computer.
- **I/O devices:** Equipment used to communicate with the computer and transfer data to and from it.

### **K**

- **K:** Taken from the Greek word kilo, meaning 1000; often used as equivalent to 1024, or 2 raised to the 10th power. *See also* byte and kilobyte.
- **keyboard:** An input device containing switches that are activated by manually pressing marked keys. Each keystroke activates a switch that transmits a specific code to the computer. For each key, the transmitted code is, in turn, representative of the (ASCII) character marked on the key.
- **kilobyte (KB):** A unit of data storage equal to 1024 bytes. *See also* byte and megabyte.

### **L**

- **L1 cache:** Level one cache. Memory cache built into the processor to help improve processing speed. *See* also cache memory, L2 cache.
- **L2 cache:** Memory cache installed on the motherboard to help improve processing speed. It is slower than L1 cache and faster than main memory. *See* also cache memory, L1 cache.
- **LAN:** A group of computers or other devices dispersed over a relatively limited area and connected by a communications link that enables any device to interact with any other on the network.
- **Light Emitting Diode (LED):** A semiconductor device that emits light when a current is applied.
- **Liquid Crystal Display (LCD):** Liquid crystal sealed between two sheets of glass coated with transparent conducting material. The viewing-side coating is etched into character forming segments with leads that extend to the edge of the glass. Applying a voltage between the glass sheets alters the brightness of the liquid crystal.

### **M**

**main board:** *See* motherboard.

- **megabyte (MB):** A unit of data storage equal to 1024 kilobytes. *See also* kilobyte.
- **megahertz:** A unit of wave frequency that equals 1 million cycles per second. *See also* hertz.
- **memory:** Typically refers to the computer's main memory, where programs are run and data is temporarily stored and processed. Memory can be volatile and hold data temporarily, such as RAM, or it can be nonvolatile and hold data permanently, such as ROM. A computer's main memory is RAM. *See* RAM, ROM.
- **menu:** A software interface that displays a list of options on the screen. Also called a screen.
- **microprocessor:** A hardware component contained in a single integrated circuit that carries out instructions. Also called the central processing unit (CPU), one of the main parts of the computer.
- **mode:** A method of operation, for example, the Shut Down Mode, Sleep Mode or the Hibernation Mode.
- **modem:** Derived from modulator/demodulator, a device that converts (modulates) digital data for transmission over telephone lines and then converts modulated data (demodulates) to digital format where received.
- **monitor:** A device that uses rows and columns of pixels to display alphanumeric characters or graphic images. *See also* CRT.
- **motherboard:** A name sometimes used to refer to the main printed circuit board in processing equipment. It usually contains integrated circuits that perform the processor's basic functions and provides connectors for adding other boards that perform special functions.
- **MP3:** An audio compression standard that enables high-quality transmission and real-time playback of sound files.

# **N**

- **network:** A collection of computers and associated devices that are connected by communications facilities. A network allows you to share data and peripheral devices, such as printers, with other users and to exchange electronic mail.
- **non-system disk:** A disk for storing programs and data that cannot be used to start the computer. Compare system disk.
- **nonvolatile memory:** Memory that is capable of permanently storing information. Turning the computer's power off does not alter data stored in nonvolatile memory.

**numeric keypad overlay:** A feature that allows you to use certain keys on the keyboard to perform numeric entry, or to control cursor and page movement.

### **O**

- **OCR:** Optical Character Recognition (reader). A technique or device that uses laser or visible light to identify characters and input them into a storage device.
- **online state:** A functional state of a peripheral device when it is ready to receive or transmit data.
- **operating system:** A group of programs that controls the basic operation of a computer. Operating system functions include interpreting programs, creating data files, and controlling the transmission and receipt (input/output) of data to and from memory and peripheral device.
- **output:** The results of a computer operation. Output commonly indicates data.

1) printed on paper, 2) displayed at a terminal, 3) sent through the serial port of internal modem, or 4) stored on some magnetic media.

### **P**

- **parallel:** Processes that occur simultaneously. In communications, it means the transmission of more than one bit of information at a time. On your computer, the parallel port provides a parallel communications interface between the computer and an appropriate device. Compare serial.
- **parity:** 1) The symmetrical relationship between two parameter values (integers) both of which are either on or off; odd or even; 0 or 1. 2) In serial communications, an error detection bit that is added to a group of data bits making the sum of the bits even or odd. Parity can be set to none, odd, or even.
- **password:** A unique string of characters used to identify a specific user. The computer provides various levels of password protection such as user and supervisor.
- **PC card:** A credit-card-sized expansion card designed to increase the capabilities of notebook computers. PC Cards provide functions such as modem, fax/modem, hard disk drive, network adapter, sound card, or SCSI adapter.
- **PCI:** Peripheral Component Interconnect. An industry standard 32-bit bus.
- **peripheral:** Any device, such as a printer or joystick, that is attached to the computer and controlled by the computer's CPU.
- **pixel:** A picture element. The smallest dot that can be made on a display or printer. Also called a pel.
- **plug and play:** A capability with Windows that enables the system to automatically recognize connections of external devices and make the necessary configurations in the computer.
- **pointing device:** Any device, such as the Touch Pad or a mouse, that enables you to move the cursor on the screen.
- **port:** The electrical connection through which the computer sends and receives data to and from devices or other computers.
- **Power Saver:** A TOSHIBA utility that lets you set the parameters for various power-saving functions.
- **program:** A set of instructions a computer can execute that enables it to achieve a desired result. *See also* application.
- **prompt:** A message the computer provides indicating it is ready for or requires information or an action from you.

# **R**

- **Radio frequency interference (RFI) shield:** A metal shield enclosing the printed circuit boards of the printer or computer to prevent radio and TV interference. All computer equipment generates radio frequency signals. The FCC regulates the amount of signals a computing device can allow past its shielding. A Class A device is sufficient for office use. Class B provides a more stringent classification for home equipment use. TOSHIBA portable computers comply with Class B computing device regulations.
- **Random Access Memory (RAM):** Volatile memory that can be written to as well as read. Volatile here means that information in RAM is lost when you turn off your computer. This type of memory is used for your computer's main memory. *See* also memory. Compare ROM.
- **resolution:** A measure of the sharpness of the images that can be produced by a printer or displayed on a screen. For a printer, resolution is expressed in dots per inch (dpi). For a screen, it is expressed as the number of pixels available horizontally and vertically.
- **restart:** Resetting a computer without turning it off (also called "warm boot", "soft reset" or "reboot"). *See also* boot.
- **RGB:** Red, green, and blue. A device that uses three input signals, each activating an electron gun for a primary additive color (red, green, and blue) or port for using such a device. *See also* CRT.
- **RJ45:** A modular LAN jack.
- **Read Only Memory (ROM):** Non-volatile memory that can be read but not written to. Non-volatile here means that information in ROM remains whether or not the computer is receiving power. This type of memory is used to store your computer's BIOS, which is essential instructions the computer reads when you start it up. *See* also BIOS, memory. Compare RAM.

# **S**

**S/P DIF:** A standard of digital interface for audio.

- **SCSI:** Small Computer System Interface is an industry standard interface for connection of a variety of peripheral devices.
- **SD/SDHC Card:** Secure Digital cards are flash memory widely used in a variety of digital devices such as digital cameras and Personal Digital Assistants.
- **serial:** Processes that occur one at a time. In communications, it means the transmission of one bit at a time sequentially over a single channel. On your computer, the serial port provides a serial interface between the computer and an appropriate device. Compare parallel.
- **SIO:** Serial Input/Output. The electronic methodology used in serial data transmission.
- **soft key:** Key combinations that emulate keys on the IBM keyboard, change some configuration options, stop program execution, and access the numeric keypad overlay.
- **software:** The set of programs, procedures and related documentation associated with a computer system. Specifically refers to computer programs that direct and control the computer system's activities. *See also* hardware.
- **stop bit:** One or more bits of a byte that follow the transmitted character or group codes in asynchronous serial communications.
- **synchronous:** Having a constant time interval between successive bits, characters or events.
- **system disk:** A diskette that contains the operating system files needed to start the computer. Any diskette can be formatted as a system disk. A system disk is also called a "bootable disk", "boot disk" or a "startup disk." Compare non-system disk.

### **T**

- **terminal:** A typewriter-like keyboard and CRT display screen connected to the computer for data input/output.
- **TFT display:** A liquid crystal display (LCD) made from an array of liquid crystal cells using active-matrix technology with thin film transistor (TFT) to drive each cell.
- **Touch Pad:** A pointing device integrated into the TOSHIBA computer palm rest.

# **U**

**USB:** Universal Serial Bus. This serial interface lets you communicate with several devices connected in a chain to a single port on the computer.

# **V**

- **VGA:** Video Graphics Array is an industry standard video adaptor that lets you run any popular software.
- **volatile memory:** Random access memory (RAM) that stores information as long as power is supplied to the computer.

## **W**

**warm start:** Restarting or resetting a computer without turning it off.

- **Wi-Fi:** A registered trademark term of the Wi-Fi Alliance that stands for Wireless Fidelity, and is another term for the communication protocol to permit an Ethernet connection using wireless communication components.
- **window:** A portion of the screen that can display its own application, document or dialog box. Often used to mean a Microsoft Windows window.
- **Wireless LAN:** Local Area Network (LAN) through wireless communication.
- **Wireless WAN:** Wide Area Network (WAN) through wireless communication.
- **write protection:** A method for protecting a floppy diskette from accidental erasure.

# **Index**

### **A**

```
AC adaptor, 3-3
    additional, 3-36
    connecting, 1-3
    DC IN 15V jack, 2-6
ASCII characters, 5-7
```
#### **B**

**Battery** [charging, 6-5](#page-146-0) [extending life, 6-7](#page-148-0) [indicator, 2-12,](#page-45-0) [6-2](#page-143-0) [monitoring capacity, 6-6](#page-147-0) [real time clock, 3-3,](#page-54-2) [6-4](#page-145-0) [save mode, 3-7](#page-58-0) [types, 6-3](#page-144-0) [Battery pack, 2-8,](#page-41-0) [3-2](#page-53-1) [additional, 6-1](#page-142-0) [replacing, -xi,](#page-10-0) [6-8](#page-149-0) [Bluetooth, 3-6,](#page-57-1) [4-36](#page-123-0) [Bluetooth Stack for Windows by](#page-63-0)  Toshiba, 3-12 [problems, 8-27](#page-190-0) [Boot Priority, 7-3](#page-158-0) [Bridge media slot, 2-3,](#page-36-0) [3-19](#page-70-0) [indicator, 2-13](#page-46-0) [using, 3-19](#page-70-0)

### **C**

[Cleaning the computer, 4-39](#page-126-0) [Cooling vents, 2-2](#page-35-0)

#### **D**

[DC IN indicator, 2-12,](#page-45-1) [6-3](#page-144-1) [Display, 3-4](#page-55-2) [automatic power off, 3-7](#page-58-1) [brightness down, 5-4](#page-137-0) [brightness up, 5-4](#page-137-1) [controller, B-1](#page-194-0) [hinges, 2-9](#page-42-0) [opening, 1-6](#page-23-0) [screen, 2-9](#page-42-1)

[Docking port, 2-7](#page-40-0) [Documentation list, 1-2](#page-19-0) Dual Pointing Device [AccuPoint, 2-10,](#page-43-0) [4-2](#page-89-0) [AccuPoint control buttons, 2-10](#page-43-1) [Touch Pad, 2-10,](#page-43-2) [4-1,](#page-88-0) [8-16](#page-179-0) [Touch Pad control buttons, 2-10,](#page-43-3) [4-1](#page-88-1) [Touch Pad location, 2-9](#page-42-2) [using, 4-1](#page-88-2) DVD Super Multi drive [problems, 8-12](#page-175-0) [using, 4-15](#page-102-0) [writing, 4-22](#page-109-0) DVD-ROM drive [problems, 8-9](#page-172-0) [using, 4-15](#page-102-1) DVD-ROM&CD-R/RW drive [problems, 8-10](#page-173-0) [using, 4-15](#page-102-2) [writing, 4-19](#page-106-0)

#### **E**

[Equipment checklist, 1-1](#page-18-0) [eSATA device, 3-30](#page-81-0) [eSATA/USB combo port, 2-3](#page-36-1) [problems, 8-21](#page-184-0) [External monitor, 2-6,](#page-39-1) [3-28](#page-79-0) [problems, 8-24](#page-187-0)

#### **F**

Fingerprint Sensor [location, 2-9](#page-42-3) [problems, 8-19](#page-182-0) [using, 4-3](#page-90-0) [Floppy diskette care, 4-29](#page-116-0) [FN + 1 \(TOSHIBA Zooming Utility reduce\),](#page-138-0)  5-5 [FN + 2 \(TOSHIBA Zooming Utility enlarge\),](#page-138-1)  5-5 [FN + Enter, 5-3](#page-136-0) [FN + ESC \(Mute\), 5-3](#page-136-1) [FN + F1 \(Lock\), 5-3](#page-136-2)

[FN + F10 \(Arrow mode\), 5-3](#page-136-3) [FN + F11 \(Numeric mode\), 5-3](#page-136-4) [FN + F12 \(ScrLock\), 5-3](#page-136-5) [FN + F2 \(Power Plan\), 5-3](#page-136-6) [FN + F3 \(Sleep\), 5-4](#page-137-2) [FN + F4 \(Hibernate\), 5-4](#page-137-3) [FN + F5 \(Output\), 5-4](#page-137-4) [FN + F6 \(Brightness Down\), 5-4](#page-137-5) [FN + F7 \(Brightness Up\), 5-4](#page-137-6) [FN + F8 \(Wireless\), 5-4](#page-137-7) [FN + F9 \(Touch Pad\), 5-4](#page-137-8) [FN + space \(Zoom\), 5-5](#page-138-2) [Function keys, 5-2](#page-135-0)

### **G**

[Graphics controller, 3-4](#page-55-3)

### **H**

[Hard disk drive, 3-3](#page-54-3) [automatic power off, 3-7](#page-58-2) [Hard Disk Drive/Optical Disc Drive](#page-45-2)  indicator, 2-12 [HDD Protection, 4-41](#page-128-0) [Heat dispersal, 3-8,](#page-59-0) [4-45](#page-132-0) [Hibernation Mode, 3-8](#page-59-1) [Hot keys, 3-6](#page-57-2) [Brightness Down, 5-4](#page-137-9) [Brightness Up, 5-4](#page-137-10) [Hibernate, 5-4](#page-137-11) [Lock, 5-3](#page-136-7) [Mute, 5-3](#page-136-8) [Output, 5-4](#page-137-12) [Power Plan, 5-3](#page-136-9) [Sleep, 5-4](#page-137-13) [TOSHIBA Zooming Utility \(enlarge\),](#page-138-3)  5-5 [TOSHIBA Zooming Utility \(reduce\),](#page-138-4)  5-5 [Touch Pad, 5-4](#page-137-14) [Wireless, 5-4](#page-137-15) [Zoom, 5-5](#page-138-5)

HW Setup [accessing, 7-1](#page-156-0) [Boot priority, 7-3](#page-158-1) [CPU, 7-6](#page-161-0) [device config, 7-7](#page-162-0) [display, 7-2](#page-157-0) [general, 7-2](#page-157-1) [keyboard, 7-5](#page-160-0) [LAN, 7-6](#page-161-1) [USB, 7-7](#page-162-1) [window, 7-1](#page-156-1)

### **I**

[i.LINK, 2-4](#page-37-0) [connecting, 3-32](#page-83-0) [disconnecting, 3-33](#page-84-0) [precautions, 3-31](#page-82-0) [problems, 8-25](#page-188-0) [Indicators, 2-12](#page-45-3)

### **K**

[Keyboard, 5-1](#page-134-0) [emulating enhanced keyboard, 5-2](#page-135-1) [FN Sticky key, 5-5](#page-138-6) [Function keys F1...F12, 5-2](#page-135-2) [Hot keys, 5-3](#page-136-10) [problems, 8-7](#page-170-0) [typewriter keys, 5-1](#page-134-1) [Windows special keys, 5-5](#page-138-7) [Keypad overlay, 3-7](#page-58-3) [Arrow mode, 5-6](#page-139-0) [Numeric mode, 5-6](#page-139-1) [temporarily using normal keyboard](#page-140-1)  (overlay on), 5-7 [temporarily using overlay \(overlay off\),](#page-140-2)  5-7 [turning on the overlays, 5-6](#page-139-2)

#### **L**

[LAN, 3-5,](#page-56-1) [4-37](#page-124-0) [active indicator, 2-6](#page-39-2) [cable types, 4-38](#page-125-0) [connecting, 4-38](#page-125-1) [disconnecting, 4-39](#page-126-1) [jack, 2-6](#page-39-3) [Link indicator, 2-6](#page-39-4) [problems, 8-26](#page-189-0)

#### **M**

[Media care, 4-28](#page-115-0) [Card care, 3-21](#page-72-0) [CD/DVDs, 4-28](#page-115-1) [Floppy diskettes, 4-29](#page-116-1) [Memory card care, 3-22](#page-73-0) [Memory, 3-2](#page-53-2) [additional, 3-36](#page-87-1) [installing, 3-25](#page-76-0) [problems, 8-22](#page-185-0) [removing, 3-27](#page-78-0) [Memory Stick, 3-20](#page-71-0) [inserting, 3-22](#page-73-1) [problems, 8-15](#page-178-0) [removing, 3-23](#page-74-0) [Modem, 3-5](#page-56-2) [connecting, 4-33](#page-120-0) [disconnecting, 4-34](#page-121-0) [jack, 2-5](#page-38-0) [problems, 8-25](#page-188-1) [properties menu, 4-32](#page-119-0) [region selection, 4-31](#page-118-0) [Moving the computer, 4-40](#page-127-0) [MultiMediaCard, 3-20](#page-71-1) [inserting, 3-22](#page-73-2) [problems, 8-16](#page-179-1) [removing, 3-23](#page-74-1)

### **P**

Password [power on, 3-7](#page-58-4) [problems, 8-7](#page-170-1) [Starting the computer by, 6-12](#page-153-0) [Supervisor, 6-12](#page-153-1) [user, 6-10](#page-151-0) [PC Card, 3-15](#page-66-0) [inserting, 3-16](#page-67-0) [problems, 8-13](#page-176-0) [removing, 3-16](#page-67-1) Power [button location, 2-9](#page-42-4) [conditions, 6-1](#page-142-1) [Hibernation Mode, 1-10](#page-27-0) [indicators, 6-2](#page-143-1) [panel on/off, 3-7,](#page-58-5) [6-13](#page-154-0)

[Shut Down mode \(Boot Mode\), 1-7](#page-24-0) [Sleep Mode, 1-8](#page-25-0) [System Auto Off, 6-13](#page-154-1) [turning off, 1-7](#page-24-1) [turning on, 1-7](#page-24-2) Problems [AC power, 8-5](#page-168-0) [Additional memory module, 8-22](#page-185-1) [Analyzing the problem, 8-2](#page-165-0) [Battery, 8-6](#page-169-0) [Bluetooth, 8-27](#page-190-0) [Dual Pointing device, 8-16](#page-179-2) [DVD Super Multi drive, 8-12](#page-175-1) [DVD-ROM drive, 8-9](#page-172-1) [DVD-ROM&CD-R/RW drive, 8-10](#page-173-1) [eSATA device, 8-21](#page-184-1) [External monitor, 8-24](#page-187-1) [Fingerprint Sensor, 8-19](#page-182-1) [Hard disk drive, 8-8](#page-171-0) [Hardware and system checklist, 8-3](#page-166-0) [i.LINK \(IEEE1394\) device, 8-25](#page-188-2) [Internal display panel, 8-8](#page-171-1) [Keyboard, 8-7](#page-170-0) [LAN, 8-26](#page-189-1) [Memory Stick, 8-15](#page-178-1) [MultiMediaCard, 8-16](#page-179-3) [Overheating power down, 8-5](#page-168-1) [Password, 8-7](#page-170-2) [PC Card, 8-13](#page-176-1) [Power, 8-4](#page-167-0) [Real Time Clock, 8-7](#page-170-3) [Recovery Discs, 8-27](#page-190-1) [SD/SDHC Card, 8-14](#page-177-0) [Self test, 8-4](#page-167-1) [Smart Card, 8-14](#page-177-1) [Sound system, 8-23](#page-186-0) [System start-up, 8-4](#page-167-2) [TOSHIBA support, 8-28](#page-191-1) [Touch Pad, 8-16](#page-179-4) [USB device, 8-19](#page-182-2) [USB floppy diskette drive, 8-13](#page-176-2) [USB mouse, 8-18](#page-181-0) [Wireless LAN, 8-26](#page-189-2) [xD picture card, 8-15](#page-178-2) [Processor, 3-1](#page-52-1)

#### **R**

[Recovery Discs, 1-14](#page-31-0) [problems, 8-27](#page-190-2) [Recovery hard disk drive, 1-13,](#page-30-0) [1-14](#page-31-1) [Restarting the computer, 1-12](#page-29-0)

### **S**

SD/SDHC Card [formatting, 3-21](#page-72-1) [inserting, 3-22](#page-73-3) [note, 3-20](#page-71-2) [problems, 8-14](#page-177-2) [removing, 3-23](#page-74-2) [Security lock, 3-35](#page-86-0) [location, 2-4](#page-37-1) [Serial port, 3-33](#page-84-1) Sleep Mode [setting, 1-8](#page-25-1) [System automatic, 3-7](#page-58-6) [Smart Card, 3-17](#page-68-0) [inserting, 3-18](#page-69-0) [problems, 8-14](#page-177-3) [removing, 3-19](#page-70-1) Soft keys [enhanced keyboard, 5-2](#page-135-3) [ENTER, 5-3](#page-136-11) [ScrLock, 5-3](#page-136-12) Sound system [headphone jack, 2-2](#page-35-1) [microphone, 2-2](#page-35-2) [microphone jack, 2-2](#page-35-3) [problems, 8-23](#page-186-1) [Stereo speakers, 2-11](#page-44-0) [volume control dial, 2-2](#page-35-4)

### **T**

[TOSHIBA Assist, 3-12](#page-63-1) [TOSHIBA Assist button, 3-6](#page-57-3) [TOSHIBA ConfigFree, 3-12](#page-63-2) [TOSHIBA Disc Creator, 3-13,](#page-64-0) [4-26](#page-113-0) [TOSHIBA Express Port Replicator, 3-36](#page-87-2) [TOSHIBA HDD Protection, 3-8](#page-59-2) [TOSHIBA PC Diagnostic Tool, 3-10](#page-61-0) [TOSHIBA Presentation button, 3-6](#page-57-4) [TOSHIBA SD Memory Boot Utility, 3-12](#page-63-3) [TOSHIBA SD Memory Card Format, 3-12](#page-63-4) [TOSHIBA Theft Registration, I-2](#page-221-0) [TOSHIBA Value Added Package, 3-9](#page-60-0) [TOSHIBA Zooming Utility, 3-9](#page-60-1)

#### **U**

USB device [problems, 8-19](#page-182-3) [USB FDD Kit, 3-29](#page-80-0) USB floppy diskette drive [problems, 8-13](#page-176-3)

#### **V**

[Video mode, B-1](#page-194-1) [Video RAM, 3-2](#page-53-3) [Volume control dial, 2-2](#page-35-5) [problems, 8-23](#page-186-2)

#### **W**

[Web Camera, 2-10,](#page-43-4) [3-5,](#page-56-3) [4-11](#page-98-0) [Windows Mobility Center, 3-13](#page-64-1) [Wireless communication, 4-34](#page-121-1) [indicator, 2-13,](#page-46-1) [4-37](#page-124-1) [Wireless communication switch, 2-3,](#page-36-2) [4-37](#page-124-2) [Wireless LAN, 3-6,](#page-57-5) [4-35](#page-122-0) [problems, 8-26](#page-189-3)

### **X**

[xD picture card, 3-20](#page-71-3) [inserting, 3-22](#page-73-4) [problems, 8-15](#page-178-3) [removing, 3-23](#page-74-3)